# EXILIM

# Appareil photo numérique *EX-P700* **Mode d'emploi**

Merci pour l'achat de ce produit CASIO.

- Avant de l'utiliser, veuillez lire les précautions dans le mode d'emploi.
- Conservez le mode d'emploi en lieu sûr pour toute référence future.
- Pour les informations de dernière minute sur ce produit, consultez le site officiel EXILIM à http://www.exilim.com/.

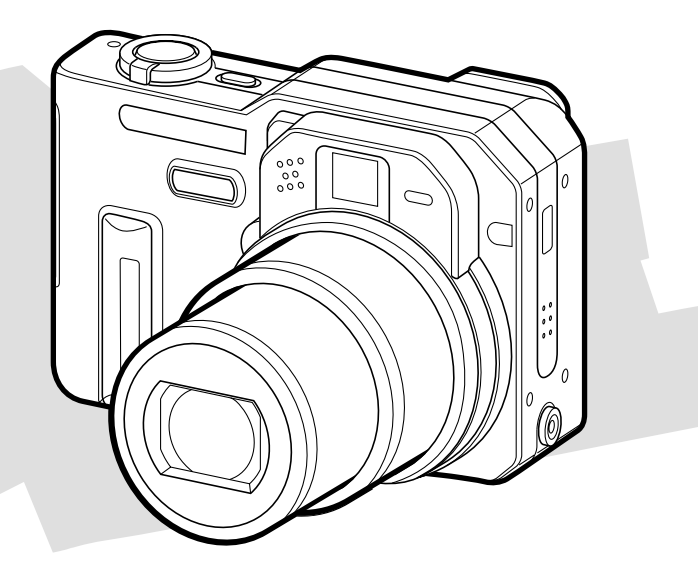

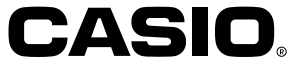

F

# **Déballage**

Assurez-vous d'être en possession de tous les articles indiqués ci-dessous. Si l'un d'eux devait manquer, contactez votre revendeur dès que possible.

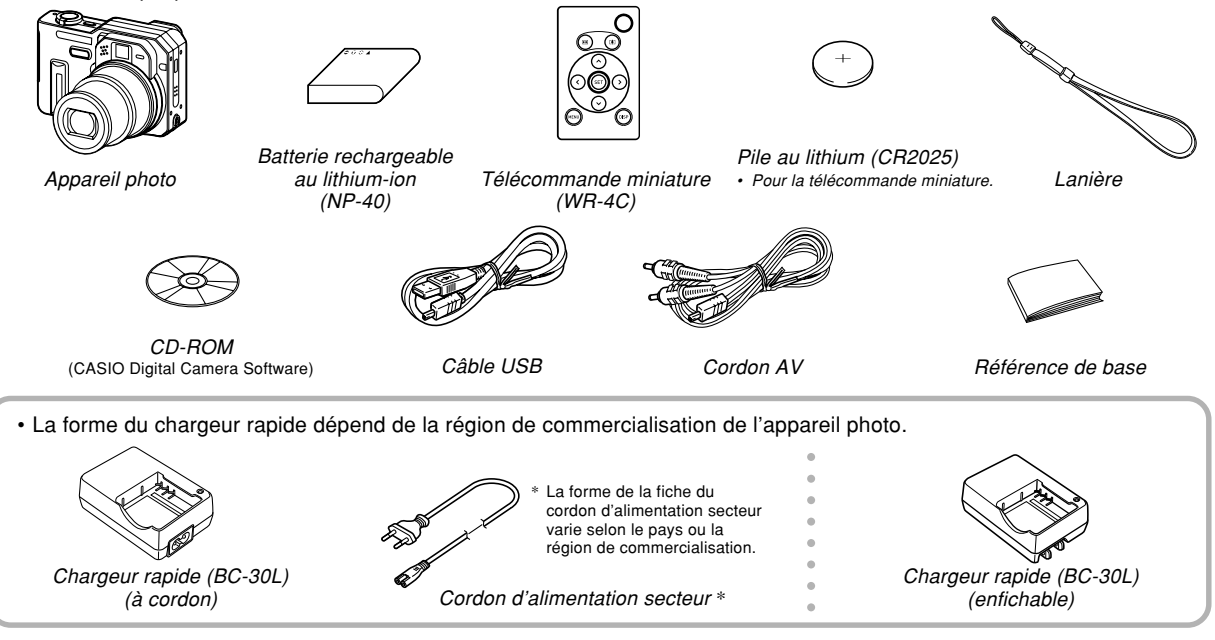

# **Sommaire**

# **2 INTRODUCTION**

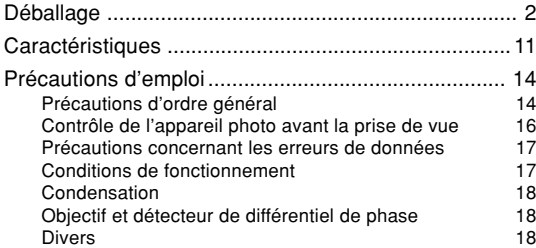

# **19 GUIDE DE MISE EN MARCHE RAPIDE**

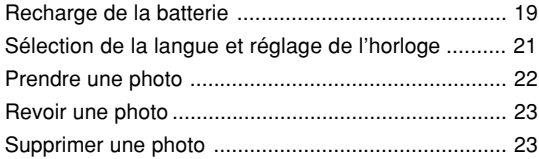

# **24 PRÉPARATIFS**

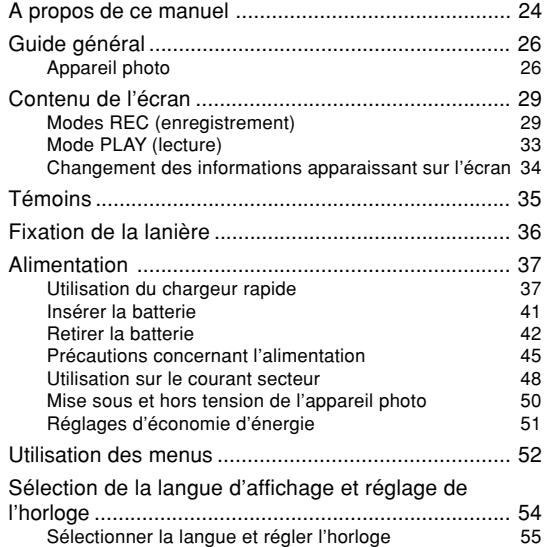

#### **58 ENREGISTREMENT DE BASE**

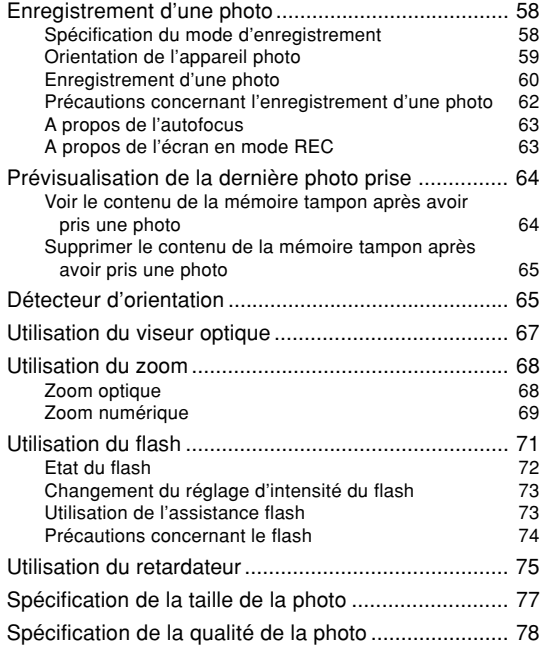

### **80 AUTRES FONCTIONS D'ENREGISTREMENT**

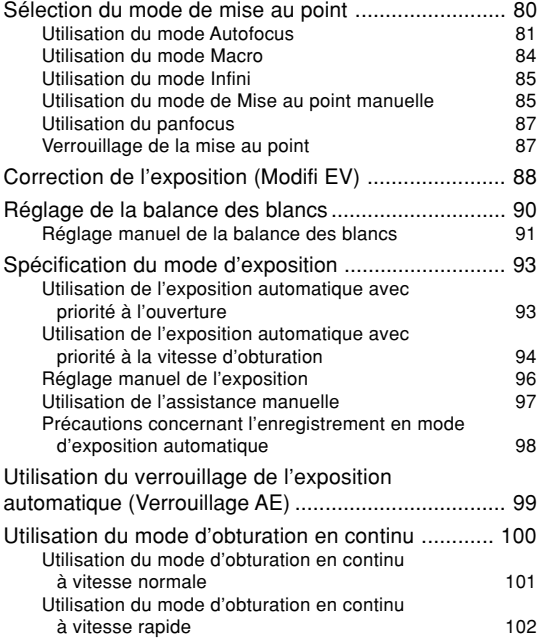

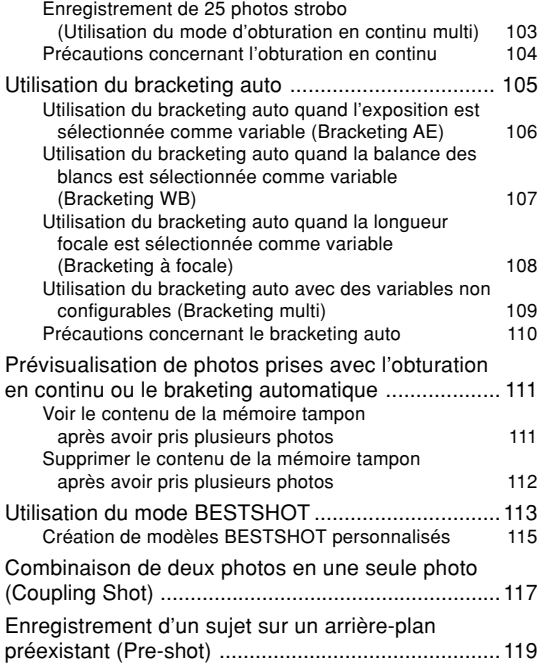

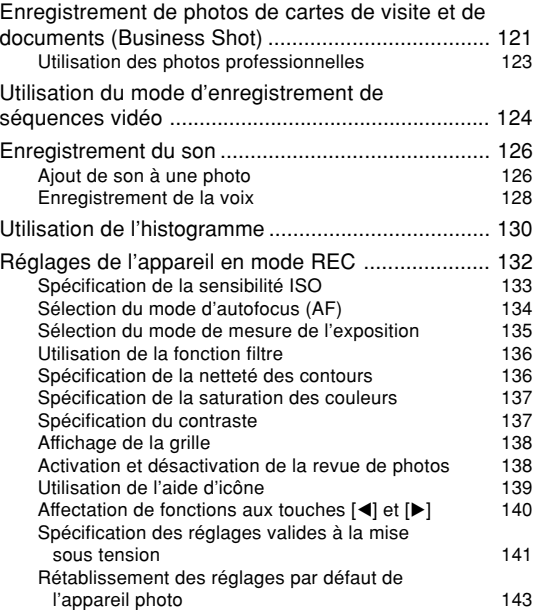

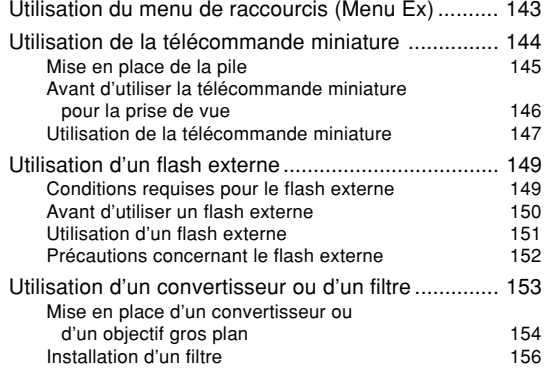

# **157 LECTURE**

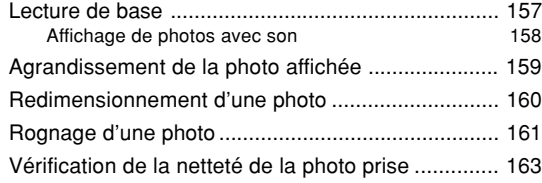

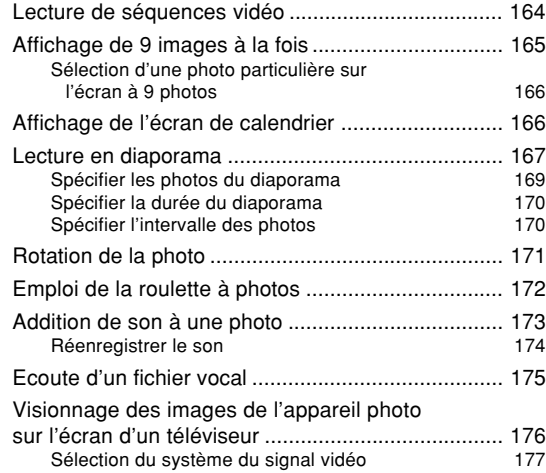

# **178 SUPPRESSION DE FICHIERS**

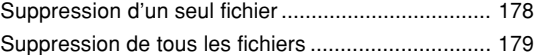

# **180 GESTION DES FICHIERS**

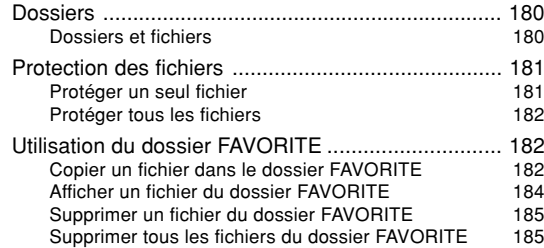

# **186 AUTRES RÉGLAGES**

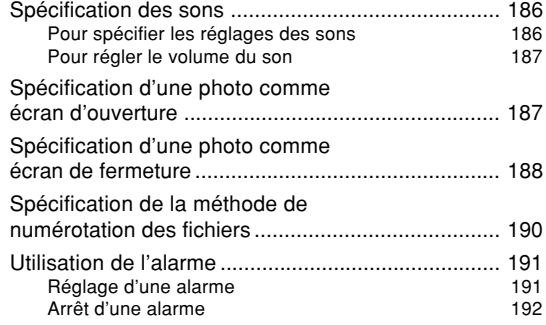

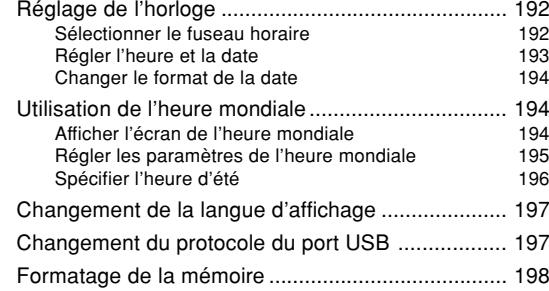

# **200 UTILISATION D'UNE CARTE MÉMOIRE**

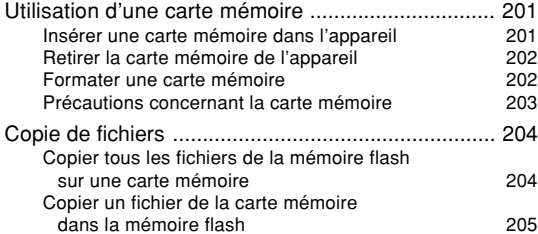

#### **206 IMPRESSION DE PHOTOS**

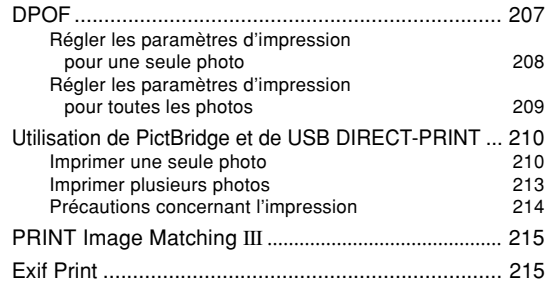

#### **216 VISIONNAGE D'IMAGES SUR UN ORDINATEUR**

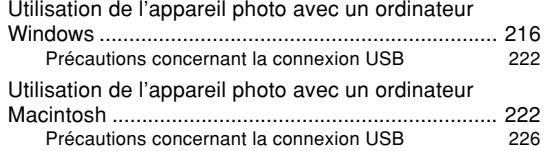

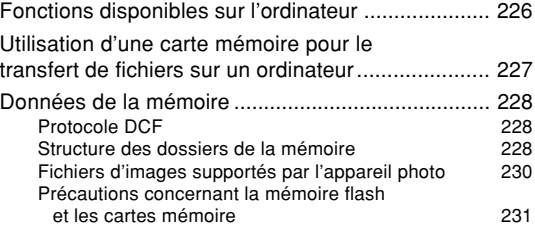

#### **232 EMPLOI DE L'APPAREIL PHOTO AVEC UN ORDINATEUR**

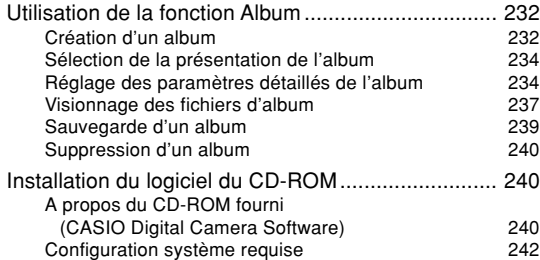

Installation du logiciel dans Windows à

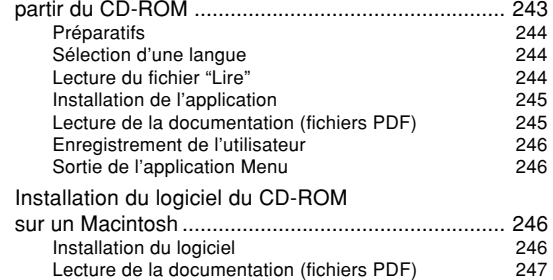

# **249 ANNEXE**

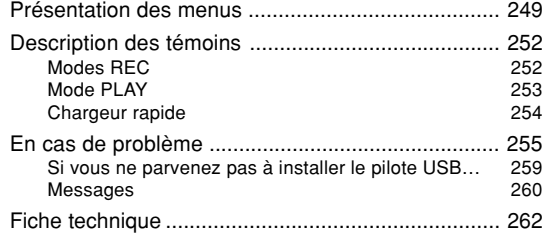

#### **NIL IMPORTANT ! 444**

- Le contenu de ce manuel peut être modifié sans avis préalable.
- CASIO COMPUTER CO., LTD. ne peut être tenu pour responsable de dommages ou pertes pouvant résulter de l'emploi de ce manuel.
- CASIO COMPUTER CO., LTD ne peut être tenu pour responsable des pertes ou plaintes de tiers pouvant résulter de l'emploi du EX-P700.
- CASIO COMPUTER CO., LTD. ne peut en aucun cas être tenu pour responsable des dommages ou pertes subits par un tiers ou le propriétaire et résultant de l'emploi de Photo Loader et/ou **Photohands**
- CASIO COMPUTER CO., LTD. ne peut être tenu pour responsable des dommages ou pertes pouvant résulter de la perte de données résultant d'une panne, d'une réparation ou du remplacement de la batterie. Veillez à toujours enregistrer les données importantes sur un autre support pour vous protéger contre une perte éventuelle.
- Notez que les exemples d'écrans et les illustrations du produit dans ce mode d'emploi peuvent être légèrement différents des écrans et de l'aspect réel de l'appareil photo.

- Le logo SD est une marque déposée.
- Windows, Internet Explorer et DirectX sont des marques déposées de Microsoft Corporation.
- Macintosh est une marque déposée de Apple Computer, Inc.
- MultiMediaCard est une marque de fabrique de Infineon Technologies AG, Allemagne, accordée en licence à MultiMediaCard Association (MMCA).
- Adobe et Reader sont des marques déposées ou des marques de fabrique de Adobe Systems Incorporated, enregistrées aux Etats-Unis et/ou dans d'autres pays.
- Tous les autres noms de sociétés, de produits et de services mentionnés dans ce manuel peuvent être des noms de fabrique d'autres détenteurs.
- Photo Loader et Photohands sont la propriété de CASIO COMPUTER CO., LTD. Tous les droits de propriété intellectuelle et autres droits liés à ces applications reviennent, sauf mention contraire, à CASIO COMPUTER CO., LTD.

#### ■ **Protection des droits d'auteur**

La copie non autorisée de fichiers de photos, séquences vidéo et audio pour un usage non personnel est contraire aux lois sur le copyright et aux contrats internationaux. La distribution de tels fichiers à un tiers par Internet sans l'autorisation du détenteur des droits d'auteur, gratuite ou non, est contraire aux lois sur le copyright et aux contrats internationaux.

# **Caractéristiques**

#### • 7,2 millions de pixels réels

Le CCD garantit des images détaillées et nettes, à la lecture comme à l'impression, grâce à une résolution extrêmement élevée de 7,41 millions de pixels.

- Ecran LCD couleur TFT 2,0 pouces
- Longue autonomie de la batterie La faible consommation de l'appareil photo et la grande capacité de la batterie garantissent une longue autonomie à l'enregistrement comme à la lecture.
- Zoom 16X (page 68) Zoom optique 4X, zoom numérique 4X
- Mémoire flash de 8,9 Mo Des photos (séquences) peuvent être prises sans carte mémoire.
- Autofocus rapide et ultraprécis Le détecteur de différentiel de phase combiné à l'autofocus à contraste garantit une mise au point plus rapide.
- Trois modes d'obturation en continu (page 100) Vous pouvez utiliser, outre l'obturation en continu normale, qui permet de prendre des photos en continu tant que la mémoire n'est pas pleine, l'obturaton en continu rapide et l'obturation en continu strobo pour enregistrer une série de photos sur une seule image.
- Quatre modes de bracketing auto (page 105) Un certain nombre de variables peuvent être configurées pour enregistrer plusieurs versions d'une même photo avec des réglages d'exposition, de balance des blancs ou de longueur focale différents. Il est également possible d'obtenir différentes versions d'une même photo avec d'autres variables qui ne sont pas configurables, comme les filtres, et d'autres réglages.
- Vue Ex Finder (page 32) Cette vue offre une multitude d'informations pendant le cadrage du sujet.
- Menu Ex (page 143)

Accès aux quatre réglages les plus fréquemment utilisés par un menu de raccourcis.

• Multi-autofocus (page 82)

Lorsque vous sélectionnez "Multi" comme zone d'autofocus, l'appareil photo mesure simultanément la lumière en sept points et sélectionne le meilleur. Ceci évite de faire la mise au point par erreur sur l'arrière-plan, ce qui pourrait rendre les sujets à l'arrière-plan flous.

- Zone d'autofocus (AF) mobile (page 82) Vous pouvez déplacer la zone de mise au point.
- Expansion de la mémoire avec les cartes mémoire SD et MMC (MultiMediaCards). (page 201)

- Assistance manuelle (page 97) Un guide apparaît sur l'écran lors du réglage manuel de l'exposition.
- Verrouillage AE (page 99) Permet d'obtenir des photos aussi nettes que possible en verrouillant la mise au point sur un sujet particulier.
- Modèles BESTSHOT (page 113) Sélectionnez simplement un modèle photo correspondant au type de photo que vous voulez prendre. L'appareil photo effectue automatiquement tous les réglages nécessaires pour que vous obteniez des photos impeccables.
- Business Shot (Prise de vue professionnelle) (page 121) Lorsque Business Shot est utilisé, les formes rectangulaires d'une carte de visite, d'un tableau blanc ou d'un objet similaire sont automatiquement corrigées, si la photo est prise de biais.
- Mode Coupling Shot et Pre-shot (pages 117, 119) Le mode Coupling Shot permet de combiner deux sujets sur une seule photo, tandis que le mode Pre-shot permet d'ajouter un sujet à une autre photo servant d'arrièreplan. Il est donc possible d'obtenir une photo de deux personnes sans faire appel à une troisième personne.
- Triple retardateur (page 75) Le retardateur peut se déclencher jusqu'à trois fois automatiquement.
- Histogramme RVB en temps réel (page 130) Un histogramme permet de régler l'exposition tout en contrôlant le changement de la luminosité d'ensemble de l'image, ce qui facilite encore davantage la prise de vues dans des conditions difficiles.
- Heure universelle (page 194) Réajustement simple de l'heure à l'endroit où l'appareil est utilisé. Vous avez le choix entre 162 villes, soit 32 fuseaux horaires.
- Alarme (page 191)

L'alarme vous rappelle des événements importants et peut être utilisée comme réveille-matin. Vous pouvez spécifier la photo qui devra apparaître, ou bien la séquence vidéo ou le fichier audio qui sera reproduit au moment où l'alarme se déclenche.

• Album (page 232)

Un album photos peut être créé à partir des fichiers HTML générés par l'appareil. Le contenu de l'album peut être consulté et imprimé avec les navigateurs web classiques. Les photos peuvent aussi être rapidement et facilement incorporées à vos pages web.

• Ecran de calendrier (page 166)

Un calendrier d'un mois complet peut être affiché sur l'écran de l'appareil photo. Chaque jour du mois contient une vignette de la première photo prise à cette date, ce qui permet de localiser rapidement une photo.

- Photo avec son (page 126) Utilisez ce mode pour prendre de photos avec du son.
- Mode séquences vidéo + Audio (page 124)
- Enregistrement de la voix (page 128) Pour enregistrer rapidement la voix.
- Après enregistrement (page 173) Utilisez ce mode pour ajouter ultérieurement du son aux photos.
- Différents sons au choix (page 186) Permet d'spécifier des sons différents pour la mise sous tension de l'appareil photo, pour une pression partielle ou complète du déclencheur ou pour une pression d'autres boutons.
- Télécommande miniature (page 144)
- Connexion d'un flash externe (page 149)
- Emploi d'un convertisseur/objectif gros plan possible (page 153)

Amélioration des photos prises en position téléobjectif et grand angle à l'emploi d'un convertisseur et en position macro à l'emploi d'un objectif gros plan.

• Stockage de données DCF (page 228) Le protocole de stockage de données DCF (Design rule for Camera File system) assure la compatibilité entre l'appareil photo numérique et les imprimantes.

- Système DPOF (Digital Print Order Format) (page 207) Les photos peuvent être imprimées facilement dans l'ordre souhaité sur une imprimante conforme au format DPOF. Le format DPOF peut aussi être utilisé pour spécifier les photos et leur nombre pour l'impression par un professionnel.
- Compatible avec PRINT Image Matching III (page 215) Les fichiers d'images contiennent des données PRINT Image Matching III (réglage de mode et autres informations concernant la configuration de l'appareil). Une imprimante supportant le format PRINT Image Matching III peut lire ces données et imprimer la photo en conséquence.
- Prise en charge de USB DIRECT-PRINT et PictBridge (page 210)

Une imprimante compatible avec les systèmes USB DIRECT-PRINT ou PictBridge peut être raccordée directement à l'appareil photo pour l'impression de photos sans ordinateur.

- Transfert d'images sur un ordinateur par simple connexion de l'appareil photo par un câble USB (page 216).
- Raccordement de l'appareil photo à un téléviseur par le cordon AV. L'écran du téléviseur peut alors être utilisé pour le visionnage des photos (séquences) pendant ou après la prise de vue (page 176).

• Logiciels Photo Loader et Photohands (page 241) La toute dernière version de Photo Loader, la plus populaire des applications utilisées pour le transfert de photos sur un ordinateur, est fournie avec l'appareil. Photohands, un logiciel de retouche facile à utiliser est également fourni.

# **Précautions d'emploi**

# **Précautions d'ordre général**

Veuillez observer les précautions suivantes lorsque vous utilisez le EX-P700.

Toute mention du terme "appareil photo" dans ce manuel désigne l'appareil photo numérique CASIO EX-P700.

- N'essayez jamais de prendre des photos ou d'utiliser l'afficheur en conduisant un véhicule ou en marchant. Ceci crée un risque d'accident grave.
- N'essayez jamais d'ouvrir le boîtier de l'appareil photo ni d'entreprendre des réparations. S'ils sont exposés, les composants internes sous haute tension créent un risque d'électrocution. Pour tous les travaux d'entretien et de réparation, adressez-vous à un service après-vente agréé CASIO.
- Ne jamais regarder le soleil ou une lumière très puissante à travers le viseur de l'appareil photo. C'est dangereux pour la vue.
- Rangez le cache-connecteur et les petites pièces et accessoires de l'appareil photo hors de portée des enfants en bas âge. En cas d'ingestion, contactez immédiatement un médecin.

- N'activez jamais le flash en direction d'une personne conduisant un véhicule. Le conducteur pourrait être gêné et créer un risque d'accident.
- N'activez jamais le flash trop près des yeux du sujet. La lumière intense du flash peut causer des lésions visuelles, surtout aux enfants en bas âge. Lorsque vous utilisez le flash, l'appareil photo doit être au moins à un mètre des yeux du sujet.
- Gardez l'appareil photo à l'abri de l'eau et d'autres liquides et ne le mouillez jamais. L'humidité crée un risque d'incendie et d'électrocution. N'utilisez jamais l'appareil photo à l'extérieur sous la pluie ou la neige, au bord de la mer ou sur une plage, dans une salle de bain, etc.
- Si une matière étrangère ou de l'eau devait pénétrer dans l'appareil photo, éteignez-le immédiatement, retirez la batterie et/ou débranchez le cordon de l'adaptateur secteur de la prise secteur et contactez votre revendeur ou un service après-vente agréé CASIO. L'emploi de l'appareil photo dans ces conditions crée un risque d'incendie et d'électrocution.
- Si de la fumée ou une odeur étrange devait se dégager de l'appareil photo, éteignez-le immédiatement. Retirez ensuite la batterie et/ou débranchez le cordon de l'adaptateur secteur de la prise secteur en prenant soin de ne pas vous brûler et contactez votre revendeur ou service après-vente agréé CASIO. L'emploi de l'appareil photo dans ces conditions crée un risque d'incendie et d'électrocution. Après vous être assuré que de la fumée ne sortait de l'appareil photo, apportez l'appareil à un service après-vente agréé CASIO pour le faire réparer. N'essayez jamais de le réparer vous-même.
- Ne jamais utiliser l'adaptateur secteur pour alimenter autre chose que l'appareil photo. N'utilisez que l'adaptateur secteur fourni avec l'appareil photo à l'exclusion de tout autre.
- Ne jamais recouvrir l'adaptateur secteur d'une couverture, etc. quand il est utilisé. Ne pas l'utiliser non plus près d'un appareil de chauffage.
- Au moins une fois par an, débranchez le cordon de l'adaptateur secteur de la prise secteur et nettoyez le pourtour des broches de la fiche. La saleté accumulée autour des broches crée un risque d'incendie.
- Si le boîtier de l'appareil photo devait se fendre à la suite d'une chute, etc. éteignez immédiatement l'appareil photo. Retirez ensuite la batterie et/ou débranchez le cordon de l'adaptateur secteur de la prise secteur et contactez le service après-vente agréé CASIO le plus proche.

- N'utilisez jamais l'appareil photo à l'intérieur d'un avion ou dans un lieu où c'est interdit. Ceci crée un risque d'accident.
- Les données stockées dans l'appareil photo peuvent être détruites à la suite d'un mauvais fonctionnement de l'appareil ou d'un dommage. Faites toujours des copies en transférant vos données sur un ordinateur.
- N'ouvrez jamais le couvercle de batterie et ne débranchez pas l'adaptateur secteur de l'appareil photo ou de la prise secteur pendant l'enregistrement d'une photo. Non seulement la photo affichée ne pourra pas être enregistrée mais d'autres photos enregistrées dans la mémoire de l'appareil photo risquent d'être détruites.

# **Contrôle de l'appareil photo avant la prise de vue**

Avant une prise de vue importante, assurez-vous que l'appareil photo est réglé correctement et fonctionne bien en faisant des essais et contrôlant les résultats (page 19).

# **Précautions concernant les erreurs de données**

- Cet appareil photo numérique contient des composants numériques d'une grande précision. Les données enregistrées dans la mémoire peuvent être détruites dans les situations suivantes.
- Vous retirez la batterie ou la carte mémoire pendant l'enregistrement de photos ou l'accès à la mémoire.
- Vous enlevez la batterie ou la carte mémoire après avoir éteint l'appareil photo alors que le témoin de fonctionnement du flash clignote encore.
- Vous débranchez le câble USB pendant la communication de données.
- La charge de la batterie est faible.
- Autre opération anormale.

Un message d'erreur apparaît sur l'écran (page 260) dans ces situations. Le cas échéant, suivez les instructions qui apparaissent pour résoudre le problème.

# **Conditions de fonctionnement**

- Cet appareil doit être utilisé entre 0°C et 40°C.
- Ne pas l'utiliser ou le laisser aux endroits suivants.
	- Exposés à la lumière directe du soleil
	- Exposés à une humidité ou poussière intense
	- Près de climatiseurs, appareils de chauffage ou autres endroits exposés à des températures extrêmes
	- A l'intérieur d'un véhicule fermé, garé en plein soleil
	- Exposés à des vibrations puissantes

# **Condensation**

- Si vous apportez l'appareil photo dans une pièce chauffée par temps froid ou si vous l'exposez à de brusques changements de température, de la condensation peut se former sur les composants externes ou internes. La condensation peut causer un dysfonctionnement. C'est pourquoi il faut éviter d'exposer l'appareil photo à la condensation.
- Pour éviter la condensation d'humidité, mettez l'appareil photo dans un sac en plastique avant de l'apporter à un endroit plus chaud ou froid que l'endroit actuel. Laissez-le dans le sac en plastique jusqu'à ce que l'air à l'intérieur du sac change et atteigne la température du nouvel endroit. Si de la condensation se forme malgré ces précautions, retirez la batterie de l'appareil photo et laissez le couvercle de batterie ouvert pendant quelques heures.

# **Objectif et détecteur de différentiel de phase**

- N'appuyez jamais fort sur l'objectif et le détecteur de différentiel de phase lorsque vous les nettoyez. La surface de l'objectif ou du détecteur peut être rayée ou un problème apparaître.
- Les traces de doigts, la poussière et autres saletés sur l'objectif et le détecteur de différentiel de phase empêchent d'obtenir une bonne image. Ne touchez jamais l'objectif et le détecteur de différentiel de phase avec les doigts. Vous pouvez enlever les particules de poussière avec une brosse à soufflet et nettoyer ensuite la surface de l'objectif et du détecteur de différentiel de phase avec un tissu d'objectif doux.
- Lorsque vous orientez l'appareil photo vers le sujet, faites attention de ne pas bloquer le détecteur de différentiel de phase avec le doigt.

# **Divers**

- L'appareil photo peut devenir légèrement chaud en cours d'utilisation. C'est normal.
- Si l'extérieur de l'appareil photo est sale, essuyez-le avec un chiffon doux et sec.

### **Recharge de la batterie**

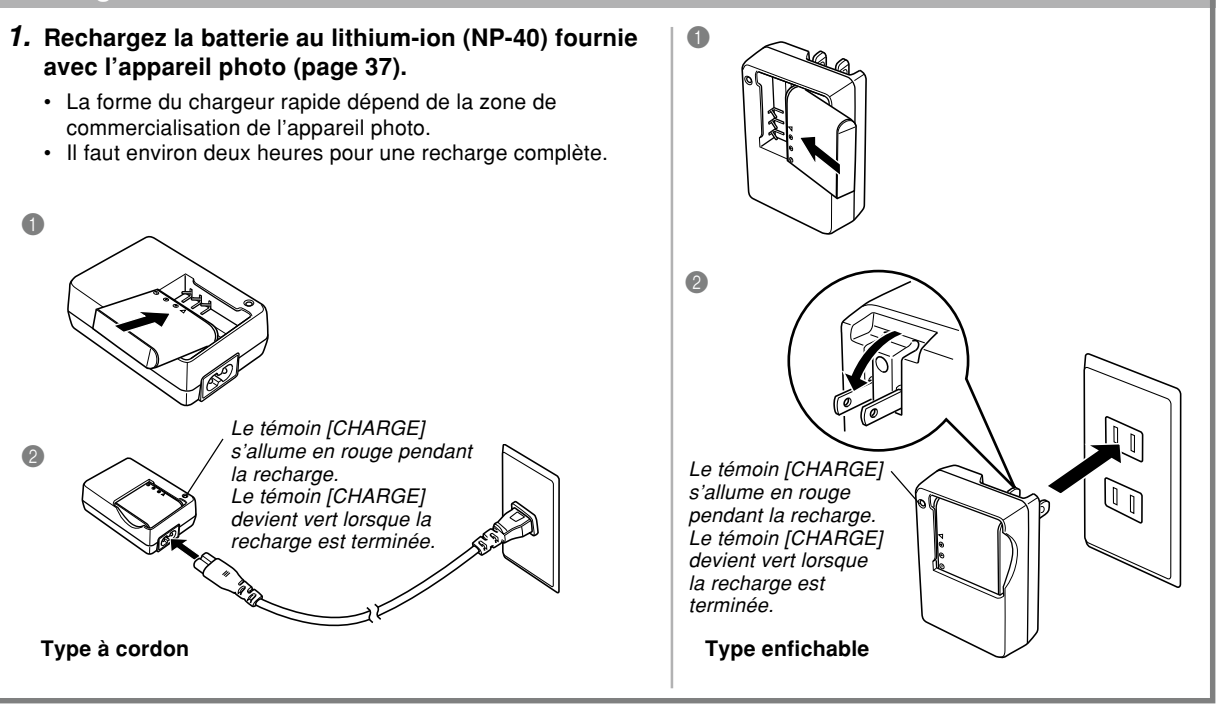

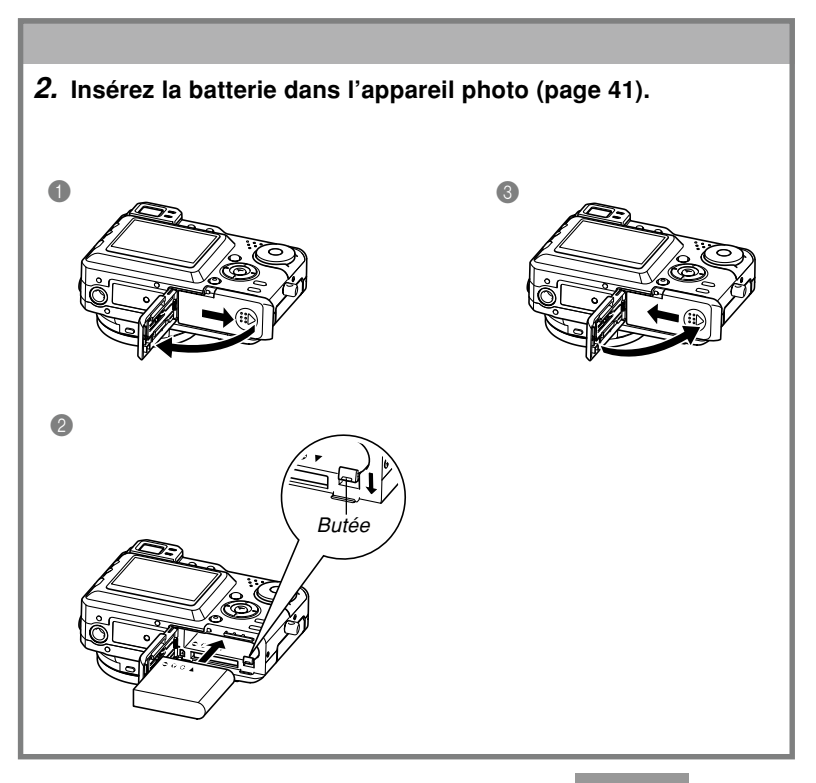

**20**

#### **Sélection de la langue et réglage de l'horloge**

• N'oubliez pas d'effectuer les réglages suivants avant de prendre des photos. Voir page 54 pour le détail.

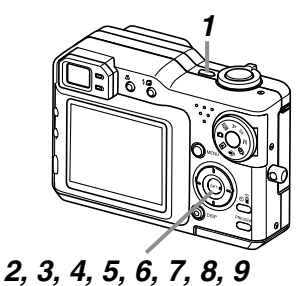

- **1. Appuyez sur le bouton d'alimentation pour allumer l'appareil photo.**
- **2. Appuyez sur [] pour sélectionner la langue souhaitée.**
- **3. Appuyez sur [SET] pour valider le réglage effectué.**
- **4. Utilisez [], [], [] et [**-**] pour sélectionner la zone géographique souhaitée, puis appuyez sur [SET].**
- **5. Utilisez [] et [] pour sélectionner la ville souhaitée, puis appuyez sur [SET].**
- **6. Utilisez [] et [] pour sélectionner l'heure d'été ou l'heure d'hiver (réglage DST), puis appuyez sur [SET].**
- **7. Utilisez [] et [] pour sélectionner le format de date souhaité, puis appuyez sur [SET].**
- **8. Réglez la date et l'heure.**
- **9. Appuyez sur [SET] pour valider les réglages et sortir de l'écran de réglage.**

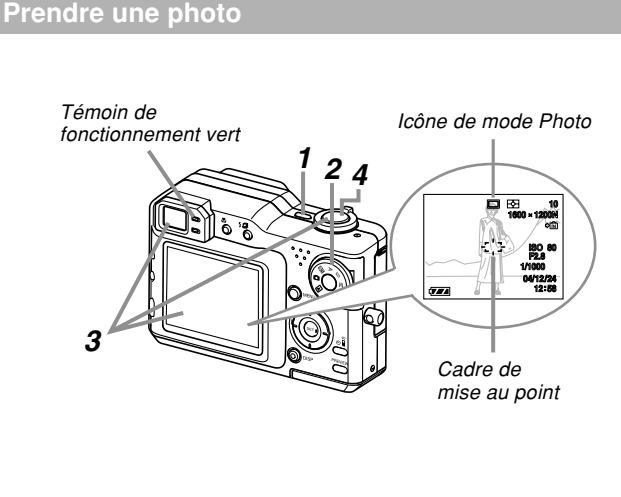

Voir page 58 pour le détail.

- **1. Appuyez sur le bouton d'alimentation pour allumer l'appareil photo.**
- **2. Réglez le sélecteur de mode sur (Mode Photo).**
- **3. Dirigez l'appareil photo vers le sujet, cadrez le sujet sur l'écran ou dans le viseur et appuyez à demi sur le déclencheur.**
	- Lorsque la mise au point est bonne, le cadre de mise au point devient vert et le témoin de fonctionnement vert s'allume.
- **4. En prenant soin de ne pas bouger, appuyez doucement et à fond sur le déclencheur.**

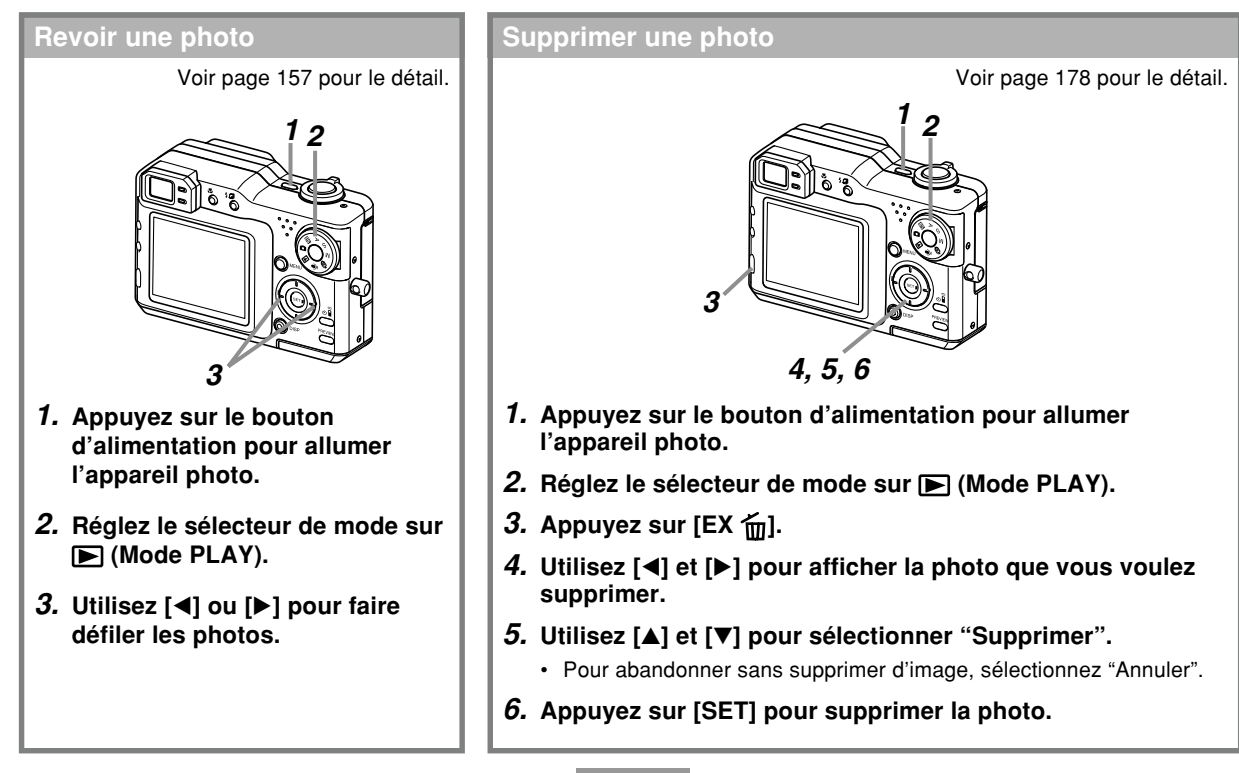

Vous trouverez dans ce chapitre des informations sur ce qu'il faut savoir et faire avant d'utiliser l'appareil photo.

# **A propos de ce manuel**

Vous trouverez ici des informations sur les conventions utilisées dans ce manuel.

#### ■ **Terminologie**

Le tableau suivant contient une description des termes utilisés dans ce manuel.

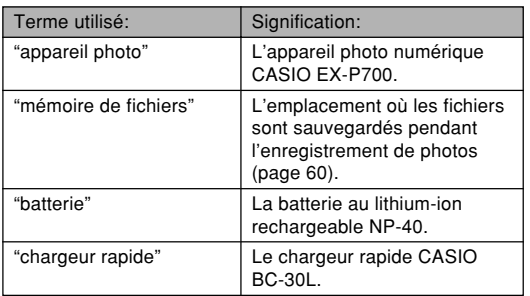

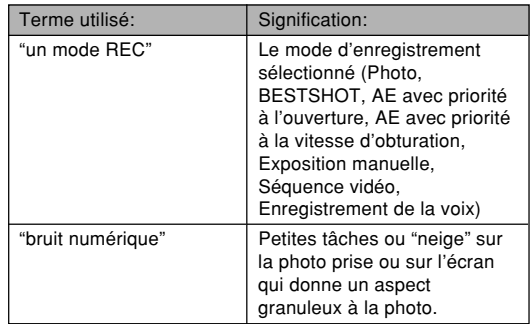

### ■ **Emploi des boutons**

Les boutons employés dans les procédures sont indiqués par leur propre nom entre crochets ([ ]).

### ■ Affichage sur écran

Le texte affiché sur l'écran apparaît toujours entre guillemets (" ") dans ce manuel.

### ■ **Mémoire de fichiers**

Le terme "Mémoire de fichiers" dans ce manuel est un terme général qui désigne l'emplacement actuel des photos enregistrées. Ce peut être un des trois emplacements suivants :

- La mémoire flash de l'appareil photo
- Une carte mémoire SD, insérée dans l'appareil photo
- Une carte MultiMediaCard, insérée dans l'appareil photo

Pour le détail sur la façon dont les photos sont sauvegardées, voir page 228.

# **Guide général**

Les illustrations suivantes montrent le nom de chaque élément, bouton et commutateur de l'appareil photo.

# **Appareil photo**

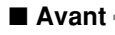

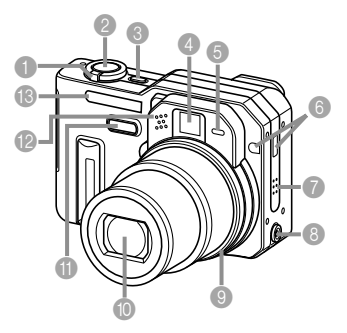

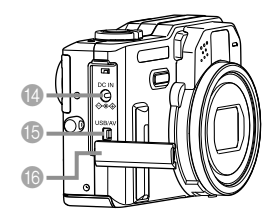

- Commande de zoom
- 2 Déclencheur
- 3 Bouton d'alimentation
- 4 Viseur
- **6** Témoin de retardateur
- 6 Récepteur de signaux
- infrarouges de la télécommande
- 7 Haut-parleur
- 8 Borne de flash externe
- <sup>9</sup> Baque d'objectif
	- Veillez à bien réinstaller la bague d'objectif lorsque vous <sup>n</sup>'utilisez pas l'objectif de conversion. Vous pourrez effectuer des zooms optiques de 2X au maximum si la bague d'objectif n'est pas installée correctement.
- **1** Objectif
- A Détecteur de différentiel de phase
- **B** Microphone
- **B** Flash
- D [DC IN] (Prise d'adaptateur secteur)
- E [USB/AV] (Port USB/AV)
- **G** Couvercle du bornier

#### **Ouverture du couvercle de bornier**

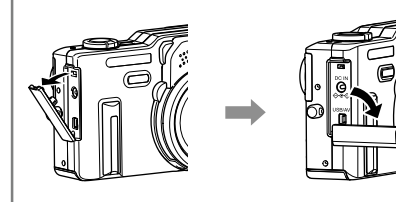

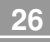

#### ■ **Arrière**

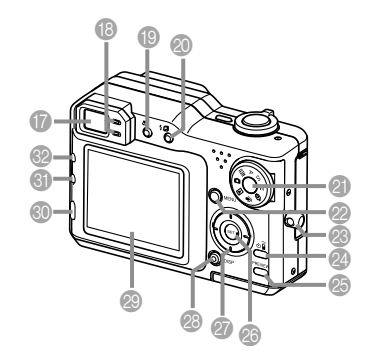

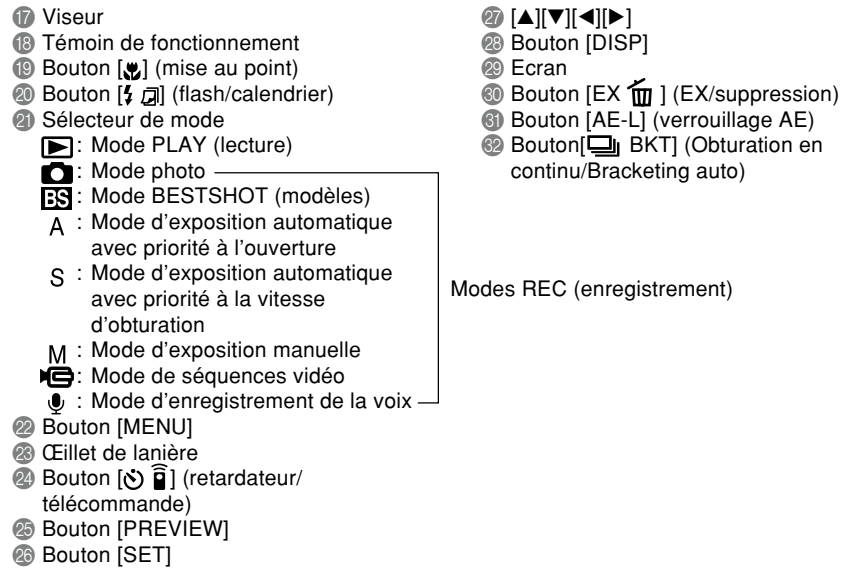

#### ■ **Dessous**

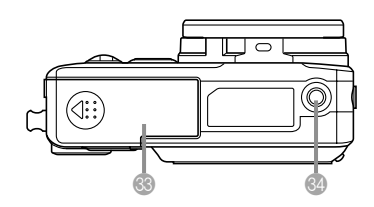

 $\bullet$   $\circ$ 

- **® Couvercle de batterie**
- **84 Douille pour pied photographique** 
	- Utilisez cette douille pour visser un pied photographique.

**65** Butée

- **36 Logement de batterie**
- **b** Logement de carte mémoire

\$

# **Contenu de l'écran**

Divers indicateurs et icônes apparaissent sur l'écran pour indiquer l'état de l'appareil photo.

 $\odot$ 

• Veuillez noter que les exemples d'écrans dans ce chapitre servent à titre de référence seulement. Ils ne correspondent pas exactement aux écrans qui apparaissent sur l'appareil photo.

# **Modes REC (enregistrement)**

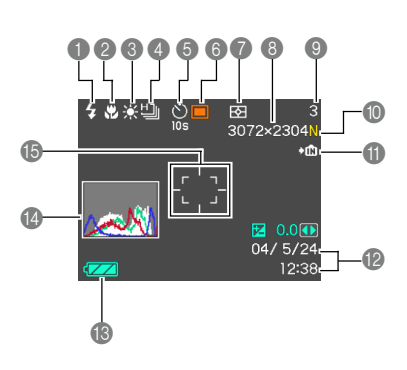

1 Indicateurs de mode de flash (page 71) Aucun Automatique

 $\circ$ 

Flash désactivé  $\frac{1}{2}$ 

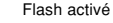

Réduction des yeux rouges

- Si le flash est nécessaire et que le flash automatique est sélectionné, l'indicateur de flash activé apparaît au moment où vous appuyez à demi sur le déclencheur.
- 2 Indicateurs de mode de mise au point (page 80) Aucun Autofocus

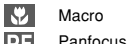

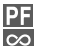

Infini

Mise au point manue

**29**

**ココ** (Panfocus) apparaît dans le mode Séquence vidéo seulement.

- **8** Indicateurs de balance des blancs (page 90) Aucun Automatique
	- $\frac{1}{2}$ Lumière du jour
	- $\overline{\bullet}$ Nuageux Ñ Ombre
	- **第** Fluorescent 1
	- **2** Fluorescent 2
	- $\frac{1}{2}$ **Tungstène**
	- $\angle$ wB Flash
	- Balance des blancs **MWB** manuelle
	- Mode d'obturation en continu / bracketing auto (pages 100, 105)

Obturation en continu multi

- AEB Bracketing à exposition<br>automatique WBB Bracketing à balance
- AFB Bracketing à focale
	- Bracketing multi
- 5 Mode retardateur/ télécommande (pages 75, 146) Aucun 1 photo
	- **10s** Retardateur 10 secondes

**2s**

f

**MB** 

**2s**

- Retardateur 2 secondes
- **X3** Triple retardateur

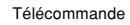

Télécommande et retardateur 2 secondes

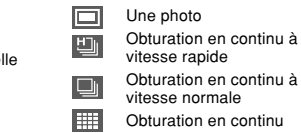

6 Mode REC (page 58) Photo 叵 **BS BESTSHOT**  $\Delta$ Exposition automatique avec priorité à l'ouverture  $\overline{\mathbf{s}}$ Exposition automatique avec priorité à la vitesse d'obturation M Exposition manuelle IQ Séquences vidéo  $\overline{\mathbf{0}}$ Enregistrement de la voix Indicateurs de mode de mesure de la lumière (page 135)

> स्त्रि **Multipoints**

 $\overline{|\circ|}$ Pondérée centre

 $\overline{\phantom{1}}$ Ponctuelle

**8** Taille de la photo

(page 77)

3072 <sup>×</sup> 2304 pixels 3072 <sup>×</sup> 2048 (3:2) pixels 2304 <sup>×</sup> 1728 pixels

- 1600 <sup>×</sup> 1200 pixels  $1280 \times 960$  pixels
- $640 \times 480$  pixels

Enregistrement de séquences vidéo : Durée de l'enregistrement 9 Capacité de la mémoire (pages 124, 262) (nombre de photos pouvant

encore être enregistrées) Enregistrement de séquences vidéo: Temps d'enregistrement restant

- 0 Qualité de l'image (page 78)
	- F : FINE (Fine)
	- N : NORMAL (Normal)
	- E : ECONOMY (Economique)
	- $T \leq T$ IFF

**A** Indicateurs de mémoire (page 201)

- Données enregistrées dans  $\nabla$ IN la mémoire de l'appareil
- Données enregistrées sur la  $\blacktriangleright$  [^] carte mémoire
- B Date et heure (page 192)
- <sup>6</sup> Capacité de la batterie (page 45)
- D Histogramme (page 130)
- E Cadre de mise au point (page 61)
	- Mise au point effectuée : Vert
	- Mise au point impossible : Rouge

#### **NIL REMARQUE 444**

• Le texte de l'aide d'icône apparaît sur l'écran lorsque vous changez le réglage des fonctions suivantes. Vous pouvez le désactiver, si nécessaire (page 139). Mode d'enregistrement, mode de flash, mode de mise au point, balance des blancs, mode de retardateur/télécommande, mode de mesure de la lumière.

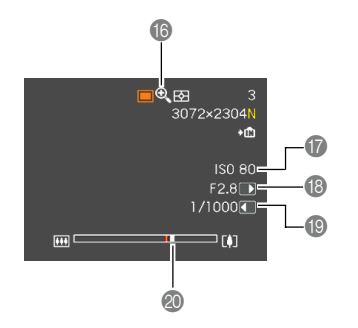

- **B** Indicateur de zoom numérique (page 69)
- G Sensibilité ISO (page 133)
- Indice d'ouverture (pages 93, 96)
- Vitesse d'obturation (pages 94, 96)
	- Lorsque la sensibilité ISO, l'ouverture ou la vitesse d'obturation sont hors de la plage valide, la valeur indiquée à l'écran devient jaune.
- Indicateur de zoom (page 69)
	- Le côté gauche indique le zoom optique.
	- Le côté droit indique le zoom numérique.

#### ■ **Panneau d'exposition**

Le panneau d'exposition apparaît dans le coin inférieur droit de l'écran des modes REC en même temps que divers paramètres de réglage. Vous pouvez aussi utiliser le panneau d'exposition pour régler l'exposition.

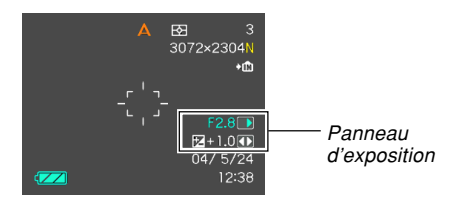

- Les exemples suivants décrivent les paramètres qui apparaissent sur le panneau d'exposition. Ceux-ci dépendent du mode d'enregistrement sélectionné.
- Indice d'ouverture (pages 93, 96) Ce paramètre sert à régler l'ouverture.

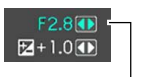

• L'indice d'ouverture est indiqué dans le panneau d'exposition lorsque le sélecteur de mode est en position "A" (AE avec priorité à l'ouverture) ou "M" (exposition manuelle).

Indice d'ouverture

- 2 Vitesse d'obturation (pages 94, 96) Ce paramètre sert à régler la vitesse d'obturation.
	- La vitesse d'obturation est indiquée dans le panneau d'exposition lorsque le sélecteur de mode est en position "S" (AE avec priorité à la vitesse d'obturation) ou "M" (exposition manuelle).
- 3 Modif EV (valeur de la correction de l'exposition) (page 88) Ce paramètre sert à corriger l'exposition (Modification EV).
	- L'indice EV est indiqué dans le panneau d'exposition lorsque le sélecteur de mode est en position  $\blacksquare$  (photo),  $\thickspace \blacksquare$  (BESTSHOT), "A" (AE avec priorité à l'ouverture) ou "S" (AE avec priorité à la vitesse d'obturation).
- Réglage de mise au point manuel (MF) (page 85)

Ce paramètre sert à faire la mise au point manuellement.

• Le réglage de mise au point manuelle est indiqué dans le panneau d'exposition lorsque la mise au point manuelle est sélectionnée (indiqué par "Ma" sur l'écran) avec [...].

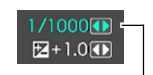

Vitesse d'obturation

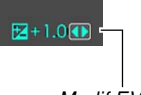

Modif EV

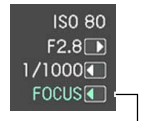

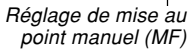

#### ■ **Vue Ex Finder**

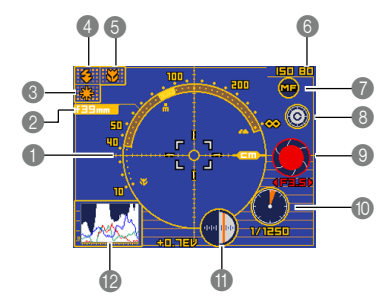

- 1 Echelle des longueurs focales (page 263)
	- Cette échelle indique la plage des longueurs focales. Elle ne donne pas une indication précise de la longueur focale, mais sert à titre de référence seulement.
	- L'échelle des longueurs focales peut ne pas apparaître dans les situations suivantes.
	- Lorsque le "Contraste" est sélectionné comme mode d'autofocus (AF) (page 134)
	- Lorsque "Hybride" est sélectionné comme mode d'autofocus (AF) (page 134) et Macro " mode de mise au point (page 80)
	- Lorsque l'éclairage est trop sombre ou trop lumineux et que la mesure de la longueur focale est impossible.
	- Lorsque "Libre" est sélectionné comme zone d'autofocus (Zone AF) (page 82).

- 
- 
- 4 Indicateur de mode de flash (page 71)
- 5 Indicateur de mode de mise au point (page 80)
- **6** Sensibilité ISO (page 133)
- 7 Icône de mise au point manuelle
	- Cette icône s'affiche seulement lorsque "MF (Mise au point manuelle)" est sélectionné comme mode de mise au point.
	- Si vous utilisez [ $\blacktriangle]$  et [ $\blacktriangledown]$  pour amener le curseur sur "<mark>©</mark>" et appuyez sur [◀] ou [▶], la vue Ex Finder disparaît et l'indicateur de mise au point manuelle (page 85) apparaît. Un instant plus tard, la vue Ex Finder réapparaît.
- 8 Icône de changement de couleur
	- Utilisez [▲] et [▼] pour amener le curseur sur "  $\circ$  " et appuyez sur [◀] ou [▶] pour changer la couleur de la vue Ex Finder.
- 9 Ouverture du diaphragme (pages 93, 96)
- 0 Vitesse d'obturation (pages 94, 96)
	- Les valeurs de la sensibilité ISO, de l'ouverture et de la vitesse d'obturation deviennent orange sur l'écran lorsque vous appuyez à demi sur l'obturateur si la photo est surexposée ou sous-exposée.
- A Modification EV (valeur de la correction de l'exposition) (page 98)
- **B** Histogramme (page 130)

# 2 Longueur focale (page 263) **3 Indicateur de balance des blancs (page 90) 3 Indicateur de balance des blancs (page 90) 3 Indicateur de balance des blancs (page 90)**

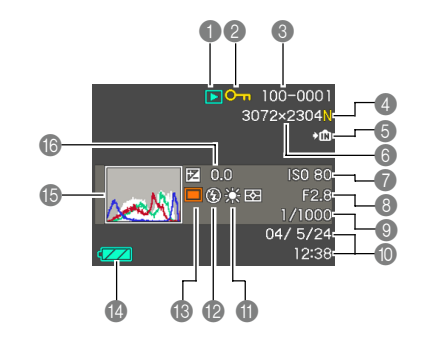

- 1 Type de fichier en mode **PLAY** 
	- $\overline{\mathbf{E}}$ Photo
	- **IC** Séquence vidéo
		- Photo avec son
			- Enregistrement de la voix
- <sup>2</sup> Indicateur de protection d'image (page 181)
- 3 Numéro du dossier/ Numéro du fichier (page 180) Exemple : Fichier intitulé CIMG0023.JPG enregistré dans un dossier intitulé 100CASIO

#### 100-0023

Nom du dossier Nom du fichier

- 4 Qualité de l'image (page 78)
	- F : FINE (Fine)
	- N : NORMAL (Normal)
	- E : ECONOMY (Economique)
	- T : TIFF

**5 Données enregistrées** dans la mémoire de l'appareil  $\rightarrow$  [^] Données enregistrées sur  $\frac{1}{2}$ la carte mémoire  $2$  WB (page 201) **MWR 6** Taille de l'image (page 77) 3072 <sup>×</sup> 2304 pixels  $3072 \times 2048(3:2)$  pixels  $\frac{1}{2}$ 2304 <sup>×</sup> 1728 pixels 1600 <sup>×</sup> 1200 pixels  $\circledR$  $1280 \times 960$  pixels  $\odot$  $640 \times 480$  pixels Lecture de séquences vidéo: Temps de lecture écoulé 7 Sensibilité ISO (page 133) ▭ 8 Indice d'ouverture **BSI** (pages 93, 96)  $\blacktriangle$ 9 Vitesse d'obturation  $\vert$  S $\vert$ (pages 94, 96) 0 Date et heure (page 192) **M** Indicateur de balance des blancs (page 90) AWB Automatique  $\frac{1}{2}$ Lumière du jour Nuageux **A**  $\mathbb{A}^n$ Ombre

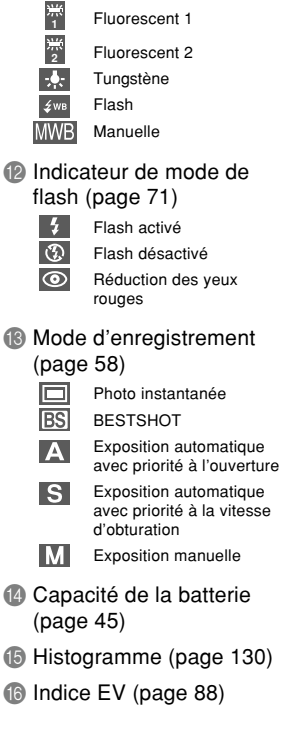

# **Changement des informations apparaissant sur l'écran**

A chaque pression du bouton [DISP], les informations apparaissant sur l'écran changent de la façon suivante.

# ■ Modes REC (enregistrement)

 $\rightarrow$  Indicateurs affichés (page 29) Vue Ex Finder affichée (page 32) Histogramme affiché (page 29) Indicateurs non affichés Ecran éteint ■ **Mode PLAY (lecture)**  $\rightarrow$  Indicateurs affichés (page 33)

Histogramme/Détails affichés (page 33)

Indicateurs non affichés

**34**

#### **IMPORTANT ! 444**

- La vue Ex Finder ne peut pas être affichée dans les modes suivants: PLAY, Coupling Shot, Pre-shot, Séquence vidéo.
- L'écran ne peut pas être éteint dans les modes suivants: PLAY, BESTSHOT et Séquences vidéo (attente).
- Il n'est pas possible de changer les informations par une pression de [DISP] pendant l'enregistrement de séquences vidéo ou pendant l'attente ou l'enregistrement de photos avec son.
- Les seules options qui apparaissent lorsque vous appuyez sur [DISP] en mode Coupling Shot sont "Indicateurs affichés" et "Ecran éteint".
- Dans le mode Enregistrement de la voix du mode REC, [DISP] permet d'allumer ("indicateurs affichés") ou d'éteindre l'écran. Pendant l'affichage d'un fichier avec enregistrement de la voix en mode PLAY, [DISP] permet de commuter entre "Indicateurs affichés" et "Indicateurs non affichés".
- L'écran devient noir durant deux secondes environ lorsque vous appuyez sur [SET] pour écouter un fichier d'enregistrement vocal alors que "indicateurs non affichés" est sélectionné (seule l'icône d'enregistrement vocal est affichée). L'icône du fichier d'enregistrement vocal réapparaît lorsque la lecture est terminée.

# **Témoins**

D'après le clignotement, l'éclairage ou la couleur des témoins, vous pouvez immédiatement savoir quel est l'état actuel de l'appareil photo. Pour le détail, voir "Description des témoins" à la page 252.

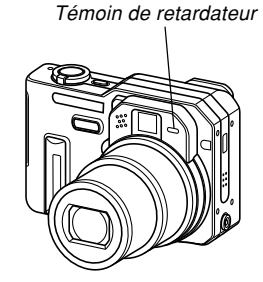

Témoin de fonctionnement vert

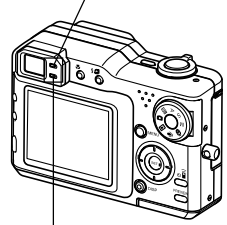

Témoin de fonctionnement rouge

# **Fixation de la lanière**

Fixez la lanière à l'œillet comme indiqué sur l'illustration.

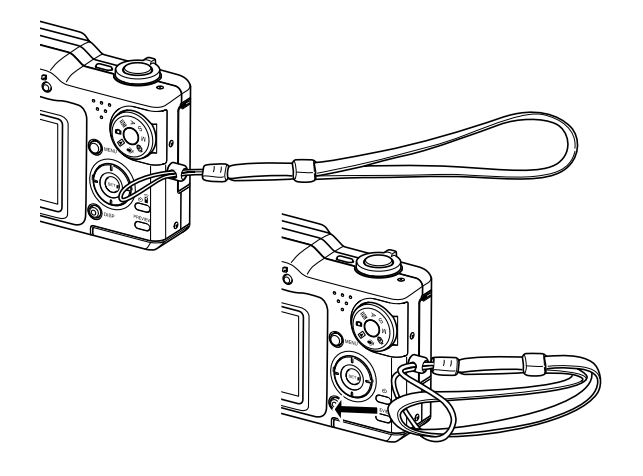

#### **IN IMPORTANT ! 444**

- Pour éviter de laisser tomber l'appareil photo pendant la prise de vue, passez la lanière autour du poignet. Utilisez la boucle pour bien serrer la lanière à votre poignet.
- La lanière fournie ne doit être utilisée qu'avec l'appareil photo. Ne l'utilisez pas avec autre chose.
- Ne balancez pas l'appareil photo par la lanière.
### **Alimentation**

L'appareil photo fonctionne sur une batterie ou sur le courant secteur.

• Batterie Batterie rechargeable au lithium-ion NP-40

La batterie n'est pas chargée lorsque vous achetez l'appareil photo. Vous devrez la charger avant d'utiliser l'appareil photo.

• Courant secteur Adaptateur secteur : AD-C40 (en option)

# **Utilisation du chargeur rapide**

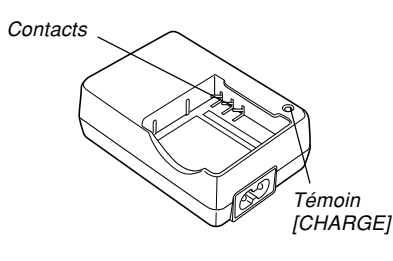

### ■ Mise en place de la batterie dans le chargeur **rapide**

En veillant à aligner correctement les bornes positive et négative de la batterie, insérez la batterie dans le chargeur. La batterie ne se recharge pas normalement si elle n'est pas insérée correctement dans le chargeur.

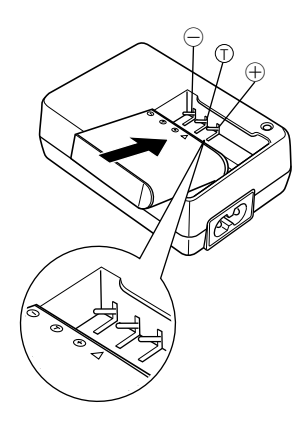

- Pour charger la batterie
- **1. Tout en alignant correctement les bornes positive et négative de la batterie, insérez la batterie dans le chargeur.**

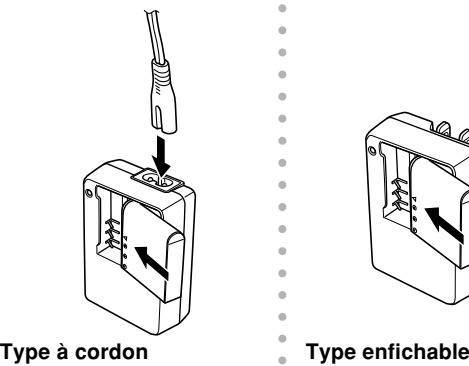

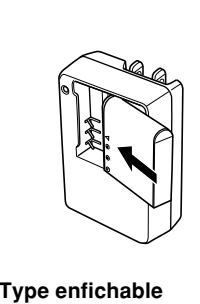

### **2. Branchez le chargeur rapide sur une prise secteur.**

- Le témoin [CHARGE] s'allume en rouge.
- La recharge dure environ deux heures.
- Notez que la forme du chargeur dépend de la région de commercialisation de l'appareil photo.

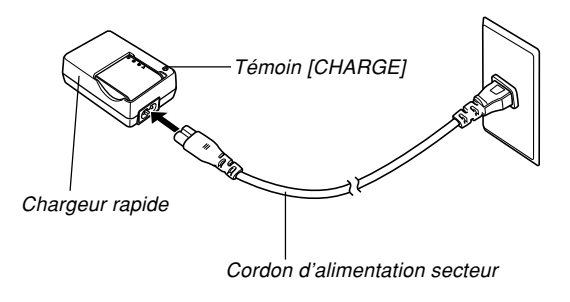

#### **NIL REMARQUE 444**

• Le chargeur rapide à cordon est conçu pour fonctionner sur le courant secteur de 100 V à 240 V. Il faut toutefois noter que la forme du cordon d'alimentation est différente selon les régions de commercialisation. Si vous prévoyez d'utiliser le chargeur dans une région où la forme des prises est différente, utilisez un des cordons fournis, ou procurez-vous un cordon adapté aux prises utilisées dans votre région.

aaaaaaaaaaaaaaaaaaaa aaaaaaa

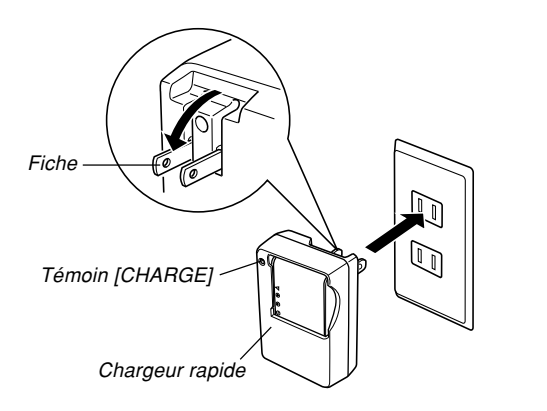

#### **NIL REMARQUE 444**

- Le chargeur rapide enfichable est conçu pour fonctionner sur le courant secteur de 100 V à 240 V. Il faut toutefois noter que la forme de la fiche est différente selon les régions ou pays de commercialisation. Lorsque vous voyagez à l'étranger, vous devez vérifier si la forme de la fiche de l'adaptateur secteur est compatible avec les prises secteur locales et, dans la négative, vous procurer l'adaptateur de prise requis.
- **3. Le témoin [CHARGE] devient vert lorsque la recharge est terminée.**
- **4. Lorsque la recharge est terminée, débranchez le chargeur de la prise secteur et enlevez la batterie.**
	- Débranchez toujours le chargeur de la prise secteur et enlevez la batterie lorsque vous ne la rechargez pas.

#### **NIL IMPORTANT ! 444**

- Si la batterie ou le chargeur est très chaud ou très froid au début de la recharge, ou s'il devient très chaud pendant la recharge, le chargeur se met en veille, ce qui est signalé par l'éclairage orange du témoin [CHARGE]. La recharge se poursuit lorsque la température redevient normale, ce qui est signalé par l'éclairage rouge du témoin [CHARGE].
- La batterie risque de ne pas être pleinement rechargée si vous la rechargez immédiatement après l'avoir retirée de l'appareil photo et si elle est encore chaude. Laissez la batterie refroidir avant de la recharger.
- La batterie se décharge légèrement si vous la laissez dans l'appareil photo sans la charger. C'est pourquoi il est conseillé de toujours la recharger avant d'utiliser l'appareil photo.
- La batterie rechargeable fournie a été conçue spécialement pour les appareils photo numériques. Si vous essayez de l'utiliser pour alimenter un autre appareil, consultez d'abord la documentation fournie pour voir s'ils sont compatibles.
- La durée de service de la batterie dépend des conditions d'utilisation, mais en principe il devrait être possible de la recharger 500 fois avant qu'il soit nécessaire de la remplacer.
- La recharge de la batterie de l'appareil photo peut produire des interférences sur la réception radio ou télévisée. Dans ce cas, branchez le chargeur sur une prise secteur à l'écart du téléviseur ou de la radio.
- La recharge peut être impossible si les contacts du chargeur et/ou les bornes de la batterie sont très sales. Nettoyez de temps en temps les contacts et les bornes avec un chiffon sec.

### **Insérer la batterie**

**1. Faites glisser le couvercle sous l'appareil photo dans le sens de la flèche, puis ouvrezle.**

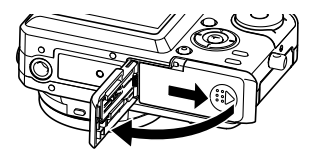

**2. Tout en poussant la butée dans le sens de la flèche sur l'illustration, faites glisser la batterie dans l'appareil photo.**

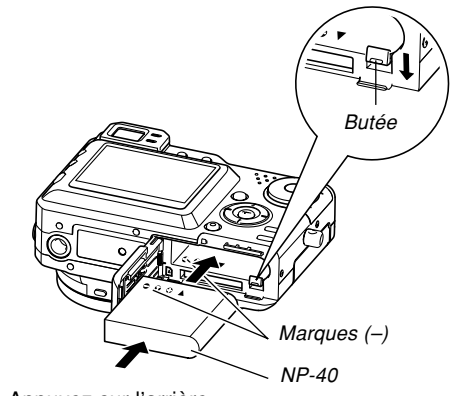

• Appuyez sur l'arrière de batterie et assurez-vous que la butée retient bien la batterie.

**3. Fermez le couvercle de batterie et faites-le glisser dans le sens indiqué par la flèche.**

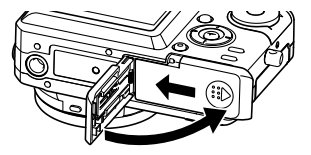

#### **NIL IMPORTANT ! 444**

• Cet appareil ne fonctionne qu'avec la batterie rechargeable au lithium-ion NP-40. Cette batterie est spéciale. Aucun autre type de batterie ne doit être utilisé.

### **Retirer la batterie**

- **1. Ouvrez le couvercle de batterie.**
- **2. Tirez la butée dans le sens de la flèche.**
	- La batterie ressort de son logement.

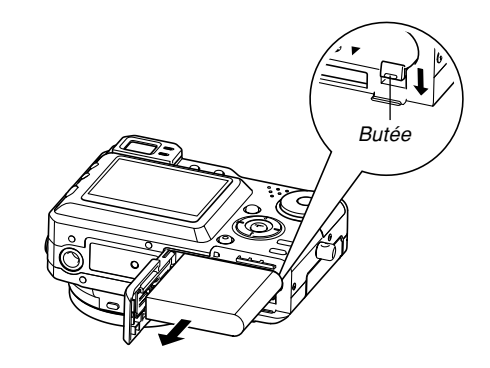

- **3. Relâchez la butée et sortez la batterie de l'appareil photo.**
	- Attention de ne pas laisser tomber la batterie.

### ■ **Si l'appareil photo ne fonctionne pas normalement**

La batterie n'est peut-être pas insérée correctement. Enlevez la batterie de l'appareil photo et vérifiez si les contacts ne sont pas sales. S'ils sont sales, essuyez-les avec un chiffon sec.

### ■ **Autonomie de la batterie**

Les valeurs données en référence dans le tableau suivant indiquent l'autonomie dans les conditions mentionnées et jusqu'à extinction de l'appareil photo suite à l'épuisement de la batterie. Il n'est pas garanti que la batterie aura l'autonomie mentionnée. En effet, à basse température et en utilisation continue, l'autonomie de la batterie est inférieure.

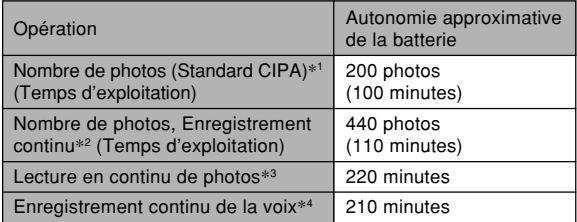

Batterie utilisée : NP-40 Support de stockage : Carte mémoire SD

- \*1 Nombre de photos (Standard CIPA)
	- Température : 23°C
	- Ecran : Eclairé
	- Zooming de la position grand angle à la position téléobjectif toutes les 30 secondes, pour l'enregistrement de deux photos dont l'une avec flash ; mise hors et sous tension de l'appareil photo chaque fois que 10 photos ont été prises.
- \*2 Conditions d'enregistrement en continu
	- Température : 23°C
	- Ecran : Eclairé
	- Flash : Désactivé
	- Enregistrement de photos alternativement en grand angle et en téléphoto toutes les 15 secondes.
- \*3 Conditions de lecture en continu de photos
	- Température : 23°C
	- Affichage d'une photo toutes les 10 secondes environ
- \*4 Les temps d'enregistrement de la voix font référence à un enregistrement en continu.
- Ces temps sont valides lorsqu'une batterie neuve et pleine est utilisée. Les recharges répétées réduisent l'autonomie de la batterie.
- L'autonomie de la batterie dépend considérablement de l'emploi du flash, du zoom et d'autres fonctions et de la durée de mise sous tension de l'appareil.

### ■ **Préservation de l'énergie de la batterie**

- Si vous n'avez pas besoin du flash pendant la prise de vue, sélectionnez (6) (flash désactivé) comme mode de flash. Voir page 71 pour le détail.
- Activez les fonctions d'extinction automatique et de veille (page 51) pour ne pas gaspiller l'énergie de la batterie lorsque vous oubliez d'éteindre l'appareil photo.
- Vous pouvez préserver l'énergie de la batterie en éteignant l'écran par une pression du bouton [DISP].

### ■ **Indicateur de batterie faible**

L'indicateur de capacité de la batterie sur l'écran change de la façon suivante au fur et à mesure que la batterie s'use. L'indicateur signifie que la charge de la batterie est faible. Vous ne pouvez plus enregistrer de photos lorsque l'indicateur de batterie est **.** Lorsque ces indicateurs apparaissent, rechargez immédiatement la batterie.

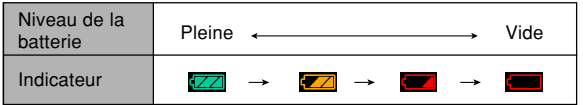

### **Précautions concernant l'alimentation**

Veuillez noter les points suivants lorsque vous manipulez et utilisez la batterie et le chargeur rapide.

### ■ Manipulation de la batterie

### ● **CONSIGNES DE SÉCURITÉ**

Lisez attentivement les consignes de sécurité la première fois que vous utilisez la batterie. Conservez ces consignes et le mode d'emploi à portée de main pour toute référence future.

### **NIL REMARQUE 444**

- Le terme "batterie" utilisé dans ce manuel désigne la batterie au lithium-ion rechargeable CASIO NP-40.
- N'utilisez que le chargeur rapide (BC-30L) pour charger la batterie au lithium-ion spéciale NP-40. Ne jamais utiliser d'autres types de chargeurs.

- La non observation des consignes suivantes pendant l'emploi de la batterie peut causer une surchauffe et entraîner un incendie ou une explosion.
- Ne jamais essayer d'utiliser la batterie pour alimenter un autre appareil que cet appareil photo.
- Ne jamais utiliser ou laisser la batterie près d'une flamme.
- Ne jamais mettre la batterie dans un four à microondes, la jeter au feu ou l'exposer à une chaleur intense.
- S'assurer que la batterie est orientée correctement dans l'appareil photo ou dans le chargeur rapide.
- Ne jamais emporter ou ranger la batterie avec des objets conducteurs d'électricité (colliers, mine de plomb, etc.).
- Ne jamais ouvrir la batterie, la modifier ni l'exposer à un choc violent.
- Ne pas plonger la batterie dans l'eau douce ou l'eau de mer.
- Ne pas utiliser ou laisser la batterie en plein soleil, dans une voiture garée au soleil ou à tout autre endroit exposé à de hautes températures.
- Si vous deviez noter un des phénomènes suivants pendant que vous utilisez, chargez ou rangez une batterie, retirez-la immédiatement de l'appareil photo ou du chargeur et rangez-la à l'écart de toute flamme.
	- Fuite de liquide
	- Emission d'une odeur étrange
	- Emission de chaleur
	- Décoloration de la batterie
	- Déformation de la batterie
	- Autre anomalie de la batterie
- Si la batterie ne parvient pas à se recharger complètement dans le temps normal, arrêter la recharge. La poursuite de la recharge peut causer une surchauffe, un incendie et une explosion.
- Le liquide de la batterie est dangereux pour les yeux. Si le fluide de la batterie devait rentrer dans vos yeux, rincez-les immédiatement à l'eau courante et consultez un médecin.
- Si la batterie doit être utilisée par un enfant, assurezvous que l'adulte responsable lui indique les précautions à prendre et rappelle les instructions contenues dans le mode d'emploi et s'assure que l'enfant emploie correctement la batterie.
- Si le liquide de la batterie devait se répandre sur des vêtements ou votre peau, rincez-les immédiatement à l'eau courante. Le contact prolongé du liquide de batterie peut causer des irritations de la peau.

### ● **PRÉCAUTIONS PENDANT L'EMPLOI**

- Rechargez la batterie à une température de 5°C à 35°C. Hors de cette plage de température, la recharge ne s'effectue pas normalement ou pas du tout.
- Une courte autonomie malgré une recharge complète signale que la batterie a atteint sa durée de vie. Le cas échéant, procurez-vous une batterie neuve.
- Ne jamais essuyer la batterie avec des chiffons imprégnés de diluant, benzène, alcool ou tout autre agent volatil ou chimique. La batterie risque de se déformer et de ne plus fonctionner correctement.
- Le chargeur doit être posé sur une surface plane pendant la recharge.

### ● **PRÉCAUTIONS CONCERNANT LE RANGEMENT DE LA BATTERIE**

- N'oubliez pas de sortir la batterie de l'appareil photo lorsque vous prévoyez de ne pas utiliser l'appareil photo pendant un certain temps. Laissée dans l'appareil photo, la batterie se décharge lentement même si l'appareil photo est éteint, et elle peut se vider complètement, ou bien devra être rechargée plus longtemps la prochaine fois.
- Rangez la batterie à un endroit frais et sec (20°C ou maximum).

### ● **EMPLOI DE LA BATTERIE**

• Lorsque vous emportez une batterie, laissez-la dans l'appareil photo ou dans son étui.

### ■ **Précautions concernant le chargeur rapide**

- Ne jamais brancher le chargeur sur une prise secteur dont la tension de fonctionnement est différente de celle qui est indiquée sur le chargeur. Ceci crée un risque d'incendie, de mauvais fonctionnement et de choc électrique.
- Ne jamais brancher ni débrancher le chargeur avec des mains mouillées. Ceci crée un risque de choc électrique.
- Ne jamais brancher le chargeur sur une prise secteur ou un cordon-rallonge sur lesquels plusieurs appareils sont déjà branchés. Ceci crée un risque d'incendie, de mauvais fonctionnement et de choc électrique.
- Le chargeur chauffe légèrement pendant la recharge. C'est normal et ne signifie pas qu'il fonctionne mal.
- Débranchez le chargeur de la prise secteur lorsque vous ne l'utilisez pas.

### **Utilisation sur le courant secteur**

Vous devez vous procurer l'adaptateur secteur (AD-C40) disponible en option pour alimenter l'appareil photo sur le courant secteur.

- **1. Raccordez le cordon d'alimentation secteur à l'adaptateur secteur.**
- **2. Ouvrez le couvercle du bornier de l'appareil photo et raccordez l'adaptateur secteur au port [DC IN].**

**3. Branchez le cordon d'alimentation secteur sur une prise secteur.**

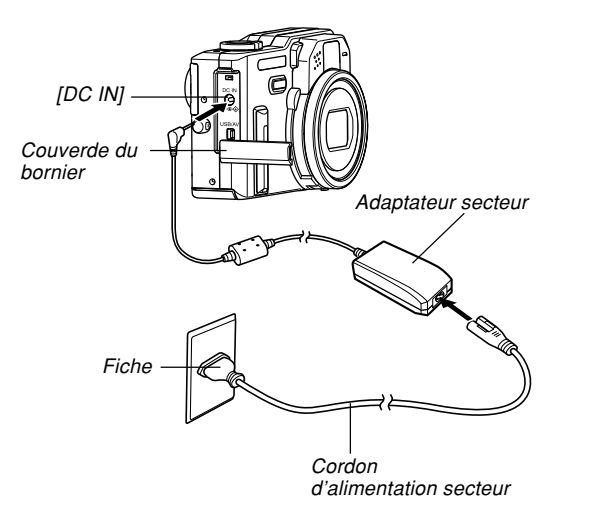

### ■ Utilisation de l'adaptateur secteur dans une **autre région géographique**

• L'adaptateur secteur peut être utilisé sur n'importe quelle source d'alimentation de 100 V à 240 V. Si vous prévoyez d'utiliser l'adaptateur secteur dans un autre pays, vous devrez vous procurer le cordon d'alimentation correspondant aux prises d'alimentation en usage dans ce pays.

### ■ **Précautions concernant l'adaptateur secteur**

- N'oubliez pas d'éteindre l'appareil photo avant de brancher ou débrancher l'adaptateur secteur.
- Eteignez toujours l'appareil photo avant de débrancher l'adaptateur secteur, même s'il contient une batterie. Sinon, il s'éteindra automatiquement au moment où vous débrancherez l'adaptateur, ou bien l'appareil photo risque d'être endommagé.
- L'adaptateur secteur peut devenir chaud en cas d'emploi prolongé. C'est normal et il n'y a pas raison de <sup>s</sup>'inquiéter.
- Après avoir utilisé l'appareil photo, éteignez-le et débranchez l'adaptateur de la prise secteur.
- L'appareil tire immédiatement l'électricité de l'adaptateur secteur au moment où il lui est raccordé.
- Utilisez toujours l'adaptateur secteur lorsque l'appareil photo est raccordé à un ordinateur.
- Ne jamais poser de couverture ou autre sur l'adaptateur secteur. Ceci crée un risque d'incendie.

### **Mise sous et hors tension de l'appareil photo**

Appuyez sur le bouton d'alimentation pour allumer et éteindre l'appareil photo.

Lorsque vous allumez l'appareil photo, le témoin de fonctionnement vert se met à clignoter. Appuyez de nouveau sur le bouton d'alimentation pour éteindre l'appareil photo.

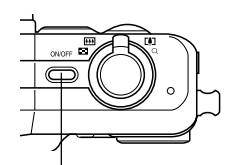

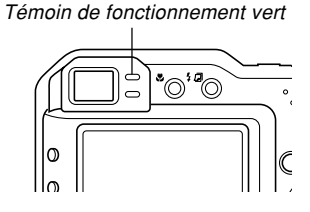

Bouton d'alimentation

### **NI IMPORTANT! 44**

- Si l'appareil photo s'éteint de lui-même (extinction automatique), appuyez sur le bouton d'alimentation pour le rallumer.
- Si vous allumez l'appareil photo alors que le sélecteur de mode est réglé sur le mode REC, l'objectif sort aussitôt. Assurez-vous qu'aucun objet pouvant frapper l'objectif ne se trouve devant lorsque vous allumez l'appareil photo.

### **Réglages d'économie d'énergie**

Vous pouvez effectuer les réglages suivants pour économiser l'énergie de la batterie.

Veille : Extinction automatique de l'écran si aucune opération n'est effectuée pendant un certain temps dans un mode REC. Il suffit d'appuyer sur un bouton pour que

l'écran se rallume.

- Arrêt auto : Extinction automatique de l'appareil photo si aucune opération n'est effectuée pendant un certain temps.
- **1. Allumez l'appareil photo.**
- **2. Appuyez sur [MENU].**
- **3. Utilisez [] et [**-**] pour sélectionner l'onglet "Réglage".**
- **4. Utilisez [] et [] pour sélectionner la fonction qui doit être spécifiée, puis appuyez sur [**-**].**

● **Voir "Utilisation des menus" (page 52) pour le détail sur l'utilisation des menus.**

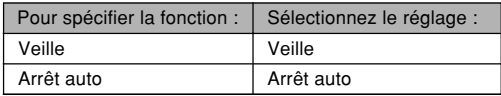

### **5. Utilisez [] et [] pour changer le réglage actuel, puis appuyez sur [SET].**

- Vous avez le choix entre les réglages de veille suivants : "30 sec", "1 min", "2 min" et "Off".
- Vous avez le choix entre les réglages d'arrêt automatique suivants : "2 min" et "5 min".
- En mode PLAY, l'appareil ne peut pas être mis en veille.
- Il suffit d'appuyer sur un bouton pour allumer l'écran lorsque l'appareil photo est en veille.
- Les fonctions d'extinction automatique et de veille se désactivent automatiquement dans les cas suivants.
	- Lorsque l'appareil photo est raccordé à un ordinateur ou à un téléviseur par le port USB/AV
	- Pendant un diaporama
	- Pendant la lecture d'un fichier vocal
	- Pendant la lecture d'une séquence vidéo

Le bouton [MENU] sert à afficher les menus utilisés pour les différentes opérations. Le menu qui apparaît dépend du mode sélectionné, un des modes REC ou le mode PLAY. L'exemple suivant montre comment procéder dans le mode Photo.

- **1. Allumez l'appareil photo et réglez le sélecteur de mode** sur  $\Omega$ .
	- Pour sélectionner le mode PLAY, réglez le sélecteur de mode sur **d**.

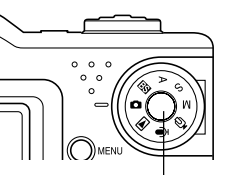

Sélecteur de mode

### **Utilisation des menus 2. Appuyez sur [MENU].**

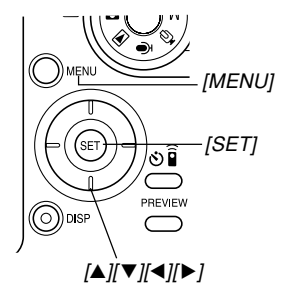

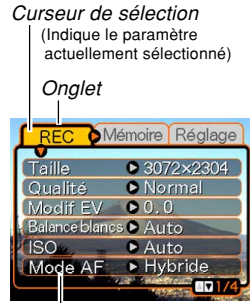

Paramètres

### ● **Opérations sur l'écran de menu**

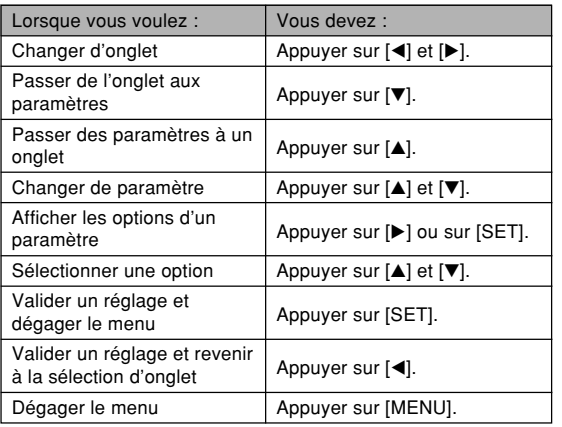

- **3. Utilisez [] ou [**-**] pour sélectionner l'onglet souhaité, puis appuyez sur [SET] pour faire venir le curseur de sélection sur les paramètres.**
- **4.** Utilisez [**A**] et [▼] **pour sélectionner le paramètre que vous voulez régler, puis** appuyez sur [▶].
	- Au lieu d'appuyer sur [▶], vous pouvez aussi appuyer sur [SET].

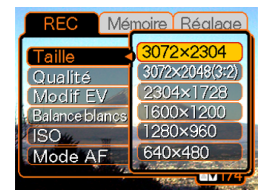

Exemple: Sélection du paramètre "Taille".

**5. Utilisez [] et [] pour changer le paramètre sélectionné.**

### **6. Effectuez une des opérations suivantes pour appliquer le réglage effectué.**

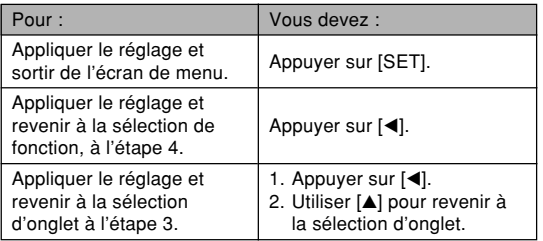

• Voir "Présentation des menus" à la page 249 pour le détail sur les éléments des menus.

### **Sélection de la langue d'affichage et réglage de l'horloge**

Vous devez effectuer les réglages suivants avant de photographier ou de filmer.

- Langue d'affichage
- Ville de résidence
- Style de date
- Date et heure

La date et l'heure sont utilisées par l'appareil lors de l'enregistrement des données d'images, etc. dans les fichiers. Il est donc important de les régler.

#### **IN IMPORTANT ! 444**

- Si vous enregistrez sans avoir réglé l'horloge au préalable, les informations horaires ne seront pas correctes. Veillez à toujours régler l'horloge avant d'utiliser l'appareil photo.
- Une pile de sauvegarde insérée dans l'appareil photo retient la date et l'heure durant deux jours environ si aucune alimentation n'est fournie à l'appareil photo. La date et l'heure seront effacées si cette pile se vide. L'alimentation n'est pas fournie à l'appareil photo dans les situations suivantes.
- La batterie rechargeable est vide ou retirée de l'appareil photo.
- Vous utilisez l'adaptateur secteur pour alimenter l'appareil photo ou bien vous débranchez l'adaptateur secteur.
- L'écran de réglage de la date et de l'heure apparaît à la mise sous tension de l'appareil photo si la date et l'heure ont été effacées. Si le cas se présente, réglez de nouveau la date et l'heure.
- Si vous vous trompez de langue ou d'heure lorsque vous utilisez cette procédure, vous devrez utiliser le menu de l'appareil photo pour changer individuellement la langue (page 197) ou l'heure (page 192).

### **Sélectionner la langue et régler l'horloge**

- **1. Appuyez sur le bouton d'alimentation pour allumer l'appareil photo.**
- **2. Utilisez** [**▲**], [▼], [◀] et [▶] pour **sélectionner la langue souhaitée, puis appuyez sur [SET].**

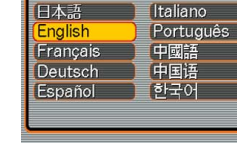

Language

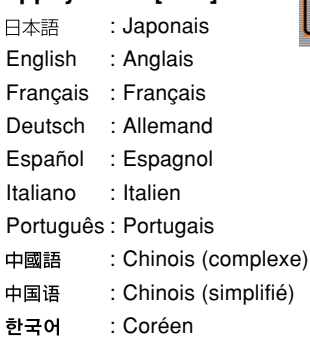

**3. Utilisez [], [], []** et [▶] pour **sélectionner la zone géographique où vous vivez, puis appuyez sur [SET].**

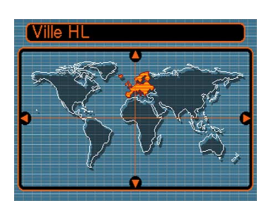

**4.** Utilisez [**▲**] et [▼] **pour sélectionner le nom de la ville où vous vivez, puis appuyez sur [SET].**

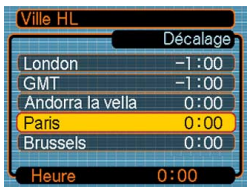

**5. Utilisez [] et [] pour sélectionner l'heure d'été (DST) ou l'heure d'hiver, puis appuyez sur [SET].**

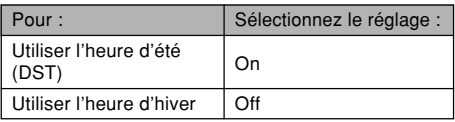

**6. Utilisez [] et [] pour sélectionner le format de date souhaité, puis appuyez sur [SET].**

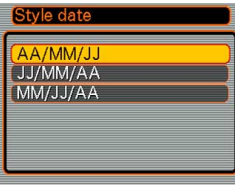

Exemple : 24 décembre 2004

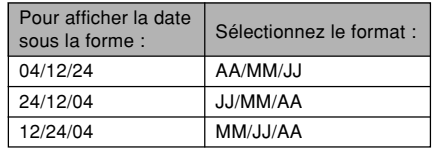

**7. Réglez la date et l'heure actuelles.**

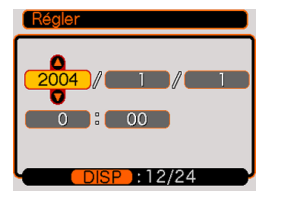

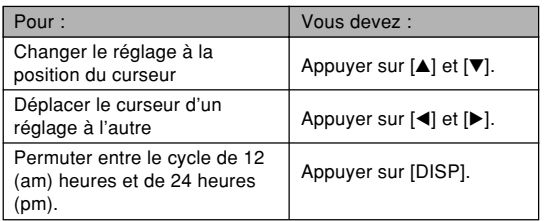

**8. Appuyez sur [SET] pour valider les réglages et sortir de l'écran de réglage.**

Vous trouverez ici des informations de base pour l'enregistrement de photos et séquences vidéo.

### **Enregistrement d'une photo**

### **Spécification du mode d'enregistrement**

Votre appareil photo CASIO présente les sept modes d'enregistrement suivants. Avant la prise de vue, sélectionnez le mode approprié au type de photo que vous voulez prendre avec le sélecteur de mode.

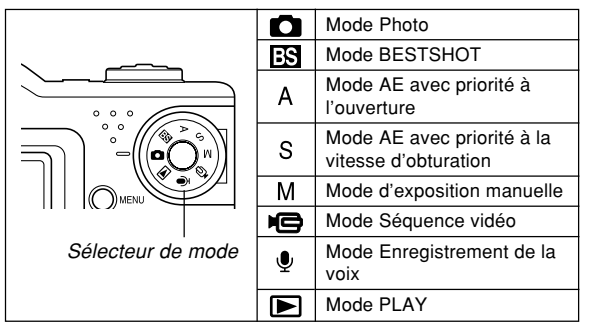

• (Mode Photo)

Ce mode sert à enregistrer des photos. C'est le mode qu'il faut normalement utiliser pour la photographie.

### • **ES** (Mode BESTSHOT)

Ce mode facilite la prise de vue car il permet d'utiliser des modèles tout prêts sans avoir à faire de réglages. Sélectionnez simplement un des 27 modèles et l'appareil photo sera configurée pour prendre le même type de photo (page 113).

- A (Mode AE avec priorité à l'ouverture) Dans ce mode, vous sélectionnez l'ouverture, et les autres réglages sont effectués en conséquence (page 93).
- S (Mode AE avec priorité à la vitesse d'obturation) Dans ce mode, vous sélectionnez la vitesse d'obturation, et les autres réglages sont effectués en conséquence (page 94).
- M (Mode d'exposition manuelle) Dans ce mode vous réglez entièrement comme vous le souhaitez l'ouverture et la vitesse d'obturation (page 96).
- $\blacksquare$  (Mode Séquence vidéo) Ce mode sert à enregistrer des séquences vidéo (page 124).
- $\bigcirc$  (Mode Enregistrement de la voix) Ce mode sert à enregistrer le son seulement (page 128).

### **NIL REMARQUE 444**

• L'icône du mode d'enregistrement sélectionné (par exemple  $\Box$  pour le mode Photo) apparaît sur l'écran.

### Icône du mode Photo

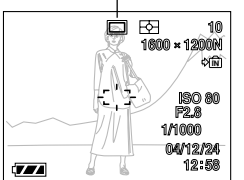

### **Orientation de l'appareil photo**

Tenez l'appareil photo des deux mains et ne bougez pas pendant la prise de vue. Vous risquez de bouger si vous tenez l'appareil photo d'une seule main, et la photo sera floue.

• Orientation horizontale

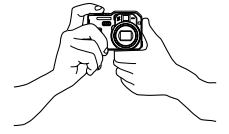

• Orientation verticale

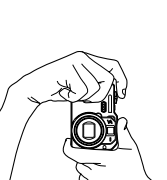

Tenez l'appareil photo des deux mains, en serrant bien les bras contre le corps.

Lorsque vous prenez des photos verticales, le flash doit être au-dessus de l'objectif. Tenez bien l'appareil photo avec les deux mains.

### **NH IMPORTANT ! 111**

- Attention à vos doigts et à la lanière. Ils peuvent cacher le flash, microphone ou l'objectif.
- Lorsque vous orientez l'appareil photo vers le sujet, faites attention de ne pas bloquer le détecteur de différentiel de phase avec le doigt.

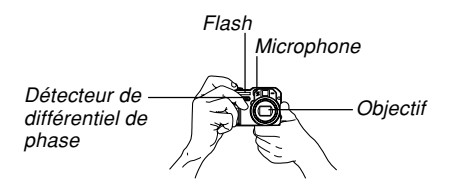

### **NI REMARQUE 444**

• La photo sera floue si vous bougez l'appareil photo au moment où vous appuyez sur le déclencheur. Appuyez avec précaution sur le déclencheur, en prenant soin de ne pas bouger. Ceci est particulièrement important lorsque l'éclairage est faible et la vitesse d'obturation lente.

### **Enregistrement d'une photo**

La vitesse d'obturation et l'ouverture s'ajustent automatiquement sur cet appareil selon la luminosité du sujet. Les photos enregistrées sont sauvegardées dans la mémoire de l'appareil photo ou sur une carte mémoire, si l'appareil en contient une.

- Lorsqu'une carte mémoire SD ou une MultiMediaCard (MMC) se trouve dans l'appareil photo, les photos sont sauvegardées sur cette carte (page 201).
- **1. Appuyez sur le bouton d'alimentation pour allumer l'appareil photo.**

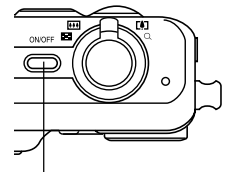

• Une image ou un message apparaît sur l'écran. Bouton d'alimentation

- **2. Réglez le sélecteur de** mode sur **n** (Mode **Photo).**
	- Le mode Photo est sélectionné et la photo peut être prise.
- **3. Cadrez la photo de sorte que le sujet principal soit au centre du cadre de mise au point.**
	- La plage de mise au point de l'appareil photo dépend du mode de mise au point utilisé (page 80).

 $\circ$   $\circ$ 

Sélecteur de mode

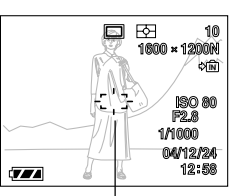

Cadre de mise au point

- Vous pouvez cadrer vos photos sur l'écran ou dans le viseur optique (page 67).
- Lorsque vous utilisez le viseur optique pour cadrer vos photos, vous pouvez utiliser le bouton [DISP] pour éteindre l'écran et préserver la batterie.
- **4. Appuyez à demi sur le déclencheur pour faire la mise au point.**
	- Lorsque vous appuyez à demi sur le déclencheur, l'autofocus fait automatiquement la mise au point, après quoi la vitesse d'obturation et l'ouverture du diaphragme sont indiqués. L'indice de sensibilité ISO est aussi indiqué à ce moment sur l'afficheur.
	- Vous pouvez savoir si la mise au point est bonne en observant le cadre de mise au point et le témoin de fonctionnement vert.

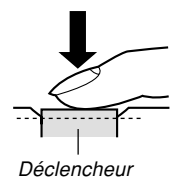

Témoin de fonctionnement vert

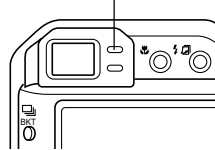

#### ● **Description du témoin de fonctionnement et du cadre de mise au point**

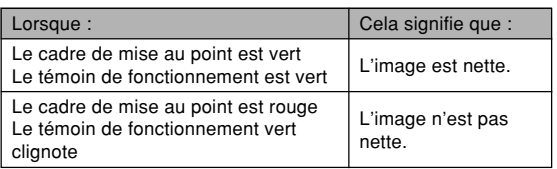

**5. Apr ès vous être assur é que la mise au point était correcte, appuyez à fond sur le d éclencheur pour enregistrer la photo.**

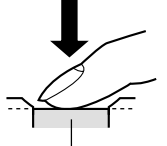

• Le nombre de photos pouvant être prises dépend de la taille et de la qualité sélectionnées (pages 77, 78, 262).

Déclencheur

### **Pr écautions concernant l'enregistrement d'une photo**

- N'ouvrez jamais le couvercle du logement de batterie lorsque le témoin de fonctionnement vert clignote. Non seulement la photo sera perdue, mais les photos sauvegardées dans la mémoire de l'appareil peuvent être détruites ou l'appareil endommagé.
- Ne jamais retirer la carte mémoire pendant l'enregistrement d'une photo sur une carte mémoire.
- La lumière fluorescente scintille à une fréquence que l'œil humain ne peut pas détecter. Lorsque vous utilisez l'appareil photo en intérieur sous une lumière fluorescente, les couleurs ou la luminosité des images peuvent être anormales.
- Lorsque "Auto" est sélectionné comme sensibilité ISO (page 133), l'appareil photo ajuste automatiquement la sensibilité en fonction de la luminosité du sujet. Du bruit numérique (grain) peut apparaître si le sujet est relativement sombre.
- Lorsque vous photographiez un sujet faiblement éclairé alors que "Auto" est sélectionné comme sensibilité ISO (page 133), une sensibilité plus élevée et une vitesse d'obturation plus lente sont automatiquement sélectionnées. C'est pourquoi il faut faire attention de ne pas bouger l'appareil lorsque le flash est désactivé (page 71).
- Une lumière intense éclairant directement l'objectif peut faire apparaître la photo "délavée". Ceci se produit surtout lors de la prise de vue à l'extérieur sous un soleil intense. Pour pallier ce problème il suffit de protéger l'objectif du soleil avec la main.

### **A propos de l'autofocus**

- L'autofocus ne fonctionne pas bien si l'appareil est bougé pendant l'enregistrement, ou lorsque les sujets suivants sont photographiés.
	- Murs ou sujets unis et peu contrastés
	- Sujets à contre-jour
	- Métal poli ou autres sujets réfléchissant la lumière
	- Sujets derrière des persiennes ou autres motifs horizontaux se répétant
	- Sujets multiples à différentes distances de l'appareil photo
	- Sujets à un endroit mal éclairé
	- Sujets mobiles
- Un témoin de fonctionnement et un cadre de mise au point verts ne garantissent pas obligatoirement une mise au point correcte.
- Si l'autofocus ne permet pas d'obtenir les photos souhaitées, essayez d'utiliser le verrouillage de la mise au point (page 87) ou la mise au point manuelle (page 85).

# **A propos de l'écran en mode REC**

- L'image apparaissant sur l'écran d'un mode REC est une image simplifiée, servant uniquement au cadrage. L'image proprement dite est enregistrée dans le mode de qualité sélectionné sur l'appareil photo. L'image enregistrée dans la mémoire est de bien meilleure résolution et plus finement détaillée que celle qui apparaît à l'écran en mode REC.
- L'écran peut réagir lentement en mode REC à certains niveaux de luminosité du sujet, et dans ce cas du bruit numérique (grain) peut apparaître sur l'image.
- Une bande verticale peut apparaître sur la photo affichée si elle contient une partie très lumineuse. Ce phénomène, typique de la technologie CCD est connu sous le nom de "traînée verticale" et ne provient pas d'une défectuosité de l'appareil photo. La traînée verticale n'est pas enregistrée dans le cas d'une photo mais elle est enregistrée dans le cas d'une séquence vidéo (page 124).

### **Prévisualisation de la dernière photo prise**

Lorsque vous prenez une photo, une copie de cette photo est sauvegardée dans la mémoire tampon. Vous pouvez procéder de la façon suivante pour voir le contenu de la mémoire tampon sans sortir d'un mode REC. La dernière photo prise reste dans la mémoire tampon tant que vous ne prenez pas de nouvelle photo, passez au mode PLAY ou éteigniez l'appareil photo.

### **Voir le contenu de la mémoire tampon après avoir pris une photo**

**1. Dans un mode REC, appuyez sur [PREVIEW] pour afficher le contenu de la mémoire tampon.**

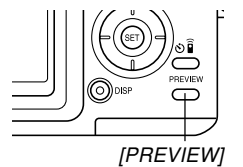

**2. Appuyez sur [PREVIEW] pour revenir à l'écran du mode REC.**

### **NIL IMPORTANT ! 444**

- Le contenu de la mémoire tampon est supprimé par une des opérations suivantes.
	- Extinction de l'appareil photo
	- Changement du réglage du sélecteur de mode
- Rien n'est enregistré dans la mémoire tampon lorsque vous enregistrez une séquence vidéo.

### **Supprimer le contenu de la mémoire tampon après avoir pris une photo**

### **NIL IMPORTANT ! 444**

- Notez qu'une photo supprimée ne peut pas être restituée. Une photo supprimée est définitivement perdue. Assurez-vous de ne plus en avoir besoin avant de la supprimer.
- **1. Dans un mode REC, appuyez sur [PREVIEW] pour afficher le contenu de la mémoire tampon.**
- **2. Lorsque la photo de prévisualisation est** affichée, appuyez sur [EX m].
- **3. En réponse au message de confirmation qui apparaît, utilisez [] et [] pour sélectionner "Supprimer".**
	- Pour abandonner l'opération sans rien supprimer, sélectionnez "Annuler".
- **4. Appuyez sur [SET].**
	- La photo est supprimée et l'écran du mode REC réapparaît.

### **Détecteur d'orientation**

L'appareil photo est doté d'un détecteur d'orientation qui détermine la position de l'appareil photo pendant la prise de vue : horizontale (orientation normale) ou verticale. L'orientation déterminée est enregistrée en même temps que les données de la photo si bien que la photo s'affichera d'elle même correctement à la lecture. Lorsque vous transférez des photos sur un ordinateur avec l'application Photo Loader fournie (page 241), l'orientation de chaque photo est automatiquement détectée et la photo affichée correctement sur l'ordinateur.

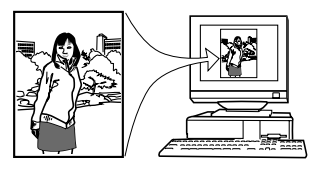

### **IMPORTANT ! 444**

- Pour que le détecteur d'orientation fonctionne correctement, il est nécessaire de tenir compte des points suivants.
- Ne bougez pas l'appareil photo pendant la prise de vue. Le détecteur ne fonctionne pas correctement si l'appareil n'est pas immobile.
- Lors de la prise de vue en position verticale (portrait, etc.), assurez-vous que l'appareil photo est bien à la verticale, c'est-à-dire à 90 degrés de l'horizontale. Si l'angle formé par l'appareil et la verticale est supérieur de 20 degrés, une erreur peut se produire.
- Lorsque vous tenez l'appareil photo à la verticale, orientez-le de sorte que le flash soit au-dessus de l'objectif, si possible.

— Le détecteur d'orientation risque aussi de ne pas fonctionner correctement si l'appareil photo est incliné vers l'avant ou l'arrière. Une erreur de détection peut se produire si l'appareil est incliné de plus de 60 degrés vers l'avant ou l'arrière.

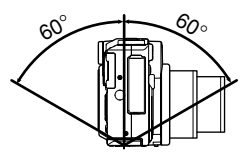

— Le détecteur d'orientation ne fonctionne pas pendant l'enregistrement de séquences vidéo.

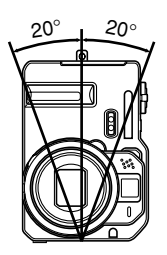

### **Utilisation du viseur optique**

Vous pouvez économiser l'énergie de la batterie en éteignant l'écran de l'appareil photo (page 34) et en utilisant le viseur optique pour cadrer vos photos.

### **NIL IMPORTANT ! 444**

• La zone visible dans le viseur correspond à une prise de vue à environ un mètre du sujet. Si le sujet est à moins d'un mètre, la photo réellement prise sera décalée vers le bas par rapport à ce que vous voyez dans le viseur.

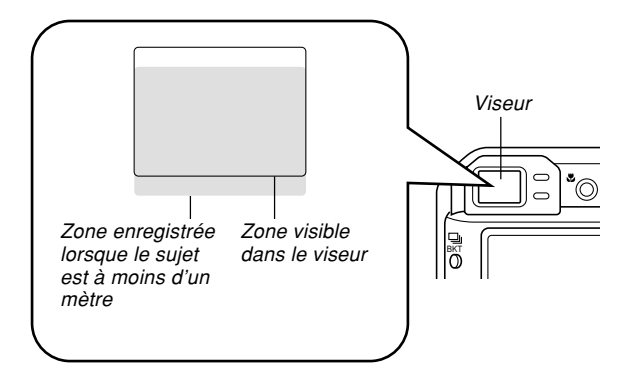

• Comme l'écran montre exactement ce qui sera enregistré, utilisez-le toujours pour cadrer le sujet dans les modes Macro et Mise au point manuelle.

### **Utilisation du zoom**

L'appareil photo dispose de deux types de zoom : un zoom optique et un zoom numérique. Normalement il passe automatiquement au zoom numérique lorsque la limite maximale du zoom optique est atteinte. Vous pouvez toutefois désactiver le zoom numérique, si vous le souhaitez.

### **Zoom optique**

La plage du zoom optique va de 1X à 4X.

**1. En mode REC, bougez la commande de zoom pour changer le rapport de focale.**

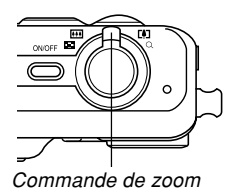

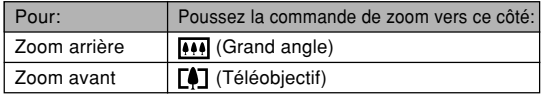

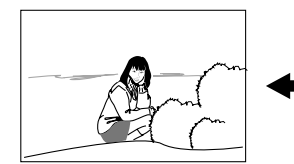

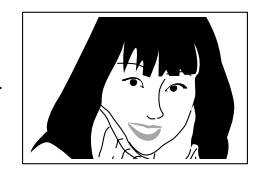

Zoom arrière Zoom avant

**2. Cadrez le sujet puis appuyez sur le déclencheur.**

### **NI REMARQUE 444**

- Le changement de focale du zoom optique affecte l'ouverture du diaphragme.
- Utilisez un pied photographique pour éviter les bougés lorsque vous utilisez la position téléobjectif (zooming avant).
- Vous pouvez changer le réglage du zoom numérique mais pas le réglage de zoom optique pendant l'enregistrement d'une séquence vidéo. Veillez à bien ajuster le zoom optique avant d'appuyer sur le déclencheur et de filmer.
- Lorsque vous utilisez le zoom optique en mode Macro (page 84) ou de Mise au point manuelle (page 85), une valeur apparaît sur l'écran pour vous indiquer la plage de mise au point.

### **Zoom numérique**

Le zoom numérique agrandit numériquement la partie centrale de la photo affichée. La plage de focales du zoom numérique va de 4X à 16X (avec le zoom optique).

### **NIL IMPORTANT ! 444**

- Le zoom numérique est désactivé lorsque l'écran est éteint (page 34).
- Lorsque vous effectuez un zoom numérique, les données de la photo sont manipulées de sorte que le grossissement s'effectue à partir du centre de la photo. A la différence du zoom optique, une photo agrandie avec le zoom numérique apparaît plus grossière que l'originale.

### ■ Prendre une photo avec le zoom numérique

- **1. Dans un mode REC, poussez la commande de zoom vers le côté**  $\Gamma$ **)** (téléobjectif)  $\ell$   $\Omega$ .
	- L'indicateur de zoom apparaît à l'écran.

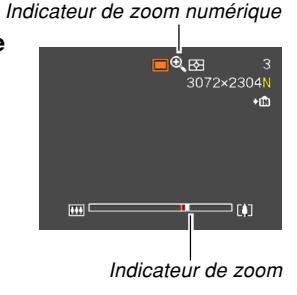

**2. Lorsque le pointeur du zoom atteint le point de transition entre le zoom optique et le zoom numérique, il s'arrête.**

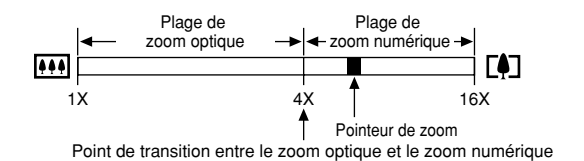

- L'illustration ci-dessus montre l'aspect de l'indicateur de zoom lorsque le zoom numérique est activé. La plage de zoom numérique n'apparaît pas lorsque le zoom numérique est désactivé.
- **3. Relâchez la commande de zoom et poussez-la** de nouveau vers le côté [1] (téléobjectif) /  $\bigcirc$ **pour faire passer le pointeur dans la plage du zoom numérique.**
	- Le pointeur s'arrête aussi au moment où il revient dans la zone du zoom optique. Relâchez la commande de zoom à ce moment et poussez-la de nouveau vers  $\overline{N}$  (grand angle) /  $\overline{N}$  pour faire passer le pointeur dans la zone du zoom optique.
- **4. Cadrez le sujet, puis appuyez sur le déclencheur.**
- Activer et désactiver le zoom numérique
- **1. Dans un mode REC, appuyez sur [MENU].**
- **2. Utilisez à [] et [**-**] pour sélectionner l'onglet "REC".**
- **3. Utilisez [] et [] pour sélectionner "Zoom** numérique", puis appuyez sur [▶].
- **4. Utilisez [] et [] pour sélectionner le réglage souhaité, puis appuyez sur [SET].**

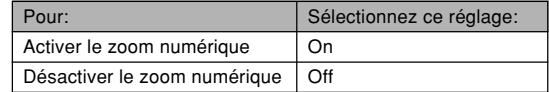

• Seule la plage de zoom optique est indiquée dans l'indicateur de niveau de zoom lorsque le zoom numérique est désactivé.

### **Utilisation du flash**

Effectuez les opérations suivantes pour sélectionner le mode du flash.

- La portée approximative du flash est indiquée ci-dessous. Grand angle : Approximativement 0,4 mètre à 3,6 mètres (Sensibilité ISO : Auto) Téléobjectif : Approximativement 0,4 mètre à 2,5
	- mètres (Sensibilité ISO : Auto)
- **1. Dans un mode REC, appuyez sur [MENU].**
- **2. Appuyez sur [ ] pour sélectionner le mode de flash.**
	- A chaque pression de [ $\sharp$  []], les réglages de flash suivants apparaissent sur l'écran.

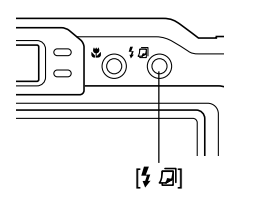

Indicateur de mode de flash

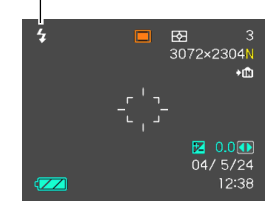

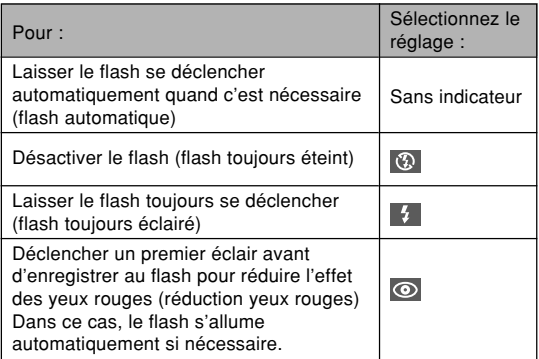

### **3. Prenez la photo.**

### **NIL IMPORTANT ! 444**

- La photo ne sera pas enregistrée si vous appuyez sur le déclencheur pendant la recharge du flash, (ce qui est indiqué par le clignotement rouge du témoin de fonctionnement).
- L'emploi du flash lorsque "Auto" est sélectionné comme sensibilité ISO accroît la sensibilité mais peut faire apparaître du bruit numérique important sur la photo. Ce bruit peut être réduit par un réglage inférieur de la sensibilité ISO. Notez toutefois que ceci a pour effet de réduire la portée du flash (la plage atteinte par la lumière du flash) (page 133).

### ■ A propos de la réduction des yeux rouges

Lorsque vous utilisez le flash pour photographier la nuit ou dans une pièce faiblement éclairée, les personnes photographiées peuvent avoir des yeux rouges sur la photo. Ceci est dû à la réflexion de la lumière du flash sur la rétine de l'œil. Lorsque la réduction des yeux rouges est utilisée comme mode de flash, le flash s'éclaire d'abord deux fois : une fois pour que l'iris des yeux des personnes photographiées se ferment et une deuxième fois pour l'autofocus. Il s'éclaire une troisième fois lors de la prise de vue proprement dite.

### **NIL IMPORTANT ! 444**

Veuillez noter les points suivants lorsque vous utilisez la réduction des yeux rouges.

- Pour que la réduction des yeux rouges fonctionne bien, il faut que les personnes regardent directement l'appareil photo au moment où le pré-flash s'allume. Avant d'appuyer sur le déclencheur et d'activer le pré-flash, demandez aux personnes de regarder l'appareil.
- La réduction des yeux rouges n'agit pas bien si les personnes sont trop loin de l'appareil.

### **Etat du flash**

En appuyant à demi sur le déclencheur et vérifiant l'écran et le témoin de fonctionnement rouge, vous pouvez savoir quel est l'état du flash.

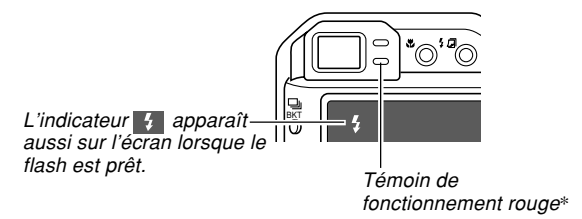

#### **\*Témoin de fonctionnement rouge**

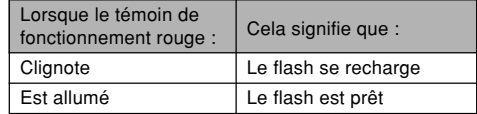
# **Changement du réglage d'intensité du flash**

Procédez de la façon suivante pour changer le réglage d'intensité du flash.

- **1. Dans un mode REC, appuyez sur [MENU].**
- **2. Utilisez [] et [**-**] pour sélectionner l'onglet "REC".**
- **3. Utilisez [] et [] pour sélectionner "Intensité** flash", puis appuyez sur [▶].
- **4. Utilisez [] et [] pour sélectionner le réglage souhaité, puis appuyez sur [SET].**

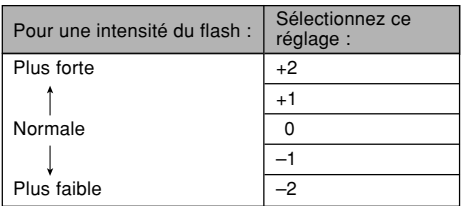

#### **NI REMARQUE 444**

• L'intensité du flash peut ne pas changer si le sujet est trop loin ou trop près de l'appareil photo.

# **Utilisation de l'assistance flash**

Lorsque vous photographiez un sujet hors de portée du flash, le sujet peut paraître sombre sur la photo, si la lumière du flash n'a pas pu l'atteindre. Dans ce cas, vous pouvez utiliser l'assistance flash pour rectifier la luminosité du sujet, et obtenir un éclairage suffisant.

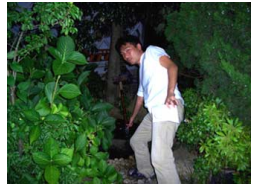

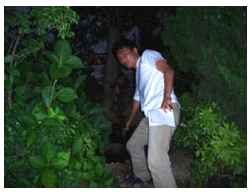

Assistance flash utilisée

Assistance flash non utilisée

- **1. Dans un mode REC, appuyez sur [MENU].**
- **2. Utilisez [] et [**-**] pour sélectionner l'onglet "REC".**
- **3. Utilisez [] et [] pour sélectionner** "Assistance flash", puis appuyez sur [▶].

### **4. Utilisez [] et [] pour sélectionner "Auto", puis appuyez sur [SET].**

• La fonction est désactivée lorsque "Off" est sélectionné.

### **NILIMPORTANT! 44**

- Avec certains types de sujets vous n'obtiendrez pas l'éclairage souhaité.
- La correction peut être insuffisante si vous avez changé les réglages suivants pendant la prise de vue.
- Intensité du flash (page 73)
- Correction de l'exposition (modif EV) (page 88)
- Sensibilité ISO (page 133)
- Contraste (page 137)

# **Précautions concernant le flash**

Faites attention de ne pas recouvrir le flash avec les doigts lorsque vous tenez l'appareil. Le flash agira moins bien si vous le recouvrez.

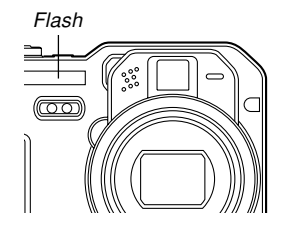

- Vous risquez de ne pas obtenir les résultats escomptés si le sujet est trop rapproché ou trop éloigné lorsque vous utilisez le flash.
- Le flash se charge en l'espace de quelques secondes (10 secondes au maximum), après s'être déclenché. Le temps réel dépend de la capacité de la batterie, de la température et d'autres circonstances.
- Le flash ne s'allume pas lors de la prise de vue dans les modes suivants et avec les fonctions suivantes : infini (mode de mise au point  $( \infty )$ ) (page 85), obturation en continu (page 100), bracketing automatique (page 105), mode séquence vidéo (page 124). L'icône (a (flash) désactivé) sur l'écran indique que le flash a été désactivé.
- Le flash ne parvient pas toujours à se charger lorsque la capacité de la batterie est faible, ce qui est signalé par l'affichage de  $\odot$  sur l'écran et l'absence d'éclair. Si le cas se présente, rechargez la batterie dès que possible.

- Lors de la prise de vue avec le flash désactivé ( $\circledast$ ), utilisez un pied photographique si la lumière est faible. La prise de vue sans flash sous un éclairage faible peut causer du bruit numérique, et dans ce cas les photos paraîtront plus grossières.
- Lorsque vous utilisez la réduction des yeux rouges  $( \circledcirc )$ , l'intensité du flash s'ajuste automatiquement selon l'exposition. Si le sujet est suffisamment éclairé, le flash ne se déclenchera pas.
- Les photos peuvent avoir des couleurs anormales si le flash est employé avec une autre source de lumière (lumière du jour, lumière fluorescente, etc.).

### **Utilisation du retardateur**

Vous avez le choix entre deux délais de prise de vue, 2 secondes ou 10 secondes, après une pression du déclencheur. En outre, il est possible de sélectionner un triple déclenchement du retardateur pour prendre trois photos consécutives.

- **1. Le panfocus mode REC, utilisez [ ] pour afficher successivement les différents modes de retardateur.**
	- A chaque pression de  $\left[ \circlearrowright \circledcirc \circledcirc \right]$ , le réglage de retardateur change sur l'écran de la façon suivante.

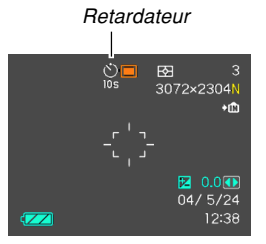

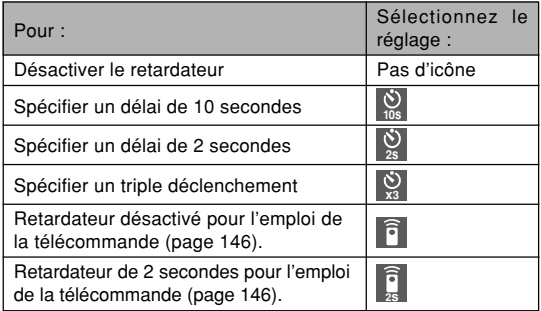

- Lorsque le triple déclenchement est utilisé, l'appareil photo enregistre trois photos en procédant de la façon suivante.
	- 1. L'appareil photo effectue un compte à rebours de 10 secondes et prend la première photo.
	- 2. L'appareil photo se prépare pour l'enregistrement de la deuxième photo. Le temps de préparation dépend des réglages de "Taille" et de "Qualité" effectués.
	- 3. Lorsque la préparation est terminée, l'indicateur "1sec" apparaît sur l'écran et une autre photo est prise une seconde plus tard.
	- 4. Les étapes 2 et 3 se répètent pour l'enregistrement de la troisième photo.

### **2. Prenez la photo.**

- Lorsque vous appuyez sur le déclencheur, le témoin de retardateur clignote pendant le compte à rebours et l'obturateur se déclenche à la fin du compte à rebours.
- Témoin de retardateur

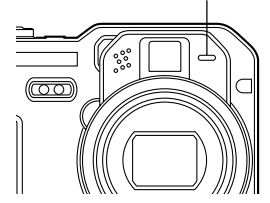

• Vous pouvez interrompre le compte à rebours en appuyant sur le déclencheur pendant que le témoin de retardateur clignote.

#### **NIL REMARQUE 444**

- Le réglage de retardateur "2 secondes" est adapté aux prises de vue avec obturation lente, parce qu'il permet d'éviter le flou dû aux bougés de l'appareil photo.
- Les fonctions suivantes ne peuvent pas être utilisées avec le triple retardateur.

BULB (pages 95, 96), Obturation en continu (page 100), Bracketing automatique (page 105), Coupling Shot (page 117), Pre-shot (page 119)

### **Spécification de la taille de la photo**

La "Taille de la photo" indique le format de la photo, c'està-dire le nombre de pixels horizontaux multiplié par le nombre de pixels verticaux. Un "pixel" est un des nombreux petits points qui forment une photo. Une photo formée d'un grand nombre de pixels sera plus fine à l'impression, mais la taille de son fichier sera aussi plus grande. Vous pouvez sélectionner une taille de photo plus ou moins grande, selon vos besoins.

- **1. Dans un mode REC, appuyez sur [MENU].**
- **2. Utilisez [] et [**-**] pour sélectionner l'onglet "REC".**
- **3. Utilisez [] et [] pour sélectionner "Taille",** puis appuyez sur [▶].
- **4. Utilisez [] et [] pour sélectionner le réglage souhaité, puis appuyez sur [SET].**
	- Lorsque vous sélectionnez la taille de l'image, la valeur (pixels) et le format d'impression sont indiqués successivement. Le format d'impression est le format optimal pour imprimer une photo ayant la taille sélectionnée.

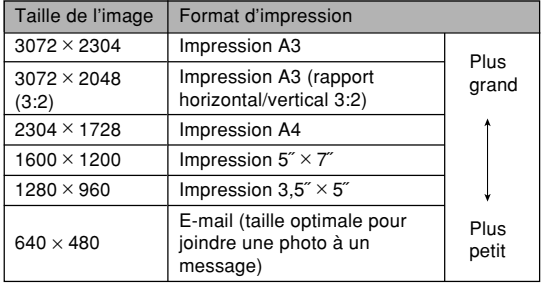

• Les tailles indiquées sont approximatives.

- Les tailles de papier mentionnées sont toutes approximatives lors de l'impression à 200 ppp (points par pouce). Pour imprimer avec une meilleure résolution ou pour imprimer des photos plus grandes, utilisez une meilleure résolution.
- Lorsque "3072 × 2048 (3:2)" est sélectionné comme taille, les photos sont enregistrées en 3:2 (horizontal : vertical), le format optimal pour l'impression sur papier de format 3:2.

### **Spécification de la qualité de la photo**

La compression de la photo avant la sauvegarde entraîne une détérioration de la qualité de la photo. La perte de qualité est d'autant plus importante que le taux de compression est élevé. Le réglage de qualité de la photo spécifie le taux de compression utilisé lors de la sauvegarde dans la mémoire. Vous pouvez sélectionner le réglage de qualité adapté à vos besoins, soit une photo de qualité soit un fichier léger.

- **1. Dans un mode REC, appuyez sur [MENU].**
- **2. Utilisez [] et [**-**] pour sélectionner l'onglet "REC".**
- **3. Utilisez [] et [] pour sélectionner "Qualité",** puis appuyez sur [▶].
- **4. Utilisez [] et [] pour sélectionner le réglage souhaité, puis appuyez sur [SET].**

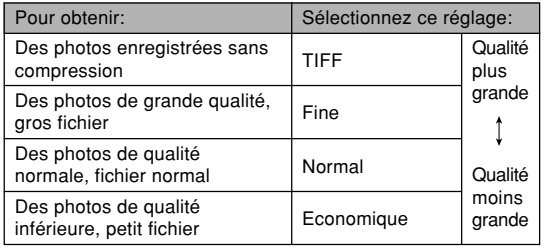

#### **NIL IMPORTANT ! 444**

- La taille réelle du fichier dépend du type de photo prise. C'est pourquoi le nombre de photos restantes indiqué sur l'écran peut ne pas être très exact (pages 30, 262).
- Il faut plus de temps pour sauvegarder une image TIFF (non compressée) qu'une image JPEG (compressée).
- Lorsque vous enregistrez une image TIFF, une version FINE de cette image est également sauvegardée dans le format JPEG. La version FINE est celle qui apparaît sur l'écran de l'appareil photo lors de la lecture en mode PLAY.
- Une image TIFF ne peut pas être redimensionnée (page 160), rognée (page 161) ni copiée (page 204). Toutes ces opérations s'effectuent sur des images JPEG.
- L'image TIFF ne peut pas être transférée sur un ordinateur avec l'application Photo Loader fournie (page 241). Procédez alors comme indiqué dans "Visionnage d'images sur un ordinateur" (page 216).

Vous trouverez dans ce chapitre une description des autres  $\blacksquare$  **1. Dans un mode REC.**  $\blacksquare$ fonctions pouvant être utilisées lors de l'enregistrement.

### **Sélection du mode de mise au point**

Vous pouvez sélectionner un des cinq modes de mise au point suivants : Autofocus, Macro, Infini, Manuelle et Panfocus.

#### **NIL IMPORTANT ! 444**

• Le panfocus peut être utilisée en mode Séquence vidéo seulement. Vous ne pouvez pas l'utiliser dans un autre mode REC.

- **1. Dans un mode REC, appuyez sur [ ].**
	- A chaque pression de  $[3]$ les réglages de mode de mise au point changent comme suit.

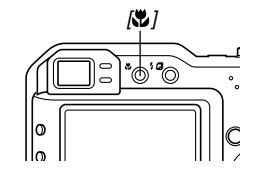

Indicateur de mode de mise au point

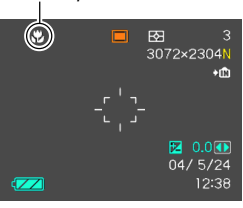

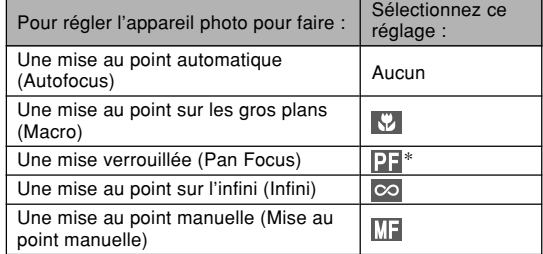

\* Le réglage PF (panfocus) n'est disponible que dans le mode Séquence vidéo.

# **Utilisation du mode Autofocus**

Comme le nom le suggère, l'autofocus effectue automatiquement la mise au point. La mise au point commence quand vous appuyez à demi sur le déclencheur. La plage d'autofocus est la suivante.

Plage : D'environ 40 cm à <sup>∞</sup>

- **1. Appuyez sur [ ] pour faire défiler les modes de mise au point jusqu'à ce qu'aucun indicateur de mode de mise au point <sup>n</sup>'apparaisse sur l'écran.**
- **2. Cadrez la photo de sorte que le sujet principal soit dans le cadre de mise au point et appuyez à demi sur le déclencheur.**

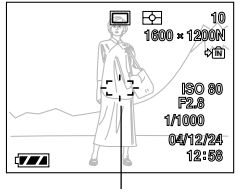

Cadre de mise au point

• La mise au point est faite lorsque le cadre de mise au point et le témoin de fonctionnement sont verts.

Témoin de fonctionnement vert

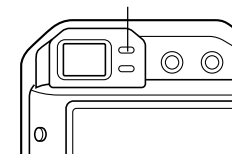

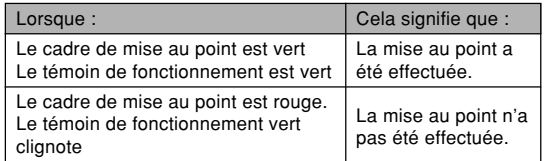

**3. Appuyez à fond sur le déclencheur pour prendre la photo.**

#### **NII REMARQUE 111**

- Lorsque "Hybride" est sélectionné comme mode d'autofocus (page 134), il faut appuyer à fond sur le déclencheur sans demi-pression pour obtenir un autofocus rapide avec le détecteur de différentiel de phase seulement. Notez, toutefois, que l'autofocus rapide est quelquefois moins fiable que l'autofocus obtenu par une demi-pression du déclencheur.
- A moins qu'il soit absolument nécessaire d'obtenir une mise au point et une réponse extrêmement rapides, il est conseillé d'appuyer normalement à demi sur le déclencheur et d'attendre que l'autofocus soit terminé avant d'appuyer à fond pour enregistrer.
- Si la mise au point est impossible parce que le sujet est trop rapproché pour la plage de mise au point automatique, l'appareil photo se règle automatiquement sur la plage du mode Macro (page 84).

### ■ Spécification de la zone d'autofocus

Vous pouvez procéder de la façon suivante pour changer la zone de mise au point automatique en mode Autofocus ou Macro. Netez que la forme du cadre de mise au point change selon la zone d'autofocus sélectionnée.

- **1. Dans un mode REC, appuyez sur [MENU].**
- **2. Sur l'onglet "REC", sélectionnez "Zone AF",** puis appuyez sur [▶].
- **3. Utilisez [] et [] pour sélectionner la zone d'autofocus souhaitée et appuyez sur [SET].**

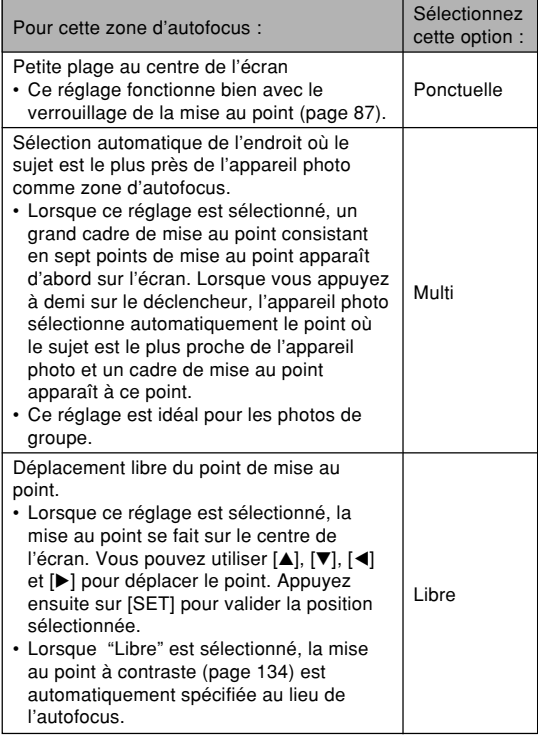

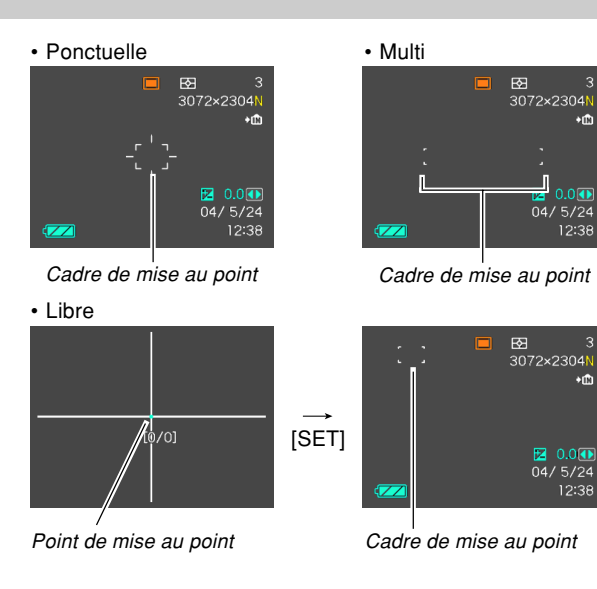

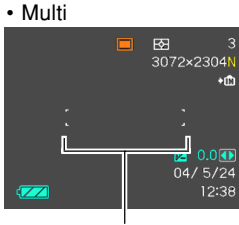

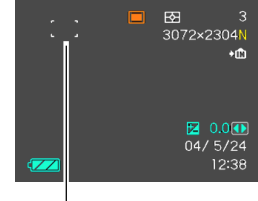

# **Utilisation du mode Macro**

Le mode Macro permet de faire la mise au point sur des sujets très rapprochés. La mise au point s'effectue automatiquement lorsque vous appuyez à demi sur le déclencheur. Les plages de mise au point approximatives du mode Macro sont les suivantes.

Plages : 10 cm à 50 cm en position grand angle 40 cm à 50 cm en position téléobjectif

**1. Appuyez sur [ ] pour faire défiler les modes de mise au point jusqu'à ce que l'indicateur du mode de mise au point " " apparaisse.**

# **2. Prenez la photo.**

- La mise au point et l'enregistrement s'effectuent de la même façon que dans le mode Autofocus.
- Vous pouvez savoir si la mise au point est bonne en regardant le cadre de mise au point et le témoin de fonctionnement vert. Les indications du cadre de mise au point et du témoin de fonctionnement vert sont les mêmes que dans le mode Autofocus.

### **NIL IMPORTANT ! 444**

• La lumière du flash peut être bloquée et de l'ombre apparaît sur la photo si vous employez le flash avec le zoom en position grand angle ou avec le mode Macro.

### **NIL REMARQUE 444**

- S'il n'est pas possible d'obtenir une photo nette avec le mode Macro parce que le sujet est trop loin, l'appareil photo se règlera automatiquement sur la plage de mise au point du mode Autofocus (page 81).
- Lorsque vous utilisez le zoom optique (page 68) pendant la prise de vue en mode Macro, une valeur apparaît sur l'écran, comme indiqué ci-dessous, pour vous indiquer la plage de mise au point. Exemple:  $\frac{10}{2}$  10 cm - 50 cm

# **Utilisation du mode Infini**

Dans le mode Infini, la mise au point se règle sur l'infini (∞). Utilisez ce mode pour photographier des paysages et des sujets lointains.

- **1. Appuyez sur [ ] pour faire défiler les modes de mise au point jusqu'à ce que l'indicateur du mode de mise au point " " apparaisse.**
- **2. Prenez la photo.**

# **Utilisation du mode de Mise au point manuelle**

Dans le mode de Mise au point manuelle, vous pouvez régler vous même la netteté de la photo. Les plages de mise au point dans le mode Macro sont les suivantes pour les deux rapports de focale du zoom optique.

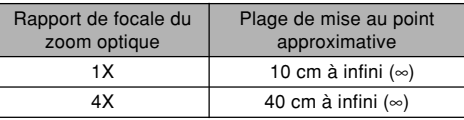

- **1. Appuyez sur [ ] pour faire défiler les modes de mise au point jusqu'à ce que l'indicateur du mode de mise au point " " apparaisse.**
	- A ce moment, un cadre indiquant la partie de l'image qui sera utilisée pour la mise au point manuelle apparaît sur l'écran.

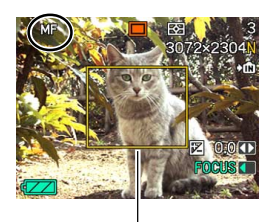

Cadre

**2. Tout en regardant la photo sur l'écran, utilisez [] et [**-**] pour faire la mise au point.**

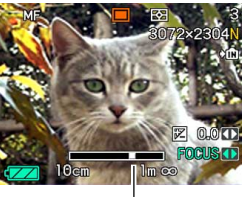

Position de mise au point manuelle

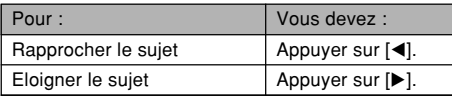

- Lorsque vous appuyez sur [◀] ou [▶], la partie de la photo à l'intérieur du cadre apparaissant à l'étape 1 remplit un moment tout l'écran pour vous aider à faire la mise au point. La photo redevient normale un instant plus tard.
- **3. Appuyez sur le déclencheur pour prendre la photo.**

#### **NIL IMPORTANT! 444**

• En mode de Mise au point manuelle, les touches  $[\blacktriangleleft]$ et [▶] servent à faire la mise au point même si d'autres fonctions leur ont été affectées (page 140).

### **NIL REMARQUE 444**

• Lorsque vous utilisez le zoom optique (page 68) pendant la prise de vue avec mise au point manuelle, une valeur apparaît sur l'écran, comme indiqué ci-dessous, pour vous indiquer la plage de mise au point. Exemple: MF 10 cm –  $\infty$ 

# **Utilisation du panfocus**

Vous pouvez utiliser le panfocus dans le mode Séquence vidéo (page 124) pour fixer la mise au point lors de la prise de vue sans autofocus.

**1. Accédez au mode Séquence vidéo (page 124).**

> • La mise au point de panorama est automatiquement sélectionnée comme mode de mise au point, ce qui est indiqué par l'affichage de "**[3]**"

**4** no:no:nn  $\cdot$ <sup>[4]</sup> 图 0.00 04/5/24  $\sqrt{2}$ 12:38

**10:00:06:20** 

- Si un autre mode est sélectionné dans le mode Séquence vidéo, utilisez [U] pour afficher l'indicateur "**PH**" (panfocus).
- **2. Appuyez sur le déclencheur pour enregistrer la séquence vidéo.**

### **NI IMPORTANT! 44**

sur l'écran.

• Le panfocus peut être utilisé en mode Séquence vidéo seulement. Vous ne pouvez pas l'utiliser dans les autres modes REC.

# **Verrouillage de la mise au point**

Le verrouillage de la mise au point est une technique qui peut être utilisée pour qu'un sujet se trouvant hors du cadre de mise au point soit net. La mise au point peut être verrouillée dans les modes Autofocus et Macro ( $\overline{X}$ ).

- **1. En regardant l'écran, cadrez la photo de sorte que le sujet principal soit à l'intérieur du cadre de mise au point, puis appuyez à demi sur le déclencheur.**
	- La mise au point se verrouille sur le sujet se trouvant actuellement dans le cadre.
- **2. Maintenez le**

**déclencheur à demi enfoncé et recadrez la photo comme vous le souhaitez.**

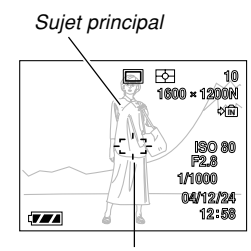

Cadre de mise au point

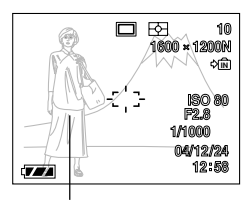

Sujet principal

- **3. Lorsque le cadrage est bon, appuyez à fond sur le déclencheur pour prendre la photo.**
- **NIL REMARQUE 444** 
	- L'exposition se verrouille en même temps que la mise au point.

## **Correction de l'exposition (Modifi EV)**

La correction de l'exposition permet de changer le réglage de l'exposition (indice EV) manuellement selon l'éclairage du sujet. Cette fonction permet d'obtenir de meilleurs résultats lorsque le sujet est à contre-jour ou très éclairé, ou encore lorsqu'il se trouve devant un fond sombre.

Plage de correction de l'exposition : –2.0 EV à +2.0 EV Incréments : 1/3 EV

- **1. Dans un mode REC, appuyez sur [MENU].**
- **2. Sélectionnez l'onglet "REC", sélectionnez "Modif EV", puis** appuyez sur [▶].

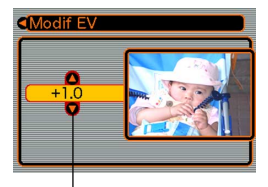

Indice de correction de l'exposition

- **3. Utilisez [] et [] pour changer l'indice de correction de l'exposition, puis appuyez sur [SET].**
	- La valeur affichée est validée au moment où vous appuyez sur [SET].

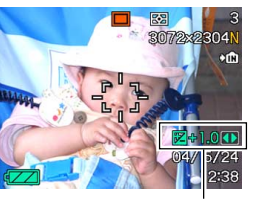

Indice EV

[A] : Augmentation de l'indice EV. Un indice élevé est préférable lors de la prise de vue de sujets colorés ou à contre-jour.

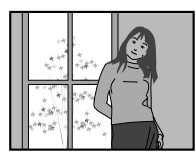

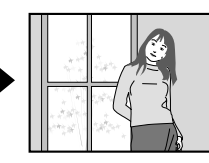

 $[\nabla]$  : Diminution de l'indice EV. Un indice faible est préférable lors de la prise de vue de sujets colorés sombres ou en extérieur par temps clair.

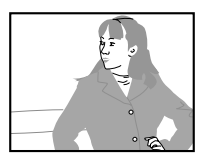

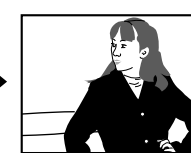

• Pour annuler la correction de l'exposition, réglez l'indice sur 0.0.

# **4. Prenez la photo.**

#### **NIL IMPORTANT ! 444**

• Lors de la prise de vue par temps très sombre ou très lumineux, vous n'obtiendrez peut-être pas les résultats souhaités, même en corrigeant l'exposition.

### **NIL REMARQUE 444**

- Lorsque vous changez l'indice EV pendant la mesure de la lumière multizones (page 135), le mode de mesure à pondération centrale est automatiquement sélectionné (page 135). Lorsque vous revenez à l'indice EV 0.0, le mode de mesure multizones est de nouveau valide.
- Les touches [◀] et [▶] peuvent être personnalisées (page 140) pour corriger l'exposition lorsque vous appuyez dessus dans un mode REC.

### **Réglage de la balance des blancs**

Les longueurs d'onde de la lumière émise par les différentes sources lumineuses (lumière du jour, lampe, etc.) peuvent affecter la couleur du sujet photographié. La balance des blancs permet de faire certains réglages pour compenser la différence de sources lumineuses et rendre plus naturelles les couleurs d'une photo.

### **1. Dans un mode REC, appuyez sur [MENU].**

**2. Sélectionnez l'onglet "REC", sélectionnez "Balance blancs" et** appuyez sur [▶].

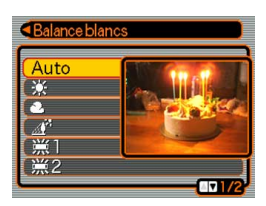

**3. Utilisez [] et [] pour sélectionner le réglage souhaité, puis appuyez sur [SET].**

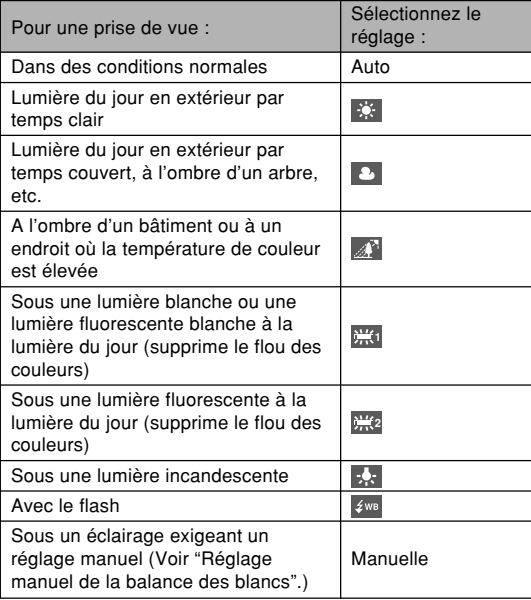

#### **NII REMARQUE 111**

- Si "Auto" est sélectionné comme réglage de la balance des blancs, l'appareil photo détermine automatiquement la partie blanche du sujet. Avec certaines couleurs et sous certains éclairages l'appareil photo parvient difficilement à déterminer la partie blanche, et dans ce cas le réglage de la balance des blancs peut être impossible. Si le cas se présente, sélectionnez le réglage lumière du jour, nuageux ou un des réglages fixes de la balance des blancs comme éclairage.
- Vous pouvez personnaliser les touches  $[\blacktriangleleft]$  et  $[\blacktriangleright]$ (page 140) pour qu'elles changent le réglage de balance des blancs lorsque vous appuyez dessus dans un mode REC.

# **Réglage manuel de la balance des blancs**

Il peut être impossible d'obtenir de bons résultats sous un éclairage complexe et dans certaines situations lorsque "Auto" ou un réglage fixe de balance des blancs est sélectionné. La balance des blancs manuelle permet alors de configurer l'appareil photo pour une source de lumière et des conditions de prise de vue précises.

Le réglage manuel de la balance des blancs doit être effectué dans la situation où la photo sera prise. Il faut avoir un morceau de papier blanc, ou un objet similaire, à disposition pour effectuer ce réglage.

- **1. Dans un mode REC, appuyez sur [MENU].**
- **2. Sélectionnez l'onglet "REC", sélectionnez** "Balance blancs", puis appuyez sur [▶].

#### **3. Utilisez [] et [] pour sélectionner "Manuelle".**

• Le dernier objet utilisé pour ajuster manuellement la balance apparaît sur l'écran.

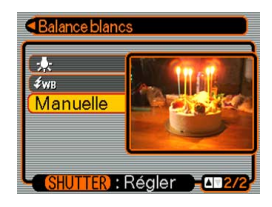

**4. Dirigez l'appareil vers du papier blanc ou un objet similaire sous l'éclairage qui sera utilisé, puis appuyez sur le déclencheur.**

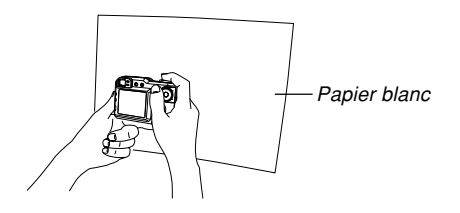

• Le réglage de la balance des blancs commence. Le message "Terminé" apparaît sur l'écran lorsque le réglage a été effectué.

# **5. Appuyez sur [SET].**

• Le réglage de balance des blancs est validé et l'appareil revient au mode d'enregistrement sélectionné.

### **NIL REMARQUE 444**

• Le réglage de balance des blancs effectué reste valide tant que vous ne le changez pas et n'éteignez pas l'appareil photo.

# **Spécification du mode d'exposition**

Vous pouvez utiliser le sélecteur de mode pour choisir le mode d'exposition qui déterminera l'ouverture et la vitesse d'obturation à utiliser pendant la prise de vue.

- Mode A : Exposition automatique avec priorité à l'ouverture
- Mode S : Exposition automatique avec priorité à la vitesse d'obturation
- Mode M : Exposition manuelle

# **Utilisation de l'exposition automatique avec priorité à l'ouverture**

Lorsque le mode A (AE avec priorité à l'ouverture) est sélectionné comme mode d'exposition, la vitesse d'obturation s'ajuste automatiquement en fonction de l'ouverture que vous avez spécifiée. Plus l'ouverture du diaphragme est grande (la valeur est petite) moins le champ est profond, tandis que plus l'ouverture du diaphragme est petite (la valeur est grande) plus le champ est profond.

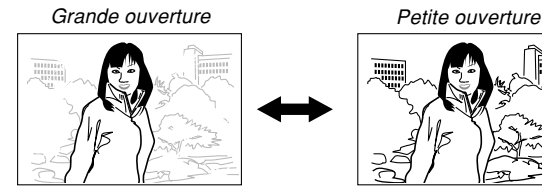

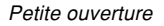

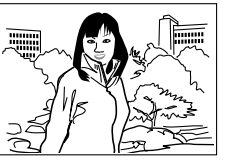

**1. Réglez le sélecteur de mode sur "A" (priorité à l'ouverture).**

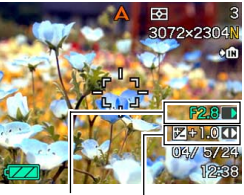

Indice d'ouverture Indice EV

**2. Utilisez [] et [] pour sélectionner l'indice d'ouverture dans le panneau d'exposition, puis [] et [**-**] pour changer le réglage.**

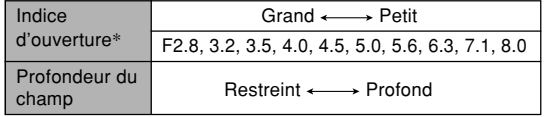

- \* Les valeurs ci-dessus sont celles du zoom optique en position grand angle extrême. Les valeurs seront différentes avec d'autres réglages du zoom optique.
- Vous pouvez aussi utiliser [ $\blacktriangle]$  et [ $\blacktriangledown]$  pour sélectionner "Modif EV", puis [◀] et [▶] pour spécifier la valeur de correction de l'exposition (page 88).

• Si vous utilisez la mise au point manuelle (page 85), vous pouvez aussi utiliser [A] et [ $\blacktriangledown$ ] pour sélectionner "FOCUS" (mise au point manuelle), puis [◀] et [▶] pour faire la mise au point manuellement.

### **3. Appuyez à demi sur le déclencheur.**

- La vitesse d'obturation de l'appareil photo est automatiquement ajustée en fonction de l'indice d'ouverture sélectionné. Ensuite la mise au point est faite.
- La vitesse d'obturation et l'ouverture deviennent orange sur l'écran lorsque vous appuyez à demi sur le déclencheur si l'image est surexposée ou sousexposée.
- **4. Lorsque l'image est nette, appuyez à fond sur le déclencheur pour l'enregistrer.**

# **Utilisation de l'exposition automatique avec priorité à la vitesse d'obturation**

Lorsque le mode S (AE avec priorité à la vitesse d'obturation) est sélectionné comme mode d'exposition, l'ouverture du diaphragme s'ajuste automatiquement en fonction de la vitesse d'obturation que vous avez spécifiée. La vitesse d'obturation doit être réglée selon la vitesse à laquelle le sujet photographié se déplace.

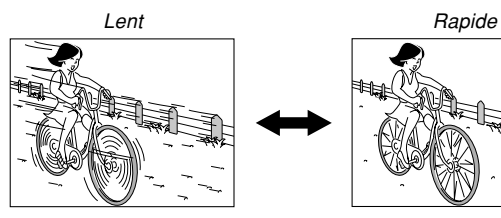

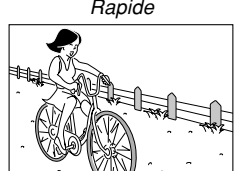

**1. Réglez le sélecteur de mode sur "S" (priorité à la vitesse d'obturation).**

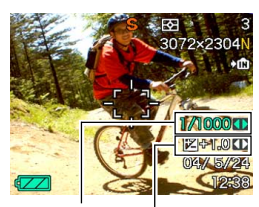

Vitesse d'obturation Indice EV

**2. Utilisez [] et [] pour sélectionner la vitesse d'obturation dans le panneau d'exposition, puis [] et [**-**] pour changer le réglage.**

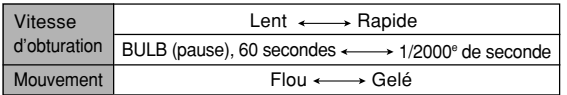

- Vous pouvez aussi utiliser [ $\blacktriangle$ ] et [ $\blacktriangledown$ ] pour sélectionner "Modif EV", puis [◀] et [▶] pour spécifier la valeur de la correction de l'exposition (page 88).
- Si vous utilisez la mise au point manuelle (page 85), vous pouvez aussi utiliser  $[4]$  et  $[\nabla]$  pour sélectionner "FOCUS" (mise au point manuelle), puis [◀] et [▶] pour faire la mise au point manuellement.

# **3. Appuyez à demi sur le déclencheur.**

- L'indice d'ouverture de l'appareil photo s'ajuste automatiquement en fonction de la vitesse d'obturation spécifiée. Ensuite la mise au point est faite.
- La vitesse d'obturation et l'ouverture deviennent orange sur l'écran lorsque vous appuyez à demi sur le déclencheur si l'image est surexposée ou sousexposée.
- **4. Lorsque l'image est nette, appuyez à fond sur le déclencheur pour l'enregistrer.**

# **Réglage manuel de l'exposition**

En mode M (exposition manuelle), vous pouvez ajuster manuellement la vitesse d'obturation et l'ouverture du diaphragme.

**1. Réglez le sélecteur de mode sur "M" (manuel).**

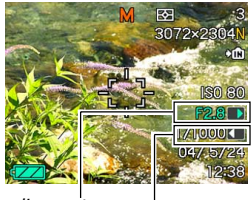

Indice d'ouverture Vitesse d'obturation

**2. Utilisez [] et [] pour sélectionner l'ouverture dans le panneau d'exposition, puis [] et [**-**] pour changer le réglage.**

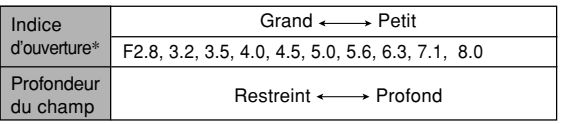

\* Les valeurs ci-dessus sont celles du zoom optique en position grand angle extrême. Les valeurs seront différentes avec d'autres réglages du zoom optique.

**3. Utilisez [] et [] pour sélectionner la vitesse d'obturation dans le panneau d'exposition, puis [] et [**-**] pour changer le réglage.**

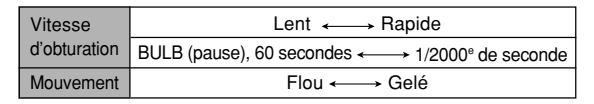

• Si vous utilisez la mise au point manuelle (page 85), vous pouvez aussi utiliser  $[$ **A** $]$  et  $[$  $\blacktriangledown$  $]$  pour sélectionner "FOCUS" (mise au point manuelle), puis [◀] et [▶] pour faire la mise au point manuellement.

# **4. Appuyez à demi sur le déclencheur.**

- La mise au point s'effectue automatiquement.
- **5. Lorsque l'image est nette, appuyez à fond sur le déclencheur pour l'enregistrer.**

# **Utilisation de l'assistance manuelle**

Une pression de [SET] en mode A (AE avec priorité à l'ouverture), S (AE avec priorité à la vitesse d'obturation) ou M (exposition manuelle) permet d'afficher un guide et des indicateurs d'exposition (ouverture et vitesse d'obturation) sur l'écran.

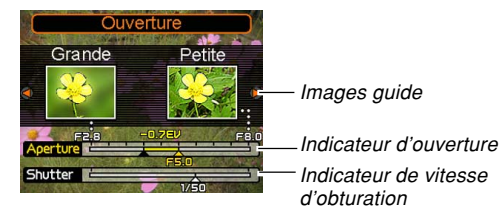

- En mode A, vous pouvez utiliser  $[\blacktriangleleft]$  et  $[\blacktriangleright]$  pour changer l'indice d'ouverture du diaphragme. Pour faire disparaître les images guide il suffit d'appuyer sur un bouton quelconque.
- En mode S, vous pouvez utiliser [◀] et [▶] pour changer la vitesse d'obturation. Pour faire disparaître les images guide il suffit d'appuyer sur un bouton quelconque.
- En mode M, vous pouvez utiliser [▲] et [▼] pour permuter les images guide entre l'indice d'ouverture du diaphragme et la vitesse d'obturation. Après avoir affiché l'écran souhaité, vous pouvez utiliser [◀] et [▶] pour changer le réglage.
- Si les images guide disparaissent de l'écran, vous pouvez les faire réapparaître en appuyant sur [DISP].

### **NIL IMPORTANT ! 444**

• La vitesse d'obturation indiquée en mode A et l'indice d'ouverture indiqué en mode S sont des valeurs approximatives. C'est pourquoi ces réglages peuvent être légèrement différents de ceux qui apparaissent lorsque vous appuyez à demi sur le déclencheur (et qui sont plus précis).

# **Précautions concernant l'enregistrement en mode d'exposition automatique**

- Vous n'obtiendrez peut-être pas l'éclairage souhaité lors de l'enregistrement d'un sujet très sombre ou très lumineux. Dans ce cas, utilisez le mode M (exposition manuelle) pour régler manuellement l'ouverture ou la vitesse d'obturation.
- Vous pouvez sélectionner le réglage "BULB" (pause) en mode S (AE avec priorité à la vitesse d'obturation) ou en mode M (exposition manuelle).
- Avec le réglage "BULB", l'exposition ne change pas tant que vous appuyez sur le déclencheur (maximum 60 secondes).
- Notez que lorsque vous utilisez le réglage "BULB", l'opération à effectuer est différente selon que vous utilisez la télécommande miniature (page 148) ou l'appareil photo.
- A l'emploi d'une vitesse d'obturation lente, des parasites numériques (grains) peuvent apparaître sur l'image. C'est pourquoi l'appareil photo élimine automatiquement les parasites lorsque la vitesse d'obturation est égale ou inférieure à 1/8e de seconde. Plus la vitesse d'obturation est lente, plus l'image risque d'être parasitée. Si vos photos sont parasitées à des vitesses d'obturation très lentes, essayez d'utiliser une vitesse d'obturation supérieure à quatre secondes. Notez aussi que la réduction des parasites peut rendre l'enregistrement de chaque photo plus long (au moins le double de la vitesse d'obturation).
- Aux vitesses d'obturation plus lentes que 1 seconde, la luminosité de la photo enregistrée peut être différente de la luminosité de l'image qui apparaît sur l'écran.

### **Utilisation du verrouillage de l'exposition automatique (Verrouillage AE)**

Cette fonction permet de verrouiller l'exposition automatique sur un réglage particulier. Elle est différente du verrouillage AE obtenu par une demi-pression du déclencheur dans les modes d'exposition, sauf dans le mode M (exposition manuelle).

Le verrouillage AE peut être utilisé dans les situations suivantes.

- Pour fixer l'exposition sur un sujet différent du sujet sélectionné par l'autofocus
- Pour fixer l'exposition avant l'emploi du flash
- **1. En mode REC, dirigez l'appareil photo vers le sujet sur lequel l'exposition doit être réglée.**

# **2. Appuyez sur [AE-L].**

- Les réglages de l'exposition (ouverture du diaphragme et vitesse d'obturation) sont fixés et "AE-L" apparaît sur l'écran.
- Il suffit d'appuyer une nouvelle fois sur [AE-L] pour libérer le verrouillage ou changer de mode.

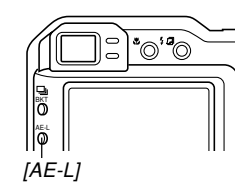

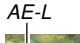

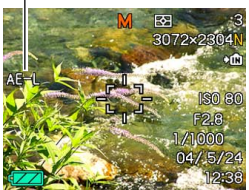

### **3. Prenez la photo.**

• Le verrouillage AE se désactive automatiquement lorsque la photo est enregistrée.

#### **IMPORTANT ! 444**

- Si le verrouillage AE a déjà été déjà activé, vous pouvez le réexécuter en appuyant une première fois sur [AE-L] pour le désactiver puis une nouvelle fois pour l'exécuter.
- La prise de vue avec l'obturation en continu <sup>s</sup>'effectue toujours avec le verrouillage AE.
- Le verrouillage AE peut être utilisé avant ou pendant l'enregistrement d'une séquence vidéo (page 124).
- Vous n'obtiendrez peut-être pas un autofocus correct si vous essayez d'utiliser le verrouillage AE pour enregistrer une photo contenant de grandes différences de luminosité.
- Le verrouillage AE peut aussi être activé par une pression continue de [AE-L], au lieu de l'opération mentionnée ci-dessus.

### **Utilisation du mode d'obturation en continu**

L'appareil photo peut être configuré pour prendre une seule photo à chaque pression du déclencheur, ou bien pour prendre des photos en continu tant que le déclencheur est maintenu enfoncé (obturation en continu). Vous avez le choix entre trois modes d'obturation en continu.

- Mode d'obturation en continu à vitesse normale Ce mode permet de prendre des photos, tant que le déclencheur enfoncé.
- Mode d'obturation en continu à vitesse rapide Ce mode permet de prendre jusqu'à 5 photos consécutives, à la vitesse de trois photos par seconde, tant que le déclencheur est maintenu enfoncé. Il permet donc d'enregistrer plus rapidement que dans le mode d'obturation en continu à vitesse normale.
- Mode d'obturation en continu multi Dans ce mode, une seule pression du déclencheur permet de prendre rapidement 25 photos strobo et de les rassembler sur une seule image.

# **Utilisation du mode d'obturation en continu à vitesse normale**

Dans le mode d'obturation en continu à vitesse normale, des photos sont prises tant que vous maintenez le déclencheur enfoncé.

- Vitesse d'enregistrement : Dépend de la taille et de la qualité de photo spécifiées.
- Nombre de photos : Nombre maximal de photos pouvant être prises (dépend de la capacité de la mémoire)

### **1. Dans un mode REC, appuyez sur [ BKT].**

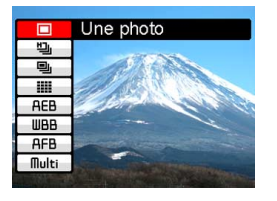

- **2.** Utilisez [▲] et [▼] pour sélectionner " $\Box$ i", **puis appuyez sur [SET].**
	- L'indicateur " $\Box$  " apparaît sur l'écran.

### **3. Appuyez sur le déclencheur pour prendre les photos.**

• Des photos sont d'être prises tant que vous maintenez le déclencheur enfoncé. Relâchez le déclencheur pour arrêter l'enregistrement.

### **NIL REMARQUE 444**

• Vous pouvez sélectionner le mode d'enregistrement en continu en tenant [ u BKT] enfoncé, sélectionnant le mode souhaité avec  $[\triangle]$  et  $[\blacktriangledown]$ , puis relâchant [**D**] BKT].

# **Utilisation du mode d'obturation en continu à vitesse rapide**

Le mode d'obturation en continu à vitesse rapide permet de prendre des photos plus rapidement que le mode d'obturation en continu à vitesse normale.

- Vitesse approximative d'enregistrement : Trois photos par seconde (L'intervalle entre les photos est plus long lors de la prise de vue à des vitesses d'obturation lentes.).
- Nombre maximal de photos : 5
- 1. Dans un mode REC, appuyez sur [ $\Box$ ] BKT].

### **2.** Utilisez [▲] et [▼] pour sélectionner "Hal", **puis appuyez sur [SET].**

- L'indicateur "**En** " apparaît sur l'écran.
- **3. Appuyez sur le déclencheur pour prendre les photos.**
	- Des photos sont prises tant que vous maintenez le déclencheur enfoncé. Relâchez le déclencheur pour arrêter l'enregistrement.

### **NIL IMPORTANT ! 444**

- Rien n'apparaît sur l'écran pendant la prise de vue.
- L'appareil photo réduit automatiquement le bruit numérique aux vitesses d'obturation inférieures à 1 seconde. C'est pourquoi seules quatre photos peuvent être prises en mode d'obturation en continu rapide (au lieu de cing) lorsque la vitesse d'obturation est inférieure à 1 seconde.

# **Enregistrement de 25 photos strobo (Utilisation du mode d'obturation en continu multi)**

Procédez de la façon suivante pour prendre 25 photos en rafale et les afficher sur une seule image.

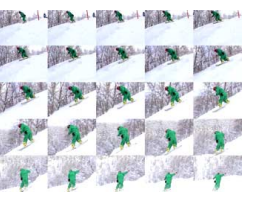

- **1.** Dans un mode REC, appuyez sur  $[\Box$  BKT].
- **2. Utilisez [] et [] pour sélectionner " ", puis appuyez sur [SET].**
	- L'indicateur " III " apparaît sur l'écran.
- **3. Appuyez une fois sur le déclencheur pour prendre les photos.**
	- Lorsque 25 photos ont été prises, elles sont enregistrées dans la mémoire sur une seule image.

### **NIL IMPORTANT ! 444**

- Notez que dans ce mode, il n'est pas nécessaire de maintenir la pression sur le déclencheur.
- La taille de l'image à 25 photos est de 1600  $\times$  1200 pixels.

# **Précautions concernant l'obturation en continu**

L'obturation en continu ne peut pas être utilisée dans les situations suivantes :

- Lorsque TIFF est sélectionné comme résolution (page 78).
- Lorsque "BULB" (pause) est sélectionné comme vitesse d'obturation (pages 95, 96).
- Lorsque les modes Coupling Shot, Pre-shot ou Mise au point douce sont utilisés (pages 113, 117, 119).
- Le flash est désactivé lorsqu'un mode d'obturation en continu est utilisé.
- Le retardateur ne peut pas être utilisé avec le mode d'obturation en continu à vitesse normale. Vous ne pouvez pas non plus utiliser le mode d'obturation en continu à vitesse rapide ni le mode d'obturation en continu multi avec le triple retardateur (page 75).
- La plus petite vitesse d'obturation en mode d'obturation en continu multi est 1/15e de seconde.
- Lorsque vous utilisez l'obturation en continu, les réglages d'exposition et de mise au point restent au niveau spécifié pour la première photo. Ces réglages sont utilisés pour toutes les photos qui suivent.
- Si vous utilisez un mode d'obturation continu, ne bougez pas l'appareil photo pendant toute la prise de vue.
- Une prise de vue avec obturation en continu peut être interrompue si la capacité de la mémoire ou de la batterie devient insuffisante.
- A l'emploi d'une vitesse d'obturation lente, l'intervalle entre les images est plus long.

# **Utilisation du bracketing auto**

Le bracketing auto permet de spécifier un réglage particulier comme variable et de prendre une série de photos en utilisant chaque fois un réglage différent pour la variable spécifiée. Vous pourrez ensuite conserver l'image ou les images souhaitées.

Il y a deux types de variables pour le bracketing auto : les variables configurables et les variables non configurables.

### ■ Variables de bracketing auto configurables

Trois variables peuvent être configurées pour le bracketing auto.

- Exposition
- Balance des blancs
- Longueur focale

Ces trois variables permettent de spécifier la façon dont le réglage de la variable change et si trois ou cinq photos doivent être prises lorsque vous appuyez sur le déclencheur.

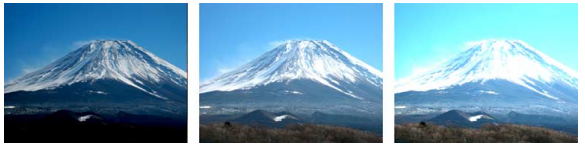

Trois photos prises en utilisant l'exposition comme variables

### ■ **Variables de bracketing auto non configurables**

Les six variables non configurables suivantes peuvent être utilisées pour le bracketing auto.

- Filtre 1
- Filtre 2
- Portrait
- Netteté

**105**

- Saturation
- Contraste

La plage de réglage des variables non configurables et le nombre de photos prises sont fixes et ne peuvent donc pas être changés.

# **Utilisation du bracketing auto quand l'exposition est sélectionnée comme variable (Bracketing AE)**

Le bracketing AE permet de spécifier l'enregistrement de trois ou de cinq photos, avec un réglage d'exposition automatique chaque fois différent. La différence d'exposition d'une photo à l'autre peut être spécifiée (plage de décalage).

- Vous pouvez spécifier la plage de décalage que vous voulez pour le bracketing AE.
- **1. Dans un mode REC, appuyez sur [ BKT].**

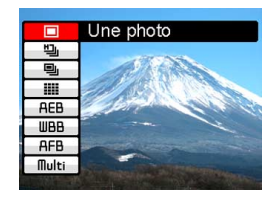

**2. Utilisez [] et [] pour sélectionner "AEB" et** appuyez sur [▶].

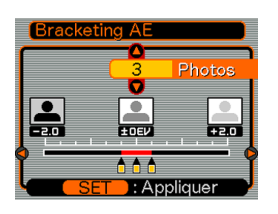

- **3. Utilisez [] et [] pour spécifier le nombre de photos à prendre.**
	- Vous pouvez spécifier trois ou cinq photos.
- **4. Utilisez [] et [**-**] pour spécifier la plage de décalage.**
- **5. Lorsque les réglages sont comme vous voulez, appuyez sur [SET].**
	- L'indicateur "AEB" apparaît sur l'écran.
- **6. Appuyez sur le déclencheur pour prendre les photos.**
	- Une pression du déclencheur enregistre le nombre de photos spécifié.

### **NIL REMARQUE 444**

- La vitesse de prise de vue est la même que celle utilisée dans le mode d'obturation en continu rapide (page 102).
- Vous pouvez aussi spécifier le mode de bracketing auto en tenant [J] BKT] enfoncé, sélectionnant le mode souhaité avec [▲] et [▼], puis relâchant  $[\square]_1$  BKT].

# **Utilisation du bracketing auto quand la balance des blancs est sélectionnée comme variable (Bracketing WB)**

Le bracketing WB permet de spécifier l'enregistrement de trois ou de cinq photos avec un réglage de balance des blancs chaque fois différent. Selon le réglage de balance des blancs, la photo aura un ton plus ou moins rouge ou bleu. La différence de réglage de balance des blancs peut être spécifiée (plage de décalage).

- Vous pouvez spécifier la plage de décalage que vous voulez pour le backeting WB.
- 1. Dans un mode REC, appuyez sur  $\Box$  BKT].
- **2. Utilisez [] et [] pour sélectionner "WBB" et** appuyez sur [▶].

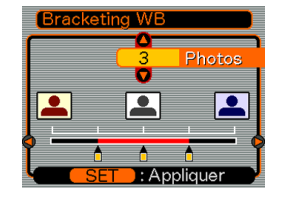

- **3. Utilisez [] et [] pour spécifier le nombre de photos à prendre.**
	- Vous pouvez spécifier trois ou cinq photos.
- **4. Utilisez [] et [**-**] pour spécifier la plage de décalage.**
- **5. Lorsque les réglages sont comme vous voulez, appuyez sur [SET].**
	- L'indicateur "WBB" apparaît sur l'écran.
- **6. Appuyez sur le déclencheur pour prendre les photos.**
	- Une pression du déclencheur enregistre le nombre de photos spécifié.

### **NI REMARQUE 444**

• La vitesse de prise de vue est la même que celle utilisée dans le mode d'obturation en continu rapide (page 102).

# **Utilisation du bracketing auto quand la longueur focale est sélectionnée comme variable (Bracketing à focale)**

Le bracketing à focale permet de spécifier l'enregistrement de trois ou de cinq photos avec une longueur focale chaque fois différente. La différence de longueur focale peut être spécifiée (plage de décalage). Ceci est pratique pour la prise de vue en macro et téléobjectif où la mise au point est difficile à faire.

- Vous pouvez spécifier la plage de décalage que vous voulez pour le bracketing à focale.
- 1. Dans un mode REC, appuyez sur  $\Box$  BKT].
- **2. Utilisez [] et [] pour sélectionner "AFB" et** appuyez sur [▶].

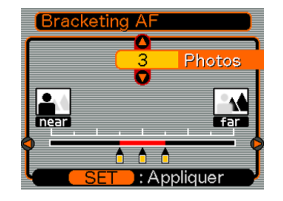

- **3. Utilisez [] et [] pour spécifier le nombre de photos à prendre.**
	- Vous pouvez spécifier trois ou cinq photos.
- **4. Utilisez [] et [**-**] pour spécifier la plage de décalage.**
- **5. Lorsque les réglages sont comme vous voulez, appuyez sur [SET].**
	- L'indicateur "AFB" apparaît sur l'écran.
- **6. Appuyez sur le déclencheur pour prendre les photos.**
	- Une pression du déclencheur enregistre le nombre de photos spécifié.

### **NI REMARQUE 444**

• La vitesse de prise de vue est la même que celle utilisée dans le mode d'obturation en continu rapide (page 102).
# **Utilisation du bracketing auto avec des variables non configurables (Bracketing multi)**

Les six variables non configurables suivantes peuvent être utilisées pour le bracketing auto.

- Filtre 1 (cinq photos)
- Filtre 2 (cinq photos)
- Portrait (trois photos)
- Netteté (cinq photos)
- Saturation (cinq photos)
- Contraste (cinq photos)

La plage de réglage des variables non configurables et le nombre de photos prises sont fixes et ne peuvent donc pas être changés.

- **Pour utiliser le bracketing auto avec une variable non configurable**
- **1.** En mode REC, appuyez sur [□ BKT].

**2.** Utilisez [**△**] and [▼] **pour sélectionner "Multi" et appuyez sur [**-**].**

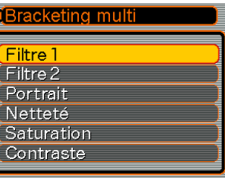

- **3. Utilisez [] et [] pour sélectionner la variable non configurable souhaitée, puis appuyez sur [SET].**
	- L'indicateur "MB" apparaît sur l'écran.
- **4. Appuyez sur le déclencheur pour prendre une photo.**
	- La photo est enregistrée au moment où vous appuyez sur le déclencheur. Ensuite, les données d'images sont traitées pour créer d'autres versions de la même photo en fonction du type de bracketing automatique sélectionné.

## **NIL REMARQUE 444**

- L'option "Filtre 1" permet de prendre des photos avec des filtres monochrome, sépia, rouge et violet.
- L'option "Filtre 2" permet de prendre des photos avec des filtres vert, bleu, jaune et rose.
- Lorsque "Portrait" est sélectionné, une image normale est d'abord enregistrée, puis une image au contour doux et aux tons chair accentués.

## **NI IMPORTANT ! 444**

• Il n'est possible d'utiliser qu'une seule variable non configurable à la fois. Deux variables ne peuvent pas être combinées.

# **Précautions concernant le bracketing auto**

- Le bracketing auto ne peut pas être utilisé dans chacune des situations suivantes.
- Lorsque TIFF est sélectionné comme résolution (page 78).
- Lorsque "BULB" (pause) est sélectionné comme vitesse d'obturation (pages 95, 96).
- Lorsque les modes Coupling Shot, Pre-shot ou Mise au point douce sont utilisés (pages 113, 117, 119).
- Le flash est désactivé lorsque le mode d'obturation en continu est utilisé.
- Le triple retardateur (page 75) ne peut pas être utilisé avec le bracketing auto.
- Veillez à ne pas bouger l'appareil photo tant que toutes les photos (trois ou cinq) du bracketing automatique ne sont pas prises.
- L'appareil photo réduit automatiquement le bruit numérique aux vitesses d'obturation inférieures à 1 seconde. C'est pourquoi seules quatre photos peuvent être prises en mode d'obturation en continu rapide au lieu de cinq lorsque la vitesse d'obturation est inférieure à 1 seconde.
- Une prise de vue avec le bracketing auto peut être interrompue si la capacité de la mémoire devient insuffisante.
- Certains réglages du menu peuvent être ignorés lors de la prise de vue avec le bracketing automatique.

## **Prévisualisation de photos prises avec l'obturation en continu ou le braketing automatique**

Vous pouvez prévisualiser toutes les photos enregistrées avec une obturation continu rapide (page 102) ou le bracketing automatique (page 105).

# **Voir le contenu de la mémoire tampon après avoir pris plusieurs photos**

- **1. Dans un mode REC, après une prise de vue avec obturation en continu rapide ou avec le bracketing automatique, appuyez sur [PREVIEW] pour afficher le contenu de la mémoire tampon.**
	- Toutes les photos de la mémoire tampon apparaissent. La photo sélectionnée est celle qui est encadrée.

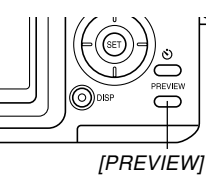

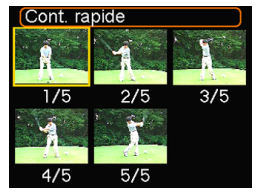

Photos prises en mode d'obturation en continu rapide

**111**

- Cet écran n'apparaît pas si une seule photo a été prise.
- **2. Utilisez [], [], [] ou [**-**] pour amener le cadre de sélection sur la photo que vous voulez voir, puis appuyez sur [SET] pour l'afficher.**
	- La photo apparaît avec une icône (par exemple "[1]]") qui indique le mode de prise de vue utilisé, et une valeur indiquant le numéro de la photo dans la série.
- **3. Après avoir affiché la photo, utilisez [] et [**-**] pour faire défiler les photos.**
- **4. Appuyez une nouvelle foi sur [PREVIEW] pour revenir à l'écran du mode REC.**

### **NIL IMPORTANT ! 444**

- Si vous appuyez sur [PREVIEW] après une prise de vue à vitesse normale, en mode d'obturation en continu rapide ou photo, la dernière photo prise sera affichée.
- Le contenu de la mémoire tampon est supprimé par une des opérations suivantes.
- Extinction de l'appareil photo
- Changement du réglage du sélecteur de mode
- Enregistrement d'une nouvelle photo sans obturation continu ou bracketing automatique

# **Supprimer le contenu de la mémoire tampon après avoir pris plusieurs photos**

### **NIL IMPORTANT ! 444**

- Notez qu'une photo supprimée ne peut pas être restituée. Une photo supprimée est définitivement perdue. Assurez-vous de ne plus en avoir besoin avant de la supprimer.
- **1. Dans un mode REC, appuyez sur [PREVIEW] pour afficher le contenu de la mémoire tampon après avoir pris des photos avec l'obturation en continu rapide ou le bracketing automatique.**
- 2. Appuyez sur  $[EX \nightharpoonup]$ .

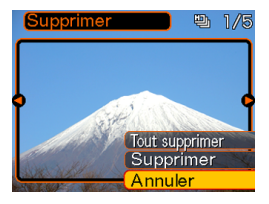

**3. Utilisez [] et [] pour sélectionner la suppression.**

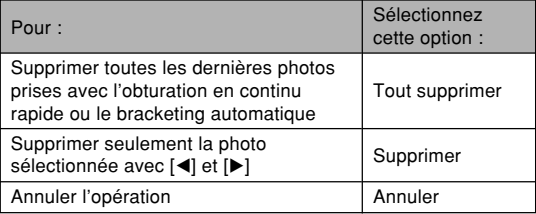

# **4. Lorsque le réglage est comme vous voulez, appuyez sur [SET].**

## **IMPORTANT! 444**

• L'option "Tout supprimer" n'est pas disponible s'il n'y a qu'une seule photo.

# **Utilisation du mode BESTSHOT**

En sélectionnant un des 27 modèles BESTSHOT, vous obtiendrez les réglages appropriés pour prende des photos similaires.

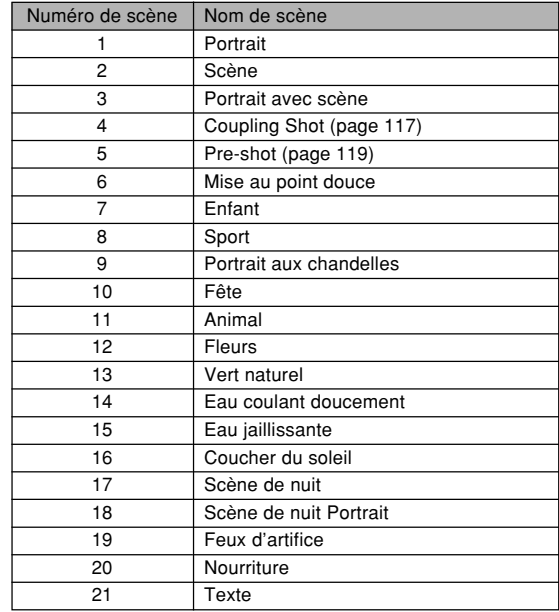

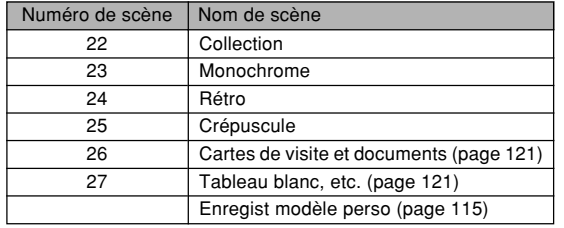

**1. Réglez le sélecteur de** mode sur **R**, puis **appuyez sur [SET].**

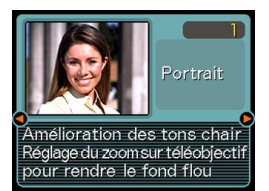

- Le mode BESTSHOT est sélectionné et une scène apparaît.
- **2. Utilisez [] et [**-**] pour sélectionner le modèle souhaité, puis appuyez sur [SET].**
- **3. Prenez la photo.**

## **NIL IMPORTANT ! 444**

- Les modèles BESTSHOT n'ont pas été enregistrés avec cet appareil photo. Ce sont des exemples seulement.
- En raison des conditions de prise de vue et d'autres facteurs les photos prises avec un modèle BESTSHOT peuvent ne pas produire les résultats escomptés.
- Après avoir sélectionné un modèle BESTSHOT, vous pouvez en choisir un autre en appuyant sur [SET] puis utilisant [◀] et [▶] pour faire défiler les modèles disponibles. Lorsque le modèle souhaité apparaît, appuyez sur [SET].
- Vous pouvez changer les réglages de l'appareil photo obtenus après la sélection d'un modèle BESTSHOT. Les réglages BESTSHOT seront toutefois rétablis si vous changez ensuite de modèle, de mode d'enregistrement, ou si vous éteignez l'appareil photo.
- Lors de la prise de vues nocturnes, de feux d'artifice ou d'autres photos à des vitesses d'obturation lentes, le bruit numérique est automatiquement réduit. C'est pourquoi il faut plus de temps pour l'enregistrement des photos. Ne touchez aucun bouton tant que l'enregistrement n'est pas terminé.
- Lors de la photographie d'une scène nocturne, de feux d'artifices ou avec une vitesse d'obturation lente, utilisez un pied photographique pour éviter les bougés de l'appareil photo.

• La vitesse d'obturation la plus lente qu'il est possible d'utiliser avec le mode d'obturation en continu multi (page 103) est 1/15e de seconde. C'est pourquoi les photos seront probablement sous-exposées si vous utilisez le mode d'obturation en continu multi lorsqu'un modèle BESTSHOT avec feux d'artifice est sélectionné.

## **NH REMARQUE 444**

• Le guide et le modèle BESTSHOT sélectionné apparaissent à l'écran pendant deux secondes environ si l'appareil photo est dans le mode BESTSHOT lorsque vous l'allumez.

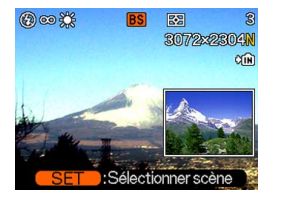

# **Création de modèles BESTSHOT personnalisés**

Vous pouvez procéder de la façon suivante pour sauvegarder les réglages d'une photo et les utiliser ultérieurement comme modèle. Lorsque vous rappelez un modèle, l'appareil photo fait les réglages nécessaires.

## **1.** Réglez le sélecteur de mode sur **FS, puis appuyez sur [SET].**

- Vous accédez au mode BESTSHOT et une scène apparaît.
- **2. Utilisez [] et [**-**] pour afficher "Enregist modèle perso".**

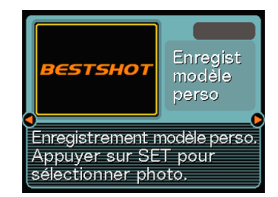

**3. Appuyez sur [SET].**

- **4. Utilisez [] et [**-**] pour afficher la photo dont les réglages doivent être enregistrés comme modèle BESTSHOT.**
- **5. Utilisez [] et [] pour sélectionner "Sauvegarder", puis appuyez sur [SET].**
	- Les réglages sont enregistrés.
	- Vous pouvez maintenant procéder comme indiqué à la page 114 pour sélectionner vos propres réglages.

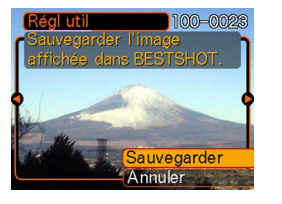

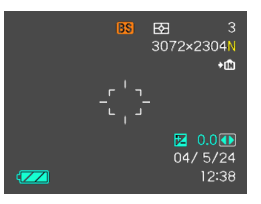

## **NIL IMPORTANT ! 444**

- Les modèles BESTSHOT personnalisés se trouvent à la suite des modèles programmés.
- Lorsque vous formatez la mémoire de l'appareil photo (page 198), tous les réglages personnalisés de modèles BESTSHOT sont effacés.

## **NIL REMARQUE 444**

- Les modèles personnalisés du mode BESTSHOT comprennent les réglages suivants : mode de mise au point, indice EV, filtre, mode de mesure de la lumière, mode de balance des blancs, intensité du flash, netteté, saturation, contraste, mode de flash, sensibilité ISO, assistance flash, ouverture et vitesse d'obturation.
- Notez que les photos prises par cet appareil photo peuvent être utilisées pour créer des modèles BESTSHOT personnalisés.
- La mémoire de l'appareil photo peut contenir en tout 999 modèles BESTSHOT personnalisés.
- Vous pouvez vérifier les réglages actuels d'un modèle en affichant les différents paramètres du menu.
- Lorsque vous enregistrez un modèle personnalisé BESTSHOT, un nom est automatiquement affecté au fichier correspondant dans le format "UP700nnn.JPE" (n=0 à 9).

- **Suppression d'un modèle BESTSHOT personnalisé**
- **1.** Réglez le sélecteur de mode sur **ES**, puis **appuyez sur [SET].**
- **2. Utilisez [] et [**-**] pour afficher le modèle personnalisé que vous voulez supprimer.**
- **3. Appuyez sur [EX ] pour supprimer le modèle personnalisé.**
- **4. Utilisez [] et [] pour sélectionner "Supprimer".**
- **5. Appuyez sur [SET] pour supprimer le fichier.**
- **6. Appuyez sur [MENU].**

# **Combinaison de deux photos en une seule photo (Coupling Shot)**

Coupling Shot permet de combiner les photos de deux personnes sur une seule photo. Il est ainsi possible d'obtenir une photo de deux personnes sans faire appel à une troisième personne. Le mode Coupling Shot se trouve dans le mode BESTSHOT (page 113).

• Première photo

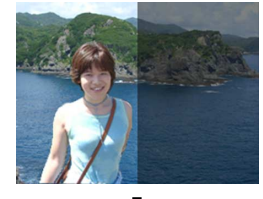

Sur cette photo la personne qui prend la première photo <sup>n</sup>'est pas incluse.

• Seconde photo

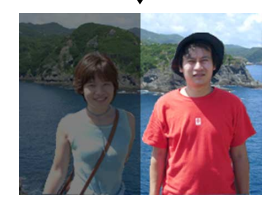

En vous assurant que l'arrière-plan de la photo est bien aligné, photographiez la personne qui a pris la première photo.

• Images combinées

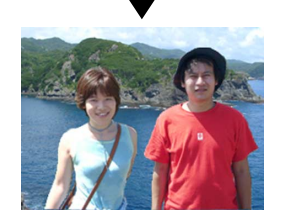

- 1. Réglez le sélecteur de mode sur **FS, puis appuyez sur [SET].**
- **2. Utilisez [] et [**-**] pour sélectionner "Coupling Shot", puis appuyez sur [SET].**
- **3. Alignez d'abord le cadre de mise au point sur le sujet qui doit être sur la gauche de la photo.**
	- Lorsque "Coupling Shot" est sélectionné, le réglage de "zone AF" (page 82) "Ponctuelle" est automatiquement sélectionné.

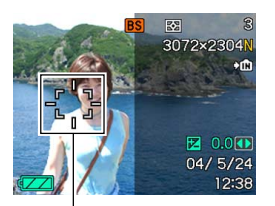

Cadre de mise au point

- **4. Appuyez sur le déclencheur pour enregistrer le côté gauche de la photo.**
	- Les réglages de mise au point, d'exposition, de balance des blancs, de zoom et de flash sont fixes pour ce type de photo.
- **5. Alignez ensuite le cadre de mise au point sur le sujet qui doit être sur la droite de la photo, en prenant soin de bien faire correspondre l'arrière-plan sur l'arrière-plan en semitransparence de la première photo.**

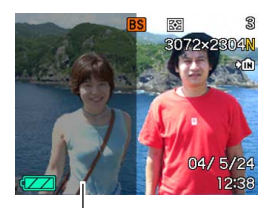

Arrière-plan en semi-transparence

• Il suffit d'appuyer sur [MENU] après l'étape 4 cidessus pour annuler la première image et revenir à l'étape 3.

## **6. Lorsque tout est prêt, enregistrez le côté droit de la photo.**

## **NIE IMPORTANT ! 444**

• Lorsque vous utilisez la fonction Coupling Shot, la mémoire de fichiers est temporairement utilisée pour enregistrer les données. Une erreur peut se produire pendant l'enregistrement avec Coupling Shot si l'espace est insuffisant. Dans ce cas, supprimez les photos dont vous n'avez plus besoin.

# **Enregistrement d'un sujet sur un arrièreplan préexistant (Pre-shot)**

Le mode Pre-shot permet de photographier d'abord l'arrière-plan souhaité puis de demander à quelqu'un de vous prendre en photo devant cet arrière-plan. La photo Pre-shot se prend en deux étapes.

- 1. Cadrez l'arrière-plan souhaité et appuyez sur le déclencheur. A ce moment, une photo apparaît en semitransparence et reste affichée sur l'écran.
- 2. Demandez à quelqu'un de vous photographier devant cet arrière-plan, en lui disant de prendre comme guide la photo en semi-transparence.
	- Seule la photo prise à l'étape 2 est sauvegardée.
	- Selon la façon dont le cadrage est effectué à l'étape 2, l'arrière-plan peut être légèrement différent de celui de l'étape 1.

Notez que la mode Pre-shot n'est disponible qu'en mode BESTSHOT (page 113).

• Gelez l'arrière-plan sur l'écran.

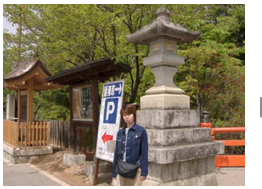

• Prenez la photo en utilisant l'arrière-plan comme guide.

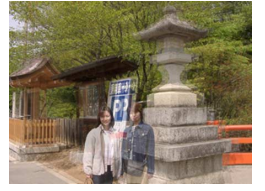

• Seule la deuxième photo est enregistrée.

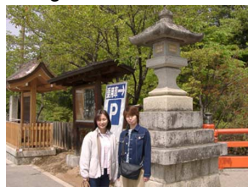

- 1. Réglez le sélecteur de mode sur **FS, puis appuyez sur [SET].**
- **2. Utilisez [] et [**-**] pour sélectionner "Preshot", puis appuyez sur [SET].**
- **3. Cadrez l'arrière-plan sur l'écran et appuyez sur le déclencheur pour l'enregistrer temporairement comme image de référence.**
	- A ce moment l'image en semi-transparence de l'arrière-plan apparaît sur l'écran, mais elle n'est pas sauvegardée dans la mémoire de l'appareil photo.
	- Les réglages de mise au point, d'exposition, de balance des blancs, de zoom et de flash sont fixes pour ce type de photo.
- **4. Vous pouvez maintenant vous mettre devant l'arrière-plan et demander à une autre personne de prendre la photo en utilisant l'arrière-plan affiché comme guide.**

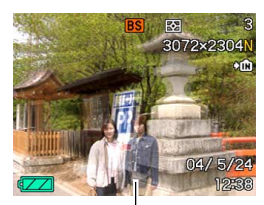

Arrière-plan en semi-transparence

- Vous pouvez appuyer sur [MENU] à ce moment pour dégager l'arrière-plan en semi-transparence de l'écran. Répétez éventuellement l'étape 3 pour enregistrer un nouvel arrière-plan.
- **5. Après avoir cadré la photo finale (avec l'arrière-plan en semi-transparence), la personne tenant l'appareil photo doit appuyer sur le déclencheur pour enregistrer la photo.**
	- Notez que l'image de l'arrière-plan temporairement enregistrée à l'étape 3 ne sert que pour le cadrage. La photo contiendra seulement ce qui est devant l'appareil lorsque le déclencheur est pressé à l'étape 5.

## **Enregistrement de photos de cartes de visite et de documents (Business Shot)**

Lorsque vous photographiez une carte de visite, un document, un tableau blanc ou un objet similaire de biais, le sujet peut paraître déformé sur la photo. La prise de vue professionnelle corrige automatiquement la forme d'objets rectangulaires pour qu'ils semblent pris exactement de face.

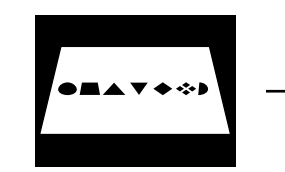

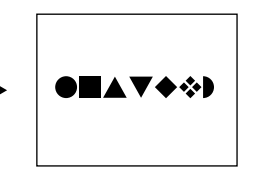

Avant la correction de la distorsion

Après la correction de la distorsion

# ■ Exemples de configurations

• Cartes de visite et documents

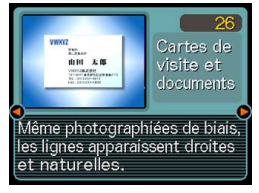

• Tableau blanc, etc.

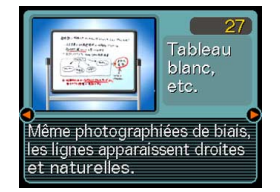

## **NILIMPORTANT! 44**

- Avant de prendre la photo, effectuez bien le cadrage de sorte que tout ce que vous voulez enregistrer apparaisse bien sur l'écran. L'appareil photo ne pourra pas détecter la forme du sujet correctement <sup>s</sup>'il celui-ci n'est pas entièrement sur l'écran.
- L'appareil photo sera incapable de détecter la forme du sujet si celui-ci est de même couleur que le fond. Le contour du sujet doit ressortir du fond pour que la forme puisse être détectée.

## **NIL REMARQUE 444**

• Si l'appareil photo n'est pas perpendiculaire à la carte de visite ou au document, la forme de la carte de visite ou du document paraîtra déformée. La correction de la distorsion trapézoïdale permet de faire apparaître le sujet normal même s'il est photographié de biais.

# **Utilisation des photos professionnelles**

- **1. Réglez le sélecteur de mode sur " ", puis appuyez sur [SET].**
- **2. Utilisez [] et [**-**] pour sélectionner le type de prise de vue professionnelle souhaitée, puis appuyez sur [SET].**

# **3. Prenez la photo.**

- L'écran montre tous les objets dont la distorsion peut être corrigée.
- Un message d'erreur apparaît (page 260) si l'appareil photo ne parvient pas à trouver le modèle de correction adéquat. L'image originale est ensuite enregistrée dans la mémoire telle qu'elle est.

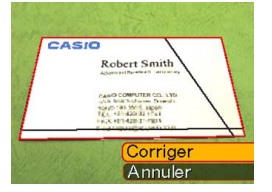

- **4. Utilisez [] et [**-**] pour sélectionner l'objet que vous voulez corriger.**
- **5. Utilisez [] et [] pour sélectionner "Corriger", puis appuyez sur [SET].**
	- Si vous sélectionnez "Annuler" au lieu de "Corriger", l'image sera enregistrée telle qu'elle est sans être corrigée.

## **NIL IMPORTANT! 444**

• La taille maximale d'une photo obtenue avec la prise de vue professionnelle est de  $1600 \times 1200$  pixels. même si une taille supérieure a été spécifiée. Si la taille spécifiée est inférieure à 1600 × 1200 pixels, la photo aura la taille spécifiée.

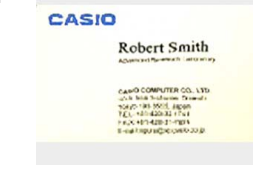

## **Utilisation du mode d'enregistrement de séquences vidéo**

Vous pouvez enregistrer des séquences vidéo avec du son. La séquence peut être aussi longue que la capacité de la mémoire le permet.

- Format du fichier : AVI Le format AVI est conforme au format vidéo JPEG promu par Open DML Group.
- Taille de l'image : 320 × 240 pixels
- Taille des fichiers vidéo : Environ 300 Ko/seconde
- Temps maximal des séquences vidéo :
	- Une séquence :
		- Tant que la capacité de la mémoire le permet
	- Temps total des séquences : 29 secondes avec la mémoire flash, 200 secondes avec une carte mémoire SD de 64 Mo.

## **NI REMARQUE 444**

• Vous pouvez voir les fichiers enregistrées dans le mode Séquence vidéo sur votre ordinateur à l'aide de Windows Media Player.

**1. Réglez le sélecteur de** mode sur  $\overline{\mathbf{R}}$ .

Temps d'enregistrement restant

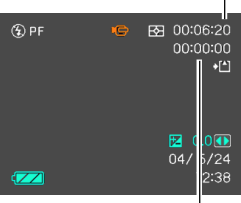

Temps d'enregistrement

## **2. Dirigez l'appareil vers le sujet et appuyez sur le déclencheur.**

• L'enregistrement de la séquence vidéo se poursuit tant que la mémoire n'est pas pleine à moins que vous ne l'arrêtiez en appuyant une nouvelle fois sur le déclencheur. Indicateur d'enregistrement de séquences vidéo

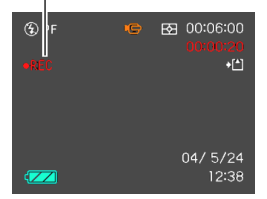

- Le temps d'enregistrement restant et le temps d'enregistrement écoulé sont à l'écran pendant l'enregistrement.
- Lorsque l'enregistrement de séquences vidéo commence, le zoom optique est désactivé. Seul le zoom numérique fonctionne pendant l'enregistrement. Si vous voulez utiliser le zoom optique pour enregistrer une séquence vidéo, effectuez le zoom avant de commencer l'enregistrement.
- Le panfocus (page 87) est automatiquement sélectionnée lorsque vous accédez au mode Séquence vidéo, quel que soit le réglage de mise au point mémorisé (page 141). Vous pouvez toutefois changer de mode avant de filmer la séquence.
- **3. Lorsque l'enregistrement de séquences vidéo est terminé, le fichier est sauvegardé dans la mémoire de fichiers.**

#### **NIL IMPORTANT! 444**

- Le flash n'émet pas d'éclairs en mode Séquence vidéo.
- Le son peut aussi être enregistré avec cet appareil photo. Veuillez noter les points suivants lorsque vous enregistrez une séquence vidéo.
	- Ne recouvrez pas le microphone avec les doigts.
	- Vous n'obtiendrez pas de bons résultats si l'appareil est trop loin du sujet.
	- Le son peut être parasité par le bruit des boutons, si vous les touchez pendant l'enregistrement du son.

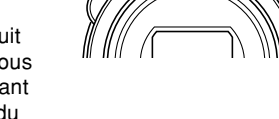

**Microphone** 

— Le son de la séquence est enregistré en monophonie.

- Lorsque l'autofocus ou le mode Macro ((♡) (page 80) est sélectionné, la mise au point est automatique. Il faut noter que le bip de confirmation audible pendant la mise au point automatique est enregistré comme son. Si vous ne voulez pas que les sons de confirmation perturbent votre enregistrement audio, conservez le mode Panfocus (**ppp**), ou bien sélectionnez la mise au point manuelle (Ma) et réglez la netteté de l'image avant de commencer à filmer.
- L'autofocus n'agit pas dans le cas du panfocus  $($  $\boxed{1}$ ), de la mise au point manuelle ( $\boxed{1}$ ) et de la mise au point sur l'infini  $(\infty)$ , et aucun bip de confirmation n'est audible. Dans le cas de la mise au point manuelle, les réglages de mise au point ne sont pas possibles pendant l'enregistrement. Effectuez tous les réglages nécessaires avant de filmer une séquence.
- Certains types de cartes mémoire mettent plus de temps à enregistrer les données ce qui entraîne une perte d'images.  $E =$  et REC clignotent sur l'écran pendant l'enregistrement lorsqu'une image a été perdue.

## **Enregistrement du son**

# **Ajout de son à une photo**

Après avoir pris une photo, vous pouvez y ajouter du son.

- Format de l'image : JPEG Le format JPEG est un format d'image offrant une compression efficace des données. L'extension des fichiers JPEG est ".JPG".
- Format audio : Format d'enregistrement WAVE/ADPCM Ce format est le format standard utilisé par Windows pour l'enregistrement du son. L'extension des fichiers WAVE/ADPCM est ".WAV".
- Temps d'enregistrement : Environ 30 secondes par photo (maximum).
- Taille des fichiers audio : Environ 120 Ko (enregistrement de 30 secondes, à raison de 4 Ko par seconde)

### **NIL REMARQUE 444**

- Vous pouvez écouter un fichier audio enregistré dans le mode Photo avec son sur votre ordinateur à l'aide de Windows Media Player.
- Lors de l'enregistrement d'une photo avec son deux fichiers séparés sont créés : l'un contient les données de la photo et l'autre les données du son. Chaque fichier est sauvegardé dans un dossier différent de la mémoire de l'appareil photo (page 228).
- **1. Dans un mode REC, appuyez sur [MENU].**
- **2. Sélectionnez l'onglet "REC", "Photo+Son",** puis appuyez sur [▶].
- **3. Utilisez [] et [] pour sélectionner "On", puis appuyez sur [SET].**
	- Vous accédez au mode photo avec son.
	- Il faut sélectionner "Off" pour accéder au mode photo normal (sans son).
- **4. Appuyez sur le déclencheur pour enregistrer la photo.**
	- Après l'enregistrement de la photo, l'appareil se met en attente d'enregistrement du son, avec la photo qui vient d'être enregistrée affichée sur l'écran et d'indicateur  $\blacksquare$ .

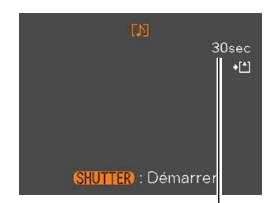

Temps d'enregistrement restant

• Vous pouvez annuler l'attente d'enregistrement du son en appuyant sur [MENU].

## **5. Appuyez sur le déclencheur pour commencer l'enregistrement du son.**

- Le témoin de fonctionnement vert clignote pendant l'enregistrement.
- Si l'écran est éteint (page 34), il s'allume lorsque vous ajoutez du son à une photo.

**6. L'enregistrement s'arrête environ 30 secondes plus tard à moins que vous <sup>n</sup>'appuyiez sur le déclencheur.**

## **MILLIMPORTANT ! 444**

- L'enregistrement de photo avec son n'est pas possible lorsque les fonctions suivantes sont utilisées : triple retardateur, obturation en continu, bracketing auto et Coupling Shot.
- Vous pouvez aussi enregistrer la voix après avoir pris une photo, ou bien changer le son enregistré avec une photo. Voir page 173 pour le détail.

# **Enregistrement de la voix**

Le mode d'enregistrement de la voix permet d'enregistrer rapidement sa propre voix ou celle d'une autre personne.

- Format audio : Format d'enregistrement WAVE/ADPCM Ce format d'enregistrement est le format standard utilisé par Windows pour l'enregistrement. L'extension des fichiers WAVE/ADCPM est "WAV".
- Temps d'enregistrement : Environ 38 minutes avec la mémoire flash.
- Taille des fichiers audio : Environ 120 Ko (enregistrement de 30 secondes, à raison de 4 Ko par seconde)

## **NI REMARQUE 444**

• Vous pouvez voir les séquences enregistrées en mode Enregistrement de la voix sur votre ordinateur à l'aide de Windows Media Player.

- **1. Réglez le sélecteur** de mode sur " $\mathbf{U}$ ".
	- Vous accédez au mode d'enregistrement de la voix et l'indicateur<sup>o</sup> apparaît.

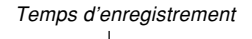

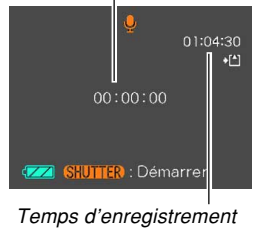

restant

## **2. Appuyez sur le déclencheur pour enregistrer la voix.**

- Le temps d'enregistrement restant est indiqué sur l'écran et le témoin de fonctionnement vert clignote pendant l'enregistrement.
- L'écran s'éteint si vous appuyez sur le bouton [DISP] pendant l'enregistrement de la voix.
- Vous pouvez insérer des index tout en enregistrant en appuyant sur [SET]. Voir page 175 pour le détail sur la localisation d'un index pendant la lecture.

## **3. L'enregistrement s'arrête par une pression du déclencheur, lorsque la mémoire est pleine ou lorsque la batterie est vide.**

# ■ Précautions concernant l'enregistrement de **la voix**

- Dirigez le microphone à l'avant de l'appareil vers la source sonore.
- Ne recouvrez pas le microphone avec les doigts.
- Vous n'obtiendrez pas de bons résultats si l'appareil est trop loin du sujet.
- Pour arrêter l'enregistrement et mettre en mémoire tout le son enregistré jusqu'à ce point, il faut appuyer sur le bouton d'alimentation ou tourner le sélecteur de mode.

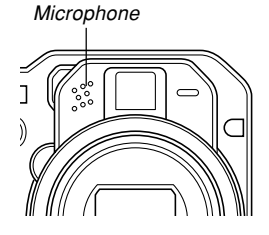

# **Utilisation de l'histogramme**

Vous pouvez utiliser [DISP] pour afficher un histogramme sur l'écran. Cet histogramme permet de vérifier l'exposition pendant l'enregistrement (page 34). Vous pouvez aussi afficher l'histogramme d'une photo enregistrée en mode PLAY.

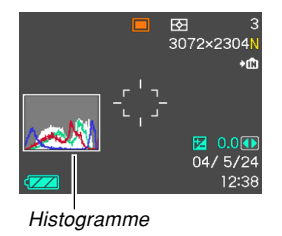

• Un histogramme est un graphique qui représente la clarté d'une photo sous forme de pixels. L'axe vertical indique le nombre de pixels, tandis que l'axe horizontal indique la clarté. Vous pouvez utiliser l'histogramme pour déterminer si une image contient suffisamment de zones sombres (côté gauche), de zones moyennes (centre) ou de zones éclairées (droite) pour que les détails ressortent bien. Si l'histogramme paraît disproportionné pour une raison quelconque, vous pouvez corriger l'exposition (modification EV) pour la décaler vers la gauche ou la droite et obtenir un meilleur équilibre. L'exposition optimale est atteinte quand l'histogramme est le plus proche du centre.

• Un histogramme RVB montrant la répartition des couleurs de base R (rouge), V (vert) et B (bleu) apparaît. Cet histogramme peut être utilisé pour savoir si une couleur est trop au pas assez intense dans la photo.

### **NI REMARQUE 444**

- Vous pouvez personnaliser les touches de curseur (page 140) pour que l'exposition soit corrigée lorsque vous appuyez sur [◀] ou [▶] dans un mode REC. Dans ce cas, vous pourrez corriger l'exposition tout en regardant l'histogramme (page 88).
- Lorsque l'histogramme est trop à gauche, c'est qu'il y a trop de pixels sombres. Vous obtenez ce type d'histogramme lorsque l'ensemble de la photo est trop sombre. Un histogramme trop à gauche peut provoquer un "noircissement" des zones sombre de l'image.

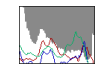

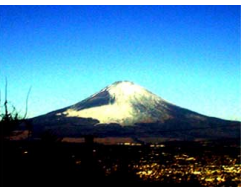

• Lorsque l'histogramme est trop à droite, c'est qu'il y a trop de pixels clairs. Vous obtenez ce type d'histogramme lorsque l'ensemble de la photo est trop claire. Un histogramme trop à droite peut provoquer un "blanchissement" des zones claires de l'image.

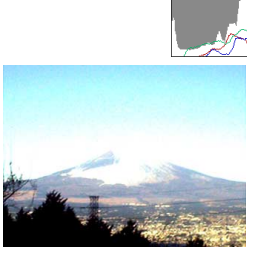

• L'histogramme est équilibré lorsque la répartition des pixels sombres et des pixels clairs est bonne. Vous obtenez ce type d'histogramme quand l'ensemble de la photo est bien éclairé.

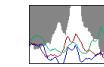

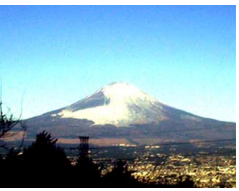

### **NIL IMPORTANT ! 444**

- Les histogrammes précédents servent à titre d'illustration. Vous ne pourrez peut-être pas obtenir exactement les mêmes histogrammes avec certains sujets.
- Un histogramme centré ne garantit pas nécessairement une exposition optimale. L'image enregistrée peut être surexposée ou sous-exposée, bien que l'histogramme soit centré.
- Vous n'obtiendrez pas toujours un histogramme optimal parce que la correction de l'exposition a un effet limité.
- Lorsque le flash est utilisé, ou dans certaines conditions de prise de vue, l'histogramme peut indiquer une exposition différente de l'exposition réelle de la photo prise.
- L'histogramme RVB (couleurs de base) n'apparaît que pour les photos. Dans le mode Séquence vidéo, seul l'histogramme de l'exposition apparaît sur l'écran.

# **Réglages de l'appareil en mode REC**

Les paramètres qui peuvent être réglés avant la prise de vue en mode REC sont les suivants.

- Sensibilité ISO
- Mode autofocus (mode AF)
- Mesure de la lumière
- Filtre couleur
- Netteté
- Saturation
- Contraste
- Grille On/Off
- Revue photos On/Off
- Aide Icône On/Off
- Réglage des touches G/D
- Réglages par défaut à la mise sous tension
- Réinitialisation de l'appareil photo

## **NIL REMARQUE 444**

- Vous pouvez aussi régler les paramètres suivants. Voir les pages de référence pour le détail.
	- Taille (page 77)
	- Qualité (page 78)
	- Balance des blancs (page 90)
	- Zone AF (page 82)
- Photo avec son (page 126)
- Intensité du flash (page 73)
- Assistance flash (page 73)
- Zoom numérique (page 69)

# **Spécification de la sensibilité ISO**

Vous pouvez changer le réglage de sensibilité ISO pour obtenir de meilleures photos dans les lieux mal éclairés ou lorsque vous utilisez des vitesses d'obturation rapides.

- La sensibilité ISO est exprimée par un indice qui indiquait à l'origine la sensibilité des pellicules photographiques. Un indice élevé, indiquant une sensibilité élevée, est meilleur pour l'enregistrement dans les lieux mal éclairés.
- **1. Dans un mode REC, appuyez sur [MENU].**
- **2. Sélectionnez l'onglet "REC", puis "ISO" et** appuyez sur [▶].
- **3. Utilisez [] et [] pour sélectionner le réglage souhaité, puis appuyez sur [SET].**

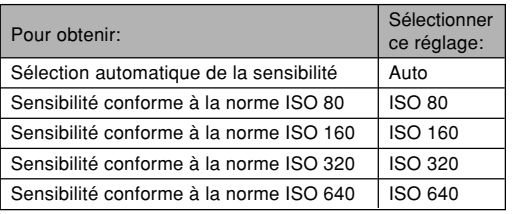

## **NIL IMPORTANT ! 444**

- Dans certaines situations du bruit numérique (grain) peut apparaître sur la photo lorsqu'une vitesse d'obturation et un réglage de sensibilité ISO élevés sont sélectionnés. Pour obtenir des photos nettes et de bonne qualité, il est préférable d'utiliser le réglage de sensibilité ISO le plus faible possible.
- La prise de vue d'un sujet rapproché avec une haute sensibilité ISO et le flash peut résulter en un mauvais éclairage du sujet.

## **NIL REMARQUE 444**

• Les touches [◀] et [▶] peuvent être personnalisées (page 140) pour que la sensibilité ISO change lorsque vous appuyez dessus dans un mode REC.

# **Sélection du mode d'autofocus (AF)**

Procédez de la façon suivante pour passer au mode AF.

- **1. Dans un mode REC, appuyez sur [MENU].**
- **2. Sélectionnez l'onglet "REC", puis "Mode AF"** et appuyez sur [▶].
- **3. Utilisez [] et [] pour sélectionner le réglage souhaité, puis appuyez sur [SET].**

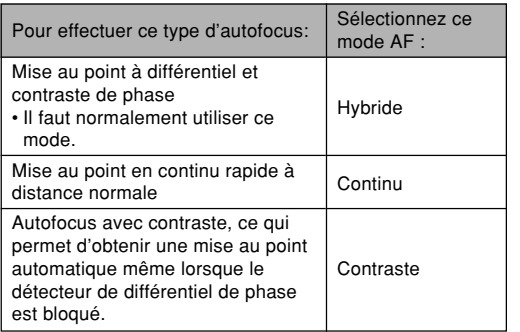

## **NIL IMPORTANT ! 444**

- L'autofocus continu use plus rapidement la batterie que l'autofocus hybride car la mise au point se réajuste sans arrêt.
- Même si "Hybride" ou "Continu" est sélectionné comme mode AF, l'appareil photo utilise l'autofocus avec contraste pour faire la mise au point lorsque "Libre" est sélectionné pour le réglage de la zone d'autofocus (page 82).
- Veillez à utiliser l'autofocus à contraste de phase si vous utilisez un téléconvertisseur, un convertisseur grand angle ou un objectif gros plan (page 153). Notez que l'autofocus à contraste est plus lent que l'autofocus hybride.

# **Sélection du mode de mesure de l'exposition**

Procédez de la façon suivante pour spécifier le mode Multi (multizones), Ponctuel le ou Pondéré centre pour la mesure de l'exposition.

- **1. Dans un mode REC, appuyez sur [MENU].**
- **2. Sélectionnez l'onglet "REC", puis "Mesure** Lumière" et appuyez sur [▶].
- **3. Utilisez [] et [] pour sélectionner le réglage souhaité, puis appuyez sur [SET].**

## FO Multi (multizones)

Lorsque la mesure multi (multizones) est sélectionnée, l'image se divise en plusieurs zones et la lumière est mesurée, dans chaque zone pour que l'exposition soit équilibrée. L'appareil détermine aussitôt les conditions de prise de vue en fonction des mesures obtenues et effectue les réglages nécessaires. Ce type de mesure garantit une bonne exposition dans la plupart des situations.

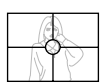

# **D** Pondérée centre

La mesure pondérée au centre mesure la lumière au centre du foyer seulement. Cette méthode doit être utilisée lorsqu'on veut contrôler un peu soi-même l'exposition.

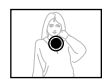

## • Ponctuelle

La mesure ponctuelle de la lumière se concentre sur une très petite zone. Cette méthode doit être utilisée lorsqu'on veut régler l'exposition sur un sujet particulier, sans que le réglage soit influencé par la luminosité environnante.

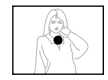

## **NIL IMPORTANT! 444**

- Lorsque "Multi" est sélectionné comme mode de mesure, certaines procédures font que le réglage de ce mode de mesure change automatiquement comme suit.
- Lorsque l'indice de correction de l'exposition (page 88) est réglé sur une valeur autre que 0,0, le mode de mesure se règle sur "Pondérée centre". Le mode de mesure revient à "Multi" lorsque vous ramenez l'indice de correction de l'exposition à 0,0.

# **Utilisation de la fonction filtre**

La fonction filtre de l'appareil photo permet de changer la teinte de l'image au moment même où elle est enregistrée.

- **1. Dans un mode REC, appuyez sur [MENU].**
- **2. Sélectionnez l'onglet "REC", puis "Filtre" et** appuyez sur [▶].
- **3. Utilisez [] et [] pour sélectionner le réglage souhaité, puis appuyez sur [SET].**
	- Vous avez le choix entre les réglages suivants : Off, N/B, Sépia, Rouge, Vert, Bleu, Jaune, Rose et Violet.

## **NIL IMPORTANT ! 444**

• L'emploi de la fonction filtre de l'appareil photo produit le même effet que lorsqu'un filtre couleur est fixé sur l'objectif.

# **Spécification de la netteté des contours**

Procédez de la façon suivante pour contrôler la netteté des contours de l'image.

- **1. Dans un mode REC, appuyez sur [MENU].**
- **2. Sélectionnez l'onglet "REC", puis "Netteté" et** appuyez sur [▶].
- **3. Utilisez [] et [] pour sélectionner le réglage souhaité, puis appuyez sur [SET].**

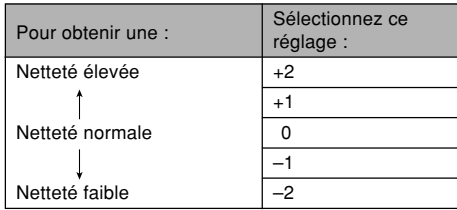

# **Spécification de la saturation des couleurs**

Procédez de la façon suivante pour contrôler l'intensité des couleurs de l'image.

- **1. Dans un mode REC, appuyez sur [MENU].**
- **2. Sélectionnez l'onglet "REC", puis** "Saturation" et appuyez sur [▶].
- **3. Utilisez [] et [] pour sélectionner le réglage souhaité, puis appuyez sur [SET].**

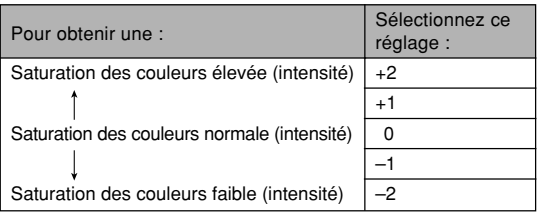

# **Spécification du contraste**

Procédez de la façon suivante pour régler l'écart entre les zones lumineuses et les zones sombres de l'image que vous enregistrez.

- **1. Dans un mode REC, appuyez sur [MENU].**
- **2. Sélectionnez l'onglet "REC", puis "Contraste"** et appuyez sur [▶].
- **3. Utilisez [] et [] pour sélectionner le réglage souhaité, puis appuyez sur [SET].**

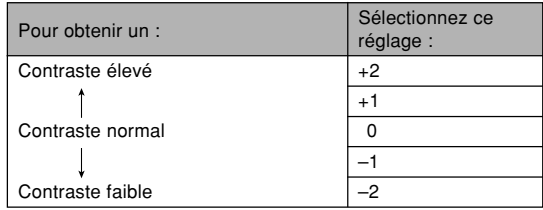

# **Affichage de la grille**

Vous pouvez afficher une grille à l'écran qui vous aidera à cadrer l'image et à maintenir l'appareil photo droit pendant la prise de vue.

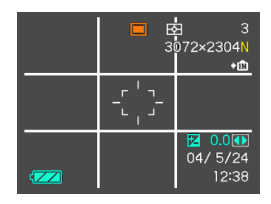

- **1. Dans un mode REC, appuyez sur [MENU].**
- **2. Sélectionnez l'onglet "REC", puis "Grille" et** appuyez sur [▶].
- **3. Utilisez [] et [] pour sélectionner le réglage souhaité, puis appuyez sur [SET].**

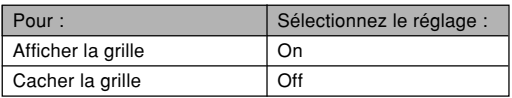

# **Activation et désactivation de la revue de photos**

Dès que vous prenez une photo, celle-ci apparaît sur l'écran si la revue de photos est activée. Pour activer et désactiver cette fonction procédez de la façon suivante.

- **1. En mode REC, appuyez sur [MENU].**
- **2. Sélectionnez l'onglet "REC", "Revue", puis** appuyez sur [▶].
- **3. Utilisez [] et [] pour sélectionner le réglage souhaité, puis appuyez sur [SET].**

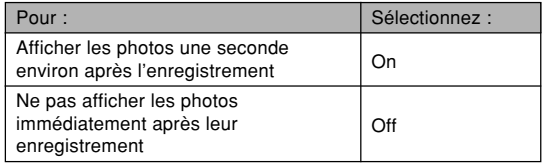

# **Utilisation de l'aide d'icône**

L'aide d'icône affiche une description de l'icône sélectionnée sur l'écran en mode REC (page 29).

• La description de l'aide d'icône s'affiche pour les fonctions suivantes :

Mode d'enregistrement actuel, mode de flash, mode de mise au point, balance des blancs, mode retardateur/ télécommande, mode de mesure de la lumière.

Notez toutefois que la description pour la balance des blancs et la mesure de la lumière n'apparaît que lorsque les touches [◀] et [▶] (page 140) sont personnalisées pour "Balance blancs" ou "Mesure Lumière".

- **1. Dans un mode REC, appuyez sur [MENU].**
- **2. Sélectionnez l'onglet "REC", sélectionnez** "Guide Icône", puis appuyez sur [▶].
- **3. Utilisez [] et [] pour sélectionner le réglage souhaité, puis appuyez sur [SET].**

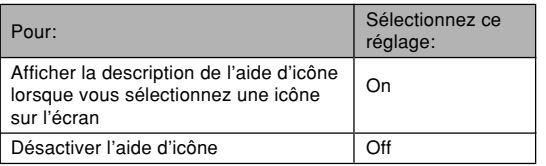

## **NIL IMPORTANT ! 444**

- Lorsque les réglages suivants sont sélectionnés, l'icône et la description correspondante apparaissent momentanément à l'écran. Ils disparaissent un instant plus tard.
- Icône (Auto) du mode de mise au point (page 71)
- Icône (Autofocus) du mode de mise au point (page 80)
- Icône AWB (Autofocus) de balance des blancs  $(\text{page } 90)$

# **Affectation de fonctions aux touches [] et [**-**]**

Les touches [◀] et [▶] peuvent être personnalisées pour changer certains réglages d'un mode REC. Après avoir affecté un réglage aux touches [◀] et [▶], vous pouvez changer ce réglage sans passer par le menu.

- **1. Dans un mode REC, appuyez sur [MENU].**
- **2. Sélectionnez l'onglet "REC", "Touche G/D",** puis appuyez sur [▶].
- **3. Utilisez [] et [] pour sélectionner le réglage souhaité, puis appuyez sur [SET].**

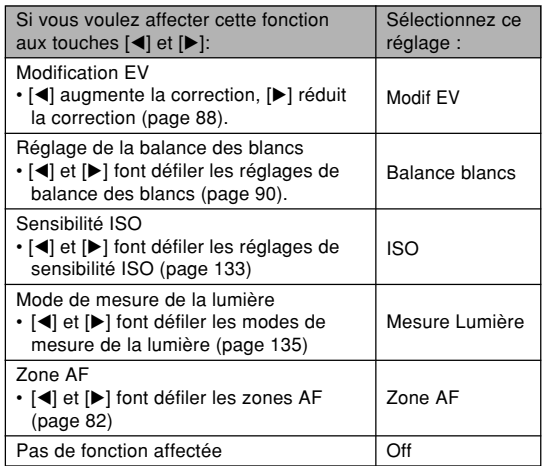

# **Spécification des réglages valides à la mise sous tension**

La "mémoire de mode" de l'appareil photo permet de spécifier les réglages qui seront valides à la mise sous tension de l'appareil pour le mode de flash, de mise au point, de balance des blancs, de sensibilité ISO, de zone d'autofocus, de mesure de la lumière, retardateur, d'obturation en continu/bracketing, d'intensité du flash, de zoom numérique, de position de mise au point manuelle et de position du zoom. Si vous activez la mémoire de mode pour un mode particulier, l'appareil photo se souviendra du réglage de ce mode lors de sa mise hors tension et rétablira ce réglage à sa mise sous tension. Lorsque la mémoire de mode est désactivée pour un mode, les réglages usine correspondants sont automatiquement rétablis.

Le tableau suivant montre ce qui se passe lorsque vous activez ou désactivez la mémoire de mode pour chaque mode.

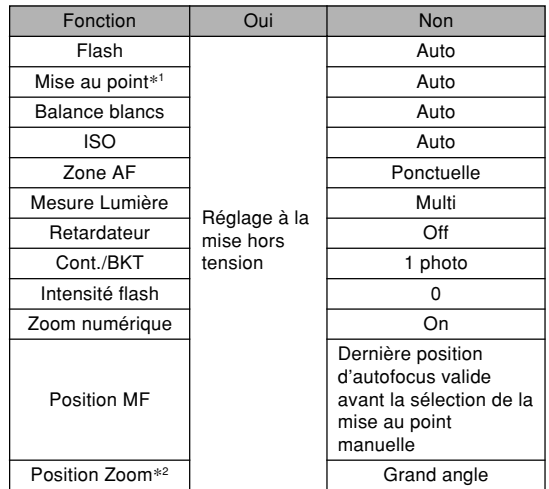

- \*1 Le réglage de mode de mise au point n'est pas mémorisé dans le mode Séquence vidéo. Il revient automatiquement au mode PF (Panfocus).
- \*2 Seule la position du zoom optique est mémorisée.

- **1. Dans un mode REC, appuyez sur [MENU].**
- **2. Utilisez [] et [**-**] pour sélectionner l'onglet "Mémoire".**
- **3. Utilisez [] et [] pour sélectionner le paramètre que vous voulez changer, puis** appuyez sur [▶].
- **4. Utilisez [] et [] pour sélectionner le réglage souhaité, puis appuyez sur [SET].**

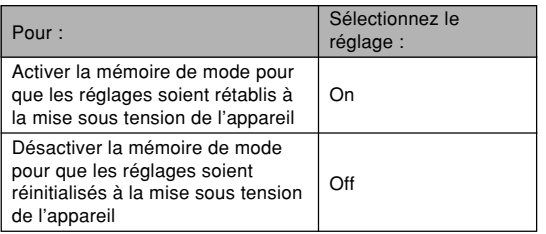

## **NIL IMPORTANT ! 444**

- Si vous changez de modèle BESTSHOT, ou si vous éteignez l'appareil photo en mode BESTSHOT, la configuration de l'appareil photo (sauf la "Position zoom") sera celle du modèle BESTSHOT lorsque vous rallumerez l'appareil photo. Ceci est valable quel que soit le réglage de la mémoire de mode.
- Si vous éteignez l'appareil photo en mode Séquences vidéo, le flash sera désactivé lorsque vous rallumerez l'appareil, quel que soit le réglage de mémoire de mode effectué pour le flash.

# **Rétablissement des réglages par défaut de l'appareil photo**

Procédez de la façon suivante pour rétablir tous les réglages par défaut de l'appareil photo comme indiqué dans "Présentation des menus" à la page 249.

- **1. En mode REC ou PLAY, appuyez sur [MENU].**
- **2. Sélectionnez l'onglet "Réglage", puis "Réinit"** et appuyez sur [▶].
- **3. Utilisez [] et [] pour sélectionner "Réinitialiser", puis appuyez sur [SET].**
	- Pour annuler l'opération sans rétablir les réglages, sélectionnez "Annuler" et appuyez sur [SET].

## **Utilisation du menu de raccourcis (Menu Ex)**

Le bouton  $[EX \uparrow m]$  permet d'afficher un menu de raccourcis qui peut être utilisé pour régler la balance des blancs, la sensibilité ISO, la mesure de la lumière et la zone d'autofocus.

**1. Dans un mode REC,** appuyez sur [EX m].

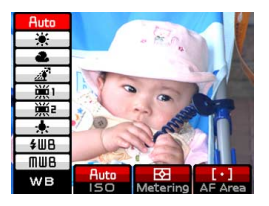

- **2. Utilisez [] et [**-**] pour sélectionner l'élément souhaité, puis utilisez [] et [] pour faire défiler les réglages disponibles.**
	- Reportez-vous aux pages suivantes pour le détail sur chacun des réglages.
		- Réglage de la balance des blancs (page 90)
		- Spécification de la sensibilité ISO (page 133)
		- Spécification du mode de mesure de la lumière (page 135)
		- Spécification de la zone d'autofocus (page 82)

**3. Lorsque vous avez effectué les réglages souhaités, appuyez sur [SET] pour fermer le menu de raccourcis.**

## **NI REMARQUE 444**

• Vous pouvez aussi effectuer ces réglages en tenant  $[EX \mathbf{\hat{m}}]$  enfoncé, sélectionnant l'élément souhaité avec [◀] et [▶], puis changeant le réglage avec [▲] et [ $\Pi$ ]. Le réglage est validé lorsque vous relâchez  $[EX \overline{m}]$ .

# **Utilisation de la télécommande miniature**

Vous pouvez utiliser la télécommande miniature (WR-4C) fournie avec l'appareil photo lors de la prise de vue. Par exemple, si vous installez l'appareil photo sur un pied photographique et utilisez le déclencheur de la télécommande, vous éliminerez les risques de bougés et obtiendrez des photos plus nettes.

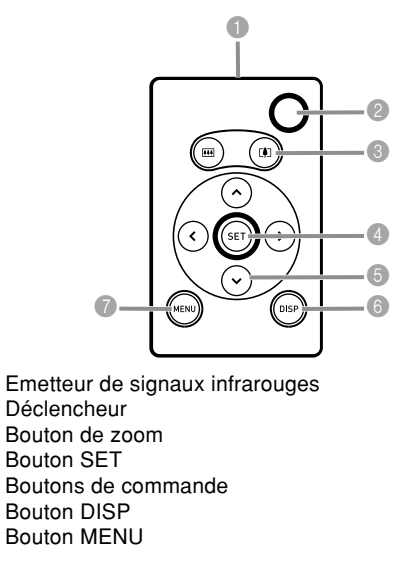

**144**
# **Mise en place de la pile**

Vous devez insérer une pile au lithium (CR2025) dans la télécommande miniature pour piloter l'appareil photo.

**1.** Tout en appuyant sur le point  $\circledA$  dans le sens **indiqué par la flèche, sortez le porte-pile de la télécommande.**

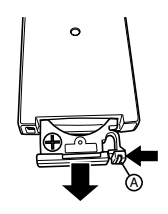

**2. Essuyez les deux faces de la pile avec un chiffon doux et sec, puis mettez la pile dans le porte-pile avec la face positive** , **orientée vers le haut (signe plus visible).**

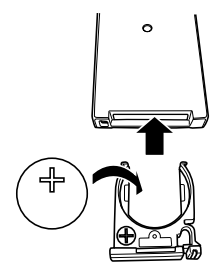

### **3. Remettez le porte-pile dans la télécommande.**

### **NIL IMPORTANT! 444**

- Ne laissez pas traîner la pile lorsqu'elle vient d'être retirée de la télécommande. Faites particulièrement attention aux enfants qui pourraient l'avaler accidentellement.
- Ne pas laisser la pile à portée des enfants. En cas d'ingestion, contactez immédiatement un médecin.

# **Avant d'utiliser la télécommande miniature pour la prise de vue**

Veillez à effectuer les opérations suivantes avant d'utiliser la télécommande pour la prise de vue.

- **1. En mode REC, utilisez**  $\vec{B}$   $\hat{B}$  **pour sélectionner le mode de télécommande souhaité.**
	- Lorsque la télécommande miniature est validée pour la prise de vue, "**a** " ou " **1** apparaît sur l'écran.

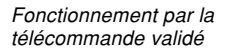

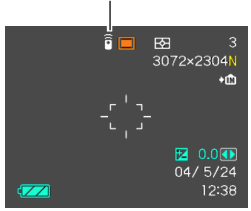

- 
- $\widehat{\mathsf{F}}$  : L'obturateur s'ouvre par une pression du bouton de déclencheur de la télécommande.
	- **2s** : L'obturateur s'ouvre environ 2 secondes (comme le retardateur 2 secondes) après une pression du bouton de déclencheur de la télécommande.

### **IMPORTANT ! 444**

- Le réglage " **2s** " est utile si l'on veut aussi être pris en photo. Le délai de deux secondes vous donne le temps de regarder l'appareil photo après avoir appuyé sur le bouton de la télécommande.
- La télécommande miniature peut être utilisée dans les modes PLAY et enregistrement de la voix, quel que soit le réglage du triple retardateur.

# **Utilisation de la télécommande miniature**

Dirigez l'émetteur de signaux infrarouges de la télécommande vers le récepteur de signaux (avant ou côté) de l'appareil photo et effectuez l'opération souhaitée. Les boutons de la télécommande miniature fonctionnent de la même façon que les boutons correspondants sur l'appareil photo.

• La télécommande miniature a une portée de cinq mètres environ si l'émetteur de la télécommande est directement en face du récepteur, et d'environ un mètre si l'émetteur est de biais, à la droite de l'avant de l'appareil photo.

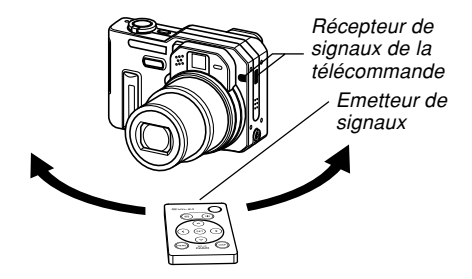

#### **IMPORTANT ! 444**

- Dans les situations suivantes la portée de la télécommande sera réduite.
- L'émetteur de la télécommande forme un angle par rapport au récepteur de l'appareil photo.
- L'appareil photo est exposé au soleil.
- La pile de la télécommande est faiblement chargée.
- Il n'est pas possible d'appuyer à demi sur le bouton de déclencheur de la télécommande comme sur le déclencheur de l'appareil photo. Lorsque vous appuyez sur ce bouton, l'autofocus est effectué et la photo immédiatement prise.
- Autofocus avec contraste, ce qui permet d'obtenir une mise au point automatique même lorsque le détecteur de différentiel de phase est bloqué.
- Lors de la prise de vue avec obturation en continu rapide par la télécommande, maintenez la touche du déclencheur enfoncée sur la télécommande jusqu'à ce que toutes les photos (cinq au maximum) soient prises. Lorsque vous voulez arrêter la prise de vue, relâchez la touche de déclencheur.
- L'enregistrement avec obturation en continu ou bracketing auto peut être interrompu si la réception des signaux infrarouges est perturbée ou si la pile de la télécommande est usée.
- Lorsque vous utilisez la télécommande miniature pour la prise de vue en position "BULB" (pause) (pages 95, 96), appuyez une fois sur la bouton de déclencheur de la télécommande pour régler l'exposition et une seconde fois pour arrêter le réglage de l'exposition. Sur l'appareil photo il faut maintenir la pression sur le bouton tant que l'exposition doit être mesurée. L'emploi du bouton de déclencheur de la télécommande est donc différent de celui de l'appareil photo.
- Si vous utilisez un convertisseur, les signaux infrarouges de la télécommande peuvent être bloqués à l'avant de l'appareil photo. Dans ce cas, dirigez la télécommande vers le récepteur sur le côté de l'appareil photo (page 153).

## **Utilisation d'un flash externe**

Le recours à un flash en vente dans le commerce vous permettra d'obtenir une plus grande luminosité (nombreguide) que celle obtenue avec le flash incorporé. Un flash externe permet aussi d'élargir la portée lors des prises de vue au flash.

• Le nombre-guide du flash intégré est 8 (ISO 100/m).

# **Conditions requises pour le flash externe**

Le flash utilisé avec l'appareil photo doit disposer des caractéristiques suivantes.

- Variation de l'intensité de l'éclair du flash (AUTO)
- Durée de l'éclair : Inférieure à 1/1000e de seconde
- Angle de couverture : Couverture de 33 mm équivalant aux objectifs de 35 mm (sans convertisseur grand angle)

### **NIL IMPORTANT ! 444**

- La performance du flash peut être un peu réduite lorsque vous utilisez un flash annulaire ou un flash à éclair prolongé.
- L'indice d'ouverture et la sensibilité ISO de certains flashes peuvent ne pas être appropriés à ceux de l'appareil photo. Dans ce cas, réglez l'ouverture sur le flash externe et sur l'appareil photo de manière à obtenir une bonne luminosité.

# **Avant d'utiliser un flash externe**

Effectuez les opérations suivantes avant d'utiliser un flash externe.

- **1. Dans un mode REC, appuyez sur [MENU].**
- **2. Sélectionnez l'onglet "REC", puis "Flash** externe" et appuyez sur [▶].
- **3. Utilisez [] et [] pour sélectionner "On", puis appuyez sur [SET].**

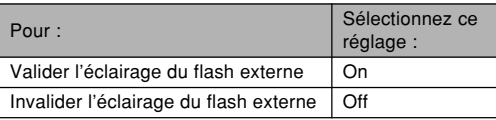

#### **NIL IMPORTANT ! 444**

- Notez que la luminosité de ce que vous voyez sur l'écran est différente de la luminosité de la photo prise. Veillez à vérifier les réglages du flash externe et de l'appareil photo avant de prendre la photo.
- Lorsque vous validez ou invalidez le réglage de flash externe sur l'appareil photo, la configuration de l'appareil photo change en même temps que le réglage de flash. N'oubliez donc pas d'invalider le réglage de flash sur l'appareil photo lorsque vous n'utilisez pas le flash externe.

# **Utilisation d'un flash externe**

### **NIE IMPORTANT ! 444**

- Assurez-vous que le flash externe est désactivé avant de le fixer ou de le détacher de l'appareil photo. Laissé sous tension, le flash pourrait déclencher un éclair au cours des manipulations.
- **1. Fixez le câble de synchronisation du flash à la borne de synchronisation de flash externe de l'appareil photo.**

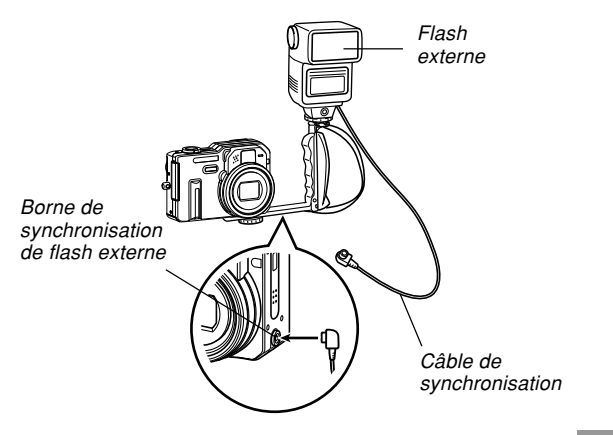

• Lorsque vous fixez un flash externe à l'appareil photo, vous devez vous procurer un support pouvant se fixer sur le filetage de pied photographique de l'appareil photo.

### **2. Allumez l'appareil photo et effectuez les réglages adéquats.**

- Mode d'exposition : M (Exposition manuelle)
- Vitesse d'obturation : Environ 1/60<sup>e</sup> (Le réglage réel doit convenir à celui de l'ouverture.)
- Pour une luminosité maximale dans les zones que <sup>n</sup>'atteint pas l'éclairage du flash, utilisez l'ouverture maximale de l'appareil photo (F2.8).
- Balance des blancs :  $\mathbb{C}$  (Lumière du jour)
- Mode de flash : (Désactivé)
- **3. Allumez le flash externe et réglez-le sur l'indice (F) (pages 93, 96) et la sensibilité (équivalent ISO 80) de l'appareil photo.**
	- Selon les conditions de la prise de vue, il se peut qu'une exposition correcte ne soit pas obtenue alors que vous avez réglé correctement l'ouverture (F) et la sensibilité ISO du flash en fonction des réglages de l'appareil photo. Dans ce cas, réglez l'indice d'ouverture auto (F), la sensibilité ISO, etc. sur le flash. Essayez aussi de régler l'ouverture sur l'appareil photo.

# **Précautions concernant le flash externe**

- Si le flash externe est raccordé à la borne de synchronisation, il déclenche toujours un éclair. Pour enregistrer une photo sans utiliser le flash externe, débranchez le câble de la borne ou coupez l'alimentation du flash externe.
- Après l'enregistrement d'une photo, vérifiez-la sur l'écran. Si elle laisse à désirer, utilisez les commandes du flash externe pour ajuster l'intensité de l'éclair et réglez l'ouverture et la sensibilité ISO sur l'appareil photo. Notez que les commandes de l'appareil photo ne permettent pas d'ajuster l'intensité du flash externe.
- Les gros plans ont tendance à être surexposés. Si la photo est surexposée, essayez d'ajuster l'ouverture et la sensibilité ISO du flash externe et de l'appareil photo. Vous pouvez aussi essayer d'utiliser le flash intégré de l'appareil photo pour corriger l'exposition.
- Notez que l'éclair du flash incorporé à l'appareil photo <sup>s</sup>'allume lorsque le mode de flash est réglé sur une autre position que **(b)** (désactivé).
- Les indices d'ouverture (F) de l'appareil photo sont basés sur le zoom optique à la position grand angle maximale (1X). L'emploi du téléobjectif peut entraîner un léger assombrissement de l'objectif. Ajustez également l'ouverture et la sensibilité ISO du flash externe et de l'appareil photo lorsque vous utilisez le zoom optique.
- Si vous utilisez un flash pour zoom, il devra avoir un angle de couverture pour une focale de 33 mm et les focales inférieures.

### **Utilisation d'un convertisseur ou d'un filtre**

Les adaptateurs de convertisseur disponibles en option (LU-60A) permettent d'utiliser un convertisseur ou un objectif gros plan en option, ou un filtre en vente dans le commerce.

- Les adaptateurs de convertisseur (LU-60A) consistent en un TELE CONVERTER ADAPTOR (Adaptateur de téléconvertisseur) et un WIDE CONVERTER ADAPTOR (Adaptateur de convertisseur grand angle).
- Les convertisseurs de marque Canon Inc. et les objectifs gros plan suivants sont recommandés pour cet appareil photo.
- Téléobiectif

Longueur focale : 1,5 X la longueur focale de l'appareil photo

La distance entre le téléconvertisseur et le sujet doit être comprise entre un mètre et l'infini (plein zoom). Téléconvertisseur Canon TC-DC58

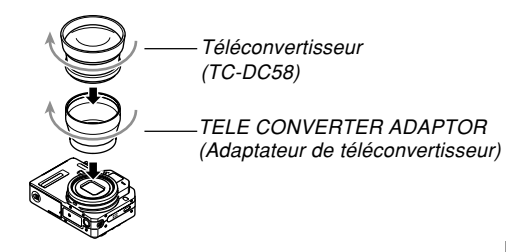

Grand angle

Longueur focale : 0,7 X la longueur focale de l'appareil photo Convertisseur grand angle Canon WC-DC58N

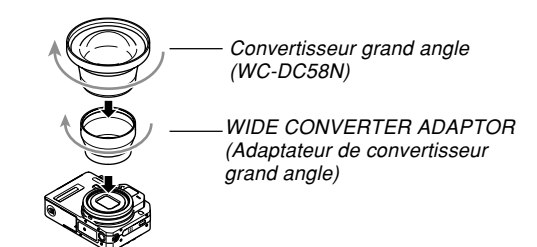

● Macro

En mode Macro, la distance entre l'objectif gros plan et le sujet doit être comprise entre 6 cm et 25,1 cm (lorsque le zoom est au grand angle maximal). Objectif gros plan Canon 250D (58 mm)

> TELE CONVERTER ADAPTOR (Adaptateur de téléconvertisseur) Objectif gros plan (250D)

# **Mise en place d'un convertisseur ou d'un objectif gros plan**

Avec un convertisseur, vous pourrez prendre des photos en position téléobjectif ou grand angle. L'objectif gros plan permet la prise de vue pour la macrophotographie.

### **1. Eteignez l'appareil photo et retirez la bague installée sur l'objectif.**

• Si vous ne parvenez pas à enlever la bague d'objectif, essayez de la prendre avec le bout du pouce, de l'index, du médium et de l'annulaire pour le faire tourner. Vous pourrez difficilement tourner

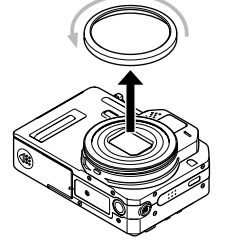

la bague si vous la prenez entre le pouce et l'index à cause de la pression exercée sur la bague et le filetage.

**2. Positionnez l'appareil photo avec l'objectif orienté vers le haut. Installez le TELE CONVERTER ADAPTOR (Adaptateur de téléconvertisseur) ou le WIDE CONVERTER ADAPTOR (Adaptateur de convertisseur grand angle) sur l'appareil photo.**

**3. Installez le convertisseur ou l'objectif gros plan sur l'appareil photo.**

#### **NIL IMPORTANT ! 444**

• Le pourtour de la photo peut être un peu plus sombre lorsqu'un convertisseur ou un objectif gros plan est installé sur l'appareil photo, ce qui peut empêcher le détecteur de différentiel de phase de fonctionner correctement. Avant de prendre une photo, veillez à sélectionner "Contraste" comme mode d'autofocus. Voir "Sélection du mode d'autofocus (AF)" à la page 134 pour le détail.

### **NIL REMARQUE 444**

• L'appareil photo s'éteint automatiquement si vous installez ou retirez la bague d'objectif lorsque il est allumé.

# ■**Précautions à prendre avec le convertisseur et l'objectif gros plan**

- N'oubliez pas d'installer le TELE CONVERTER ADAPTOR (Adaptateur de téléconvertisseur) ou le WIDE CONVERTER ADAPTOR (Adaptateur de convertisseur grand angle) avant d'installer un convertisseur ou un objectif gros plan.
- Lisez avec attention la notice des convertisseurs ou de l'objectif gros plan pour le détail sur l'emploi correct de ces accessoires.
- Utilisez toujours l'écran pour cadrer le sujet lorsqu'un convertisseur ou un objectif gros plan est installé sur l'appareil photo. N'utilisez pas le viseur, car l'image n'est pas modifiée par le convertisseur utilisé, et le pourtour de l'image sera sombre dans le viseur.
- Le flash de l'appareil photo ne peut pas fonctionner normalement lorsqu'un convertisseur ou un objectif gros plan est utilisé.

Si nécessaire, sélectionnez (O (Off) comme mode de flash ou utilisez un flash externe (page 149).

- Lorsque vous utilisez un téléconvertisseur, sélectionnez l'autofocus comme mode de mise au point (page 80).
- L'emploi du zoom en position grand angle lorsqu'un téléconvertisseur est installé peut causer un assombrissement du pourtour de l'image. Mettez le zoom optique en position téléobjectif (page 68).
- Il est conseillé d'utiliser un pied photographique pour éviter les bougés de l'appareil photo pendant la prise de vue avec un téléconvertisseur.
- Lorsque vous installez un convertisseur grand angle, <sup>n</sup>'oubliez pas d'éteindre l'appareil photo pour que l'objectif se rétracte. Cela évitera de le rayer.
- Lorsque vous utilisez un convertisseur grand angle, sélectionnez l'autofocus ou macro (V) comme mode de mise au point (page 80).
- Le convertisseur grand angle peut causer de la distorsion sur l'image.
- Lorsque vous utilisez un objectif gros plan, n'oubliez pas de régler le mode de mise au point sur macro ( $\sqrt{ }$ ) (page 80). La mise au point ne sera pas correcte dans les autres modes.

# ■**Précautions concernant le zoom optique**

• Lorsqu'un convertisseur grand angle est installé, vous ne pouvez obtenir qu'un grossissement de 2X au maximum avec le zoom optique. Le convertisseur grand angle risquerait sinon d'endommager l'objectif de l'appareil photo lorsqu'il se déploie.

#### **NIL IMPORTANT ! 444**

• Veillez à réinstaller la bague sur l'objectif de l'appareil photo lorsque vous n'utilisez plus le convertisseur. Si vous n'installez pas correctement la bague d'objectif vous n'obtiendrez qu'un grossissement de 2X au maximum avec le zoom optique, même si le convertisseur grand angle n'est pas installé.

# **Installation d'un filtre**

Les filtres de 58 mm peuvent être installés sur cet appareil photo.

#### **NIL IMPORTANT ! 444**

- Veillez à installer le TELE CONVERTER ADAPTOR (Adaptateur de téléconvertisseur) avant d'installer un filtre. Si vous fixez directement le filtre sur l'objectif sans adaptateur, la surface convexe de l'objectif entrera en contact avec le filtre et peut l'endommager.
- Lisez avec attention la notice fournie avec les filtres pour les utiliser correctement.
- Notez bien les points suivants avant d'acheter un filtre.
	- L'emploi d'un filtre peut assombrir le pourtour de la photo.
	- L'emploi d'un filtre peut empêcher l'autofocus et le flash de fonctionner correctement.
	- Les filtres ne donneront peut-être pas les mêmes résultats que ceux d'un appareil à pellicule.
- N'utilisez pas plusieurs filtres en même temps.
- L'emploi d'un parasoleil, en vente dans le commerce, peut assombrir le pourtour de la photo.

Vous pouvez utiliser l'écran de l'appareil photo pour revoir les photos et films après leur enregistrement.

### **Lecture de base**

Procédez de la façon suivante pour lire les fichiers enregistrés dans le mémoire de l'appareil.

**1. Appuyez sur le bouton d'alimentation pour allumer l'appareil photo.**

> • Une photo ou un message apparaît sur

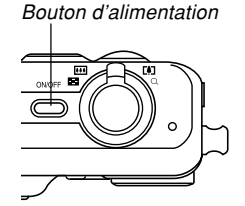

- l'écran. **2. Réglez le sélecteur de mode sur (mode**
	- **PLAY).**
		- L'appareil photo se met en mode PLAY.

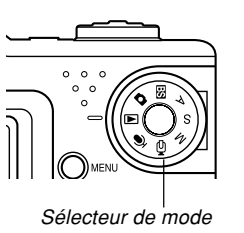

**3. Utilisez [**-**] (avant) et [] (arrière) pour faire défiler les fichiers sur l'écran.**

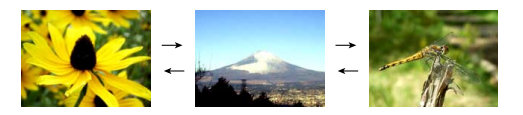

### **NH REMARQUE 444**

- Vous pouvez faire défiler les fichiers plus rapidement en appuyant en continu sur [◀] ou [▶].
- Pour que les photos défilent plus rapidement sur l'écran, la photo affichée tout d'abord est une photo de prévisualisation, c'est-à-dire que sa définition est moins bonne. La photo normale apparaît un instant plus tard après la photo de prévisualisation. Ceci <sup>n</sup>'est pas le cas avec les photos copiées d'un appareil photo.

# **Affichage de photos avec son**

Effectuez les opérations suivantes pour afficher une photo avec le son (indiqué par  $\boxed{)}$ ).

**1. En mode PLAY, utilisez [] et [**-**] de sorte que la photo souhaitée apparaisse.**

# **2. Appuyez sur [SET].**

- A ce moment vous entendez le son enregistré avec la photo.
- Vous pouvez effectuer les opérations suivantes pendant la reproduction du son.

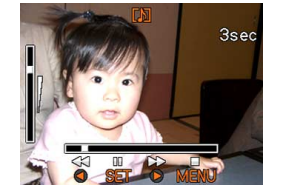

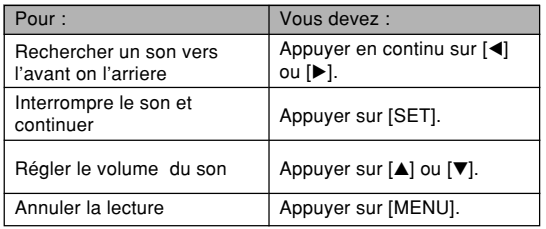

### **NIL IMPORTANT ! 444**

• Le volume du son peut être réglé pendant la lecture ou la pause seulement.

### **Agrandissement de la photo affichée**

Procédez de la façon suivante pour faire un zooming sur la photo affichée et l'agrandir jusqu'à huit fois sa taille normale.

- **1. En mode PLAY, utilisez [] et [**-**] pour afficher la photo souhaitée.**
- **2. Poussez la commande** de zoom vers  $\textcircled{}$  pour **agrandir la photo.**
	- Un indicateur montrant le rapport de focale actuel apparaît.
	- Vous pouvez afficher ou masquer le rapport de focole en appuyant sur [DISP].

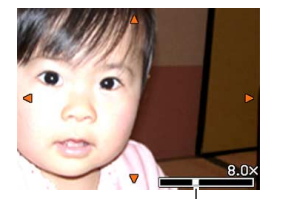

Rapport de focale actuel

- **3. Utilisez [], [], [] et [**-**] pour décaler la photo vers le haut, le bas, la gauche ou la droite.**
- **4. Appuyez sur [MENU] pour rétablir la taille originale de la photo.**

#### **NIL IMPORTANT! 444**

- Il n'est pas possible d'agrandir une séquence vidéo.
- Selon la taille originale de la photo, il peut être impossible d'obtenir une photo exactement huit fois plus grande.

### **Redimensionnement d'une photo**

Vous pouvez procéder de la façon suivante pour changer la taille d'une photo, et vous pouvez sélectionner l'une des trois tailles suivantes.

Taille UXGA1600 <sup>×</sup>1200 pixels Taille SXGA 1280  $\times$  960 pixels Taille VGA  $640 \times 480$  pixels

• VGA est la taille de photo optimale pour les photos à joindre à du courrier électronique ou à incorporer à des pages Web.

### **1. En mode PLAY, appuyez sur [MENU].**

**2. Sélectionnez l'onglet "PLAY", "Redimensionner",** puis appuyez sur [▶].

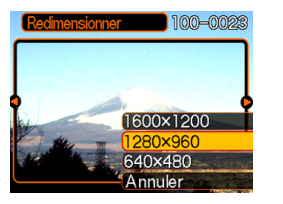

**3. Utilisez [] et [**-**] pour faire défiler les photos et afficher celle que vous voulez redimensionner.**

**4. Utilisez [] et [] pour sélectionner le réglage souhaité et appuyez sur [SET].**

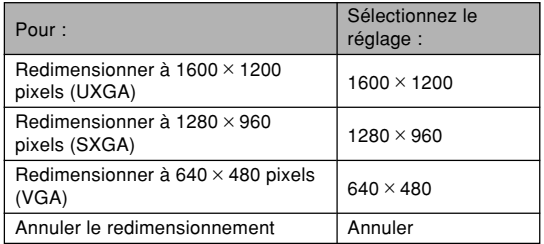

#### **IN IMPORTANT ! 444**

- Lorsqu'une photo est redimensionnée, un nouveau fichier est créé pour cette photo. Le fichier de la photo originale n'est pas supprimé.
- Il n'est pas possible de redimensionner les photos à moins de  $640 \times 480$  pixels.
- Une photo enregistrée en 3072 × 2048 (3:2) pixels ne peut pas être redimensionnée.
- Les images des séquences vidéo et l'icône de fichier d'enregistrement de la voix ne peuvent pas être redimensionnées.
- Seules les photos enregistrées avec cet appareil peuvent être redimensionnées.
- Si le message "Fonction invalide pour ce fichier." apparaît, l'image actuelle ne peut pas être redimensionnée.
- Il n'est pas possible de redimensionner une photo si la mémoire ne peut pas contenir la nouvelle version.
- Lorsque vous affichez une photo redimensionnée sur l'écran de l'appareil photo, la date et l'heure de indiquées sont celles de l'enregistrement et non pas celles du redimensionnement.

# **Rognage d'une photo**

Procédez de la façon suivante pour rogner une partie d'une photo agrandie et utiliser la partie restante pour la joindre à un message, une page web, etc.

**1. En mode PLAY, utilisez [] et [**-**] pour faire défiler les photos et afficher celle que vous voulez rogner.**

# **2. Appuyez sur [MENU].**

- **3. Sélectionnez l'onglet "PLAY", puis "Rogner" et appuyez sur [**-**].**
	- Un cadre de rognage apparaît.
	- Notez que ceci n'est possible que si une photo est affichée.

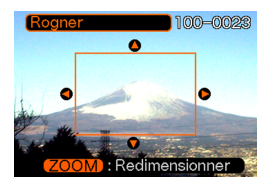

- **4. Utilisez la commande de zoom pour agrandir ou rétrécir le cadre.**
	- La taille de la limite de rognage dépend de la taille de la photo sur l'écran.

- **5. Utilisez [], [], [] et [**-**] pour déplacer la limite de rognage vers le haut, le bas, la gauche ou la droite jusqu'à ce que la partie souhaitée de la photo soit délimitée.**
- **6. Appuyez sur [SET] pour extraire la partie de la photo comprise dans les limites de rognage.**
	- Si vous voulez annuler l'opération à ce moment, appuyez sur [MENU].

### **NIL IMPORTANT ! 444**

- Lorsqu'une photo est rognée, un nouveau fichier est créé pour cette photo. Le fichier de la photo originale <sup>n</sup>'est pas supprimé.
- Plus la photo est petite, plus la taille du cadre de rognage est limitée.
- Le cadre de rognage ne peut pas être redimensionné pour les images de 640 × 480 pixels.
- Une photo enregistrée en 3072 × 2048 (3:2) pixels ne peut pas être rognée.
- Les séquences vidéo et les icônes de fichier vocal ne peuvent pas être rognées.
- Une photo enregistrée avec un autre modèle d'appareil photo ne peut pas être rognée.
- Si le message "Fonction invalide pour ce fichier" apparaît, c'est que la photo actuelle ne peut pas être rognée.
- Le rognage ne peut pas être effectué si la mémoire <sup>n</sup>'est pas suffisante pour conserver l'image rognée.
- Lorsque vous affichez une image rognée sur l'écran de l'appareil photo, la date et l'heure indiquées sont celles de l'enregistrement, et non pas celles du rognage.

# **Vérification de la netteté de la photo prise**

Vous pouvez procéder de la façon suivante pour agrandir la photo prise et vous assurer qu'elle est nette.

**1. En mode PLAY, utilisez [] et [**-**] pour afficher la photo dont vous voulez vérifier la mise au point.**

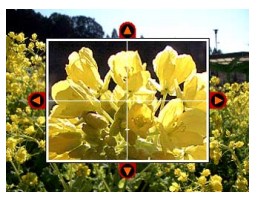

# **2. Appuyez sur [PREVIEW].**

- La photo est agrandie et affichée avec le sujet sur lequel la mise au point a été effectuée au centre de l'écran.
- **3. Utilisez [], [], [] et [**-**] pour bouger la photo sur l'écran.**
- **4. Pour revenir à la taille normale de la photo, appuyez sur [PREVIEW].**

### **NIL IMPORTANT ! 444**

- Vous pouvez procéder de la façon mentionnée cidessus pour vérifier la mise au point des photos et des photos avec son seulement.
- Vous ne pouvez pas vérifier la mise au point de photos enregistrées avec d'autres appareils photo.

# **Lecture de séquences vidéo**

Procédez de la façon suivante pour voir une séquence vidéo enregistrée dans le mode Séquence vidéo.

**1. En mode PLAY, appuyez sur [] ou [**-**] pour faire défiler les images jusqu'à ce que la séquence vidéo que vous voulez voir apparaisse.**

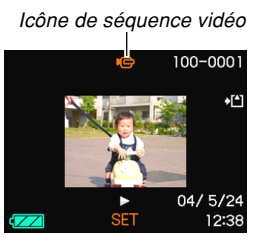

- **2. Appuyez sur [SET].**
	- La séquence commence.

• Vous pouvez effectuer les opérations suivantes pendant la lecture d'une séquence vidéo.

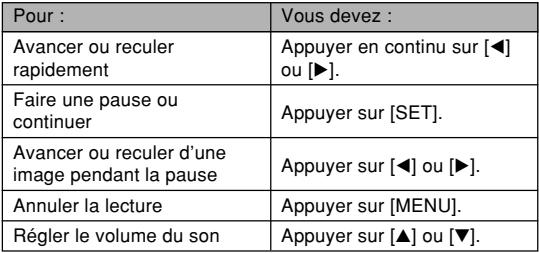

#### **NI IMPORTANT! 44**

- Les séquences vidéo ne peuvent pas être répétées. Pour voir plus d'une fois une séquence vidéo, recommencez les opérations mentionnées ci-dessus.
- Le volume du son peut être réglé pendant la lecture ou la pause seulement.

# **Affichage de 9 images à la fois**

Procédez de la façon suivante pour afficher neuf images à l'écran.

### **1. En mode PLAY, poussez la commande de zoom vers .**

- L'écran à 9 photos apparaît avec autre centre la photo affichée à l'étape 2, entourée du cadre de sélection.
- Sur l'écran à 9 photos,  $\mathbb Q$  indique un fichier d'enregistrement de la voix (page 175).
- Si moins de neuf photos ont été prises, celles-ci <sup>s</sup>'affichent à partir du coin supérieur gauche. Le cadre de sélection se trouve sur la photo qui était à l'écran avant l'affichage de l'écran de 9 photos.
- **2. Utilisez [], [], [] et [**-**] pour déplacer le cadre et sélectionner la photo souhaitée. Si** vous appuyez sur [▶] lorsque le cadre de **sélection est dans la colonne de droite ou sur [] lorsque qu'il est dans la colonne de gauche, les neuf photos suivantes ou précédentes apparaissent.**

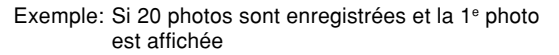

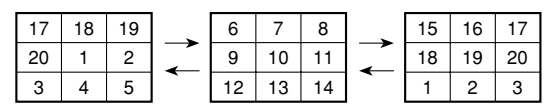

**3. Appuyez sur un bouton sauf [], [], [] et [**-**] pour afficher la photo sélectionnée en grand.**

# **Sélection d'une photo particulière sur l'écran à 9 photos**

- **1. Affichez l'écran à 9 photos.**
- **2. Utilisez [], [], [] et [**-**] pour déplacer le cadre de sélection vers le haut, le bas, la gauche ou la droite jusqu'à ce qu'il soit sur la photo que vous voulez voir.**
- Cadre de sélection

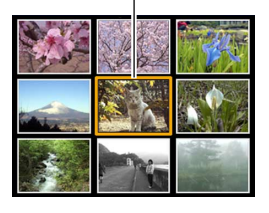

- **3. Appuyez sur un bouton sauf [], [], [] et [**-**] pour afficher la photo sélectionnée.**
	- La version complète de la photo sélectionnée est affichée en grand.

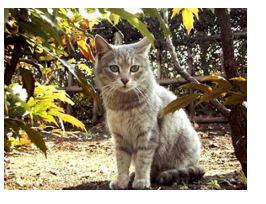

### **Affichage de l'écran de calendrier**

Procédez de la façon suivante pour afficher un calendrier d'un mois. Chaque jour montre la première photo prise dans la journée, ce qui vous permet de retrouver facilement une photo.

# **1.** En mode PLAY, appuyez sur [ $\frac{1}{2}$   $\pi$ ].

- Vous pouvez aussi afficher l'écran de calendrier en appuyant sur [MENU] dans le mode PLAY, sélectionnant "Calendrier" sur l'onglet "PLAY" et appuyant ensuite sur [ $\blacktriangleright$ ].
- **2. Utilisez** [**A**], [**▼**], [◀] ou [▶] pour déplacer **le curseur de sélection de date sur le calendrier.**
	- Procédez comme indiqué dans "Changement du format de la date" à la page 194 pour spécifier le format de la date.

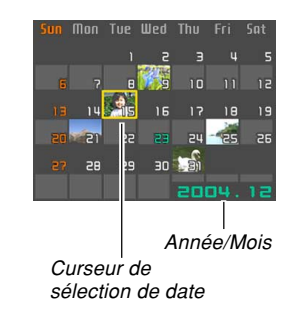

• La photo affichée sur le calendrier pour chaque date est la première enregistrée à cette date.

- Il suffit d'appuyer sur [▲] lorsque le curseur de sélection de date est sur la première ligne du calendrier pour afficher le mois précédent.
- Il suffit d'appuyer sur  $[\blacktriangledown]$  lorsque le curseur de sélection de date est sur la dernière ligne du calendrier pour afficher le mois suivant.
- Pour sortir de l'écran de calendrier, appuyez sur [MENU] ou [DISP].
- Sur l'écran de calendrier,  $\mathbb Q$  indique un fichier d'enregistrement de la voix (page 175).
- **a** apparaît au lieu de la photo lorsque la date contient des données qui ne peuvent pas être affichées par cet appareil photo.
- **3. Pour voir la photo d'une date en grand, positionnez le curseur de sélection sur la date souhaitée et appuyez sur [SET].**
	- La première image enregistrée à la date sélectionnée apparaît.

### **Lecture en diaporama**

Pendant la lecture en diaporama, les photos défilent automatiquement dans l'ordre à intervalles fixes.

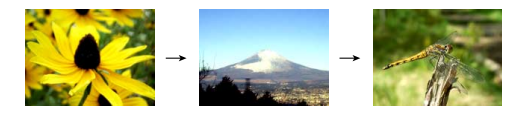

- **1. En mode PLAY, appuyez sur [MENU].**
- **2. Sélectionnez l'onglet "PLAY", "Diaporama", puis appuyez sur [▶].**

### **3. Réglez les paramètres du diaporama.**

• Voir les pages indiquées ci-dessous pour le détail.

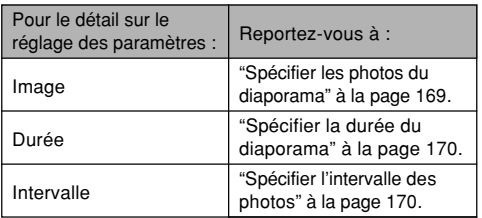

• Pour sortir de l'écran de réglage du diaporama et annuler le diaporama, utilisez  $[$ **A** $]$  et  $[$  $\blacktriangledown$  $]$  pour sélectionner "Annuler", puis appuyer sur [SET].

### **4. Utilisez [] et [] pour sélectionner "Démarrer", puis appuyez sur [SET].**

• Le diaporama démarre.

### **5. Pour arrêter le diaporama, appuyez sur [SET].**

• Le diaporama s'arrête automatiquement après l'écoulement de la "Durée" spécifiée.

### **IMPORTANT! 44**

- Pendant le changement de photo aucun bouton n'est opérationnel. Il faut attendre que la photo soit complètement affichée avant de toucher à un bouton, ou bien maintenir le bouton enfoncé jusqu'à ce que la photo s'arrête.
- Pour revenir à la photo précédente pendant le diaporama, appuyez sur [1] et pour passer à la photo suivante, appuyez sur [▶].
- Lorsque le diaporama arrive à un fichier de séquence vidéo, ce fichier est lu une fois avec le son, puis le diaporama passe au fichier suivant.
- Lorsque le diaporama arrive à une photo avec son ou à un enregistrement vocal, ce fichier est lu une fois, puis le diaporama passe au fichier suivant.
- Pendant la lecture d'un fichier audio, [ $\blacktriangle$ ] et [ $\blacktriangledown$ ] peuvent être utilisés pour le réglage du volume.
- Les photos copiées depuis un autre appareil photo numérique ou depuis un ordinateur peuvent apparaître plus lentement que vous ne l'avez spécifié par l'intervalle.

# **Spécifier les photos du diaporama**

- **1. Utilisez [] et [] pour sélectionner "Image",** puis appuyez sur [▶].
- **2. Utilisez [] et [] pour sélectionner le réglage souhaité, puis appuyez sur [SET].**

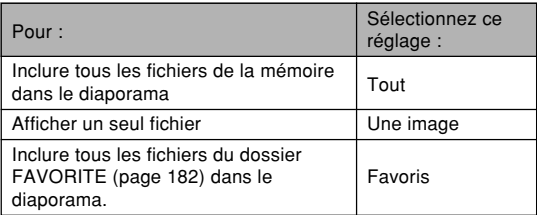

### **3. Utilisez [] et [] pour sélectionner "Démarrer", puis appuyez sur [SET].**

- Le diaporama commence.
- Le son des photos avec son et les fichiers d'enregistrement de la voix sont également lus pendant le diaporama.

### ■ Sélection d'une photo précise pour le **diaporama**

Lorsque vous sélectionnez "Une image" comme type de diaporama, une seule photo est affichée en continu.

- **1. Sélectionnez "Une image", puis appuyez sur [**-**].**
- **2. Utilisez [] et [**-**] pour faire défiler les photos jusqu'à ce que celle que vous voulez apparaisse sur l'écran.**
- **3. Appuyez sur [SET] pour valider la sélection et revenir au menu.**
	- Il suffit d'appuyer sur [MENU] au lieu de [SET] pour revenir au menu sans valider la sélection.

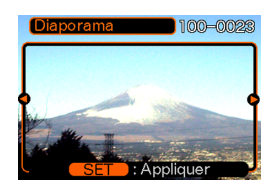

# **Spécifier la durée du diaporama**

- **1. Utilisez [] et [] pour sélectionner "Durée".**
- **2. Utilisez [] et [**-**] pour spécifier la durée souhaitée, puis appuyez sur [SET].**
	- Vous pouvez spécifier de 1 à 60 minutes comme durée.
- **3. Utilisez [] et [] pour sélectionner "Démarrer", puis appuyez sur [SET].**
	- Le diaporama démarre.

# **Spécifier l'intervalle des photos**

- **1. Utilisez [] et [] pour sélectionner "Intervalle".**
- **2. Utilisez [] et [**-**] pour spécifier le réglage d'intervalle souhaité, puis appuyez sur [SET].**
	- Vous pouvez spécifier "MAX" ou une valeur comprise entre 1 et 30 secondes comme intervalle.
	- Lorsque l'intervalle est réglé entre 1 et 30, le son des séquences vidéo, des photos avec son et des fichiers d'enregistrement de la voix est reproduit dans sa totalité même si l'enregistrement est plus long que l'intervalle spécifié.
	- Lorsque "MAX" est spécifié comme intervalle, le son des séquences vidéo, des photos avec son et des fichiers d'enregistrement de la voix n'est pas reproduit.
	- Lorsque "MAX" est sélectionné comme intervalle, seule la première image des séquences vidéo est reproduite.

### **3. Utilisez [] et [] pour sélectionner "Démarrer", puis appuyez sur [SET].**

• Le diaporama démarre.

## **Rotation de la photo**

Procédez de la façon suivante pour tourner la photo de 90 degrés et valider l'orientation obtenue pour cette image. Par la suite, la photo apparaîtra toujours dans cette position.

- **1. En mode PLAY, appuyez sur [MENU].**
- **2. Sélectionnez l'onglet "PLAY", "Rotation",** puis appuyez sur [▶].
- **3. Utilisez [] et [**-**] pour faire défiler les photos jusqu'à ce que celle que vous voulez apparaisse à l'écran.**

### **4. Utilisez [] et [] pour sélectionner "Tourner", puis appuyez sur [SET].**

• A chaque pression de [SET], l'image tourne de 90 degrés.

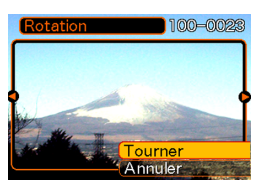

**5. Lorsque les réglages sont terminés, appuyez sur [MENU] pour sortir de l'écran de réglage.**

#### **NIL IMPORTANT! 444**

- Il n'est pas possible de tourner une photo protégée.
- Vous ne pourrez peut-être pas changer l'orientation d'une photo enregistrée par un autre type d'appareil photo.
- Vous ne pouvez pas changer l'orientation des images des séquences vidéo ou des icônes des fichiers d'enregistrement de la voix.

# **Emploi de la roulette à photos**

Cette fonction permet de laisser au hasard l'affichage des photos. Lorsque vous l'activez, les photos défilent et <sup>s</sup>'arrêtent au hasard sur l'écran. Les photos défilent d'abord rapidement, puis moins vite jusqu'à l'arrêt sur l'une d'elles. La photo qui est finalement affichée est choisie au hasard.

- **1. Réglez le sélecteur de mode sur (Mode PLAY).**
- **2. Quand l'appareil photo est éteint, tenez [] enfoncé tout en appuyant sur le bouton d'alimentation pour le mettre sous tension.**
	- Maintenez [<] enfoncé jusqu'à ce que des photos apparaissent sur l'écran.
	- La roulette tourne et les photos défilent puis l'une d'elles est affichée.
- **3. Appuyez sur [] ou [**-**] pour remettre la roulette en marche.**
- **4. Pour arrêter la roulette, réglez le sélecteur de mode pour accéder à un mode REC, ou appuyez sur le bouton d'alimentation pour éteindre mettre l'appareil photo.**

### **NIL IMPORTANT ! 444**

- Les séquences vidéo ou les icônes de fichiers d'enregistrement de la voix ne peuvent pas être reproduites avec cette fonction.
- La roulette est désactivée si une seule photo a été enregistrée.
- Notez que la roulette fonctionne seulement si les photos ont été prises par cet appareil photo. Elle risque de ne pas fonctionner correctement avec d'autres types de photos.
- Si vous ne relancez pas la roulette dans la minute qui suit l'affichage de la dernière photo, cette fonction est désactivée et l'appareil photo se met en mode PLAY normal.

### **Addition de son à une photo**

Vous pouvez ajouter du son à une photo immédiatement après son enregistrement avec la fonction "Après enregistrement". Vous pouvez aussi changer le son d'une photo enregistrée avec du son (photo avec icône  $\blacksquare$ ).

• Format audio : Format d'enregistrement WAVE/ADPCM Ce format est le format standard utilisé par Windows pour l'enregistrement du son.

L'extension d'un fichier WAVE/ADPCM est ".WAV".

- Temps d'enregistrement : Environ 30 secondes par photo (maximum).
- Taille des fichiers audio : Environ 120 Ko (enregistrement de 30 secondes, à raison de 4 Ko par seconde)
- **1. En mode PLAY, utilisez [] et [**-**] pour faire défiler les photos jusqu'à ce que celle à laquelle vous voulez ajouter du son apparaisse.**
- **2. Appuyez sur [MENU].**
- **3. Sélectionnez l'onglet "PLAY", sélectionnez "Doublage", puis** appuyez sur [▶].

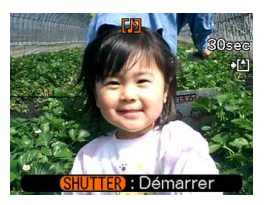

- **4. Appuyez sur le déclencheur pour enregistrer le son.**
- **5. L'enregistrement s'arrête dans les 30 secondes qui suivent à moins que vous n'appuyiez sur le déclencheur.**

# **Réenregistrer le son**

- **1. En mode PLAY, utilisez [] et [**-**] pour faire défiler les photos jusqu'à ce que celle dont vous voulez réenregistrer le son apparaisse.**
- **2. Appuyez sur [MENU].**
- **3. Sélectionnez l'onglet "PLAY", puis** "Doublage" et appuyez sur [▶].
- **4. Utilisez [] et [] pour sélectionner "Supprimer", puis appuyez sur [SET].**
	- Si vous voulez simplement supprimer le son sans réenregistrer, appuyez sur [MENU] pour terminer.
- **5. Appuyez sur le déclencheur pour enregistrer le son.**
- **6. L'enregistrement s'arrête environ 30 secondes plus tard à moins que vous appuyiez sur le déclencheur.**
	- L'ancien son est supprimé et remplacé par le nouveau.

### **MILLIMPORTANT ! 444**

- Dirigez le microphone situé à l'avant de l'appareil vers le sujet.
- Ne recouvrez pas le microphone avec les doigts.
- Vous n'obtiendrez pas de bons résultats si l'appareil est trop loin du sujet.

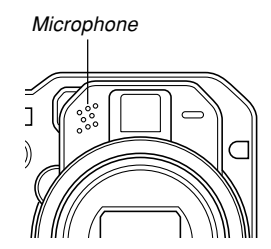

- Le son peut être parasité par le bruit des boutons, si vous les touchez pendant l'enregistrement.
- L'icône  $\blacksquare\hspace{-0.1cm}\blacksquare$  (son) apparaît sur l'écran lorsque l'enregistrement audio commence.
- Vous ne pourrez pas enregistrer le son si la mémoire est presque pleine.
- Il n'est pas possible d'enregistrer du son dans les cas suivants.
	- Sur une séquence vidéo
	- Sur une photo protégée (page 181)
- Le son réenregistré ou supprimé ne peut pas être restitué. Assurez-vous de ne pas en avoir besoin avant de réenregistrer ou de supprimer du son.

### **Ecoute d'un fichier vocal**

Effectuez les opérations suivantes pour écouter un fichier vocal.

**1. En mode PLAY, utilisez [] et [**-**] pour afficher le fichier vocal (un fichier avec l'icône ) que vous voulez écouter.**

# **2. Appuyez sur [SET].**

- La lecture du fichier vocal commence. Le son sort par le hautparleur de l'appareil.
- Vous pouvez effectuer les opérations suivantes pendant l'écoute du fichier.

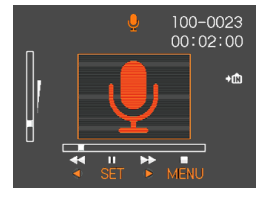

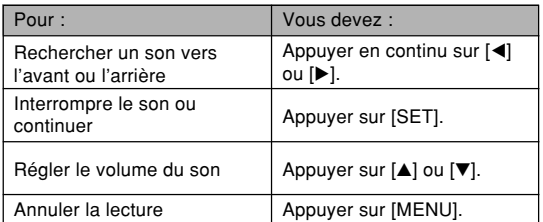

### **NIL IMPORTANT ! 444**

- Le volume du son peut être réglé pendant la lecture ou la pause seulement.
- Si votre enregistrement contient des index (page 129), vous pouvez localiser un index avant ou après la position de lecture en arrêtant la lecture et en appuyant sur [◀] ou [▶]. Appuyez ensuite sur [SET] pour poursuivre la lecture à partir de la position marquée par l'index.

### **Visionnage des images de l'appareil photo sur l'écran d'un téléviseur**

Vous pouvez regarder les images (photos et séquences vidéo) enregistrées sur l'écran d'un téléviseur et même utiliser l'écran du téléviseur pour cadrer des images avant de les enregistrer. Pour afficher les images sur un téléviseur, votre téléviseur doit être pourvu d'une prise d'entrée vidéo et vous devez utiliser le cordon AV fourni avec l'appareil photo.

- **1. Raccordez une extrémité du cordon AV fourni avec l'appareil photo au port [USB/AV] de l'appareil photo et l'autre extrémité à la prise d'entrée vidéo du téléviseur.**
	- Raccordez la fiche jaune du câble AV à la prise d'entrée vidéo (jaune) du téléviseur, et la fiche blanche à la prise d'entrée audio (blanche) du téléviseur.

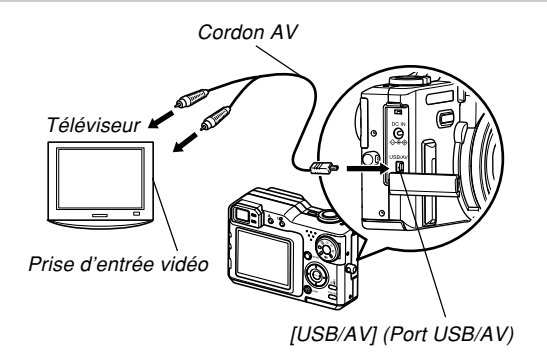

- **2. Allumez le téléviseur et sélectionnez le mode d'entrée vidéo.**
- **3. Les images lues ou enregistrées avec l'appareil photo apparaissent sur l'écran du téléviseur.**

#### **NIL IMPORTANT ! 444**

- Toutes les icônes et tous les indicateurs qui apparaissent sur l'écran de l'appareil photo apparaissent aussi sur l'écran du téléviseur.
- Notez que le signal audio est monophonique.
- L'écran de l'appareil photo reste vide tant que le signal vidéo est fourni.
- Selon le format de l'écran de télévision, les vues prises ou en cours d'enregistrement peuvent ne pas remplir tout l'écran.

# **Sélection du système du signal vidéo**

Vous pouvez sélectionner le système vidéo NTSC ou PAL pour le signal vidéo en fonction du téléviseur utilisé.

- **1. En mode REC ou PLAY, appuyez sur [MENU].**
- **2. Sélectionnez l'onglet "Réglage", puis "Sortie vidéo" et appuyez sur [▶].**
- **3. Utilisez [] et [] pour sélectionner le réglage souhaité, puis appuyez sur [SET].**

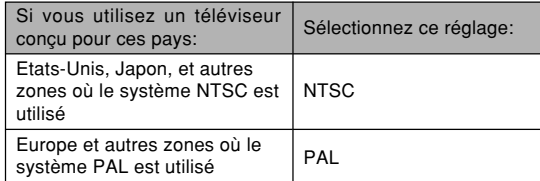

# **SUPPRESSION DE FICHIERS**

Vous pouvez supprimer un seul fichier ou tous les fichiers actuellement enregistrés.

#### **NIMPORTANT! 444**

- Notez qu'il n'est pas possible d'annuler la suppression de fichier. Lorsqu'un fichier est supprimé, il disparaît. Assurez-vous que vous n'avez plus besoin d'un fichier avant de le supprimer. Surtout si vous voulez supprimer tous les fichiers, vérifiez-les bien avant de les supprimer.
- Une fichier protégé ne peut pas être supprimé. Pour le supprimer, il faut désactiver la protection (page 181).
- La suppression de fichiers est impossible si tous les fichiers en mémoire sont protégés (page 182).
- Losqu'une photo avec son est supprimée, le fichier photo et le fichier son sont supprimés en même temps.
- Vous ne pouvez pas supprimer les photos enregistrées dans le dossier FAVORITE de la façon indiquée ci-dessous. Reportez-vous aux page 185 pour le détail sur la suppression du contenu du dossier FAVORITE.

### **Suppression d'un seul fichier**

Procédez de la façon suivante pour supprimer un seul fichier.

**1. En mode PLAY,** appuyez sur [EX  $\tilde{m}$ ].

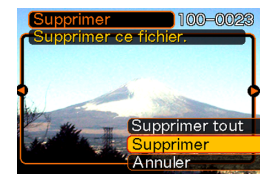

- **2. Utilisez [] et [**-**] pour faire défiler les fichiers et afficher celui que vous voulez supprimer.**
- **3. Utilisez [] et [] pour sélectionner "Supprimer".**
	- Pour abandonner l'opération sans rien supprimer, sélectionnez "Annuler".
- **4. Appuyez sur [SET] pour supprimer le fichier.**
	- Répétez les opérations 2 à 4 pour supprimer d'autres fichers, si nécessaire.
- **5. Appuyez sur [MENU] pour dégager le menu.**

#### **SUPPRESSION DE FICHIERS**

### **IMPORTANT ! 444**

• Si un fichier ne peut pas être supprimé pour une raison quelconque, le message "Fonction invalide pour ce fichier" apparaît lorsque vous essayez de le supprimer.

### **Suppression de tous les fichiers**

La procédure suivante supprime tous les fichiers enregistrés qui n'ont pas été protégés.

- 1. En mode PLAY, appuyez sur [EX  $\hat{m}$ ].
- **2. Utilisez [] et [] pour sélectionner "Supprimer tout", puis appuyez sur [SET].**
- **3. Utilisez [] et [] pour sélectionner "Oui".**
	- Pour abandonner l'opération sans rien supprimer, sélectionnez "Non".
- **4. Appuyez sur [SET] pour supprimer tous les fichiers.**
	- Le message "Aucun fichier" apparaît sur l'écran lorsque tous les fichiers ont été supprimés.

# **GESTION DES FICHIERS**

Les différentes fonctions de gestion de l'appareil photo sont d'un emploi très simples. Vous pouvez protéger les fichiers pour qu'ils ne risquent pas d'être effacés par inadvertance et les sauvegarder dans la mémoire de l'appareil photo.

### **Dossiers**

Des dossiers est automatiquement créés dans la mémoire flash ou sur la carte mémoire.

# **Dossiers et fichiers**

Chaque photo prise est automatiquement sauvegardée dans un dossier désigné par un numéro. La mémoire peut contenir jusqu'à 900 dossiers. Les noms des dossiers sont générés de la façon suivante.

Exemple : Nom du 100<sup>e</sup> dossier

100CASIO Numéro de série (3 chiffres)

Chaque dossier peut contenir des fichiers numérotés jusqu'à 9 999.

Si vous essayez de sauvegarder un 10 000e fichier dans un dossier, le numéro de dossier suivant sera créé. Les noms de fichier sont générés de la façon suivante.

Exemple : Nom du 26e fichier

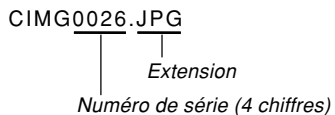

• Les noms de dossiers et de fichiers mentionnés ici apparaissent lorsque vous visionnez les dossiers et les fichiers sur un ordinateur.

Voir page 33 pour le détail sur la manière dont l'appareil photo affiche les noms de dossiers et de fichiers.

- Le nombre de fichiers pouvant être sauvegardés en réalité sur une carte mémoire dépend de la qualité et de la taille des photos et de la capacité de la carte, etc.
- Pour le détail sur la structure des dossiers, voir "Structure des dossiers de la mémoire" à la page 228.
## **Protection des fichiers**

Un fichier protégé ne peut pas être effacé (page 178). Vous pouvez protéger chaque fichier séparément ou bien tous les fichiers en une seule opération.

# **Protéger un seul fichier**

- **1. En mode PLAY, appuyez sur [MENU].**
- **2. Sélectionnez l'onglet "PLAY", "Protéger",** puis appuyez sur [▶].

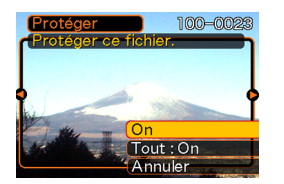

**3. Utilisez [] et [**-**] pour faire défiler les fichiers et afficher celui que vous voulez protéger.**

- **4. Utilisez [] et [] pour sélectionner "On", puis appuyez sur [SET].**
	- Un fichier protégé est indiqué par le symbole  $o<sub>1</sub>$ .

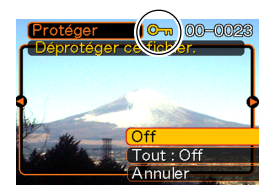

- Pour déprotéger un fichier, sélectionnez "Off" à l'étape 4, puis appuyez sur [SET].
- **5. Appuyez sur [MENU] pour dégager le menu.**

# **Protéger tous les fichiers**

- **1. En mode PLAY, appuyez sur [MENU].**
- **2. Sélectionnez l'onglet "PLAY", "Protéger",** puis appuyez sur [▶].
- **3. Utilisez [] et [] pour sélectionner "Tout : On", puis appuyez sur [SET].**
	- Pour déprotéger tous les fichiers, appuyez sur [SET] à l'étape 3 de manière à afficher "Tout : Off".
- **4. Appuyez sur [MENU] pour dégager le menu.**

# **Utilisation du dossier FAVORITE**

Vous pouvez copier des photos de paysage, de votre famille ou d'autres photos spéciales du dossier de sauvegarde (page 228) dans le dossier FAVORITE de la mémoire de l'appareil photo (page 228). Les photos du dossier FAVORITE n'apparaissent pas pendant la lecture normale, et peuvent donc rester confidentielles. Les photos du dossier FAVORITE ne sont pas supprimées lorsque vous changez de cartes mémoire, si bien que vous les avez toujours à disposition.

# **Copier un fichier dans le dossier FAVORITE**

- **1. En mode PLAY, appuyez sur [MENU].**
- **2. Sélectionnez l'onglet "PLAY", "Favoris",** puis appuyez sur [▶].

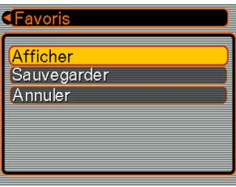

- **3. Utilisez [] et [] pour sélectionner "Sauvegarder", puis appuyez sur [SET].**
	- Les noms des fichiers sauvegardés dans la mémoire flash ou sur la carte mémoire apparaissent.

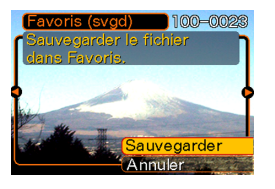

- **4. Utilisez [] et [**-**] pour sélectionner le fichier qui doit être copié dans le dossier FAVORITE.**
- **5. Utilisez [] et [] pour sélectionner "Sauvegarder", puis appuyez sur [SET].**
	- Le fichier affiché est copié dans le dossier **FAVORITE**
- **6. Après avoir copié tous les fichiers souhaités, utilisez [] et [] pour sélectionner "Annuler", puis appuyez sur [SET] pour sortir.**

#### **NIL REMARQUE 444**

- Lorsque vous copiez un fichier de photo de la façon indiquée ci-dessus, une image QVGA de 320 × 240 pixels est créée dans le dossier FAVORITE.
- Un fichier copié dans le dossier FAVORITE reçoit automatiquement un numéro de série comme nom. Bien que numéro de série commence par 0001 et puisse aller jusqu'à 9999, le nombre maximal de photos dépend de la capacité de la mémoire de l'appareil photo.

Souvenez-vous que le nombre maximal de photos pouvant être enregistrées dans la mémoire dépend de la taille de chaque photo ainsi que d'autres facteurs.

#### **NILIMPORTANT! 444**

- Notez que la taille initiale d'une photo qui a été copiée dans le dossier FAVORITE puis redimensionnée ne peut pas être rétablie.
- Les fichiers enregistrés dans le dossier FAVORITE ne peuvent pas être copiés sur une carte mémoire.

# **Afficher un fichier du dossier FAVORITE**

- **1. En mode PLAY, appuyez sur [MENU].**
- **2. Sélectionnez l'onglet "PLAY", "Favoris", puis** appuyez sur [▶].
- **3. Utilisez [] et [] pour sélectionner "Afficher", puis appuyez sur [SET].**
	- Si le dossier FAVORITE est vide, le message "Aucun fichier dans Favoris !" apparaît.
- *4.* **Utilisez [▶] (avant) et [] (arrière) pour faire défiler les fichiers dans le dossier FAVORITE.**

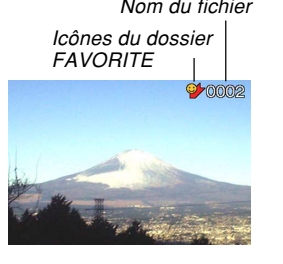

**5. Après avoir vu les fichiers, appuyez deux fois sur [MENU] pour sortir.**

## **NIL REMARQUE 444**

• Les fichiers défilent plus rapidement si vous maintenez la pression sur [◀] ou [▶].

### **NIL IMPORTANT! 444**

• Notez qu'un dossier FAVORITE n'est créé que dans la mémoire de l'appareil photo. Si vous utilisez une carte mémoire, aucun dossier FAVORITE ne sera créé dedans. Pour voir le contenu du dossier FAVORITE sur l'écran d'un ordinateur, il faut enlever la carte mémoire de l'appareil photo (si vous en utilisez une) avant de raccorder le câble USB et de Nom du fichier transmettre les données (pages 216, 228).

# **Supprimer un fichier du dossier FAVORITE**

- **1. En mode PLAY, appuyez sur [MENU].**
- **2. Sélectionnez l'onglet "PLAY", "Favoris", puis** appuyez sur [▶].
- **3. Utilisez [] et [] pour sélectionner "Afficher", puis appuyez sur [SET].**
- 4. Appuyez sur [EX  $\overline{m}$ ].
- **5. Utilisez [] et [**-**] pour sélectionner le fichier qui doit être supprimé du dossier FAVORITE.**
- **6. Utilisez [] et [] pour sélectionner "Supprimer", puis appuyez sur [SET].**
	- Pour abandonner l'opération sans rien supprimer, sélectionnez "Annuler".
- **7. Après avoir supprimé tous les fichiers souhaités, utilisez [] et [] pour sélectionner "Annuler", puis appuyez sur [SET] pour sortir.**

# **Supprimer tous les fichiers du dossier FAVORITE**

- **1. En mode PLAY, appuyez sur [MENU].**
- **2. Sélectionnez l'onglet "PLAY", "Favoris", puis** appuyez sur [▶].
- **3. Utilisez [] et [] pour sélectionner "Afficher", puis appuyez sur [SET].**
- **4.** Appuyez sur [EX  $\overline{m}$ ].
- **5. Utilisez [] et [] pour sélectionner "Supprimer tout", puis appuyez sur [SET].**
- **NI IMPORTANT! 44** 
	- Vous ne pouvez pas procéder comme indiqué à la page 178 pour supprimer tous les fichiers du dossier FAVORITE. Les fichiers du dossier FAVORITE se suppriment aussi par le formatage de la mémoire (page 198).

## **Spécification des sons**

Vous pouvez spécifier des sons différents pour la mise sous tension, une pression partielle ou complète du déclencheur et d'autres opérations.

# **Pour spécifier les réglages des sons**

- **1. En mode REC ou PLAY, appuyez sur [MENU].**
- **2. Sélectionnez l'onglet "Réglage", puis "Sons"** et appuyez sur [▶].
- **3. Utilisez [] et [] pour sélectionner le son que vous voulez spécifier** et appuyez sur [▶].

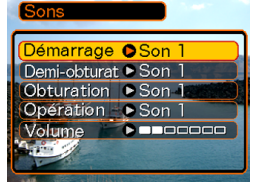

**4. Utilisez [] et [] pour changer le réglage et appuyez sur [SET].**

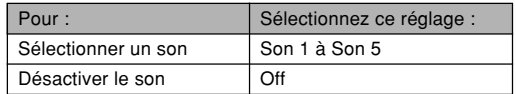

#### **NI REMARQUE 444**

• Le réglage de son par défaut pour toutes les opérations est le "Son 1".

# **Pour régler le volume du son**

- **1. En mode REC ou PLAY, appuyez sur [MENU].**
- **2. Sélectionnez l'onglet "Réglage", puis "Sons"** et appuyez sur [▶].
- **3. Utilisez [] et [] pour sélectionner "Volume".**
- **4. Utilisez [] et [**-**] pour spécifier le volume souhaité et appuyez sur [SET].**
	- Le volume peut être réglé de 0 (aucun son) à 7 (le plus fort).

#### **NIL REMARQUE 444**

• Le réglage de volume par défaut est 3.

## **Spécification d'une photo comme écran d'ouverture**

Vous pouvez spécifier une photo particulière qui apparaîtra sur l'écran d'ouverture pendant deux secondes environ lorsque vous allumerez l'appareil photo en mode REC.

- **1. En mode REC ou PLAY, appuyez sur [MENU].**
- **2. Sélectionnez l'onglet "Réglage", puis** "Ouverture" et appuyez sur [▶].
- **3. Utilisez [] et [**-**] pour afficher la photo qui servira d'écran d'ouverture.**
- **4. Utilisez [] et [] pour changer le réglage, puis appuyez sur [SET].**

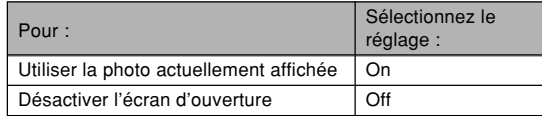

#### **IMPORTANT ! 444**

- Vous pouvez sélectionner une des photos suivantes comme écran d'ouverture.
	- Photo d'ouverture préprogrammée
- Photo enregistrée avec l'appareil photo
- Photo enregistrée avec du son avec cet appareil photo (sans son)
- Séquence vidéo dont la taille de fichier est inférieure à l'espace disponible dans la mémoire de l'appareil photo
- La photo ou la séquence sélectionnée comme écran d'ouverture, est stockée dans la mémoire de l'appareil photo. Vous ne pouvez stocker qu'une seule photo à la fois dans cette partie de la mémoire. La sélection d'une nouvelle photo comme écran d'ouverture a pour conséquence d'écraser la photo ou la séquence mémorisée. Par conséquent, si vous souhaitez réutiliser une photo d'ouverture, vous devrez en faire une copie séparée dans la mémoire de l'appareil photo.
- La photo d'ouverture est supprimée si vous formatez la mémoire de l'appareil photo (page 198).
- Si vous enregistrez une photo avec du son comme écran d'ouverture, le son ne sera pas audible pendant l'affichage de la photo.

#### **Spécification d'une photo comme écran de fermeture**

Il est possible de spécifier une photo ou une séquence vidéo enregistrée dans la mémoire de l'appareil photo comme écran de fermeture, qui apparaît pendant l'extinction de l'appareil photo. Une séquence vidéo peut être sélectionnée au lieu d'une photo.

## ■ Spécifier une photo comme écran de **fermeture**

- **1. Reliez l'appareil photo à l'ordinateur avec le câble USB (page 216).**
- **2. Déposez les données de la photo que vous voulez utiliser dans le dossier principal de la mémoire flash de l'appareil photo.**
	- L'extension du nom de fichier n'apparaîtra pas si l'ordinateur est configuré pour cacher l'extension. Exemple: CIMG0001
	- Si l'appareil photo contient une carte mémoire, copiez la photo dans la mémoire de l'appareil photo avant d'enlever la carte mémoire.

#### **3. Changez le nom du fichier de la façon suivante.**

Photo: ENDING.JPG

Séquence vidéo: ENDING.AVI

• Vous n'avez pas besoin de spécifier l'extension du nom de fichier (JPG ou AVI) si votre ordinateur est configuré pour masquer les extensions de fichiers.

Nom de fichier: ENDING

• L'appareil photo est maintenant configuré pour afficher la photo sélectionnée. Cette photo apparaîtra chaque fois que vous éteindrez l'appareil photo, qu'il contienne ou non une carte mémoire.

#### **NIL IMPORTANT ! 444**

- Seuls les fichiers de photos (JPEG) ou de séquences vidéo (AVI) peuvent être utilisés pour comme écran de fermeture.
- Notez aussi qu'une photo (séquence) ne peut être utilisée comme écran de fermeture que si elle a été prise avec cet appareil photo. Cette fonction n'opère pas correctement avec d'autres types de photos.
- Le formatage de la mémoire flash de l'appareil photo supprime la photo (séquence) spécifiée (page 198).
- Si une photo et une séquence vidéo sont présentes, seule la séquence vidéo sera affichée.
- Lorsqu'une séquence est affichée, il n'est pas possible de l'interrompre. C'est pourquoi il vaut mieux sélectionner une séquence de courte durée.

- **Annuler les réglages de la photo d'écran de fermeture**
- **1. Raccordez l'appareil photo à l'ordinateur avec le câble USB (page 216).**
- **2. Remplacez le nom ENDING.JPG ou ENDING.AVI de la photo sélectionnée par un autre nom, ou supprimez la photo de la mémoire flash.**

## **Spécification de la méthode de numérotation des fichiers**

Procédez de la façon suivante pour spécifier la méthode de numérotation utilisée pour désigner les noms de fichiers (page 180).

- **1. En mode REC ou PLAY, appuyez sur [MENU].**
- **2. Sélectionnez l'onglet "Réglage", puis "No.** fichier" et appuyez sur [▶].
- **3. Utilisez [] et [] pour changer le réglage, puis appuyez sur [SET].**

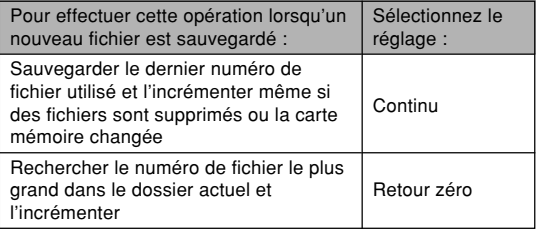

## **Utilisation de l'alarme**

Vous pouvez régler trois alarmes qui retentiront à l'heure spécifiée. A ce moment la photo spécifiée apparaîtra. Si vous avez spécifié une séquence vidéo ou une photo avec son, la photo et le son seront reproduits à l'heure spécifiée. Si vous avezspécifieé seulement un fichier son, le son sera reproduit.

• Vous pouvez spécifier trois alarmes, intitulées "Alarme 1", "Alarme 2" et "Alarme 3".

# **Réglage d'une alarme**

- **1. En mode PLAY, appuyez sur [MENU].**
- **2. Sélectionnez l'onglet "PLAY", puis "Alarme"** et appuyez sur [▶].
- **3. Utilisez [] et [] pour sélectionner l'alarme (1, 2 ou 3) que vous voulez régler, puis** appuyez sur [▶].
- **4. Utilisez [] et [**-**] pour sélectionner le réglage qui doit être changé et [] et [] pour changer le réglage sélectionné.**
	- Vous pouvez régler l'heure de l'alarme et spécifier une alarme unique (Unique) ou une alarme quotidienne (Quotidienne). L'alarme peut aussi être activée ou désactivée.

## **5. Appuyez sur [DISP].**

- Vous pouvez aussi appuyer sur [SET] au lieu de [DISP] pour spécifier une alarme sans photo.
- **6. Utilisez [] et [**-**] pour sélectionner la photo qui doit apparaître à l'heure de l'alarme, puis appuyez sur [SET].**
- **7. Lorsque tous les réglages sont comme vous voulez, appuyez sur [SET].**

# **Arrêt d'une alarme**

Si l'heure d'une alarme est atteinte quand l'appareil photo est éteint, l'alarme retentit pendant une minute (à moins que vous ne l'arrêtiez) et l'appareil photo s'allume automatiquement. Pour arrêter l'alarme lorsqu'elle retentit, appuyez sur un bouton.

#### **NIE IMPORTANT ! 444**

- L'alarme ne retentit pas à l'heure préréglée dans chacune des trois situations suivantes.
- L'appareil photo est allumé.
- Une communication de données USB est en cours.

## **Réglage de l'horloge**

Procédez de la façon suivante pour sélectionner le fuseau horaire et changer la date et l'heure. Si vous voulez changer l'heure et la date seulement sans changer le fuseau horaire, procédez comme indiqué dans "Régler l'heure et la date" (page 193) seulement.

#### **NILIMPORTANT! 444**

• Veillez à sélectionner le fuseau horaire correspondant à la région où vous vous trouvez avant de changer la date et l'heure. Sinon elles changeront automatiquement si un autre fuseau horaire est sélectionné.

## **Sélectionner le fuseau horaire**

- **1. En mode REC ou mode PLAY, appuyez sur [MENU].**
- **2. Sélectionnez l'onglet "Réglage", sélectionnez** "Heure univers", puis appuyez sur [▶].
	- Le fuseau horaire actuel apparaît.
- **3. Utilisez [] et [] pour sélectionner "Locale",** puis appuyez sur [▶].

- **4. Utilisez [] et [] pour sélectionner "Ville",** puis appuyez sur [▶].
- **5. Utilisez [], [], [] et [**-**] pour sélectionner la région géographique correspondant à votre fuseau horaire, puis appuyez sur [SET].**
- **6. Utilisez [] et [] pour sélectionner la ville souhaitée, puis appuyez sur [SET].**
- **7. Après avoir sélectionné la ville souhaitée, appuyez sur [SET] pour enregistrer le fuseau horaire correspondant.**

# **Régler l'heure et la date**

- **1. En mode REC ou PLAY, appuyez sur [MENU].**
- **2. Sélectionnez l'onglet "Réglage", puis** "Régler" et appuyez sur [▶].
- **3. Réglez la date et l'heure actuelles.**

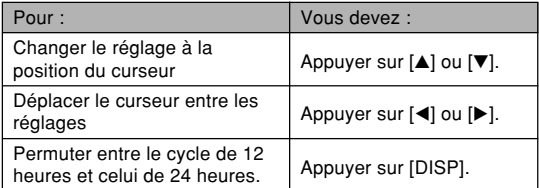

**4. Lorsque tous les réglages sont comme vous voulez, appuyez sur [SET] pour les enregistrer et sortir de l'écran de réglage.**

## **Changer le format de la date**

Vous avez le choix entre trois formats d'affichage de la date.

- **1. En mode REC ou PLAY, appuyez sur [MENU].**
- **2. Sélectionnez l'onglet "Réglage", puis "Style** date" et appuyez sur [▶].
- **3. Utilisez [] et [] pour changer le réglage, puis appuyez sur [SET].**

Exemple : 24 décembre 2004

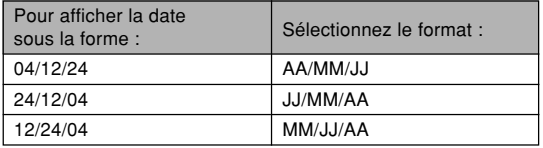

## **Utilisation de l'heure mondiale**

Vous pouvez utiliser l'écran d'heure mondiale pour sélectionner un fuseau horaire et changer instantanément l'heure, lorsque vous êtes en voyage ou à l'étranger. Vous pouvez sélectionner comme heure mondiale une des 162 villes spécifiés pour les 32 fuseaux horaires.

# **Afficher l'écran de l'heure mondiale**

- **1. En mode REC ou PLAY, appuyez sur [MENU].**
- **2. Sélectionnez l'onglet "Réglage", puis "Heure univers" et appuyez sur [▶].** 
	- Le fuseau horaire actuellement sélectionné apparaît.

#### **3. Utilisez [] et [] pour sélectionner "Mondiale".**

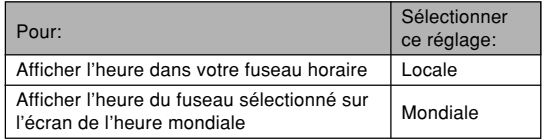

**4. Appuyez sur [SET] pour sortir de l'écran de réglage.**

# **Régler les paramètres de l'heure mondiale**

- **1. En mode REC ou PLAY, appuyez sur [MENU].**
- **2. Sélectionnez l'onglet "Réglage", puis "Heure univers" et appuyez sur [▶].** 
	- Le fuseau horaire actuellement sélectionné apparaît.
- **3. Utilisez [] et [] pour sélectionner** "Mondiale" et appuyez sur [▶].
- **4. Utilisez [] et [] pour sélectionner "Ville" et** appuyez sur [▶].
- **5. Utilisez [], [], [] et [**-**] pour sélectionner la zone géographique souhaitée, puis appuyez sur [SET].**

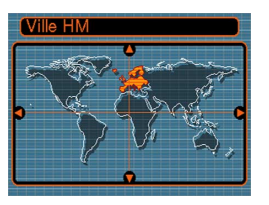

- **6. Utilisez [] et [] pour sélectionner la ville souhaitée, puis appuyez sur [SET].**
	- L'heure actuelle dans la ville sélectionnée est indiquée.

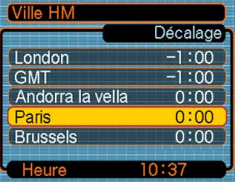

**7. Lorsque le réglage est comme vous voulez, appuyez sur [SET] pour l'appliquer et sortir de l'écran de réglage.**

# **Spécifier l'heure d'été**

L'heure d'été est utilisée dans certaines zones géographiques et dans ces régions l'heure est en avance d'une heure pendant les mois d'été.

• L'emploi de l'heure d'été dépend des coutumes et lois locales.

## **1. En mode REC ou PLAY, appuyez sur [MENU].**

- **2. Sélectionnez l'onglet "Réglage" puis "Heure univers" et appuyez sur [▶].** 
	- Les réglages de l'heure universelle actuelle apparaissent.
- **3. Utilisez [] et [] pour sélectionner** "Mondiale" et appuyez sur [▶].
	- Si vous voulez régler l'heure locale, sélectionnez "Locale".

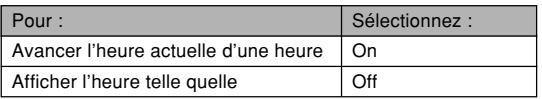

**4. Utilisez [] et [] pour sélectionner "Heure** été", puis appuyez sur [▶].

- **5. Utilisez [] et [] pour sélectionner l'heure d'été ou l'heure d'hiver.**
- **6. Lorsque le réglage est comme vous voulez, appuyez sur [SET].**
	- L'heure actuelle est indiquée selon le réglage effectué.
- **7. Appuyez de nouveau sur [SET] pour sortir de l'écran de réglage.**

## **Changement de la langue d'affichage**

Vous pouvez procéder de la façon suivante pour sélectionner une des dix langues d'affichage.

- **1. En mode REC ou PLAY, appuyez sur [MENU].**
- **2. Sélectionnez l'onglet "Réglage", puis** "Language" et appuyez sur [▶].
- **3. Utilisez [], [], [] et [**-**] pour changer le réglage, puis appuyez sur [SET].**
	- 日本語 : Japonais
	- English : Anglais
	- Français : Français
	- Deutsch : Allemand
	- Español : Espagnol
	- Italiano : Italien
	- Português : Portugais
	- 中國語 : Chinois (complexe)
	- 中国语 : Chinois (simplifié)
	- : Coréen 한군어

## **Changement du protocole du port USB**

Vous pouvez procéder de la façon suivante pour changer le protocole de communication du port USB de l'appareil photo lorsque vous raccordez un ordinateur, une imprimante ou un autre appareil.

Sélectionnez le protocole correspondant à l'appareil que vous voulez raccorder.

- **1. En mode REC ou en mode PLAY, appuyez sur [MENU].**
- **2. Sélectionnez l'onglet "Réglage", puis "USB"** et appuyez sur [▶].
- **3. Utilisez [] et [] pour sélectionner le réglage souhaité, puis appuyez sur [SET].**

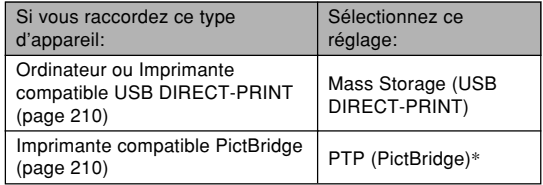

\* "PTP" est l'abréviation de "Picture Transfer Protocol".

- Mass Storage (USB DIRECT-PRINT) est un format qui désigne l'ordinateur comme appareil de stockage. Utilisez ce réglage pour le transfert normal des photos de l'appareil photo vers un ordinateur (avec l'application Photo Loader fournie).
- PTP (PictBridge) est un format qui simplifie le transfert de photos vers l'appareil raccordé.

## **Formatage de la mémoire**

Le formatage de la mémoire supprime toutes les données enregistrées.

#### **NIL IMPORTANT ! 444**

- Veuillez noter que les données supprimées lors du formatage ne pourront pas être restituées. Assurezvous de ne plus en avoir besoin avant de formater la mémoire.
- Le formatage de la mémoire supprime tous les fichiers de la mémoire, y compris les fichiers FAVORITE (page 182), les fichiers protégés (page 181) et les modèles personnalisés du mode BESTSHOT (page 115).
- La photo d'écran d'ouverture (page 187) et la photo d'écran de fermeture (page 188) sont supprimées par le formatage de la mémoire.

#### **1. Assurez-vous qu'il n'y a pas de carte mémoire dans l'appareil photo.**

- Si l'appareil photo en contient une, retirez-la (page 202).
- **2. En mode REC ou PLAY, appuyez sur [MENU].**

- **3. Sélectionnez l'onglet "Réglage", puis** "Formater" et appuyez sur [▶].
- **4. Utilisez [] et [] pour sélectionner "Formater", puis appuyez su [SET].**
	- Pour abandonner sans formater la mémoire, sélectionnez "Annuler".

Vous pouvez accroître la capacité de stockage de l'appareil photo en utilisant une carte mémoire en vente dans le commerce (carte mémoire SD ou carte MultiMediaCard). Vous pouvez aussi copier des fichiers de la mémoire flash sur une carte mémoire, ou d'une carte mémoire dans la mémoire flash.

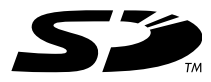

- Normalement les fichiers sont enregistrés dans la mémoire flash. Si vous insérez une carte mémoire, ils seront automatiquement enregistrés sur la carte.
- Vous ne pouvez pas sauvegarder les fichiers dans la mémoire flash si l'appareil contient une carte.

#### **NIL IMPORTANT ! 444**

- Veillez à utiliser uniquement des cartes mémoire SD ou MultiMediaCard avec cet appareil. L'appareil ne fonctionne pas correctement avec d'autres cartes mémoire.
- Voir la notice fournie avec la carte mémoire pour le détail sur son emploi.
- Avec certains types de cartes, le traitement des données peut être plus lent.
- Les cartes mémoire SD ont un taquet de protection, que vous pouvez tirer pour protéger les données. Si vous protégez une carte mémoire SD, il faudra désactiver la protection pour pouvoir enregistrer, formater la carte ou supprimer des fichiers.
- L'électricité statique, le bruit numérique et d'autres phénomènes peuvent détruire partiellement ou totalement les données enregistrées. C'est pourquoi il est nécessaire de toujours avoir des copies de sauvegarde de toutes les données que vous jugez importantes sur d'autres supports (CD-R, CD-RW, disque magnéto-optique, disque dur d'ordinateur, etc.).

## **Utilisation d'une carte mémoire**

#### **NILIMPORTANT! 444**

- N'oubliez pas d'éteindre l'appareil avant d'insérer ou de retirer une carte mémoire.
- Veillez à orienter correctement la carte mémoire. Ne jamais l'insérer dans son logement en forçant.

# **Insérer une carte mémoire dans l'appareil**

**1. Faites glisser le couvercle de batterie dans le sens de la flèche et ouvrez-le.** Avant Arrière

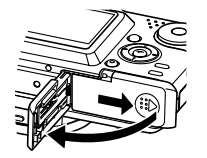

**2. Tout en orientant la carte mémoire de sorte que l'avant soit dans la même direction que l'écran de l'appareil photo, insérez-la dans le logement de carte avec précaution. Poussez-la à fond dans le logement jusqu'à ce qu'elle <sup>s</sup>'encliquette.**

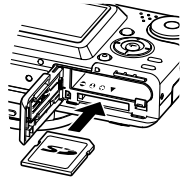

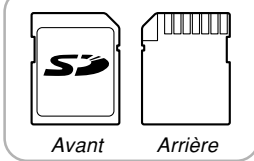

**3. Fermez le couvercle de batterie et faites-le glisser dans le sens de la flèche.**

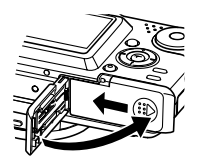

# **Retirer la carte mémoire de l'appareil**

**1. Appuyez sur la carte mémoire et relâchez-la. La carte ressort de l'appareil.**

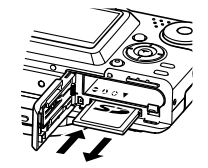

## **2. Sortez la carte de son logement.**

#### **NI IMPORTANT ! 444**

- Ne jamais insérer d'autres objets dans le logement de carte. Vous pourriez endommager l'appareil et la carte.
- Si de l'eau ou des matières étrangères pénétraient à l'intérieur du logement de carte, éteignez immédiatement l'appareil photo, enlevez la batterie et contactez votre revendeur ou le service aprèsvente agréé CASIO le plus proche photo.
- Ne jamais enlever la carte pendant que le témoin de fonctionnement vert clignote. Les fichiers ne seront pas sauvegardés et la carte mémoire peut être endommagée.

# **Formater une carte mémoire**

Toutes les données enregistrées sur la carte sont supprimées lorsque vous formatez la carte.

#### **NIL IMPORTANT ! 444**

- La carte mémoire doit être formatée sur cet appareil. Si vous la formatez sur un ordinateur, puis l'utilisez dans cet appareil, le traitement des données sera plus long. Dans le cas d'une carte SD, le formatage sur un ordinateur peut changer le format SD et rendre la carte incompatible et inutilisable.
- Notez que les données supprimées d'une carte mémoire ne peuvent pas être restituées. Assurezvous de ne pas avoir besoin des données de la carte avant de la formater.
- Lorsque vous formatez une carte mémoire, tous les fichiers qu'elle contient sont supprimés, même s'ils étaient protégés (page 181).

- **1. Insérez la carte mémoire dans l'appareil photo.**
- **2. Allumez l'appareil photo. Accédez au mode REC ou PLAY et appuyez sur [MENU].**
- **3. Sélectionnez l'onglet "Réglage", "Formater",** puis appuyez sur [▶].
- **4. Utilisez [] et [] pour sélectionner "Formater", puis appuyez sur [SET].**
	- Pour abandonner l'opération sans formater la carte, sélectionnez "Annuler".

# **Précautions concernant la carte mémoire**

- Vous pouvez reformater une carte mémoire lorsqu'elle fonctionne anormalement. Il est toutefois conseillé de toujours avoir une ou deux cartes mémoire de rechange en cas de problème.
- Il est conseillé de formater les cartes mémoire neuves avant de les utiliser ou lorsque les images paraissent anormales.
- Si vous enregistrez et effacez souvent les données d'une carte mémoire SD, la carte perdra de sa capacité. C'est pourquoi il est conseillé de reformater de temps en temps la carte mémoire SD.
- Avant le formatage, assurez-vous que la batterie est pleine. Le formatage ne s'effectuera pas correctement, ou la carte mémoire peut être endommagée, si l'alimentation est interrompue.

## **Copie de fichiers**

Procédez de la façon suivante pour copier des fichiers de la mémoire flash sur la carte mémoire.

#### **IMPORTANT! 44**

- Seuls les photos, séquences vidéo, photos avec son et fichiers vocaux enregistrés avec cet appareil photo peuvent être copiés. Les autres fichiers ne peuvent pas être copiés.
- Les fichiers enregistrés dans le dossier FAVORITE ne peuvent pas être copiés.
- Lors de la copie d'une photo avec son, le fichier photo et le fichier son sont tous deux copiés.

# **Copier tous les fichiers de la mémoire flash sur une carte mémoire**

- **1. Insérez la carte mémoire dans l'appareil.**
- **2. Allumez l'appareil. Accédez ensuite au mode PLAY et appuyez sur [MENU].**

**3. Sélectionnez l'onglet "PLAY", "Copie", puis** appuyez sur [▶].

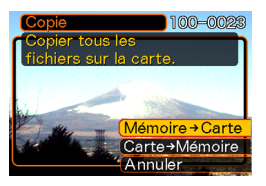

- **4. Utilisez [] et [] pour sélectionner "Mémoire Carte", puis appuyez sur [SET].**
	- La copie commence et le message "Occupé… Veuillez attendre…" s'affiche.
	- Lorsque la copie est terminée, le dernier fichier du dossier apparaît.

# **Copier un fichier de la carte mémoire dans la mémoire flash**

- **1. Effectuez les étapes 1 à 3 de la procédure "Copier tous les fichiers de la mémoire flash sur une carte mémoire".**
- **2.** Utilisez [▲] et [▼] pour sélectionner "Carte → **Mémoire", puis appuyez sur [SET].**
- **3. Utilisez [] et [**-**] pour sélectionner le fichier qui doit être copié.**
- **4. Utilisez [] et [] pour sélectionner "Copie", puis appuyez sur [SET].**
	- La copie commence et le message "Occupé… Veuillez attendre…" s'affiche.
	- Le fichier réapparaît à l'écran lorsque la copie est terminée.
	- Répétez les étapes 3 à 4 pour copier d'autres fichiers, si nécessaire.

## **5. Appuyez sur [MENU] pour dégager le menu.**

#### **NIL REMARQUE 444**

• Les fichiers sont copiés dans le dossier de la mémoire ayant le plus grand nombre comme nom.

Avec l'appareil photo numérique vous pouvez imprimer vos photos de maintes façons. Les trois principales méthodes d'impression sont décrites ci-dessous. Sélectionnez celle qui vous convient le mieux.

#### ■ **Impression par un laboratoire photographique**

La fonction DPOF de l'appareil photo permet de spécifier les photos que vous voulez faire imprimer ainsi que le nombre de copies pour chacune d'elles. Pour le détail, voir "DPOF" (page 207).

### ■ **Impression directe sur une imprimante équipée d'un logement de carte ou prenant en charge USB DIRECT-PRINT ou PictBridge**

Après avoir spécifié les photos qui doivent être imprimées et le nombre de tirages avec la fonction DPOF de l'appareil photo, vous pouvez insérer la carte mémoire dans une imprimante équipée d'un logement de carte, ou raccorder l'appareil photo à une imprimante PictBridge ou USB DIRECT-PRINT pour imprimer vos photos. Pour le détail, voir "DPOF" (page 207) et "Utilisation de PictBridge et de USB DIRECT-PRINT" (page 210).

## ■ **Impression à partir d'un ordinateur**

#### **Utilisateurs de Windows**

Les applications Photo Loader et Photohands (page 241) sont fournies avec l'appareil photo. Ces applications peuvent être installées sur un ordinateur Windows pour le transfert, la gestion et l'impression des photos. Pour le détail, voir "Visionnage d'images sur un ordinateur" (page 216) et "Installation du logiciel du CD-ROM" (page 240).

#### **NIL IMPORTANT ! 444**

• Reportez-vous aux pages indiquées entre parenthèses ci-dessus pour des informations plus détaillées sur le raccordement de l'appareil photo à un ordinateur. La gestion des photos est expliquée dans les pages suivantes.

#### **Utilisateurs de Macintosh**

L'application Photo Loader pour Macintosh est fournie avec l'appareil photo. Cette application peut être installée pour le transfert et la gestion des photos, mais pas pour l'impression. Utilisez un logiciel du commerce pour imprimer vos photos depuis un Macintosh. Pour le détail, voir "Visionnage d'images sur un ordinateur" (page 216) et "Installation du logiciel du CD-ROM" (page 240).

#### **MILLIMPORTANT ! 444**

• Reportez-vous aux pages ci-dessus pour des informations plus détaillées sur le raccordement de l'appareil photo à un Macintosh. La gestion des photos est expliquée dans les pages suivantes.

## **DPOF**

Les lettres "DPOF" sont l'abréviation de "Digital Print Order Format", un format conçu pour l'enregistrement des photos sur les cartes mémoire et d'autres supports. Ce format est aussi utilisé pour l'impression des photos prises par appareils photo numériques car il permet d'indiquer l'ordre et le nombre des copies à effectuer. Ce format permet donc d'imprimer des photos sur une imprimante compatible DPOF ou de les faire imprimer par un professionnel selon les noms et nombres de copies spécifiés sur la carte.

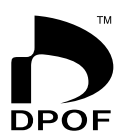

Sur cet appareil photo, vous pouvez sélectionner les photos lorsque vous les regardez sur l'écran sans avoir à vous souvenir du nom de fichier, de l'emplacement dans la mémoire, etc.

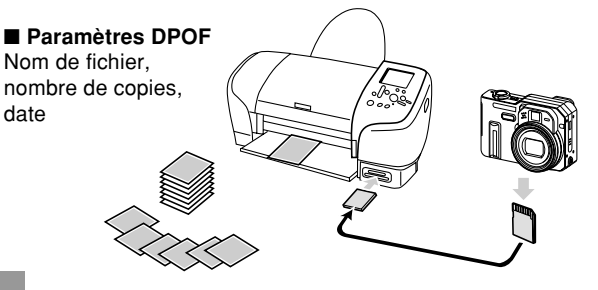

# **Régler les paramètres d'impression pour une seule photo**

- **1. En mode PLAY, appuyez sur [MENU].**
- **2. Sélectionnez l'onglet "PLAY", "DPOF", puis** appuyez sur [▶].

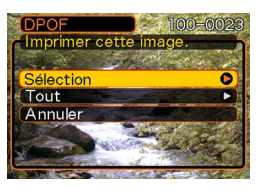

- **3. Utilisez [] et [] pour sélectionner** "Sélection", puis appuyez sur [▶].
- **4. Utilisez [] et [**-**] pour afficher la photo souhaitée.**

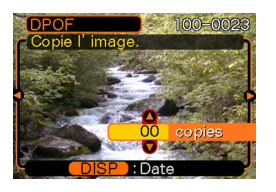

- **5. Utilisez [] et [] pour spécifier le nombre de tirages.**
	- Vous pouvez spécifier jusqu'à 99 tirages. Spécifiez 00 si vous ne voulez pas imprimer l'image.

#### **6. Pour horodater les photos, appuyez sur [DISP] de sorte que <b>12** apparaisse.

- **12** indique que l'horodatage est activé.
- Pour désactiver l'horodatage des photos, appuyez sur [DISP] de sorte que **12** disparaisse.
- Répétez les opérations 4 à 6 si vous voulez spécifier d'autres photos à imprimer.
- **7. Lorsque tous les réglages sont comme vous voulez, appuyez sur [SET] pour les valider.**

# **Régler les paramètres d'impression pour toutes les photos**

- **1. En mode PLAY, appuyez sur [MENU].**
- **2. Sélectionnez l'onglet "PLAY", "DPOF", puis** appuyez sur [▶].
- **3. Utilisez [] et [] pour sélectionner "Tout" et** appuyez sur [▶] pour valider la sélection.
- **4. Utilisez [] et [] pour spécifier le nombre de tirages.**
	- Vous pouvez spécifier jusqu'à 99 tirages. Spécifiez 00 si les photos ne doivent pas être imprimées.

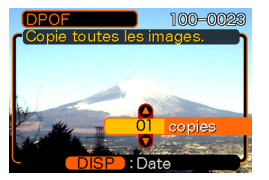

- **5. Pour horodater les photos, appuyez sur [DISP] de sorte que <b>12** apparaisse.
	- **12** indique que l'horodatage est activé.
	- Pour désactiver l'horodatage des photos, appuyez sur [DISP] de sorte que **12** disparaisse.
- **6. Lorsque les réglages sont comme vous voulez, appuyez sur [SET] pour les valider.**

#### **NIL IMPORTANT ! 444**

- Lorsque vous apportez une carte mémoire à un service photographique, n'oubliez pas de lui dire que des réglages DPOF ont été faits et que les photos à imprimer et le nombre de tirages ont été spécifiés. Si vous ne le faites pas, il risque d'imprimer toutes les photos qui se trouvent sur la carte, y compris celles que vous ne voulez pas.
- Notez que certains laboratoires photographiques ne travaillent pas avec le format DPOF. Demandez conseil à votre laboratoire avant de faire imprimer des photos.
- Certaines imprimantes peuvent avoir des réglages qui désactivent l'horodatage et/ou l'impression DPOF. Voir la documentation fournie avec votre imprimante pour le détail sur la façon de valider ces fonctions.

#### **Utilisation de PictBridge et de USB DIRECT-PRINT**

Vous pouvez raccorder l'appareil photo directement à une imprimante prenant en charge PictBridge ou USB DIRECT-PRINT et sélectionner les photos à imprimer en utilisant le menu à commandes de l'appareil photo. Le format DPOF (page 207) permet aussi de spécifier les photos à imprimer ainsi que le nombre de tirages pour chacune d'elles.

- PictBridge est une norme établie par la CIPA (Camera et Imaging Products Association).
- USB DIRECT-PRINT est une norme proposée par Seiko Epson Corporation.

#### **NIE IMPORTANT ! 444**

• L'emploi de l'adaptateur secteur en option (AD-C40) est recommandé lors de l'impression avec PictBridge ou USB DIRECT-PRINT.

# **Imprimer une seule photo**

- **1. Appuyez sur [MENU].**
- **2. Sélectionnez l'onglet "Réglage", puis "USB"** et appuyez sur [▶].
- **3. Utilisez [] et [] pour sélectionner le réglage souhaité, puis appuyez sur [SET].**

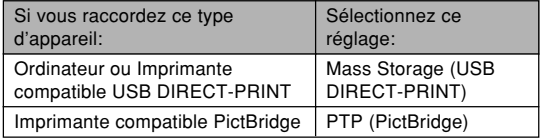

- Mass Storage (USB DIRECT-PRINT) est un format qui désigne l'ordinateur comme appareil de stockage. Utilisez ce réglage pour le transfert normal de photos de l'appareil photo vers un ordinateur (avec l'application Photo Loader fournie).
- PTP (PictBridge) est un format qui simplifie le transfert de photos vers l'appareil raccordé.

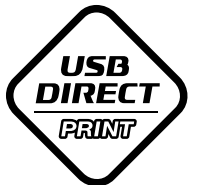

**PictBridge** 

### **4. Raccordez l'adaptateur secteur disponible en option à l'appareil photo.**

- Si vous utilisez la batterie pour alimenter l'appareil photo, assurez-vous qu'elle est suffisamment chargée pour l'opération souhaitée.
- Notez que l'appareil photo ne s'alimente pas par le câble USB.

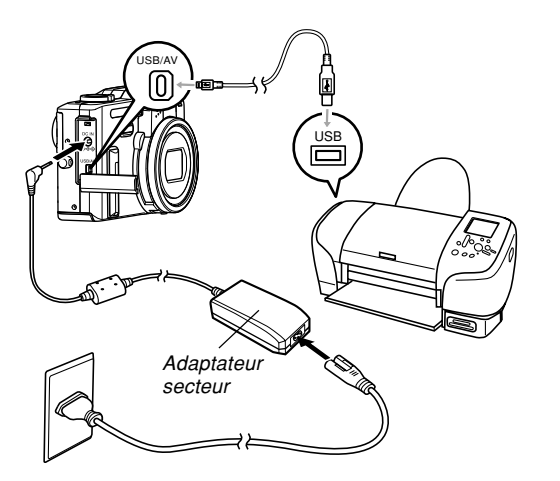

- **5. Utilisez le câble USB fourni avec l'appareil photo pour raccorder l'appareil photo à une imprimante.**
- **6. Allumez l'imprimante.**
- **7. Mettez du papier photo dans l'imprimante.**
- **8. Appuyez sur le bouton d'alimentation de l'appareil photo.**
	- Le menu d'impression apparaît sur l'écran de l'appareil photo.

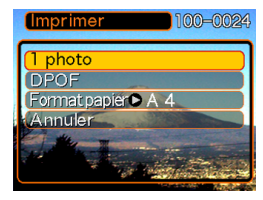

**9. Utilisez [] et [] pour sélectionner "Format** papier", puis appuyez sur [▶].

#### **10. Utilisez [] et [] pour sélectionner le format de papier que vous voulez utiliser pour l'impression, puis appuyez sur [SET].**

• Les formats d'impression suivants son disponibles.  $3.5'' \times 5''$  $5'' \times 7''$  $4^{\prime\prime} \times 6^{\prime\prime}$ 

```
A4
```

```
8.5'' \times 11''
```
Par imprimante

- Lorsque "Par imprimante" est sélectionné, la photo est imprimée dans le format sélectionné sur l'imprimante.
- Les réglages de papier disponibles dépendent de l'imprimante raccordée. Pour le détail, voir le mode d'emploi de l'imprimante.
- **11. Sur le menu Imprimer, utilisez [] et [] pour sélectionner "1 photo", puis appuyez sur [SET].**
	- Vous pouvez utiliser  $[\blacktriangleleft]$ et [▶] pour sélectionner la photo que vous voulez imprimer.

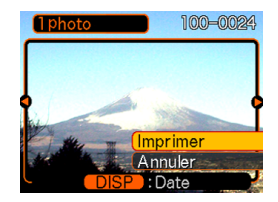

• Vous pouvez horodater ou non les photos en appuyant sur [DISP]. L'icône **12** indique que l'horodatage est activé.

- **12. Sur l'écran de l'appareil photo, utilisez [] et [] pour sélectionner "Imprimer", puis appuyez sur [SET].**
	- L'impression commence et le message "Occupé… Veuillez attendre…" apparaît sur l'écran. Il disparaît un moment plus tard, même si l'impression n'est pas terminée. Si vous appuyez sur un bouton de l'appareil photo pendant l'impression, ce message réapparaîtra.
	- Le menu Imprimer réapparaît lorsque l'impression est terminée.
	- Pour imprimer une nouvelle fois, répétez cette étape.
- **13. L'appareil photo s'éteint lorsque l'impression est terminée. A ce moment, vous pouvez débrancher le câble USB de l'appareil photo.**

# **Imprimer plusieurs photos**

- **1. Procédez comme indiqué dans DPOF à la page 207 pour spécifier les photos que vous voulez imprimer.**
- **2. Effectuez les opérations 1 à 10 mentionnées dans "Imprimer une seule photo" à la page 210.**
- **3. Sur le menu Imprimer, utilisez [] et [] pour sélectionner "DPOF", puis appuyez sur [SET].**
- **4. Sur l'écran de l'appareil photo, utilisez [] et [] pour sélectionner "Imprimer", puis appuyez sur [SET].**
	- L'impression commence et le message "Occupé… Veuillez attendre…" apparaît sur l'écran. Il disparaît un moment plus tard, même si l'impression n'est pas terminée. Il réapparaît si vous appuyez sur un bouton de l'appareil photo pendant l'impression.
	- Le menu Imprimer réapparaît lorsque l'impression est terminée.
	- L'impression des photos spécifiées par la procédure DPOF commence aussitôt.

### **5. Pour imprimer une nouvelle fois, recommencez à partir de l'étape 3.**

- Un message apparaît d'abord sur l'écran, puis l'écran de réglage DPOF (page 208) s'affiche, si aucun réglage DPOF n'a été effectué sur l'appareil photo en vue de l'impression. Dans ce cas, effectuez les réglages DPOF nécessaires, puis essayez d'imprimer une nouvelle fois.
- **6. L'appareil photo s'éteint lorsque l'impression est terminée. A ce moment, vous pouvez débrancher le câble USB de l'appareil photo.**

# **Précautions concernant l'impression**

- Consultez la documentation fournie avec l'imprimante pour le détail sur la qualité de l'impression et les réglages de papier.
- Adressez-vous au fabricant de l'imprimante pour toute information sur les modèles prenant en charge PictBridge et USB DIRECT-PRINT, sur les mises à jour, etc.
- Ne débranchez jamais le câble USB et n'effectuez aucune opération sur l'appareil photo pendant l'impression. Ceci peut causer une erreur d'imprimante.

## **PRINT Image Matching** III

Les photos contiennent des données PRINT Image Matching III (réglage de mode et autres informations concernant la configuration de l'appareil). Une imprimante supportant le format PRINT Image Matching III peut lire ces données et imprimer la photo en conséquence, comme souhaité.

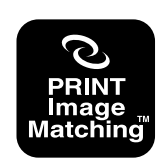

• Seiko Epson Corporation détient le copyright de PRINT Image Matching et Print Image Matching III.

## **Exif Print**

Exif Print est un format de fichier de standard international qui permet de saisir et d'afficher des photos numériques vivantes et naturelles. Les fichiers au format Exif 2.2 contiennent un certain nombre d'informations concernant les conditions de la prise de vue qui peuvent être interprétées par une imprimante Exif Print pour produire des photos de meilleure qualité.

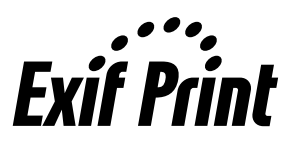

#### **NIL IMPORTANT! 444**

• Vous pouvez obtenir des informations sur les imprimantes compatibles Exif Print auprès des fabricants d'imprimantes.

# **VISIONNAGE D'IMAGES SUR UN ORDINATEUR**

Après avoir raccordé le câble USB pour établir une connexion USB entre l'appareil photo et l'ordinateur, vous pouvez utiliser l'ordinateur pour voir les photos enregistrées dans la mémoire et sauvegarder des copies sur le disque dur de l'ordinateur ou sur un autre support. Pour ce faire, il faut installer sur l'ordinateur le pilote USB se trouvant sur le CD-ROM fourni avec l'appareil photo. La procédure sera différente selon que vous utilisez un ordinateur Windows (voir ci-dessous) ou Macintosh (voir page 222).

### **Utilisation de l'appareil photo avec un ordinateur Windows**

Les opérations qui doivent être effectuées pour pouvoir voir et copier des fichiers depuis un ordinateur fonctionnant sous Windows sont les suivantes. Le détail de chaque opération est mentionné ci-dessous. Consultez aussi le mode d'emploi de l'ordinateur pour d'autres informations, par exemple les connexions USB.

- 1. Si vous utilisez Windows 98, Me ou 2000, installez le pilote USB sur votre ordinateur.
	- Vous n'avez besoin d'installer le pilote qu'une seule fois, c'est-à-dire la première fois que vous vous connectez à l'ordinateur.
	- Si vous utilisez Windows XP, l'installation du pilote USB est superflue.

2. Utilisez le câble USB pour établir une connexion entre l'appareil photo et l'ordinateur.

3. Affichez les photos et copiez celles que vous voulez.
#### **IMPORTANT ! 444**

- L'appareil photo risque de s'éteindre subitement si la batterie se vide pendant la communication de données. L'emploi de l'adaptateur secteur spécial est donc conseillé pour alimenter l'appareil photo pendant la communication de données.
- Si vous voulez transférer des fichiers de la mémoire de l'appareil photo sur l'ordinateur, assurez-vous qu'il n'y a pas de carte mémoire dans l'appareil photo avant de raccorder le câble USB.

#### **N'essayez pas d'établir une connexion entre l'appareil photo et l'ordinateur avant d'avoir installé le pilote USB sur l'ordinateur. En effet, l'ordinateur sera incapable de reconnaître l'appareil photo.**

- Le pilote USB doit être installé dans le cas de Windows 98, Me et 2000. Ne raccordez pas l'appareil photo à un ordinateur fonctionnant sous ces systèmes sans installer le pilote USB au préalable.
- L'installation du pilote USB n'est pas requise dans le cas de Windows XP.

**1. Les opérations sont différentes selon que votre ordinateur fonctionne sous Windows 98, Me, 2000 ou XP.**

#### ■ **Utilisateurs de Windows 98/Me/2000**

- Commencez à partir de l'étape 2 pour installer le pilote USB.
- L'exemple suivant présente l'installation du pilote USB sous Windows 98.

### ■ **Utilisateurs de Windows XP**

- L'installation du pilote USB est superflue, vous pouvez donc passer directement à l'étape 6.
- **2. Mettez le CD-ROM (CASIO Digital Camera Software) fourni dans le lecteur de CD-ROM de votre ordinateur.**
- **3. Sur le menu qui apparaît, cliquez sur "Français".**
- **4. Cliquez sur [USB driver], puis sur [Installer].**
	- L'installation commence.
	- Les étapes suivantes indiquent comment installer le pilote sous la version anglaise de Windows.

- **5. Sur l'écran qui apparaît après l'installation, cochez la case "Yes, I want to restart my computer now." et cliquez sur [Finish] pour redémarrer l'ordinateur.**
	- Notez qu'il faut laisser le CD-ROM fourni dans le lecteur de CD-ROM lorsque vous redémarrez l'ordinateur.
- **6. Raccordez l'adaptateur secteur en option à la prise [DC IN] de l'appareil photo, puis à une prise secteur.**
	- Si vous utilisez la batterie pour alimenter l'appareil photo, assurez-vous qu'elle est suffisamment chargée.

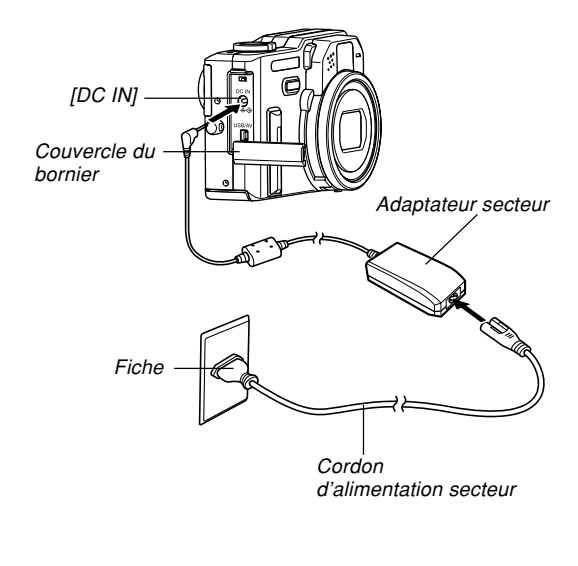

- **7. Allumez l'appareil photo et appuyez sur [MENU].**
	- L'appareil photo peut être aussi bien en mode REC qu'en mode PLAY.
- **8. Sélectionnez l'onglet "Réglage", puis** sélectionnez "USB" et appuyez sur [▶].
- **9. Utilisez [] et [] pour sélectionner "Mass Storage (USB DIRECT-PRINT)", puis appuyez sur [SET].**

**10. Eteignez l'appareil photo et raccordez le câble USB fourni avec l'appareil photo au port [USB/AV] de l'appareil photo et au port USB de l'ordinateur.**

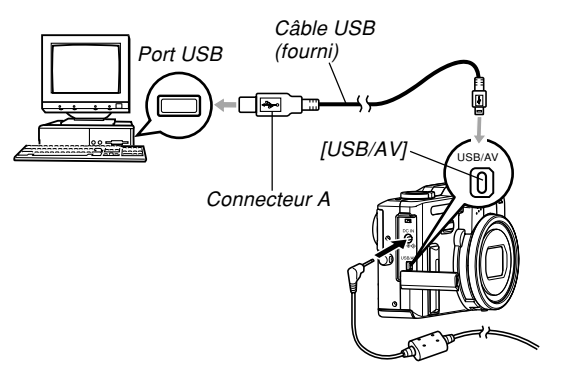

- Attention lorsque vous raccordez le câble USB à l'appareil photo ou à l'ordinateur. Les ports USB et les fiches du câble ont une forme précise et les fiches ne peuvent être insérées que dans un sens.
- Branchez bien à fond les fiches du câble USB dans les ports. Les appareils ne fonctionnent pas correctement si les connexions ne sont pas correctes.

# **11. Allumez l'appareil photo.**

- La boîte de dialogue "Assistant Ajout de nouveau matériel" apparaît sur l'écran de l'ordinateur lorsque l'ordinateur détecte la mémoire de fichiers de l'appareil photo. Après l'installation du pilote USB, cette boîte de dialogue n'apparaît plus lorsque vous raccordez le câble USB.
- Le témoin de fonctionnement vert de l'appareil photo <sup>s</sup>'allume (page 252).

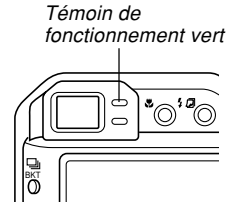

• A ce moment, la boîte de dialogue "Disque amovible" <sup>s</sup>'affiche sur certains systèmes d'exploitation. Le cas échéant, fermez cette boîte.

- **12. Sur l'ordinateur, double-cliquez sur "Poste de travail".**
	- Si vous utilisez Windows XP, cliquez sur [démarrer] puis sur [Poste de travail].

# **13. Double-cliquez sur "Disque amovible".**

- Votre ordinateur reconnaît la mémoire de fichiers de l'appareil photo comme disque amovible.
- **14. Double-cliquez sur le dossier "Dcim".**
- **15. Double-cliquez sur le dossier contenant la photo souhaitée.**
- **16. Double-cliquez sur le fichier contenant la photo souhaitée.**
	- Pour le détail sur les noms de fichiers, voir "Structure des dossiers de la mémoire" à la page 228.
- **17. Selon le système d'exploitation, effectuez une des procédures suivantes pour sauvegarder les fichiers souhaités.**

### ■ **Windows 98, 2000, Me**

- 1. Dans la mémoire de fichiers de l'appareil photo (disque amovible) cliquez à droite sur le dossier "Dcim".
- 2. Sur le menu de raccourcis qui apparaît, cliquez sur [Copier].
- 3. Double cliquez sur [Mes documents] pour ouvrir le dossier.
- 4. Sur le menu [Edition] de Mes documents, cliquez sur [Coller].
- Le dossier "Dcim" (qui contient les fichiers de photos) est copié dans le dossier "Mes documents".

# ■ **Windows XP**

- 1. Dans la mémoire de fichiers de l'appareil photo (disque amovible), cliquez à droite sur le dossier "Dcim".
- 2. Sur le menu de raccourcis qui apparaît, cliquez sur [Copier].
- 3. Cliquez sur [démarrer] puis sur [Mes documents].
- 4. Sur le menu [Edition] de Mes documents, cliquez sur [Coller].
- Le dossier "Dcim" (qui contient les fichiers de photos) est copié dans le dossier "Mes documents".

### **NIL IMPORTANT ! 444**

• N'utilisez jamais l'ordinateur pour éditer, supprimer, déplacer ou renommer des photos enregistrées dans la mémoire de fichiers de l'appareil photo. Ceci peut causer des problèmes au niveau de la gestion des données photos et rendre impossible l'affichage des photos sur l'appareil photo, ou bien le nombre de photos indiqué sur l'appareil photo peut être erroné. Copiez toujours les photos sur l'ordinateur avant de les éditer, supprimer ou renommer.

# **18. Selon la version de Windows utilisée, la connexion USB s'arrête de façon différente.**

# ■ **Utilisateurs de Windows Me/98/XP**

• Appuyez sur le bouton d'alimentation de l'appareil photo. Après vous être assuré que le témoin de fonctionnement vert de l'appareil photo n'était pas allumé, débranchez l'appareil de l'ordinateur.

# ■ **Utilisateurs de Windows 2000**

• Cliquez sur les services de carte dans la plateau de tâches sur l'écran de l'ordinateur et désactivez le numéro de lecteur affecté à l'appareil photo. Ensuite, débranchez le câble USB de l'appareil photo et éteignez ce dernier.

# **Précautions concernant la connexion USB**

- Ne pas laisser trop longtemps la même photo affichée sur l'écran de l'ordinateur. Une image rémanente peut rester sur l'écran.
- Ne jamais débrancher le câble USB, ou effectuer des opérations sur l'appareil photo pendant la communication de données. Les données pourraient être détruites.

# **Utilisation de l'appareil photo avec un ordinateur Macintosh**

Les opérations qui doivent être effectuées pour pouvoir voir et copier des fichiers depuis un ordinateur Macintosh sont les suivantes. Le détail de chaque opération est mentionné ci-dessous. Consultez aussi le mode d'emploi de votre Macintosh pour d'autres informations, par exemple les connexions USB.

# **NI IMPORTANT ! 444**

- Cet appareil photo ne peut pas être utilisé avec un ordinateur fonctionnant sous Mac OS 8.6 ou inférieur, ou sous un Mac OS X 10.0. Si vous possédez un Macintosh fonctionnant sous Mac OS 9 ou OS X (10.1, 10.2 ou 10.3), utilisez le pilote USB standard fourni avec le système d'exploitation.
- 1. Utilisez le câble USB pour établir une connexion entre l'appareil photo et votre Macintosh.

2. Affichez les photos et copiez celles que vous voulez.

#### **IMPORTANT ! 444**

- L'alimentation peut être soudainement coupée pendant la communication de données si la batterie faiblit. L'emploi d'un adaptateur secteur en option est conseillé pour alimenter l'appareil photo pendant la communication de données avec un ordinateur.
- Si vous voulez transférer des fichiers de la mémoire de l'appareil photo sur l'ordinateur, assurez-vous qu'il n'y a pas de carte mémoire dans l'appareil photo avant de raccorder le câble USB.
- **1. Raccordez l'adaptateur secteur en option à la prise [DC IN] de l'appareil photo, puis à une prise secteur.**
	- Si vous utilisez la batterie pour alimenter l'appareil photo, assurez-vous qu'elle est suffisamment chargée.

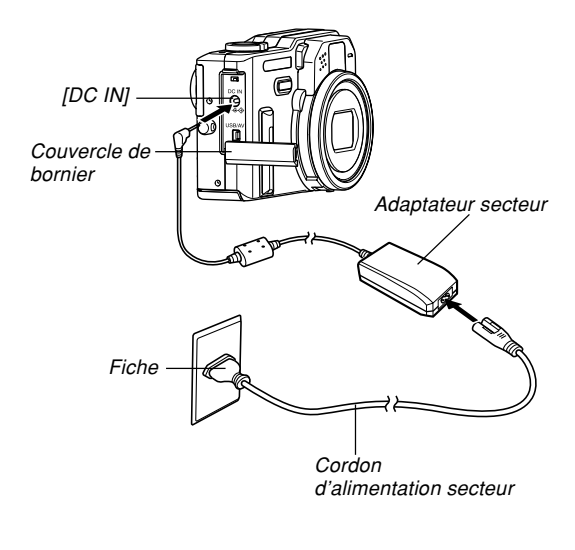

- **2. Allumez l'appareil photo et appuyez sur [MENU].**
	- L'appareil photo peut être aussi bien en mode REC qu'en mode PLAY.
- **3. Sélectionnez l'onglet "Réglage", puis** sélectionnez "USB" et appuyez sur [▶].
- **4. Utilisez [] et [] pour sélectionner "Mass Storage (USB DIRECT-PRINT)", puis appuyez sur [SET].**

**5. Eteignez l'appareil photo et raccordez le câble USB fourni avec l'appareil photo au port [USB/AV] de l'appareil photo et au port USB de l'ordinateur.**

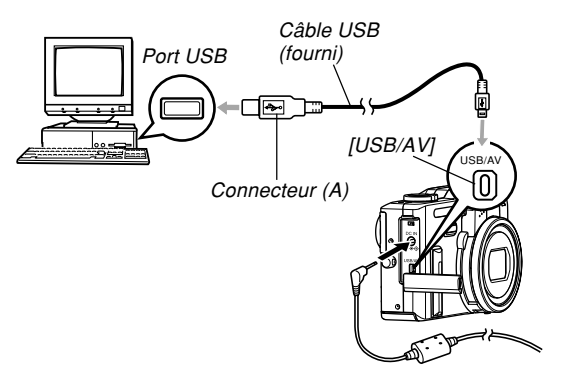

- Attention lorsque vous raccordez le câble USB à l'appareil photo ou à l'ordinateur. Les ports USB et les fiches du câble USB ont une forme précise et les fiches ne peuvent être insérées que dans un sens.
- Branchez bien à fond les fiches du câble USB dans les ports. Les appareils ne fonctionnent pas correctement si les connexions ne sont pas correctes.

# **6. Allumez l'appareil photo.**

- Votre Macintosh reconnaît la mémoire de fichiers de l'appareil photo comme disque amovible.
- L'aspect de l'icône du lecteur dépend de la version du système d'exploitation du Mac.
- Après avoir installé le pilote USB, le Macintosh reconnaît la mémoire de fichiers comme lecteur chaque fois que vous reliez l'appareil photo à l'ordinateur.
- **7. Double-cliquez sur l'icône du lecteur de mémoire de fichiers, puis sur le dossier "DCIM" et enfin sur le dossier qui contient la photo souhaitée.**
- **8. Double-cliquez sur le fichier contenant la photo souhaitée.**
	- Pour le détail sur les noms de fichiers, voir "Structure des dossiers de la mémoire" à la page 228.

**9. Pour copier tous les fichiers enregistrés dans la mémoire sur le disque dur de l'ordinateur, tirez le dossier "DCIM" pour le déposer dans le dossier où vous voulez le mettre.**

### **NIL IMPORTANT! 444**

- N'utilisez jamais l'ordinateur pour éditer, supprimer, déplacer ou renommer des photos enregistrées dans la mémoire de fichiers de l'appareil photos. Ceci peut causer des problèmes au niveau de la gestion des données photos et rendre impossible l'affichage des photos sur l'appareil photo, ou bien le nombre de photos indiqué sur l'appareil photo peut être erroné. Copiez toujours les photos sur l'ordinateur avant de les éditer, supprimer ou renommer.
- **10. Pour arrêter une connexion USB, tirez l'icône du lecteur représentant l'appareil photo pour la mettre dans la corbeille. Ensuite, débranchez le câble USB de l'appareil photo et éteignez ce dernier.**

# **Précautions concernant la connexion USB**

- Ne laissez pas trop longtemps la même photo affichée sur l'écran de l'ordinateur. Une image rémanente peut rester sur l'écran.
- Ne jamais débrancher le câble USB, ou effectuer des opérations sur l'appareil photo pendant la communication de données. Les données pourraient être détruites.

# **Fonctions disponibles sur l'ordinateur**

Les fonctions disponibles pendant la connexion USB entre l'appareil photo et l'ordinateur sont les suivantes. Reportezvous aux pages indiquées pour le détail sur chacune d'elles.

- Visionnage des photos d'un album .... Voir "Utilisation de la fonction Album". à la page 232.
- Impression des photos d'un album .... Voir "Utilisation de la fonction Album". à la page 232.
- Transfert automatique de photos sur l'ordinateur et gestion des photos
	- .... Voir "Installation des applications du CD-ROM" à la page 240 pour le détail sur l'installation de Photo Loader.

#### • Retouche de photos

.... Voir "Installation des applications du CD-ROM" à la page 240 pour le détail sur l'installation de Photohands.

# **Utilisation d'une carte mémoire pour le transfert de fichiers sur un ordinateur**

La procédure suivante explique comment transférer des fichiers sur un ordinateur en utilisant une carte mémoire.

### **Utilisation d'un ordinateur muni d'un logement de carte mémoire SD**

Insérez la carte mémoire SD directement dans son logement.

#### **Utilisation d'un ordinateur muni d'un logement de carte PC**

Utilisez un adaptateur de carte PC en vente dans le commerce (pour carte mémoire SD ou MMC). Pour le détail, voir la documentation fournie avec l'adaptateur de carte et l'ordinateur.

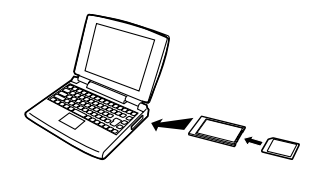

### **Utilisation d'un lecteur/enregistreur de carte mémoire SD, en vente dans le commerce**

Voir la documentation fournie avec le lecteur/enregistreur de carte mémoire SD pour le détail.

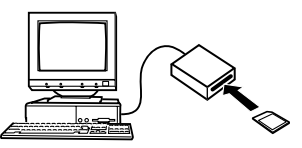

### **Utilisation d'un lecteur/enregistreur de carte PC et d'un adaptateur de carte PC, en vente dans le commerce (pour carte mémoire SD ou MMC)**

Voir la documentation fournie avec le lecteur/enregistreur de carte PC et l'adaptateur de carte PC (pour carte mémoire SD ou MMC) pour le détail.

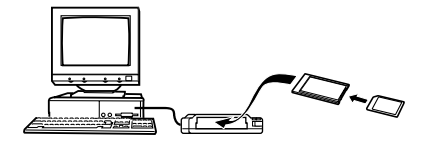

# **Données de la mémoire**

Les images enregistrées sur cet appareil photo et d'autres données sont stockées dans la mémoire conformément au protocole DCF ("Design rule for Camera File system"). Le protocole DCF est destiné à faciliter l'échange de données d'images et d'autres données entre les appareils photo numériques et d'autres appareils.

# **Protocole DCF**

Les périphériques DCF (appareils photo numériques, imprimantes, etc.) peuvent échanger des images entre eux. Le protocole DCF définit le format des données de fichiers d'images et la structure des dossiers pour que les images puissent être affichées sur les appareils photo numériques DCF d'autres fabricants et imprimées sur des imprimantes DCF.

# **Structure des dossiers de la mémoire**

# ■ **Structure des dossiers**

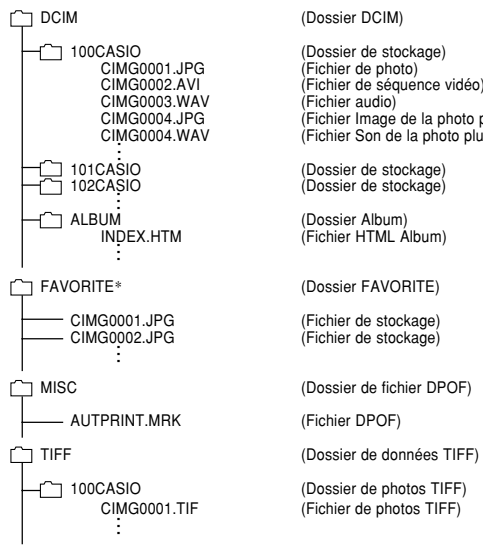

(Fichier de séquence vidéo)<br>(Fichier audio)  $(Fichier Image de la photo plus son)$ CIMG0004.WAV (Fichier Son de la photo plus son) 102CASIO (Dossier de stockage)  $(Fichier HTML$  Album) (Fichier de stockage)

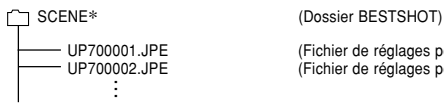

UP700001.JPE (Fichier de réglages personnalisés) UP700002.JPE (Fichier de réglages personnalisés)

\* Ces dossiers sont créés dans la mémoire flash seulement.

# ■ **Contenu des dossiers et fichiers**

• Dossier DCIM

Dossier contenant tous les fichiers de l'appareil photo numérique

- Dossier de stockage Dossier contenant les fichiers créés par l'appareil photo numérique
- Fichier de photo Fichier contenant une photo enregistrée avec l'appareil photo numérique (Extension du nom de fichier: JPG)
- Fichier de séquence vidéo Fichier contenant une séquence vidéo enregistrée avec l'appareil photo numérique (Extension du nom de fichier: AVI)
- Fichier audio

Fichier contenant un enregistrement sonore. (Extension du nom de fichier: WAV)

- Fichier Image de la photo plus son Fichier contenant la partie image de la photo plus son. (Extension du nom de fichier: JPG)
- Fichier Son de la photo plus son Fichier contenant la partie audio de la photo plus son. (Extension du nom de fichier: WAV)
- Dossier d'album Dossier contenant des fichier utilisés par la fonction Album

- Fichier HTML d'album Fichier utilisé par la fonction Album (Extension du nom de fichier: HTM)
- Dossier FAVORITE Dossier contenant des images favorites (Taille de l'image: 320 × 240 pixels)
- Dossier de fichier DPOF Dossier contenant des fichiers DPOF
- Dossier de données TIFF Dossier contenant tous les fichiers en rapport aux photos de format TIFF.
- Dossier de photos TIFF Dossier contenant des fichiers de photos de format TIFF.
- Fichier de photo TIFF Fichier contenant une photo de format TIFF (Extension du nom du fichier : TIF)
- Dossier BESTSHOT (Mémoire de l'appareil seulement) Dossier contenant des fichiers de modèles BESTSHOT personnalisés
- Fichiers de réglages personnalisés (Mémoire de l'appareil seulement) Fichiers contenant des modèles BESTSHOT personnalisés

# **Fichiers d'images supportés par l'appareil photo**

- Fichiers enregistrés avec cet appareil photo
- Fichiers d'images au protocole DCF

Certaines fonctions DCF peuvent ne pas être supportées. L'affichage d'une photo sur cet appareil peut être assez long, si la photo a été prise par un autre appareil.

# **Pr écautions concernant la m émoire flash et les cartes m émoire**

• Le dossier intitulé "DCIM" (haut) contient tous les fichiers de la mémoire : c'est le dossier parent. Lorsque vous importez le contenu de la mémoire sur un disque dur, un CD-R, un disque MO ou un autre support, laissez bien tous les fichiers ensemble dans le dossier DCIM. Vous pouvez changer le nom du dossier DCIM sur votre ordinateur, par exemple désigner une date pour vous souvenir du contenu. Toutefois, n'oubliez pas que le dossier doit être intitulé DCIM pour pouvoir être lu sur l'appareil photo. Il faudra donc lui redonner son nom "DCIM" avant de le recopier dans la mémoire. L'appareil photo ne reconnaît pas les autres noms de dossier.

La fonction Album de l'appareil photo sert à créer des fichiers qui pourront être vus sur l'ordinateur sous forme d'album. Les applications fournies se trouvant sur le CD-ROM fourni avec l'appareil photo peuvent aussi être utilisées pour transférer et retoucher des photos.

# **Utilisation de la fonction Album**

La fonction Album crée un album photo HTML dans lequel vos photos sont classées. Vous pouvez l'utiliser pour mettre vos photos sur une page web ou pour les imprimer.

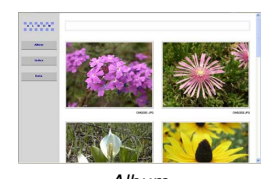

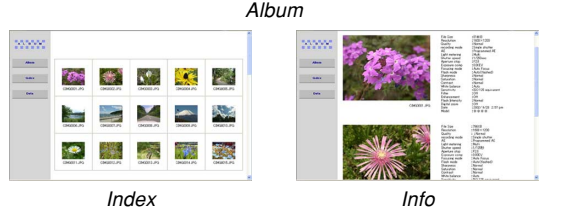

• Vous pouvez utiliser les navigateurs web suivants pour voir ou imprimer le contenu d'un album. Notez que pour voir une séquence vidéo sur un ordinateur fonctionnant sous Windows 2000 ou 98, il faut installer DirectX qui se trouve sur le CD-ROM fourni.

Microsoft Internet Explorer Ver 5.5 ou version ultérieure

# **Cr éation d'un album**

#### **NIL IMPORTANT ! 444**

• Souvenez-vous que lors de la création d'un dossier "ALBUM" (page 228), des versions de différentes tailles sont créées dans la mémoire pour chaque photo. S'il y a un dossier "ALBUM" dans la mémoire lorsque vous spécifiez l'impression de toutes les photos par un professionnel ou sur un imprimante, vous risquez d'obtenir de nombreuses copies de la même photo. Pour pallier ce problème, procédez comme indiqué dans "Suppression d'un album" à la page 240 pour supprimer le dossier ALBUM.

- **1. En mode PLAY, appuyez sur [MENU].**
- **2. S électionnez l'onglet "PLAY", "Cr éer album", puis appuyez sur [** -**].**

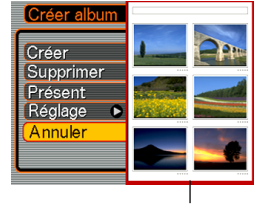

Exemple de présentation d'album

- **3. Utilisez [ ] et [ ] pour s électionner "Cr éer", puis appuyez sur [SET].**
	- La création de l'album commence et le message "Occupé… Veuillez attendre…" apparaît sur l'écran.
	- L'écran du mode PLAY réapparaît lorsque l'album a été créé.
	- Lorsqu'un album est créé, un dossier intitulé "ALBUM" est créé dans la mémoire de l'appareil photo ou sur la carte mémoire. Ce dossier contient un fichier intitulé "INDEX.HTM" plus d'autres fichiers.

#### **NIL IMPORTANT ! 444**

- N'ouvrez jamais le couvercle de batterie et ne retirez jamais la carte mémoire de l'appareil photo pendant la création d'un album. Certains fichiers de l'album risquent non seulement d'être omis, mais les photos/ séquences et d'autres données enregistrées dans la mémoire peuvent être détruites.
- Si la mémoire devient pleine pendant la création d'un album, le message "Mémoire pleine" apparaît sur l'écran et l'album n'est pas créé.
- L'album n'est pas créé correctement si la batterie <sup>s</sup>'épuise pendant la création d'un album.
- Il suffit d'appuyer sur [SET] à l'étape 3 ci-dessus pour créer un album, même si la création d'album est désactivée (page 236).
- Les photos qui se trouvent dans le dossier "ALBUM" (page 228) ne peuvent pas être visionnées sur l'écran de l'appareil photo.

# **S élection de la pr ésentation de l'album**

Vous avez le choix entre 10 présentations différentes.

- **1. En mode PLAY, appuyez sur [MENU].**
- **2. S électionnez l'onglet "PLAY", "Cr éer album", puis appuyez sur [** -**].**
- **3. Utilisez [ ] et [ ] pour s électionner "Pr ésent".**
- **4. Utilisez [ ] et [** -**] pour s électionner la pr ésentation souhait ée.**
	- Lorsque vous sélectionnez une présentation, le modèle correspondant apparaît dans le coin droit de l'écran.

# **IMPORTANT ! 444**

• Chaque présentation montre la disposition des éléments et la couleur du fond seulement. Les réglages d'album détaillés, indiqués ci-dessous, <sup>n</sup>'apparaissent pas.

# **R églage des param ètres d étaill és de l'album**

- **1. En mode PLAY, appuyez sur [MENU].**
- **2. S électionnez l'onglet "PLAY", "Cr éer album", puis appuyez sur [** -**].**
- **3. Utilisez [ ] et [ ] pour s électionner "R églage", puis appuyez sur [** -**].**
- **4. Utilisez [ ] et [ ] pour sélectionner le param ètre dont vous voulez changer le réglage, puis appuyez sur [** -**].**

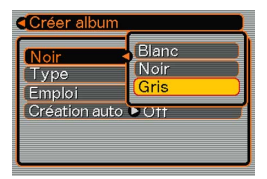

- Vous trouverez les détails de chaque réglage dans les paragraphes suivants.
- **5. Utilisez [ ] et [ ] pour changer le r églage, puis appuyez sur [SET].**

# ■ **Couleur du fond**

Vous pouvez spécifier le blanc, le noir ou le gris comme couleur de fond de l'album en procédant comme indiqué dans "Réglage des paramètres détaillés de l'album".

# ■ **Type d'album**

Vous avez le choix entre deux types d'album : "Normal" et "Index/Infos".

- Type "Normal" : Lorsque ce type d'album est sélectionné, la disposition des photos dépend de la présentation actuellement sélectionnée.
- Type "Index/Infos": Lorsque ce type d'album est sélectionné, les images réduites et les informations détaillées de chaque image apparaissent en plus de l'écran d'album normal.

# ■ **Type de photo**

Ce réglage permet de sélectionner un des trois types de photos suivants. Sélectionnez celui qui correspond le mieux à ce que vous voulez faire.

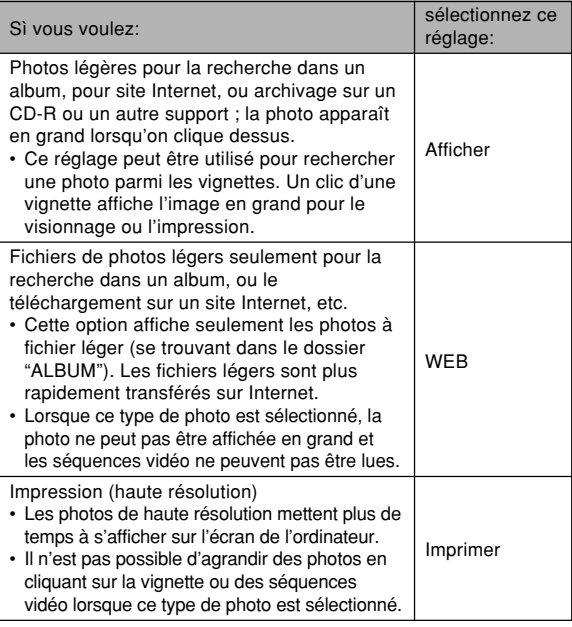

# ■ **Activation/D ésactivation de la cr éation automatique d'album**

Ce réglage spécifie si un album doit être créé à la mise hors tension de l'appareil photo.

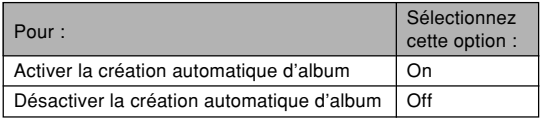

• Lorsque la création automatique d'album est activée, un album est automatiquement créé dans la mémoire intégrée ou sur la carte mémoire à la mise hors tension de l'appareil photo.

### **MILLIMPORTANT ! 444**

• Si vous éteignez l'appareil photo pendant la création automatique d'un album, l'écran s'éteint, mais le témoin de fonctionnement vert continue de clignoter pendant quelques secondes pour indiquer qu'un album est en cours de création. N'ouvrez jamais le couvercle de batterie et n'enlevez pas la carte mémoire lorsque le témoin de fonctionnement vert clignote.

### **NIL REMARQUE 444**

• Selon le nombre de photos dans la mémoire, la création d'album peut être plus ou moins longue lorsque vous éteignez l'appareil photo. Si vous prévoyez de ne pas classer vos photos dans un album, il est conseillé de désactiver cette fonction pour réduire le temps de mise hors tension de l'appareil photo.

# **Visionnage des fichiers d'album**

Vous pouvez voir et imprimer les fichiers de l'album en utilisant le navigateur web de votre ordinateur.

- **1. Utilisez l'ordinateur pour acc éder aux donn ées de la m émoire de l'appareil photo ou de la carte m émoire, ou acc édez à la carte m émoire par l'ordinateur (pages 216, 227).**
- **2. Ouvrez le dossier "ALBUM" de la m émoire ou de la carte m émoire, qui se trouve dans le dossier "DCIM".**
- **3. Utilisez votre navigateur web pour ouvrir le fichier intitul é "INDEX.HTM".**
	- Une liste des dossiers de la mémoire ou de la carte mémoire apparaît.

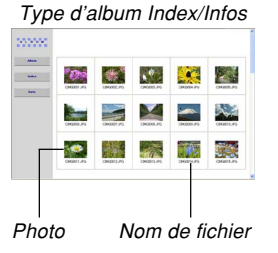

**4. Si vous avez créé l'album apr ès avoir sélectionn é "Index/Infos" comme type d'album dans "R églage des param ètres d étaill és de l'album" à la page 234, vous pouvez cliquer sur une des options d'affichage suivantes.**

Album: Affichage d'un album créé par l'appareil photo

Index : Affichage de la liste de photos d'un dossier

- Info : Affichage des informations concernant chaque photo
- Si "Afficher" est sélectionné comme "Emploi" (page 235) vous pouvez double-cliquer sur une photo pour la voir en grand sur l'écran de l'ordinateur.

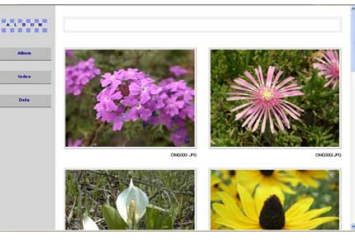

**Album** 

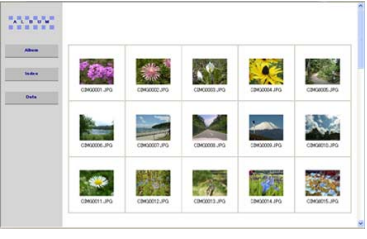

Index

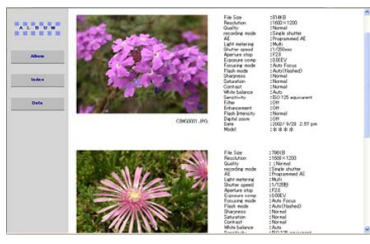

Info

• Les informations qui apparaissent sur l'écran Info sont les suivantes.

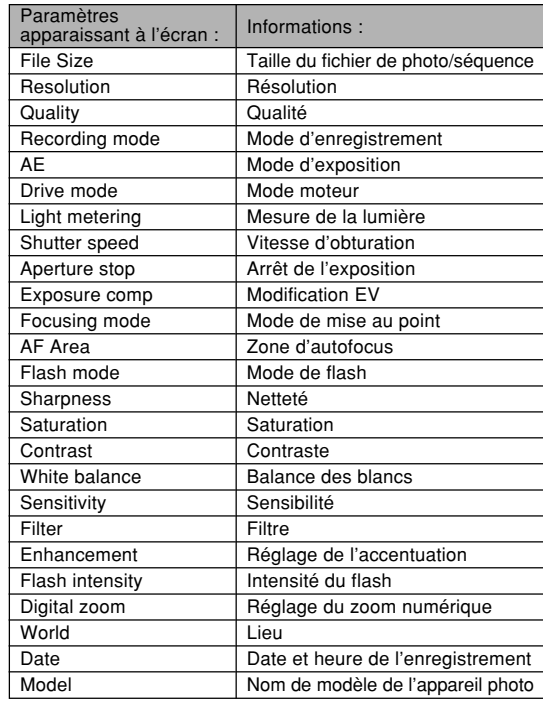

**238**

### **NIL REMARQUE 444**

- Pour imprimer une page d'un album, il faut régler le navigateur Web de la façon suivante.
	- Sélectionner le cadre du navigateur où se trouvent les photos.
- Régler les marges les plus petites possible.
- Régler la couleur du fond sur une couleur qui peut être imprimée.
- Voir la documentation fournie avec l'application du navigateur Web pour le détail sur l'impression et le réglage des paramètres d'impression.
- Le contenu d'un album (titres, commentaires, etc.) ne peut pas être modifié sur l'appareil photo. Utilisez un éditeur HTML, en vente dans le commerce, pour éditer le contenu d'un album.

# **5. Lorsque vous avez consult é l'album, fermez le navigateur web.**

# **Sauvegarde d'un album**

- Pour sauvegarder un album, copiez le dossier "DCIM" de la mémoire de l'appareil photo ou de la carte mémoire sur le disque dur de l'ordinateur, un CD-R, un disque MO ou un autre support. Notez que la copie du dossier "ALBUM" seulement ne permet pas de copier les données de photos et les autres fichiers requis.
- Après la copie du dossier "DCIM", ne changez pas ou ne supprimez pas les fichiers qui sont à l'intérieur. L'ajout de nouvelles photos (séquences) ou la suppression des photos existantes peut entraîner un affichage anormal de l'album.
- Si vous prévoyez d'utiliser de nouveau une carte mémoire après avoir sauvegardé l'album, supprimez d'abord tous ses fichiers ou formatez la carte avant de la remettre dans l'appareil photo.
- Lorsque "WEB" est sélectionné comme "Emploi", seuls les fichiers légers enregistrés dans le dossier "Album" apparaissent. Ces fichiers peuvent être transférés plus rapidement sur Internet.

# **Suppression d'un album**

- **1. En mode PLAY, appuyez sur [MENU].**
- **2. S électionnez l'onglet "PLAY", puis sélectionnez "Cr éer album" et appuyez sur [**-**].**
- **3. Utilisez [ ] et [ ] pour s électionner "Supprimer", puis appuyez sur [SET].**
	- L'album est supprimé et l'écran du mode PLAY réapparaît.

# **Installation du logiciel du CD-ROM**

L'appareil photo numérique est livré avec des applications utiles. Installez les applications nécessaires sur votre ordinateur.

# **A propos du CD-ROM fourni (CASIO Digital Camera Software)**

Le CD-ROM fourni avec l'appareil photo contient les applications suivantes. L'installation de ces applications est optionnelle, et il est préférable de n'installer que celles dont vous avez besoin.

### **Pilote USB pour le stockage en masse (Windows)**

Ce logiciel permet à l'appareil photo de "communiquer" avec l'ordinateur par une connexion USB. Si vous utilisez Windows XP, n'installez pas le pilote USB du CD-ROM. Avec Windows XP, la communication USB est possible simplement en raccordant l'appareil photo à l'ordinateur par le câble USB.

#### **Photo Loader (Windows/Macintosh)**

Cette application transfère automatiquement les photos, les photos avec son et les fichiers d'enregistrement de la voix WAV de l'appareil photo sur l'ordinateur. Photo Loader sauvegarde automatiquement les fichiers transférés dans des dossiers désignés par la date actuelle (année, mois, jour) et génère des fichiers HTML permettant de voir les photos à l'aide d'un navigateur Internet. Photo Loader (version Windows seulement) comprend aussi une fonction simplifiant l'envoi de photo avec du courrier électronique.

• Voir le fichier PDF de la documentation se trouvant sur le CD-ROM "CASIO Digital Camera Software" pour le détail sur l'emploi de Photo Loader.

#### **Photohands (Windows)**

Photohands comprend des outils de retouche pour le changement de la couleur, du contraste, de la luminosité, de la dimension et de l'orientation des photos. Vous pouvez aussi utiliser Photohands pour imprimer des photos et horodater les photos imprimées.

• Voir le fichier PDF de la documentation se trouvant sur le CD-ROM "CASIO Digital Camera Software" pour le détail sur l'emploi de Photohands.

#### **DirectX (Windows)**

Ce logiciel est un outil sophistiqué qui contient un codec permettant à Windows 98 et 2000 de gérer les fichiers vidéo enregistrés par un appareil photo numérique. Il est inutile d'installer DirectX si votre ordinateur fonctionne sous Windows XP ou Me.

#### **Adobe Reader (Windows)**

Cette application permet de lire les fichiers PDF. Utilisez-la pour lire la documentation de l'appareil photo, de Photo Loader et de Photohands. Tous ces fichiers se trouvent sur le CD-ROM fourni.

• Voir les fichiers PDF (documentation) sur le CD-ROM fourni pour le détail sur l'emploi de Photo Loader et de Photohands. Voir "Lecture de la documentation (fichiers PDF)" aux pages 245 (Windows) et 247 (Macintosh) de ce manuel pour un complément d'informations.

# **Configuration syst ème requise**

La configuration système minimale requise dépend de chaque application, comme mentionné ci-dessous.

### **Windows**

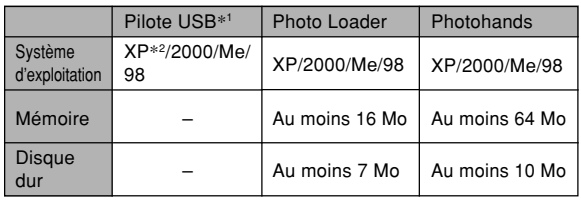

- \*<sup>1</sup> Dans le cas de Windows 2000, vous devez installer un fichier qui valide l'emploi du pilote USB du système d'exploitation. Vous <sup>n</sup>'avez pas besoin d'installer un pilote USB spécial. Le fonctionnement n'est pas garanti sur un ordinateur mis à jour de Windows 95 ou 3.1 à Windows Me ou 98, ou de Windows 95 ou NT à Windows 2000.
- \*<sup>2</sup> Avec Windows XP, utilisez le pilote USB fourni avec le système d'exploitation. Vous n'avez pas besoin d'installer le pilote USB fourni avec l'appareil photo.

### **Macintosh**

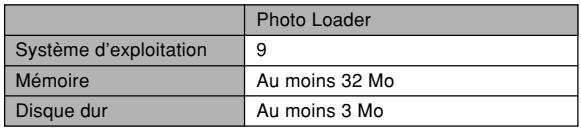

• La connexion USB est prise en charge par les Macintosh fonctionnant sous le système d'exploitation 9, 10.1, 10.2 ou 10.3. Le logiciel fonctionne avec le pilote USB du système d'exploitation et il suffit de raccorder l'appareil photo au Macintosh avec le câble USB.

### **IMPORTANT ! 444**

- Pour le détail sur la configuration système minimale requise pour Windows, voir le fichier "Readme" sur le CD-ROM (CASIO Digital Camera Software) fourni avec l'appareil photo.
- Pour le détail sur la configuration système minimale requise pour Macintosh, utilisez le navigateur Internet pour voir le fichier "Readme" sur le CD-ROM (CASIO Digital Camera Software) fourni avec l'appareil photo.
- Le logiciel du CD-ROM (CASIO Digital Camera Software) fourni avec l'appareil photo ne fonctionne pas avec le système d'exploitation MAC OS X (10.0).

# **Installation du logiciel dans Windows à partir du CD-ROM**

Procédez de la façon suivante pour installer sur l'ordinateur le logiciel se trouvant sur le CD-ROM (CASIO Digital Camera Software).

### **NIL REMARQUE 444**

• Si une des applications fournies est déjà installée sur l'ordinateur, vérifiez sa version. Si la version fournie est plus récente que la votre, désinstallez l'ancienne et installez la nouvelle.

Le CD-ROM (CASIO Digital Camera Software) contient le logiciel et la documentation en plusieurs langues. Vérifiez sur le menu du CD-ROM les langues dans lesquelles les applications et la documentation sont disponibles.

# **Pr éparatifs**

Démarrez votre ordinateur et insérez le CD-ROM dans le lecteur de CD-ROM. L'application Menu s'ouvre et un menu apparaît.

• L'application Menu peut ne pas démarrer automatiquement sur certains ordinateurs. Dans ce cas, ouvrez le CD-ROM et double-cliquez sur "menu.exe" pour lancer l'application.

# **S élection d'une langue**

Sélectionnez d'abord la langue. Notez que le logiciel n'est disponible que dans un nombre limité de langues.

**1. Sur l'écran du menu, cliquez sur l'onglet de langue souhait é.**

# **Lecture du fichier "Lire"**

Il faut toujours lire le fichier "Lire" avant d'installer une application. Le fichier "Lire" contient certaines informations nécessaires sur l'installation de l'application.

**1. Cliquez sur le bouton "Lire" de l'application que vous allez installer.**

### **NIL IMPORTANT ! 444**

• Avant de mettre à jour et de réinstaller Photo Loader, ou avant de l'installer sur un autre ordinateur, lisez bien le fichier "Lire" qui contient des informations sur le maintien des bibliothèques existantes.

# **Installation de l'application**

- **1. Cliquez sur le bouton "Installer" de l'application que vous voulez installer.**
- **2. Suivez les instructions qui apparaissent sur l'écran de l'ordinateur.**

# **NIL IMPORTANT ! 444**

- Suivez bien les instructions qui apparaissent et lisezles complètement. En cas d'erreur pendant l'installation de Photo Loader, vous ne pourrez peut être pas parcourir les informations des bibliothèques existantes ni les fichiers HTML créés par Photo Loader. Dans certains cas, les fichiers de photos seront perdus.
- Si vous utilisez un autre système d'exploitation que Windows XP, ne raccordez jamais l'appareil photo à l'ordinateur sans avoir installé le pilote USB du CD-ROM au préalable.

# **Lecture de la documentation (fichiers PDF)**

**1. Dans la zone "Manuel", cliquez sur le nom du manuel que vous voulez lire.**

### **MILLIMPORTANT ! 444**

• Adobe Reader doit être installé sur l'ordinateur pour que les fichiers de la documentation puissent être ouverts. Si ce n'est pas le cas, installez-le à partir du CD-ROM fourni.

# **Enregistrement de l'utilisateur**

Vous pouvez vous enregistrer par Internet. Pour ce faire, il faut pouvoir se connecter à Internet par l'ordinateur.

# **1. Cliquez sur le bouton "Enregistrement".**

• Votre navigateur Web se met en marche et accède au site approprié. Suivez les instructions qui apparaissent sur l'écran de l'ordinateur pour vous enregistrer.

# **Sortie de l'application Menu**

**1. Sur l'écran du menu, cliquez sur "Sortir" pour fermer le menu.**

# **Installation du logiciel du CD-ROM sur un Macintosh**

Procédez de la façon suivante pour installer sur l'ordinateur le logiciel se trouvant sur le CD-ROM (CASIO Digital Camera Software).

# **Installation du logiciel**

Procédez de la façon suivante pour installer le logiciel.

# ■ **Installer Photo Loader**

- **1. Ouvrez le dossier intitul é "Photo Loader".**
- **2. Ouvrez le dossier intitul é "English", puis ouvrez le fichier intitul é "Important".**
- **3. Ouvrez le dossier intitul é "Installer", puis ouvrez le fichier intitul é "readme".**
- **4. Suivez les instructions du fichier "readme" pour installer Photo Loader.**

# **NI IMPORTANT ! 444**

• Si vous mettez à jour une ancienne version de Photo Loader et voulez utiliser les données de gestion des bibliothèque et les fichiers HTML créés par cette ancienne version, lisez absolument le fichier "Important" dans le dossier "Photo Loader". Suivez les instructions dans le fichier pour pouvoir utiliser les fichiers de gestion des bibliothèques existantes. Si vous ne le faites pas vous risquez de perdre ou de détruire des fichiers existants.

# **Lecture de la documentation (fichiers PDF)**

Pour pouvoir effectuer les opérations suivantes, Adobe Reader doit être installé sur le Macintosh. Vous pouvez télécharger la toute dernière version de Adobe Reader du site Adobe Systems.

# ■ Lire le mode d'emploi de l'appareil photo

- **1. Sur le CD-ROM, ouvrez le dossier "Manual".**
- **2. Ouvrez le dossier "Digital Camera", puis ouvrez le dossier dans la langue souhait ée.**
- **3. Ouvrez le fichier intitul é "camera\_xx.pdf".**
	- "xx" est le code de langue (exemple : camera\_e.pdf correspond à la version anglaise, camera\_g.pdf correspond à la version allemande, etc.).

■ Pour voir le mode d'emploi de Photo Loader

- **1. Sur le CD-ROM, ouvrez le dossier "Manual".**
- **2. Ouvrez le dossier "Photo Loader" puis le dossier "English".**
- **3. Ouvrez "PhotoLoader\_english".**

# ■ **S'enregistrer en tant qu'utilisateur de l'appareil photo**

L'enregistrement n'est possible que par Internet. Visitez le site CASIO suivant pour vous enregistrer: http://world.casio.com/qv/register/

# **Présentation des menus**

Vous trouverez ici une liste des menus qui apparaissent dans les modes REC et le mode PLAY ainsi que leurs réglages.

• Les réglages soulignés dans le tableau ci-dessous sont les réglages par défaut.

# ■ **Modes REC**

# ● **Menu de l'onglet REC**

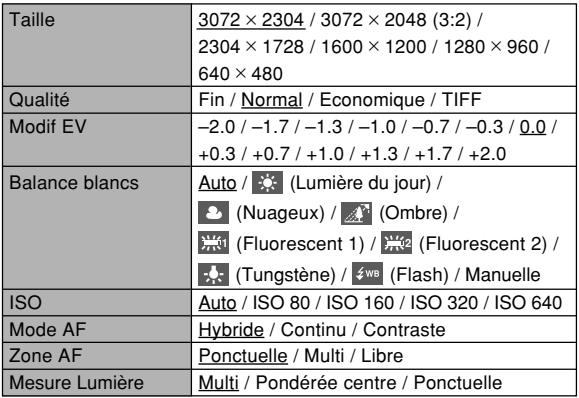

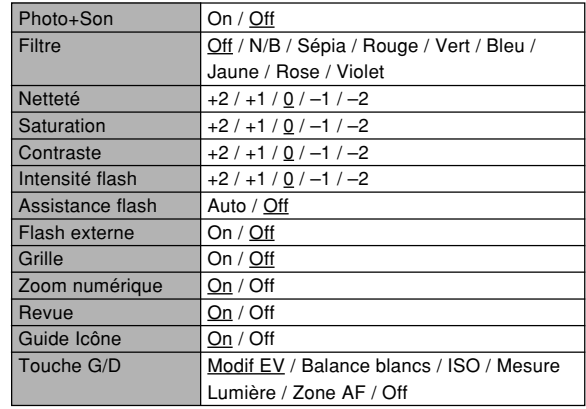

# ● **Menu de l'onglet Mémoire**

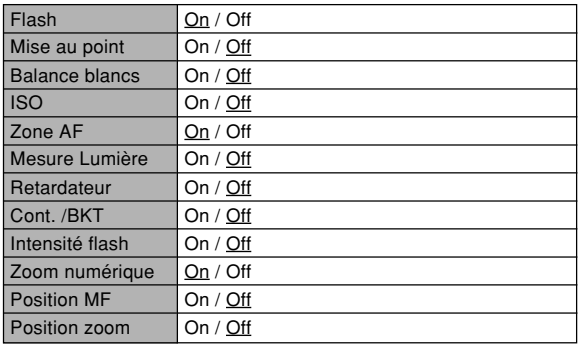

# ● **Menu de l'onglet Réglage**

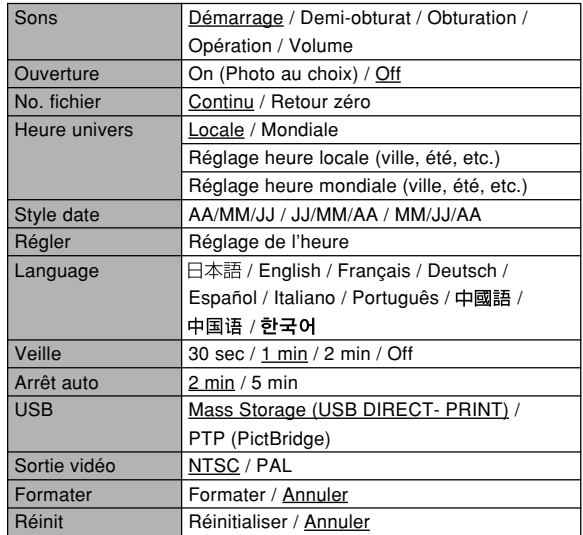

# ■ **Mode PLAY**

# ● **Menu de l'onglet PLAY**

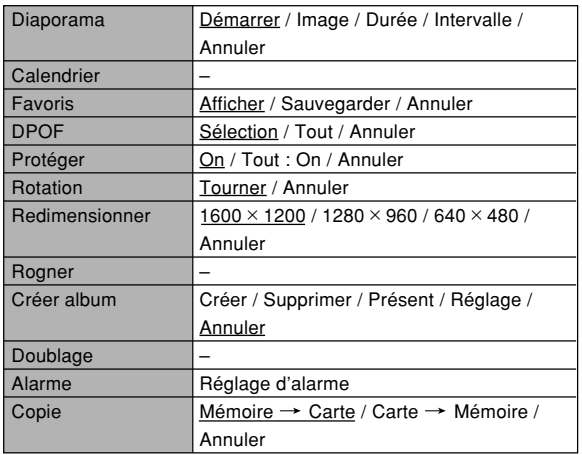

# ● **Menu de l'onglet Réglage**

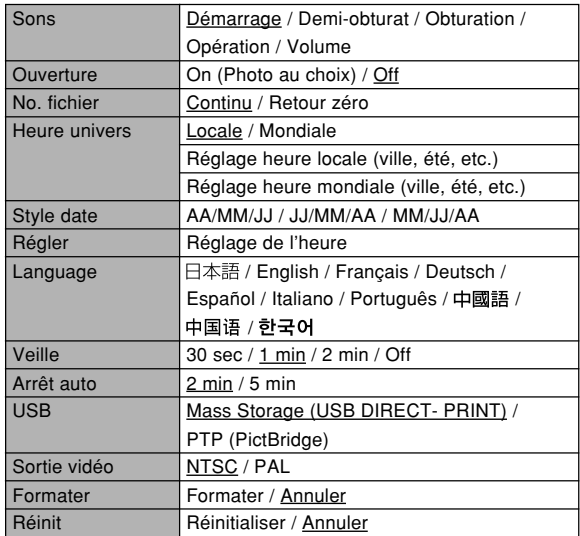

# **Description des témoins**

L'appareil photo a trois témoins : un témoin de fonctionnement vert, un témoin de fonctionnement rouge et un témoin de retardateur. Ces témoins s'allument et clignotent pour indiquer l'état actuel de l'appareil photo.

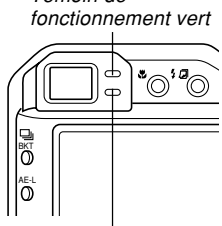

Témoin de Témoin de retardateur

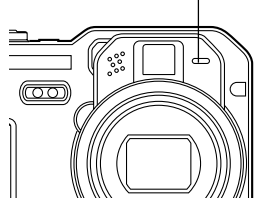

Témoin de fonctionnement rouge

\* L'appareil photo a trois types de clignotement : 1er type un clignotement toutes les secondes, 2e type deux clignotements toutes les secondes et 3e type quatre clignotements toutes les secondes. Le tableau ci-dessous indique à quoi correspond chaque type de clignotement.

# **Modes REC**

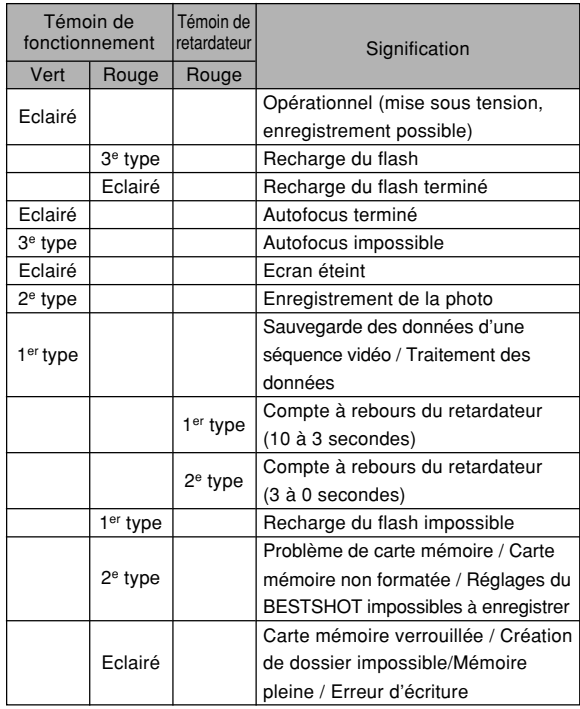
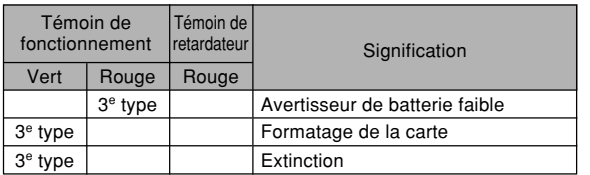

## **NI IMPORTANT ! 444**

• Lorsque vous utilisez une carte mémoire, ne retirez jamais la carte de l'appareil photo tant que le témoin de fonctionnement vert clignote. Les photos / séquences seront sinon effacées.

# **Mode PLAY**

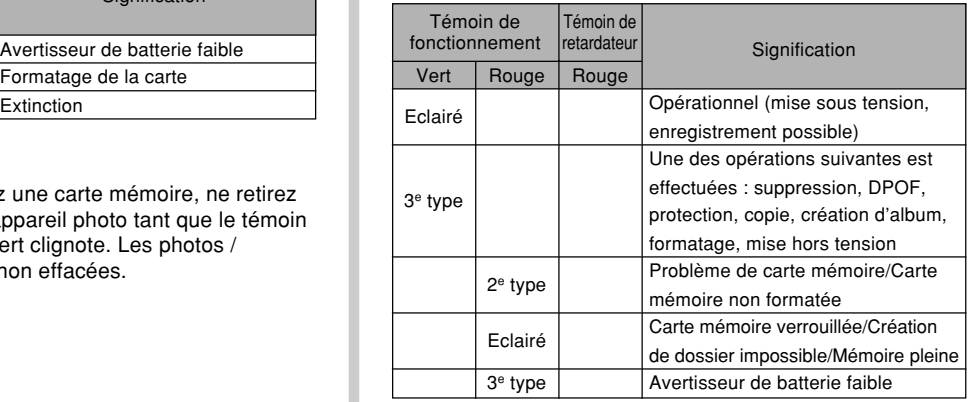

# **Chargeur rapide**

Le chargeur rapide a un témoin [CHARGE] qui s'allume ou clignote selon l'opération en cours.

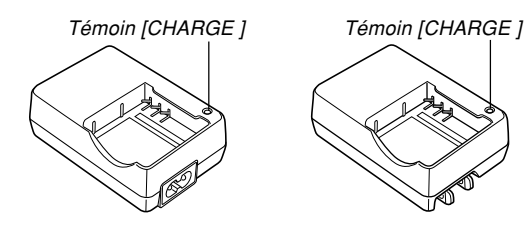

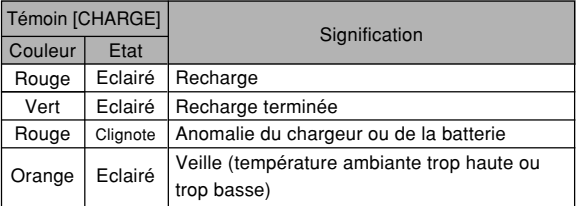

# **En cas de problème**

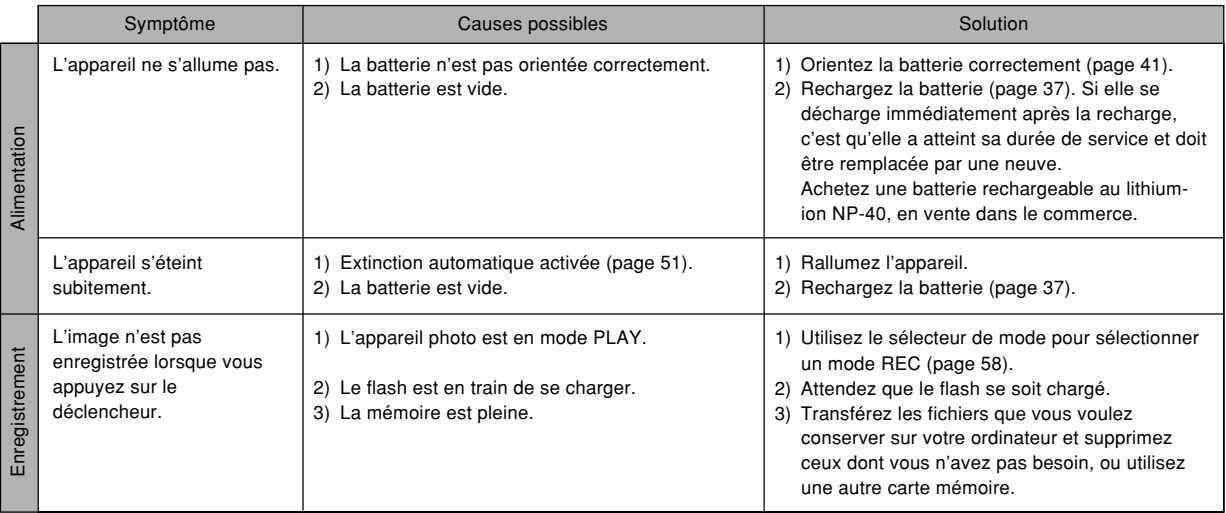

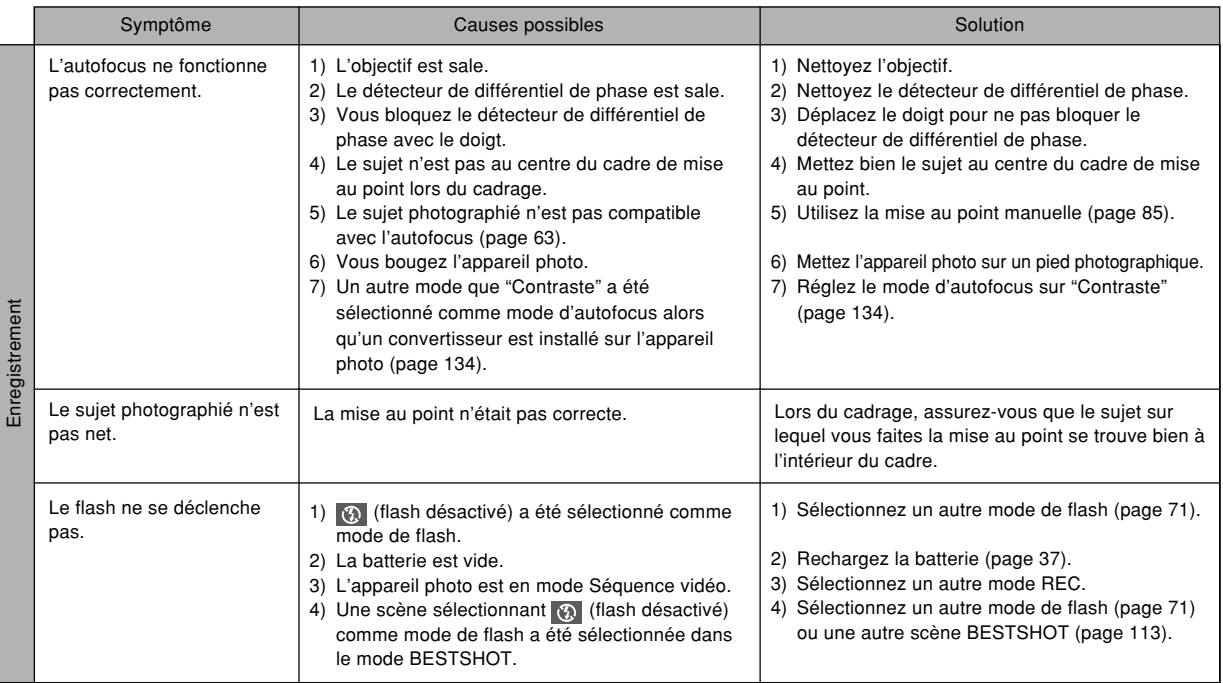

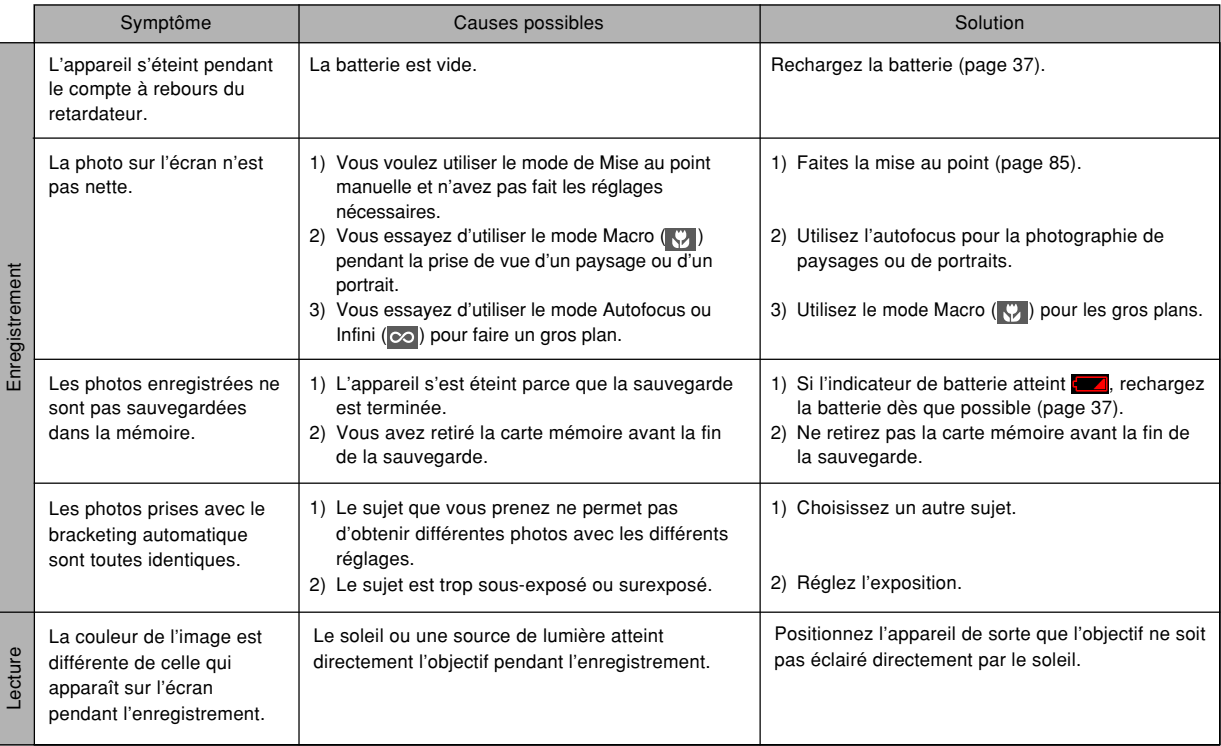

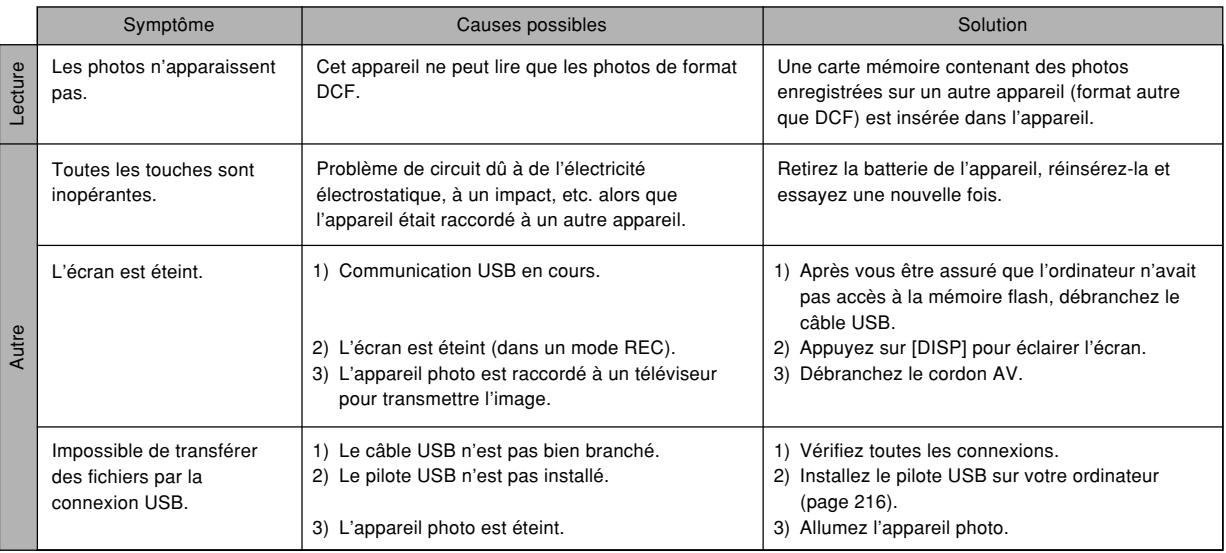

# **Si vous ne parvenez pas à installer le pilote USB…**

Vous ne pourrez peut-être pas installer correctement le pilote USB si vous utilisez un câble USB pour relier l'appareil photo à un ordinateur fonctionnant sous Windows 98 avant d'installer le pilote USB se trouvant sur le CD-ROM (CASIO Digital Camera Software) ou si vous avez déjà installé un autre type de pilote. Dans ce cas, l'ordinateur ne pourra pas reconnaître l'appareil photo lorsqu'il sera raccordé. Si le cas se présente, vous devrez réinstaller le pilote USB de l'appareil photo. Pour le détail sur la réinstallation du pilote USB, voir le fichier "Readme" du pilote USB sur le CD-ROM "Casio Digital Camera Software" fourni avec l'appareil photo.

# **Messages**

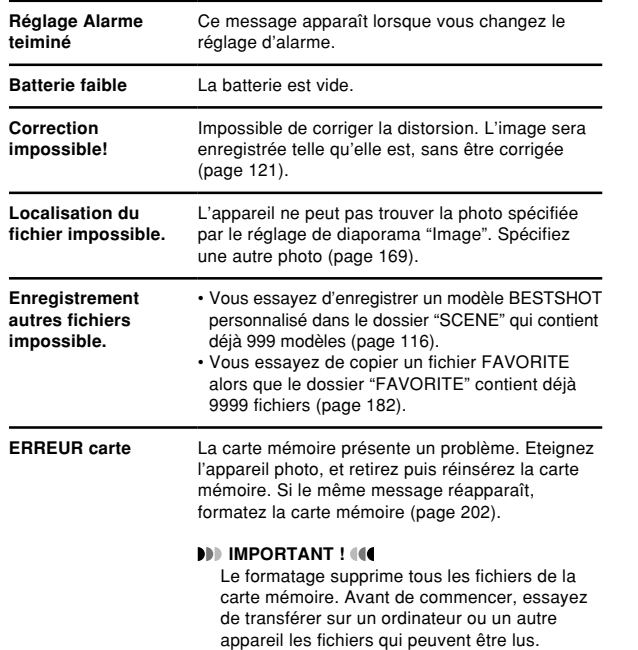

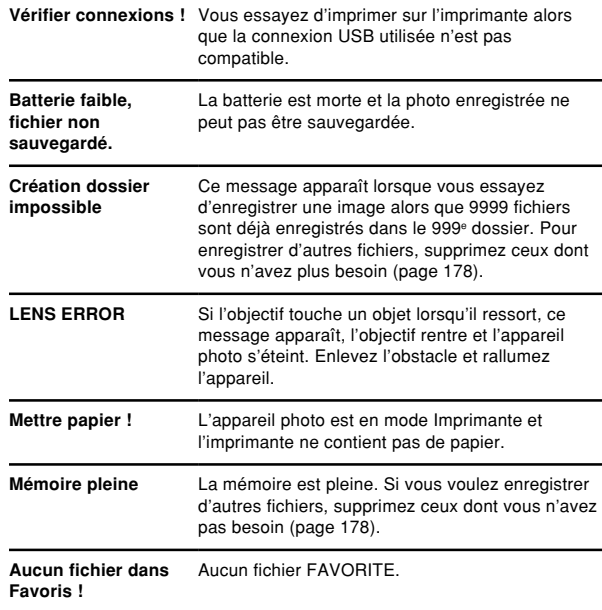

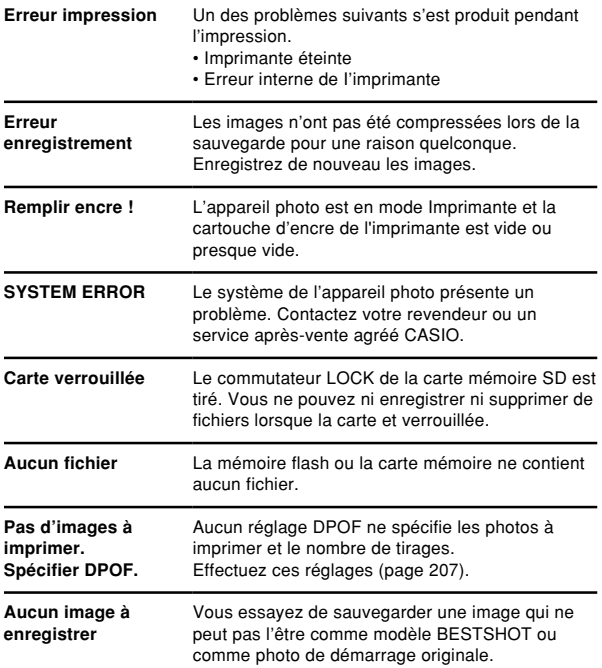

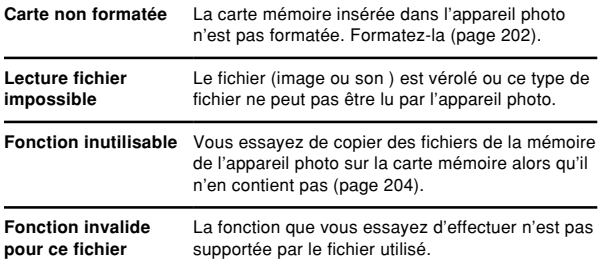

# **Fiche technique**

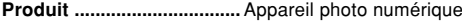

**Modèle ................................** EX-P700

### ■ **Fonctions Appareil photo**

#### **Format des fichiers d'images**

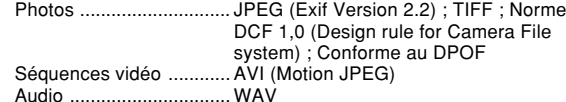

#### **Support**

**d'enregistrement ..............** Mémoire flash de 8,9 Mo Carte mémoire SD Carte MultiMediaCard

#### **Taille de l'image**

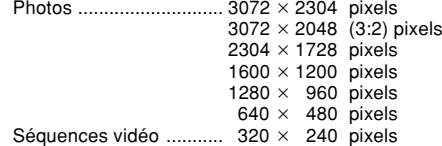

#### **Capacité approximative de la mémoire et tailles des fichiers :**

• Photos

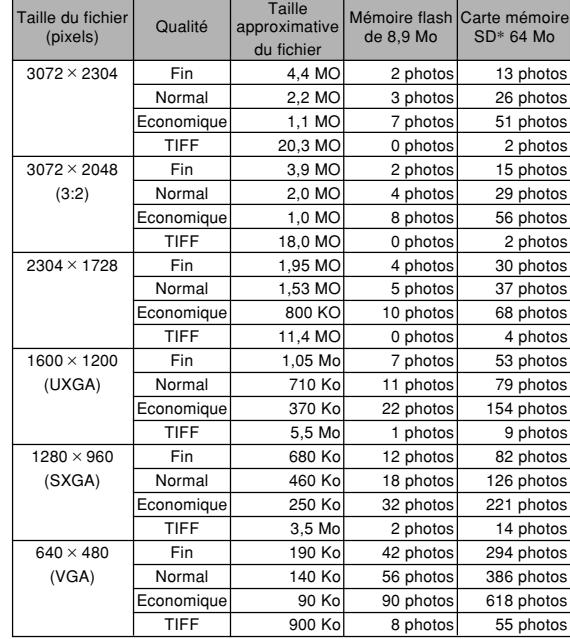

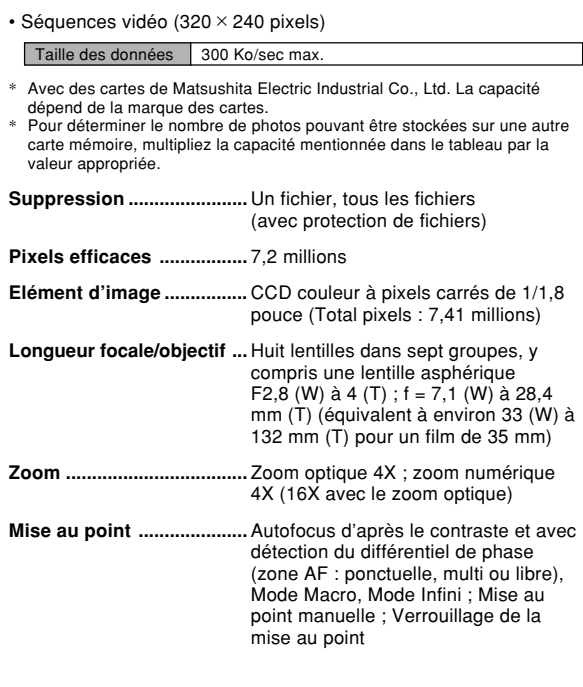

## **Plage de mise au point approximative (de la surface de l'objectif)**

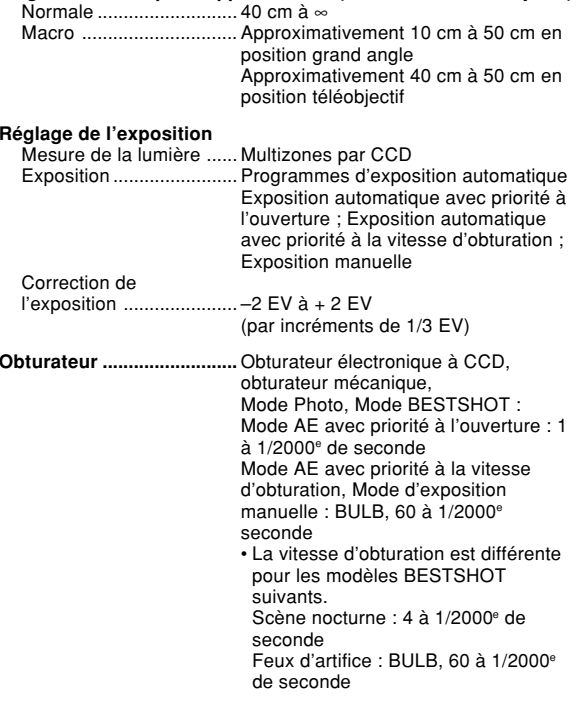

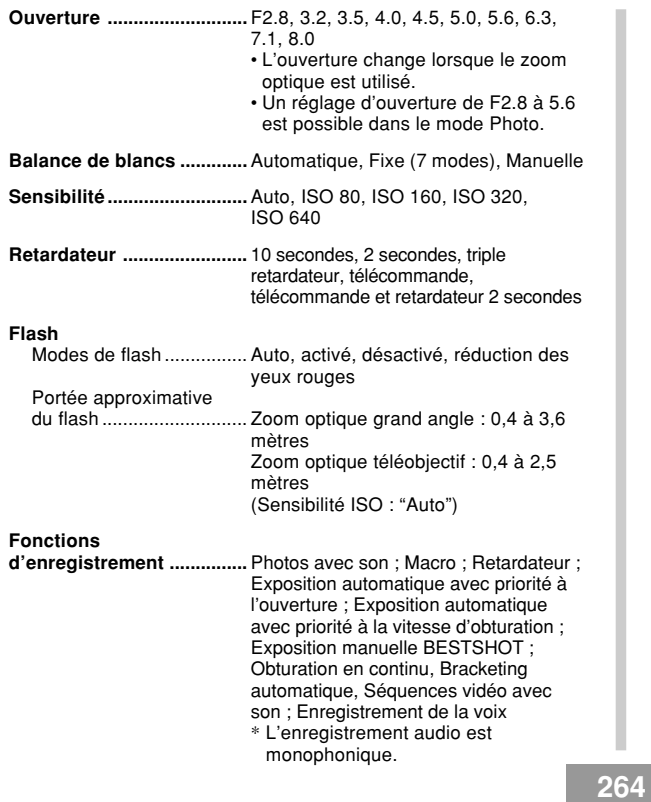

### **Temps d'enregistrement audio**

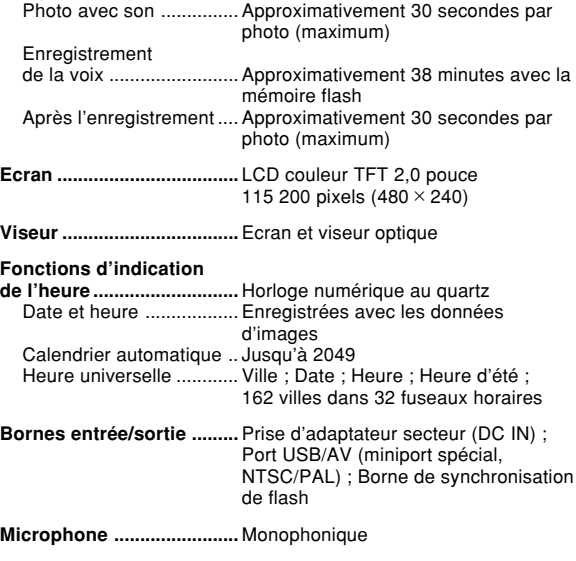

**Haut-parleur .......................** Monophonique

### ■ **Alimentation**

**Alimentation .......................** Batterie rechargeable au lithium-ion  $(NP-40)$  x 1 Adaptateur secteur (AD-C40)

#### **Autonomie approximative de la batterie :**

Les valeurs données comme référence dans le tableau ci-dessous indiquent l'autonomie dans les conditions mentionnées et jusqu'à extinction de l'appareil photo due à l'épuisement de la batterie. Il n'est pas garanti que la batterie aura l'autonomie mentionnée. En effet, à basse température et en utilisation continue, l'autonomie de la batterie est réduite.

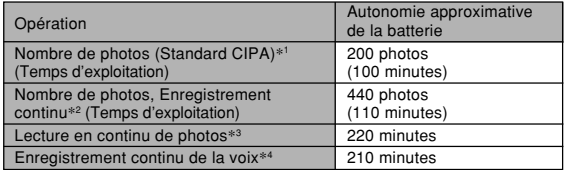

Batterie acceptée : NP-40 (capacité nominale : 1230 mAh) Support de stockage : Carte mémoire SD

- \*1 Nombre de photos (Standard CIPA)
	- Température : 23°C
	- Ecran : Eclairé
	- Zooming de la position grand angle à la position téléobjectif toutes les 30 secondes, pour l'enregistrement de deux photos dont l'une avec flash ; mise hors et sous tension de l'appareil photo toutes les 10 photos.
- \*2 Conditions d'enregistrement en continu
	- Température : 23°C
	- Ecran : Eclairé
	- Flash : Désactivé
	- Enregistrement de photos alternativement en grand angle et en téléphoto toutes les 15 secondes.
- \*3 Conditions de lecture en continu de photos
	- Température : 23°C
	- Affichage d'une photo toutes les 10 secondes
- \*4 Les temps d'enregistrement de la voix font référence à un enregistrement continu.

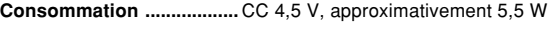

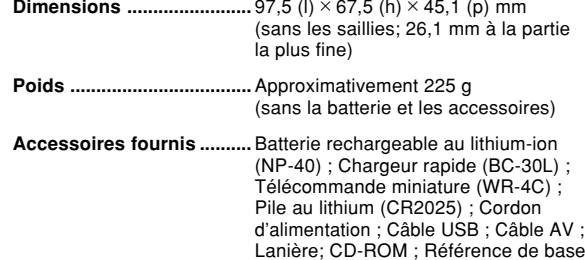

### ■ Batterie rechargeable au lithium-ion (NP-40)

**Tension nominale ..............** 3,7 V

**Capacité nominale ............** 1230 mAh

**Température de fonctionnement Plage ...................................** 0°C à 40°C

**Dimensions ........................** 38,5 (l) × 38,0 (h) × 9,3 (p) mm

**Poids ...................................** Approximativement 34 g

## ■ **Chargeur rapide (BC-30L) : À cordon**

**Alimentation .......................** Secteur de 100 à 240 V, 0,13 A, 50/60 Hz

**Sortie ...................................** Courant continu 4,2 V, 900 mA

**Température de recharge ...** De 5°C à 35°C

**Type de batterie rechargeable ......................** Batterie rechargeable au lithium-ion (NP-40)

**Temps de recharge complète .............................** Environ 2 heures

**Dimensions ........................** 80 (l) × 55 (h) × 30 (p) mm (sans les saillies)

**Poids ...................................** Approximativement 60 g

#### ■ **Chargeur rapide (BC-30L) : Enfichable**

**Alimentation .......................** Secteur de 100 à 240 V, 0,13 A, 50/60 Hz **Sortie ...................................** CC 4,2 V, 900 mA **Température de recharge ...** De 5°C à 35°C **Type de batterie rechargeable ......................** Batterie rechargeable au lithium-ion (NP-40) **Temps de recharge complète .............................**Environ 2 heures **Dimensions ........................** 80 (l) × 55 (h) × 25 (p) mm (sans les saillies) **Poids ...................................**Approximativement 63 g

### ■ **Télécommande (WR-4C)**

**Alimentation .......................** Pile au lithium (CR2025) × 1

**Durée de vie de la pile ......** 20 000 pressions de touches

• Une pression de touche correspond à une pression d'une seconde et à un relâchement d'une seconde

**Température de fonctionnement**  $\qquad \qquad 0^\circ \text{C} \land 40^\circ \text{C}$ 

**Dimensions ........................** 35,0 (l) × 56,6 (h) ×6,5 (p) mm

**Poids ...................................** Approximativement 11 g (avec la pile)

#### Alimentation

- Utilisez la batterie au lithium-ion rechargeable NP-40 à l'exclusion de toute autre pour alimenter l'appareil.
- L'horloge n'est pas alimentée par une pile spéciale. Les réglages de la date et de l'heure de l'appareil photo sont effacés si l'alimentation (batterie et adaptateur secteur en option) est interrompue. N'oubliez pas de régler l'horloge après une interruption de courant (page 54).

#### Ecran LCD

• L'écran LCD est le produit de la toute dernière des technologies LCD et le taux d'efficacité des pixels est de 99,99%. Moins de 0,01% des pixels peuvent être inefficaces (c'est-à-dire ne pas s'allumer ou rester allumés).

#### **Objectif**

• De la distorsion peut apparaître sur certains types photos, par exemple des lignes courbes au lieu de lignes droites. Ceci est dû aux caractéristiques de l'appareil photo et ne signifie pas que l'appareil fonctionne mal.